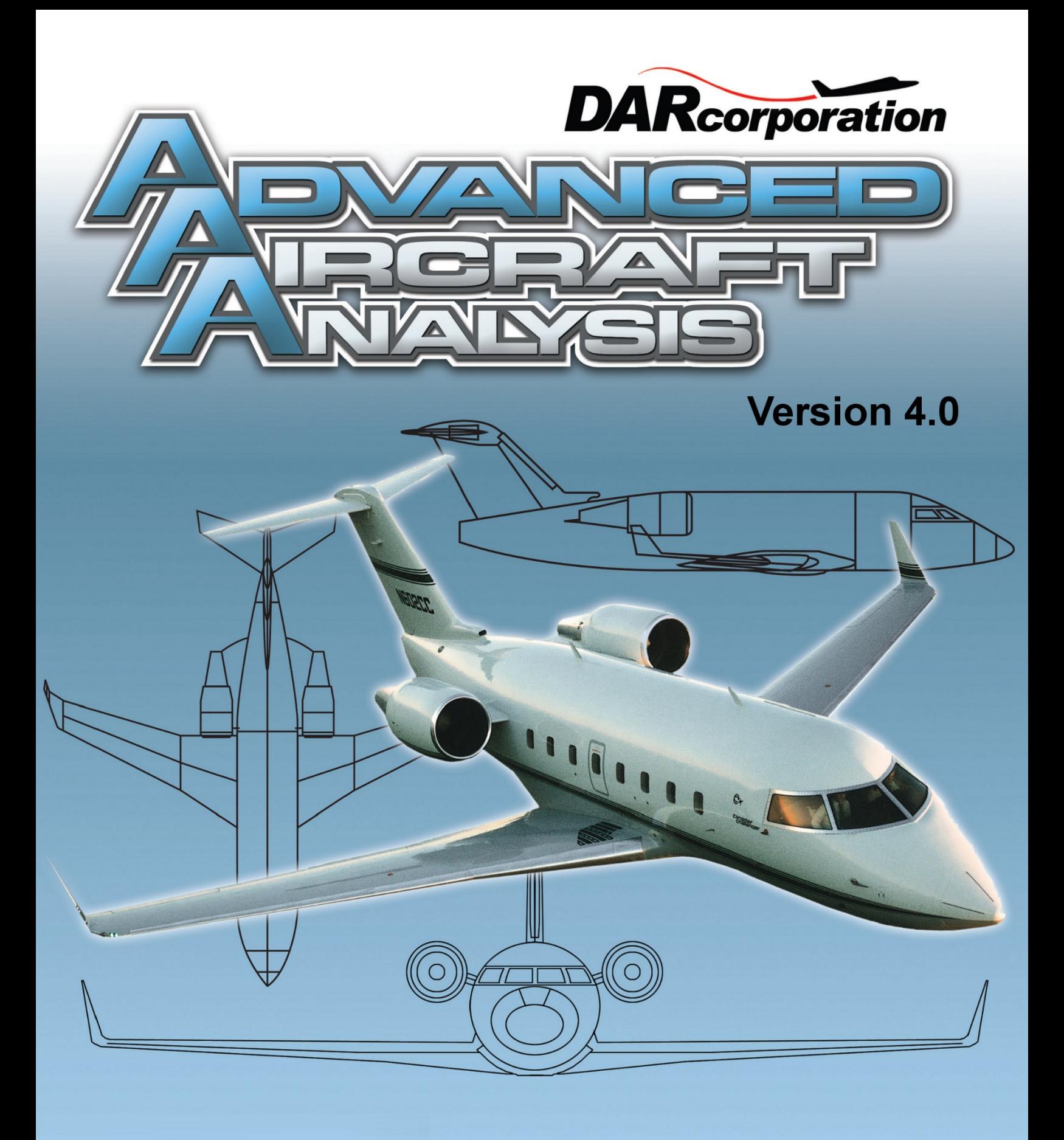

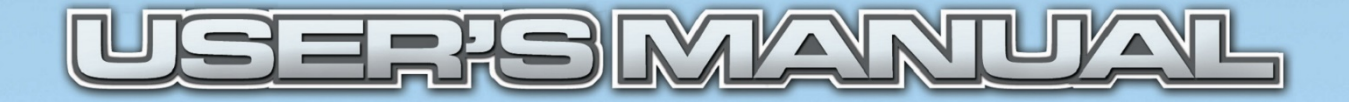

March 2018

# Advanced Aircraft Analysis User's Manual Version 4.0

The software described in this document is furnished under a license agreement. The software may be used or copied only under the terms of the license agreement.

Advanced Aircraft Analysis User's Manual 2018

No part of this manual may be photocopied or reproduced in any form without prior written consent from Design, Analysis and Research Corporation.

Microsoft Windows, Windows 95, Windows 98, Windows NT, Windows 2000, Windows XP, Windows 7, Windows 8, Windows 8.1, Windows 10 are trademarks of Microsoft Corporation

While the information in this publication is believed to be accurate, Design, Analysis and Research Corporation (DARcorporation) makes no warranty of any kind with regard to this material, including, but not limited to, the implied warranties of merchantability and fitness for a particular purpose. Design, Analysis and Research Corporation shall not be liable for errors contained herein or for incidental or consequential damages in connection with the furnishing, performance or use of this material. Information in this publication is subject to change without notice.

Copyright 1989-2018 DARcorporation

## **Table of Contents**

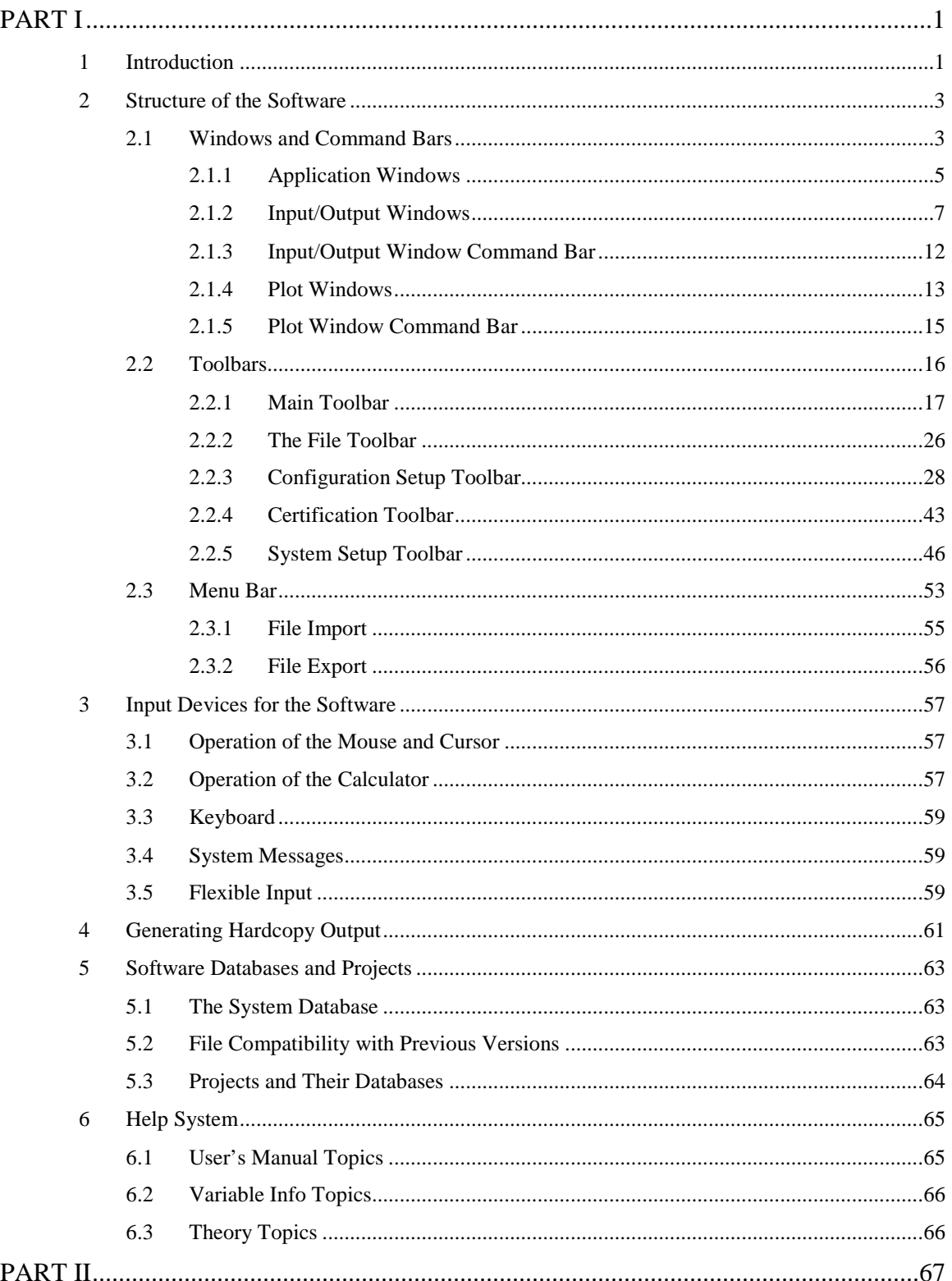

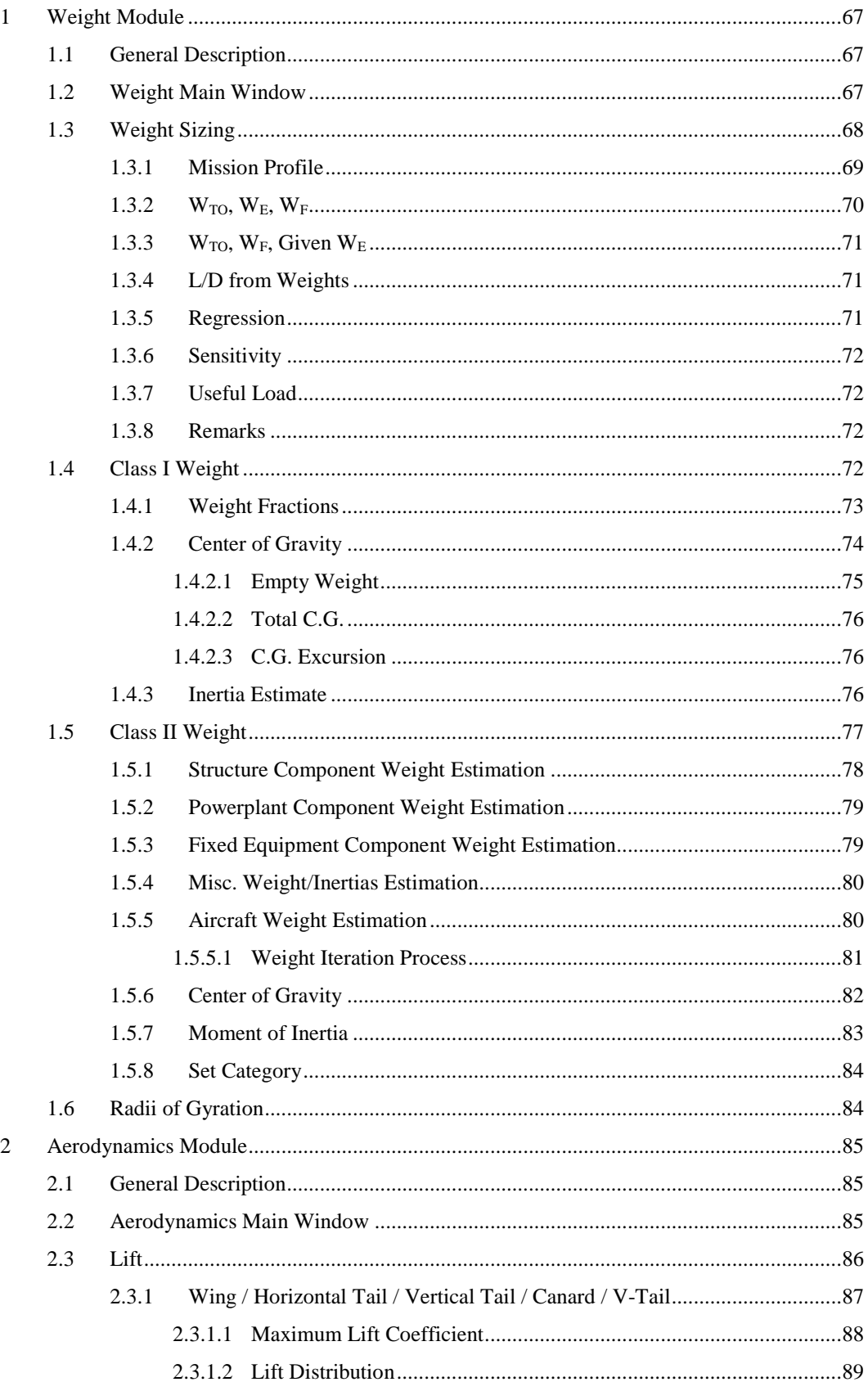

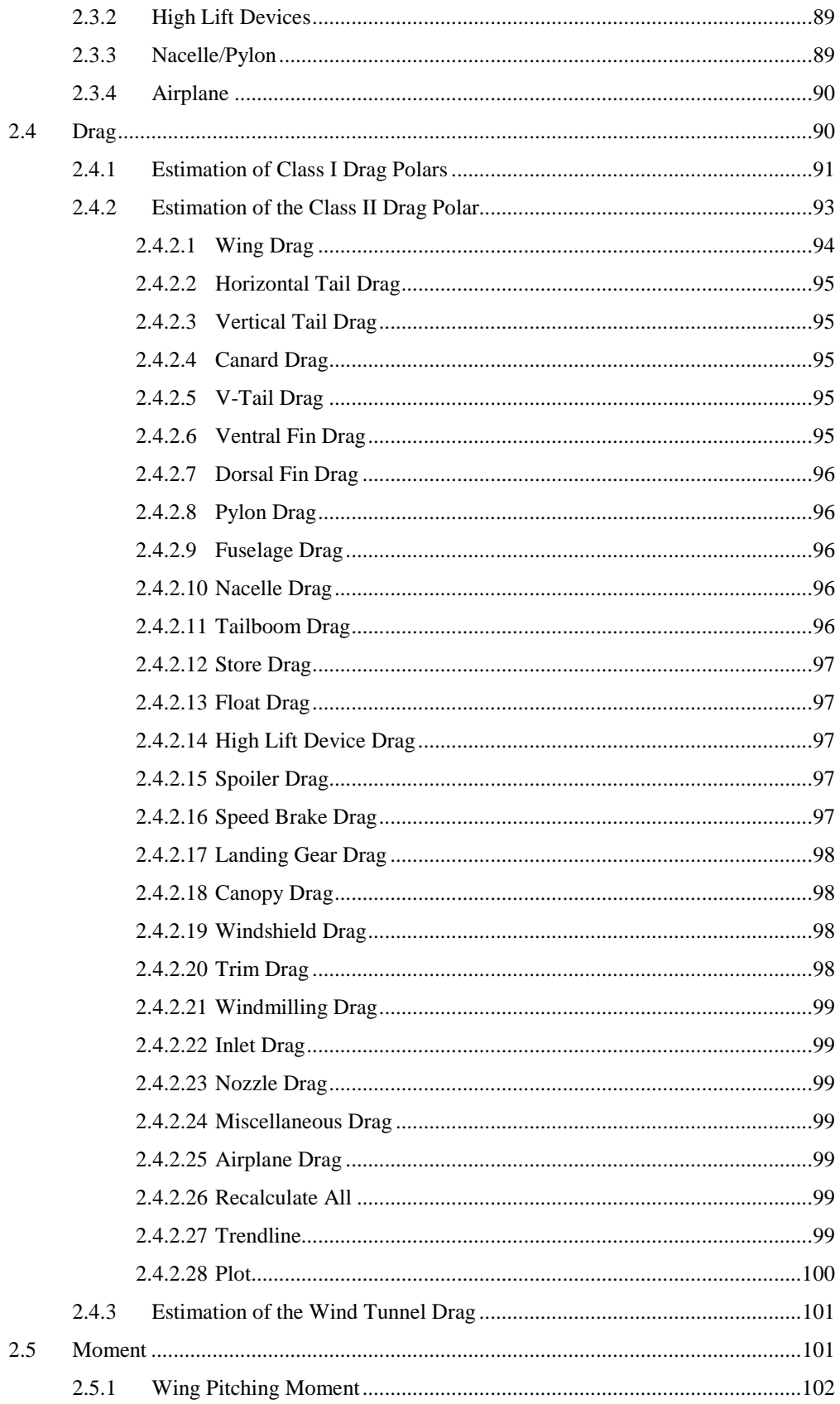

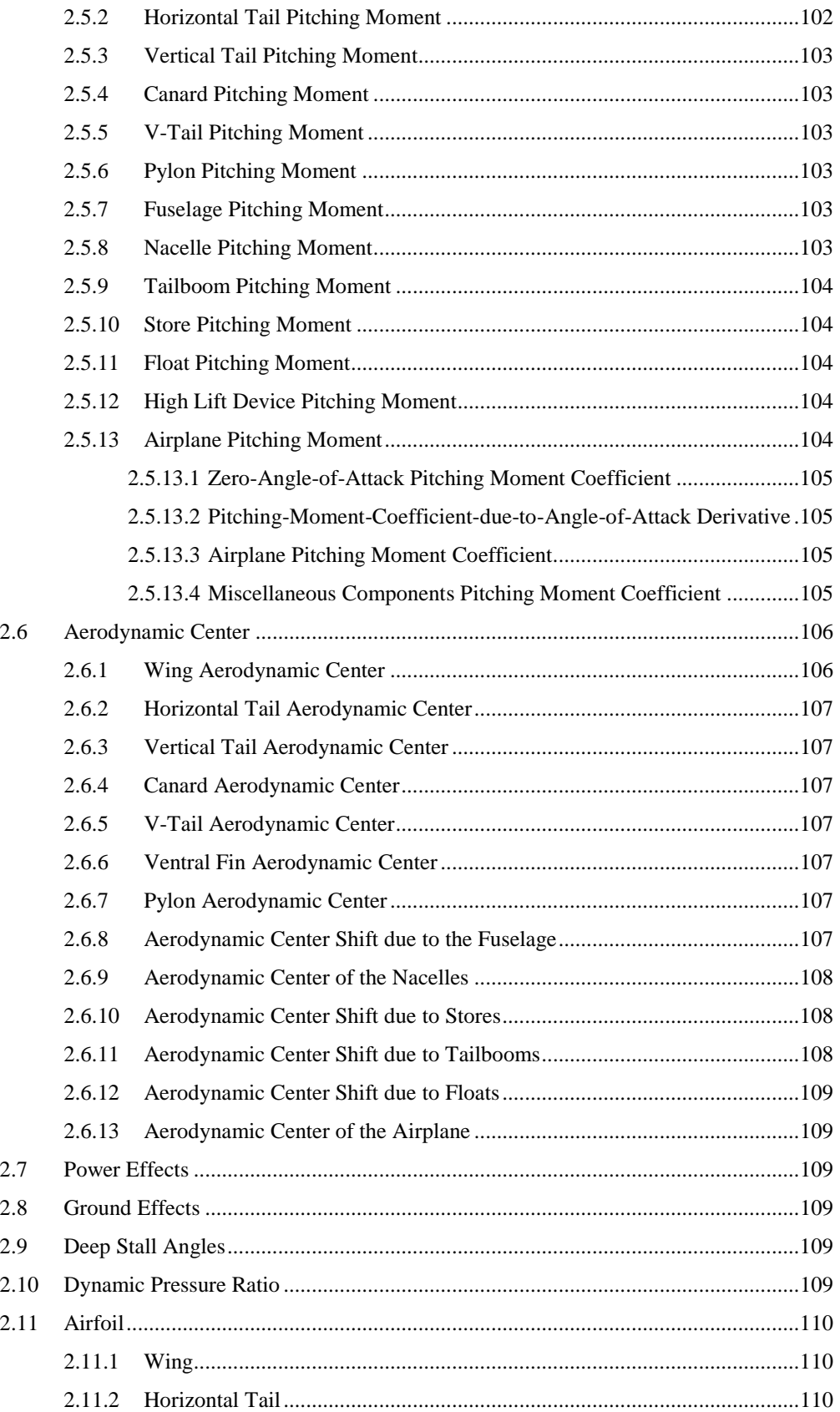

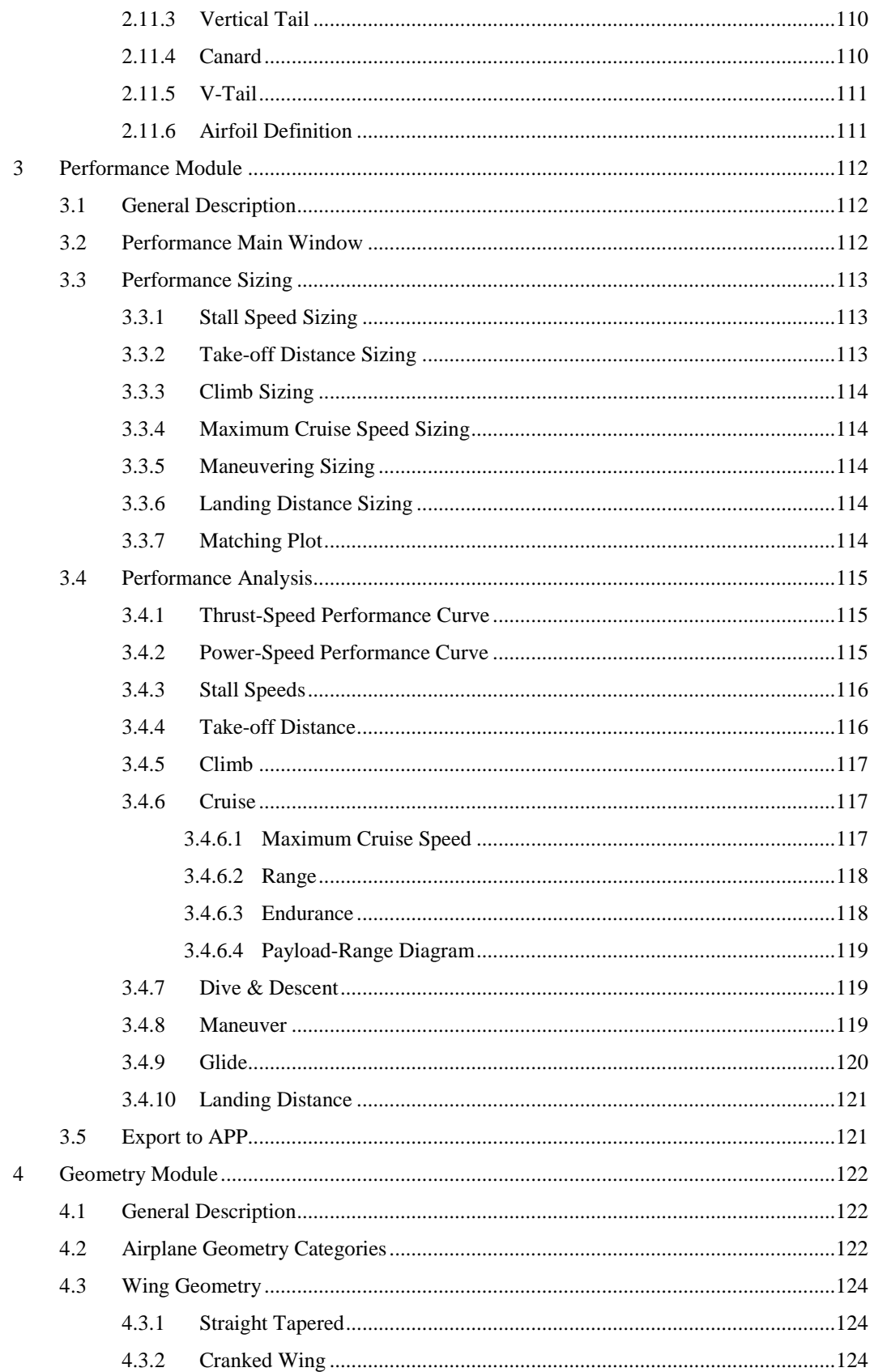

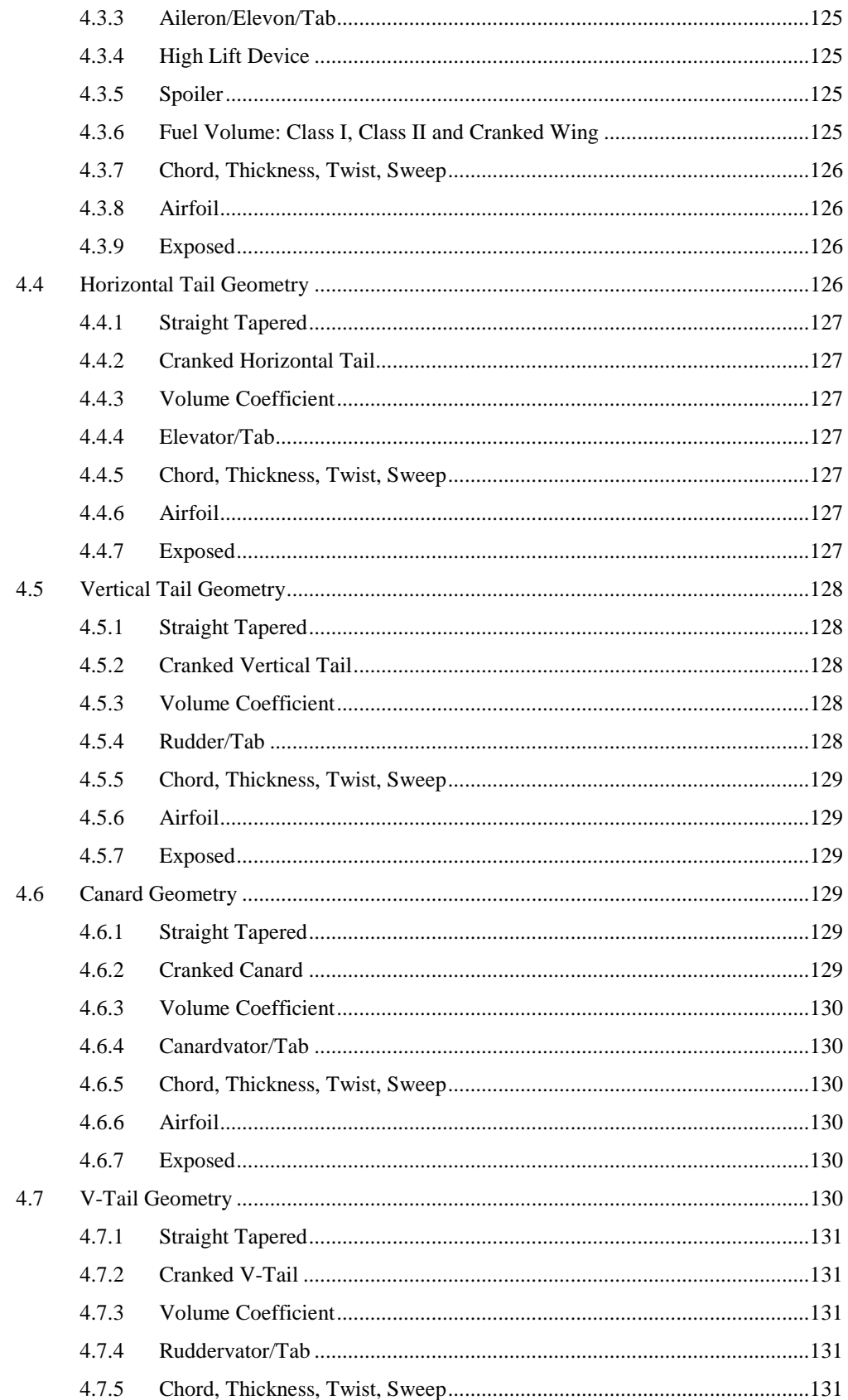

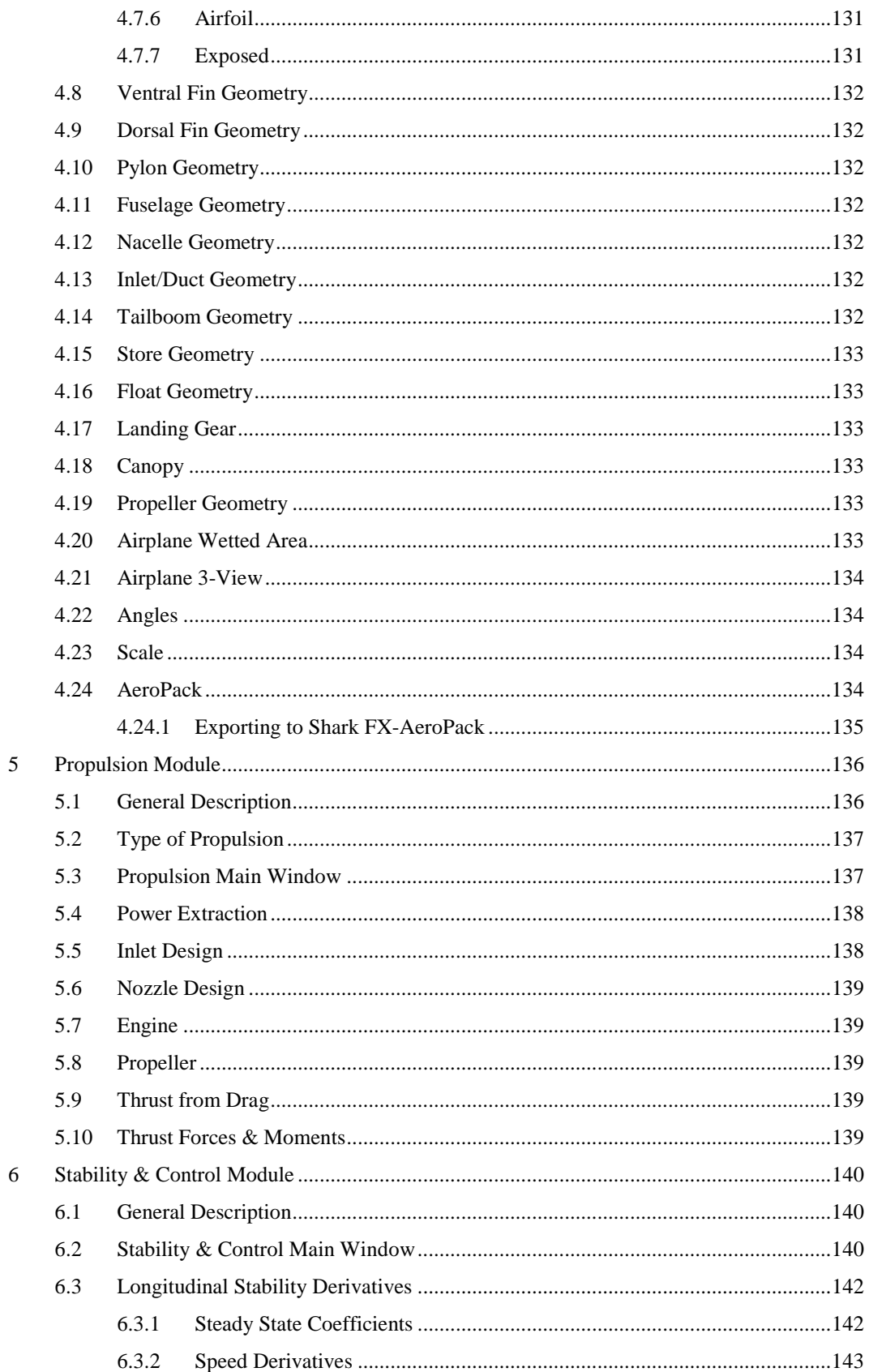

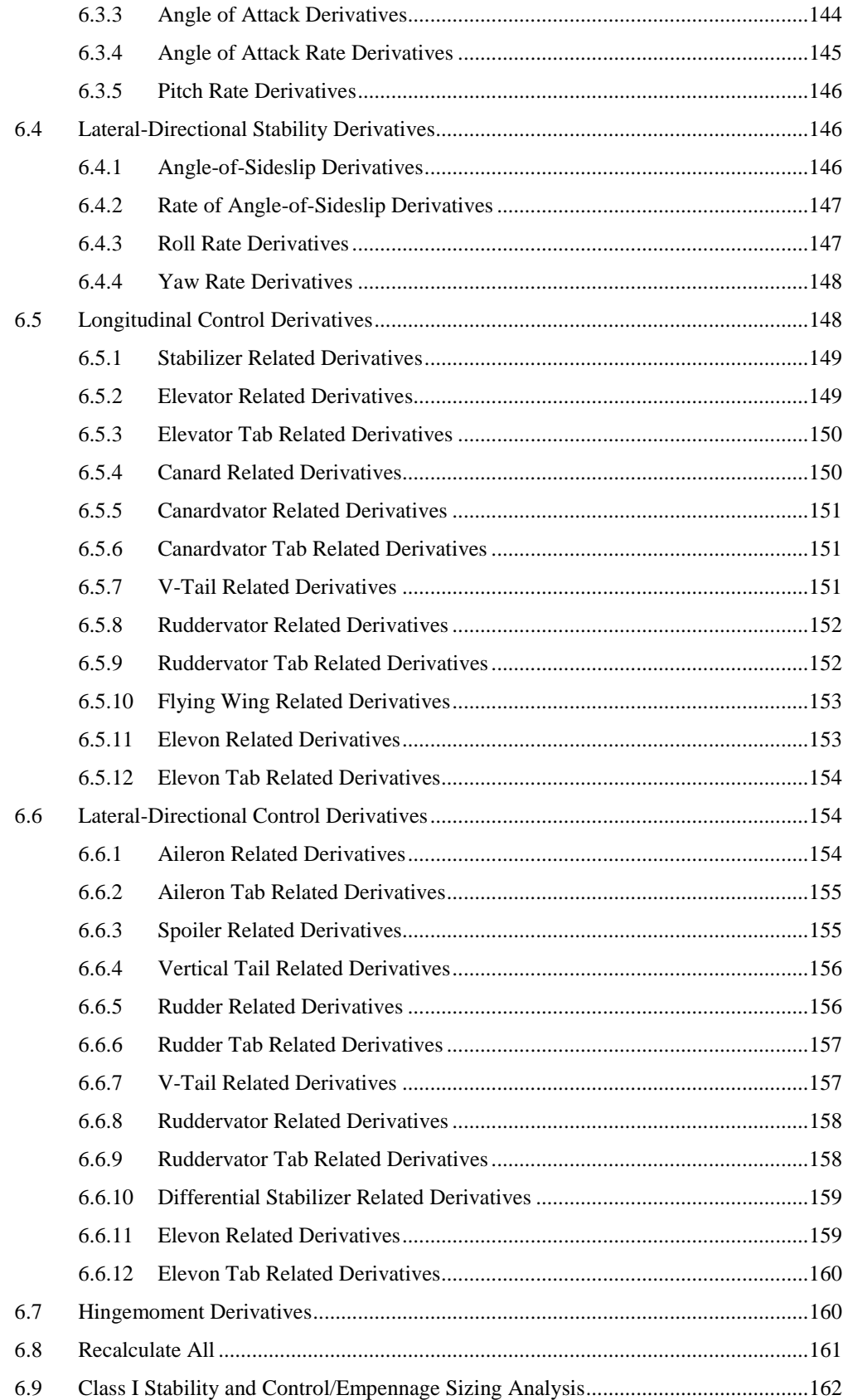

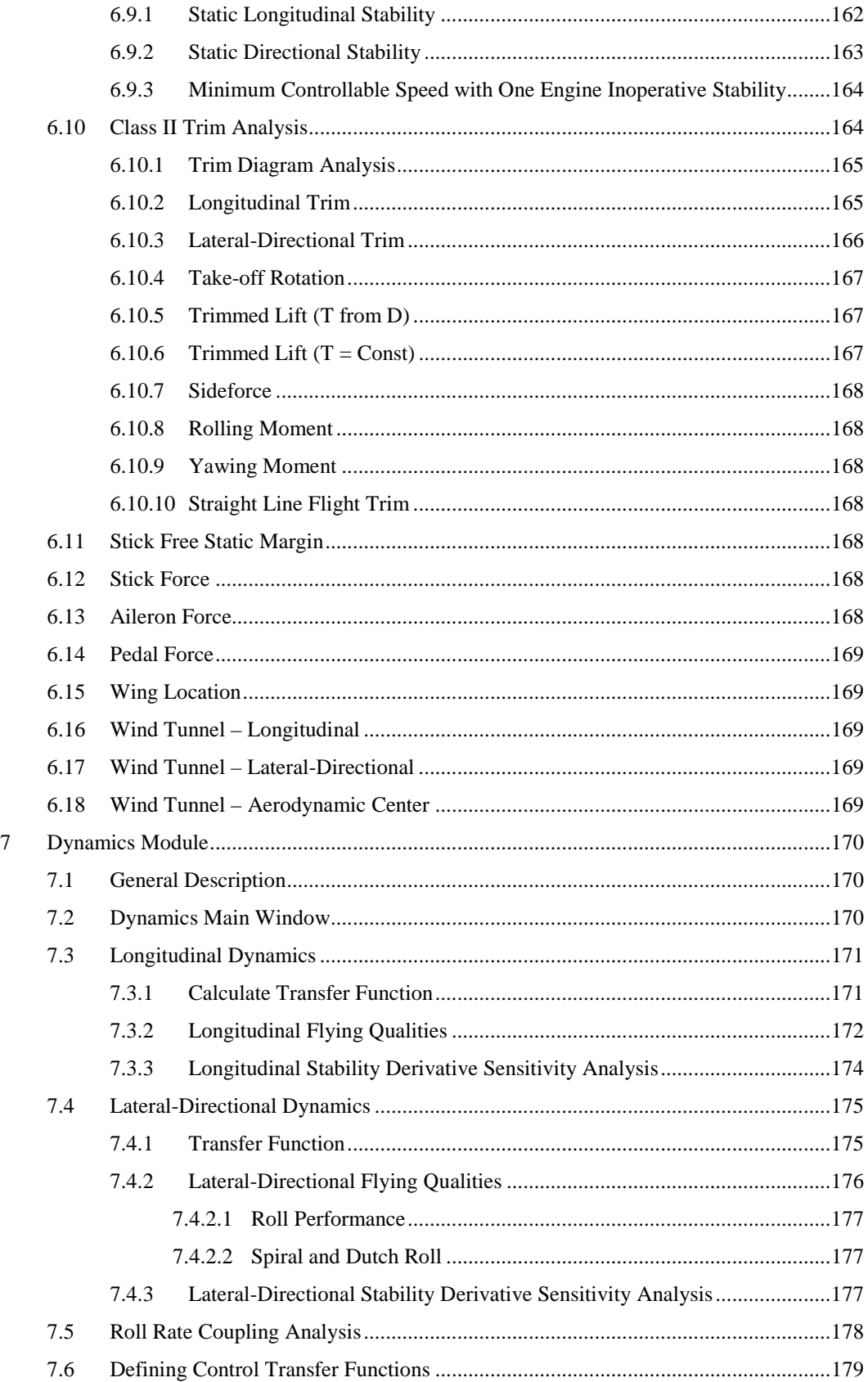

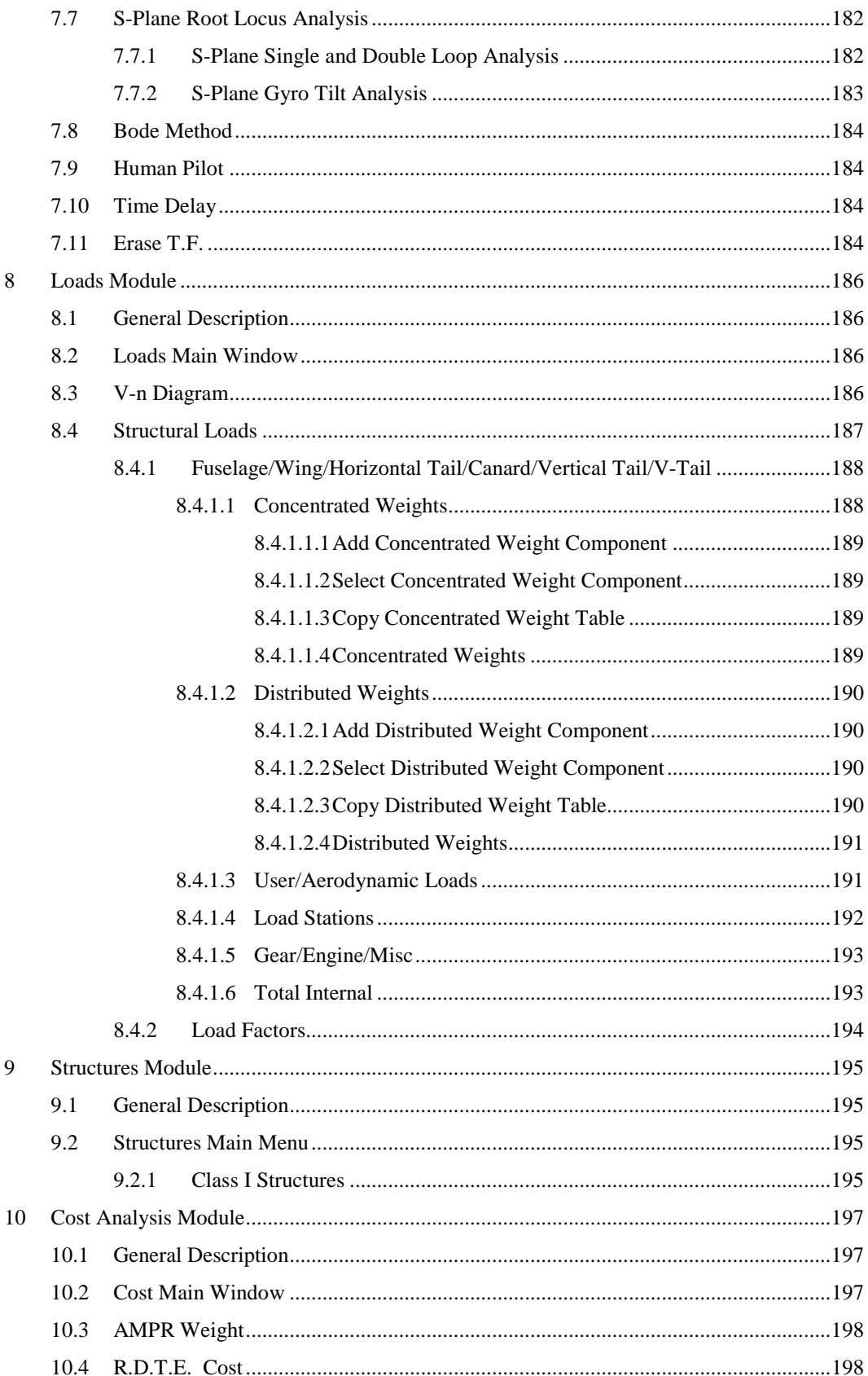

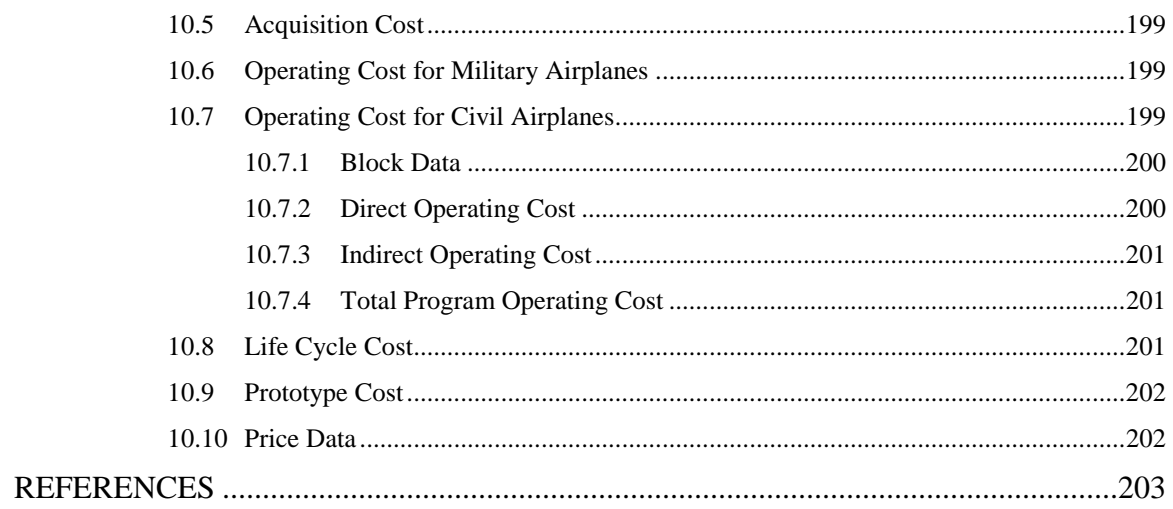

# **PART I**

## **Software System Organization**

This part describes the general functions of the program options used in the software and gives an overview of the different types of files used.

#### **1 Introduction**

The software provides a powerful framework to support the iterative and non-unique process of aircraft preliminary design. It allows students and preliminary design engineers to rapidly evolve a preliminary aircraft configuration from early weight sizing through open-loop and closed-loop dynamic stability and sensitivity analysis, while working within regulatory and cost constraints.

The software is written for the Microsoft Windows graphical interfaces. This allows the user to take full advantage of the interface. It is recommended that it be run as a full screen program with a display resolution of at least  $1024\times768$  or higher. It will run with any display resolution but scrolling may become necessary for display resolutions less than 1024×768.

The software consists of ten application modules, a detailed help system, environment setup and project handling tools. Section [2](#page-17-0) describes the structure of the program. Sections [3](#page-71-0) and [4](#page-75-0) describe and explain the various tools used in the program. Section [5](#page-77-0) discusses the project handling methods and capabilities of the software. Section [6](#page-79-0) describes the online help system in the software.

All information contained in this manual is also contained in the software help system. The help system can be accessed at any time from within the program by selecting the Help button at the bottom of the main window, by selecting an option in the Help menu at the top of the main window, by selecting the Theory button in the input/output window, or by pressing F1 on the keyboard. The help system can also be accessed by selecting the User's Manual icon in the software program group in Windows.

#### <span id="page-17-0"></span>**2 Structure of the Software**

The software uses windows, toolbars and dialog boxes to communicate with the user. This section describes the structural elements of the software, their purpose and their functionality. The following elements of the software are described in this section:

- [2.1](#page-17-1) Windows and Command Bars
- [2.2](#page-30-0) Toolbars
- [2.3](#page-67-0) Menu Bar

#### <span id="page-17-1"></span>**2.1 Windows and Command Bars**

The software is started by selecting the program icon in the Airplane Design and Analysis program group in Windows. When the program is started, the main window [\(Figure 2.1\)](#page-18-0) is displayed. This window is open as long as the program is running. The main window contains a Windows menu bar at the top, the main menu of application modules, the software toolbars and the status bar. The status bar is located at the bottom of the main window and contains the company name and project name as specified by the user and the current date and time. When an element of the status bar is double clicked with the mouse button, a dialog box appears to change the content or format of that element (see Section [2.1.2\)](#page-21-0).

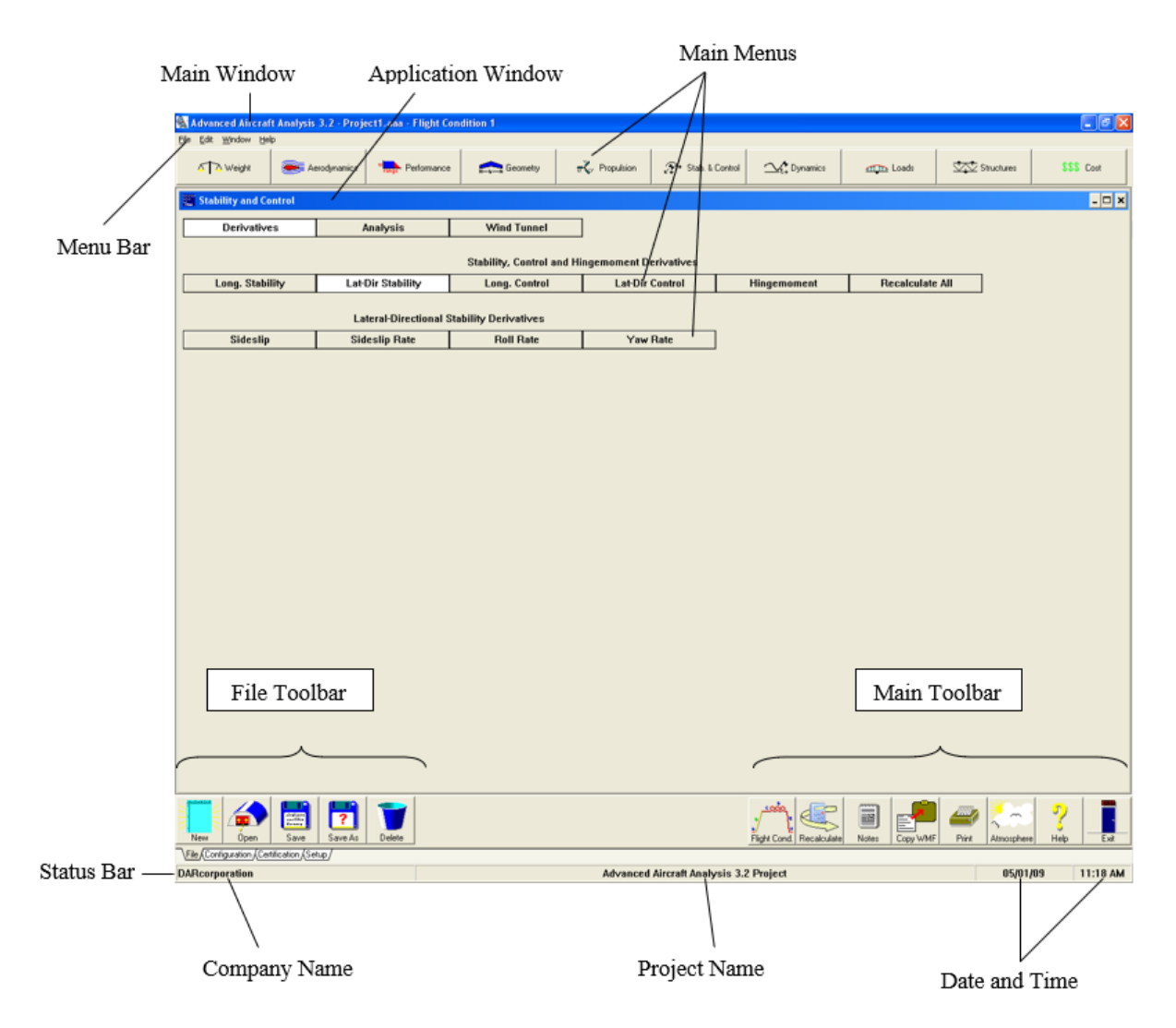

*Figure 2.1 The Main Window*

<span id="page-18-0"></span>Three types of windows can be contained within the main window. There are application windows, input/output windows and plot windows. Application windows, input/output windows and plot windows are child windows and are always displayed within the main window.

Descriptions of each of these window types and their components are presented in the following Sections:

- [2.1.1](#page-19-0) Application windows
- [2.1.2](#page-21-0) Input/Output windows
- [2.1.3](#page-26-0) Input/Output windows command bar
- [2.1.4](#page-27-0) Plot windows
- [2.1.5](#page-29-0) Plot window command bar

#### <span id="page-19-0"></span>**2.1.1 Application Windows**

When one of the application buttons at the top of the main window is selected, the corresponding application window is displayed (see [Figure 2.1\)](#page-18-0). The application window contains menu button selections that allow the user to select a calculation to be performed. The software uses a flow chart method for the user interface as shown in [Figure 2.1.](#page-18-0) This allows the user to see the path selected in reaching a certain location.

The software consists of various calculation modules that can be accessed through the application windows. [Table 2.1](#page-20-0) presents the application buttons in the main window and the calculation modules accessed by that application module.

<span id="page-20-0"></span>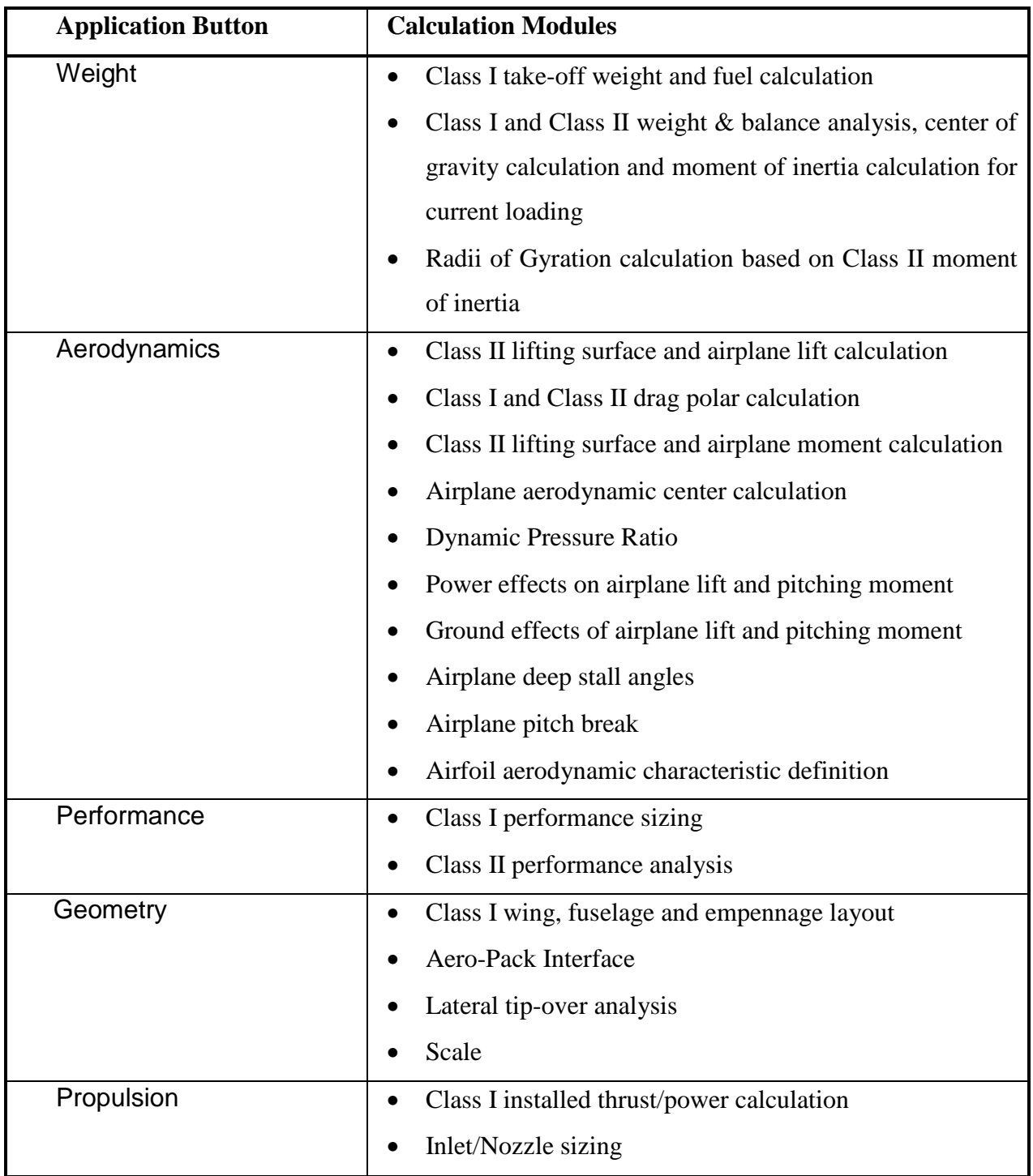

#### *Table 2.2 Cont'd Application Modules*

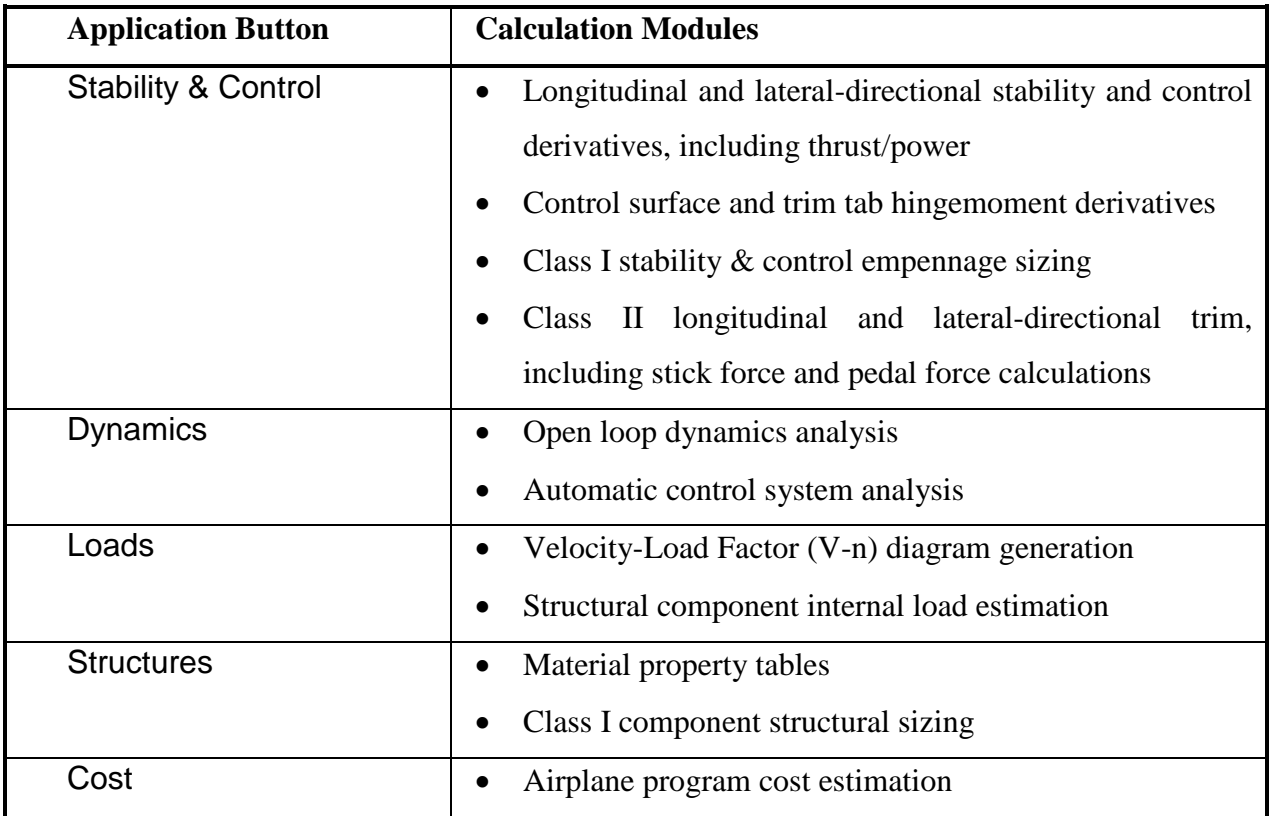

Clicking on the appropriate buttons in the application window activates each module. When the menu buttons leading to a calculation module have been selected, the input/output window for that calculation module is opened.

#### <span id="page-21-0"></span>**2.1.2 Input/Output Windows**

The input/output window opens after selecting the type of calculation to be performed. The input/output window contains numeric data necessary to perform a calculation. For some calculations, information about the airplane configuration and airplane certification type are required so that the correct calculation method can be used. Before the input/output window is displayed, the program will display a dialog box allowing the user to specify configuration choices. For example, the program will ask the user to define empennage surfaces before the input/output window for longitudinal stability calculations is displayed.

Input/output windows contain a command bar at the top of the window, an input group and an output group (See [Figure 2.2\)](#page-22-0). The command bar contains a menu of buttons, one for each command available to the input/output window. The input/output window command bar is described in Section [2.1.3.](#page-26-0)

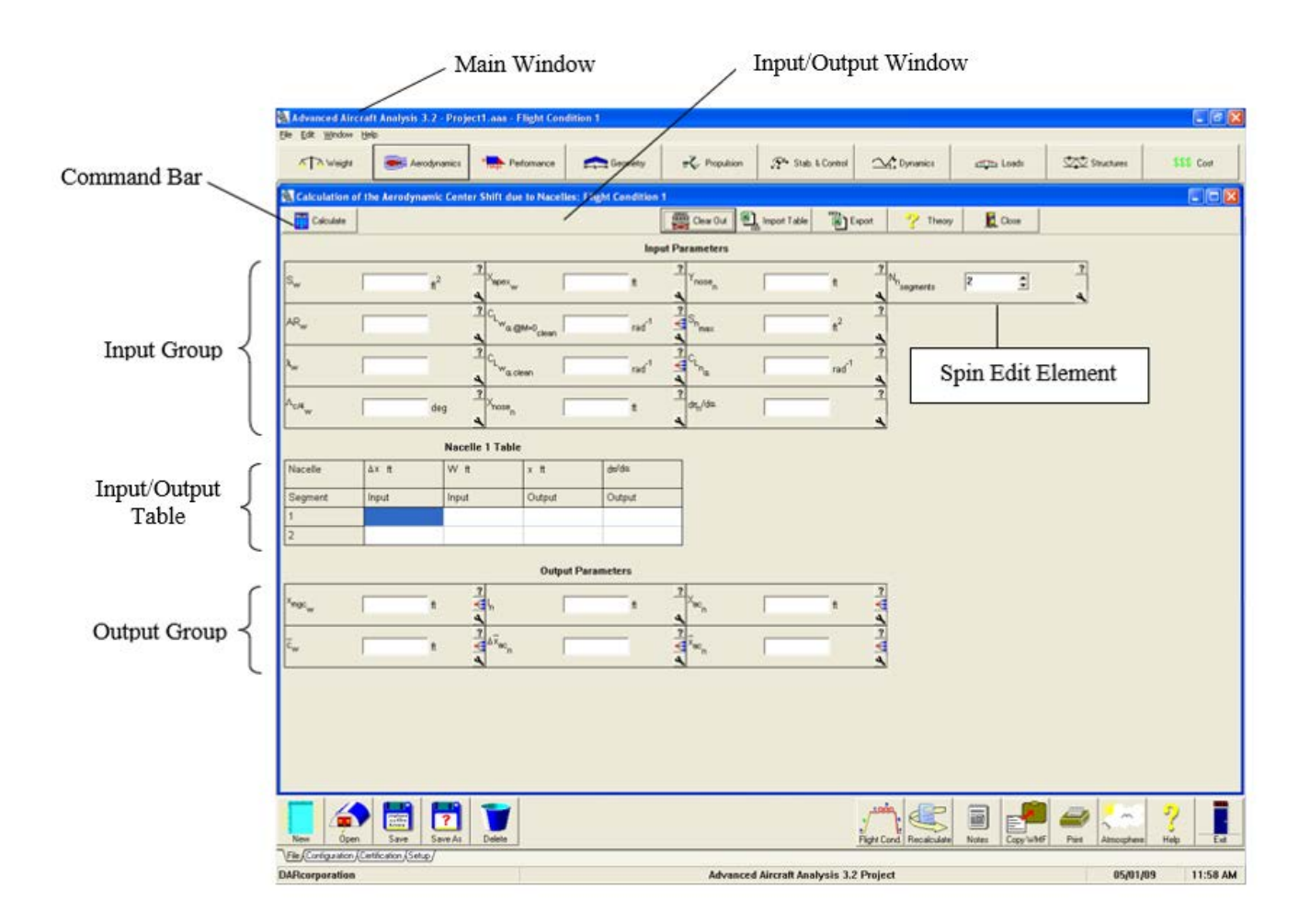

<span id="page-22-0"></span>*Figure 2.2 Input/Output Window*

Input/output windows contain one or more input/output elements. [Figure 2.3](#page-23-0) shows an input/output element. The input/output element contains the following:

- Variable Symbol
- Edit Box for keyboard input
- Unit (SI or British)
- Info ? button
- Go To  $\leftarrow$  button
- Work Pad **button**

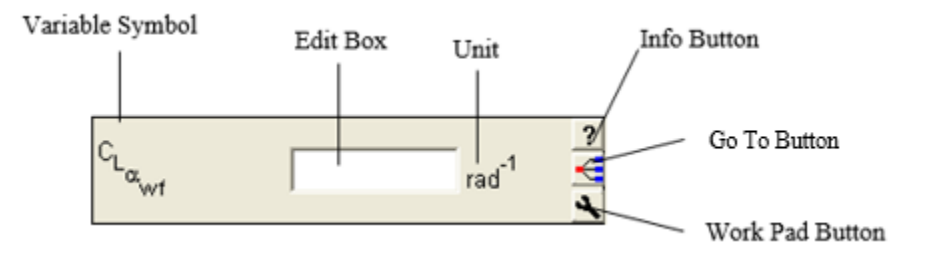

*Figure 2.3 Input/Output Element*

<span id="page-23-0"></span>When the cursor is positioned over an input/output element, a brief description of the parameter is displayed. When the cursor is located over the edit box of the input/output element, it appears as a vertical bar. When the edit box is selected with the left mouse button, a vertical insertion bar appears in the edit box, and the keyboard can be used to type numeric input. When the cursor is positioned outside the edit box, it appears as a small calculator. When the left mouse button is clicked while the cursor appears as a calculator, the program calculator is opened (see Section [3.2\)](#page-71-1).

When the **Info** button is clicked, an information window is displayed for that variable. The information window contains a definition of the variable with graphics and suggested values when available (see Section [6.2\)](#page-79-1).

[Figure 2.4](#page-24-0) shows the Work Pad window. When the **Work Pad** button is clicked, this window is displayed and allows the user to type notes about that variable. These notes are specific to that

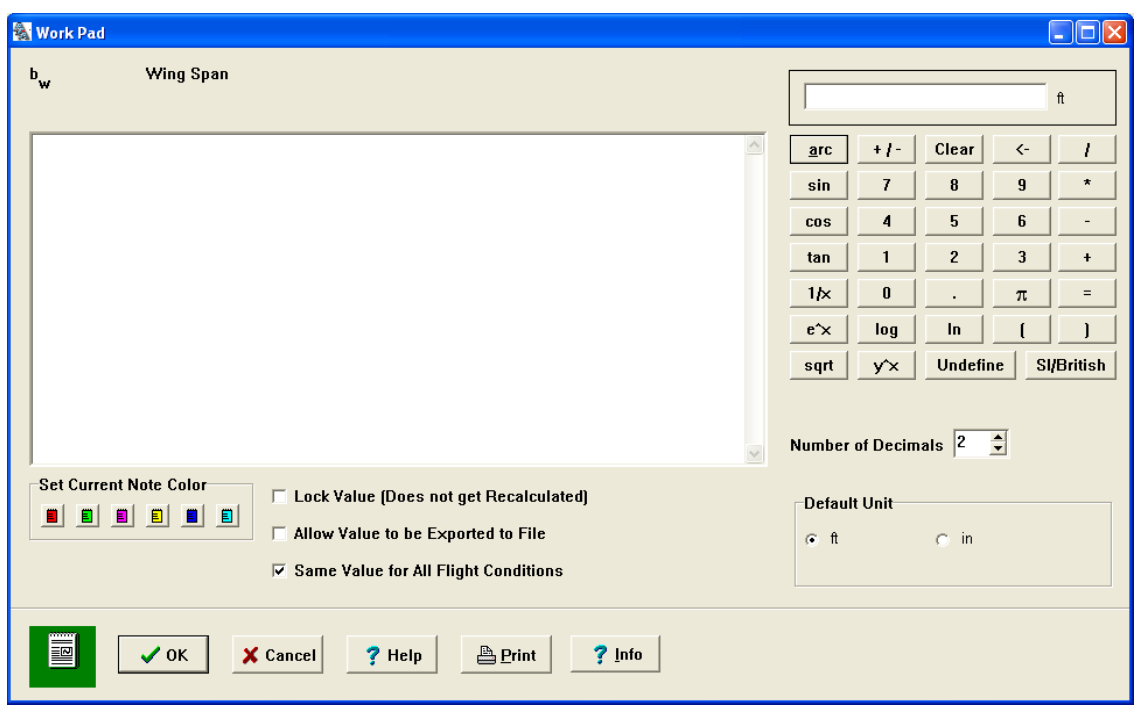

*Figure 2.4 Work Pad Window*

<span id="page-24-0"></span>variable and will be saved with the project. Notes may also be designated one of six colors to identify certain stages of the design process. This is done by simply clicking on the desired color in the "Set Current Note Color" box of the Work Pad Window. If a color is not selected from this portion of the Work Pad Window, the default color will be used with that particular note. If notes have been entered for a variable, the **Work Pad** button will change colors to the default notes color. The default notes color can be set or changed in the Program Options window (See [Figure](#page-65-0)  [2.38\)](#page-65-0). The Work Pad Window also has options to allow the user to lock the value of the variable so that it does not get recalculated, export the value to an ASCII text file, or select whether or not the variable is flight condition dependent. The "Default Unit" box in the Work Pad Window allows the user to change the units for the variable associated with the window without changing the default units for the entire project. The number of decimals can be increased or decreased using the "Number of Decimals" box.

The **Go To** button appears next to parameters which have been calculated by AAA in another module. Selecting the **Go To** button will display the module in which the corresponding parameter was calculated. This allows the user to see what variables were used in producing the parameter, and confirm its validity. Clicking on the **Go To** button a second time will return the user to the previous module.

An input/output window can also contain a table for numeric input and output data (see [Figure](#page-22-0)  [2.2\)](#page-22-0). Rows can be added to or subtracted from certain tables to account for multiple inputs of the same form. For example, the fuselage can be divided into two or more sections for moment calculations. [Figure 2.2](#page-22-0) shows an input/output window with a table for fuselage section input. The table can be resized (rows added or subtracted) using the spin edit element, which appears as the last element in the input menu (see [Figure 2.2\)](#page-22-0). The spin edit element is similar in appearance to an input/output element. The number of rows of a table can be changed by clicking on the arrows in the spin edit element.

The work pad window can be used to maintain notes of a particular project. This window can also be used to change the units of a specific parameter and maintain notes about the parameter (see [Figure 2.4\)](#page-24-0). The input menu of the input/output window may also contain a combo box element (see [Figure 2.5\)](#page-25-0).

| <b>Tip Airfoil</b> |                                                                              |
|--------------------|------------------------------------------------------------------------------|
|                    | NACA 4 & 5 Digit Symmet<br><b>NACA 6 Digit Symmetrical</b><br>MS(1) Cambered |
| e                  | NACA 4 & 5 Digit Cambere<br>NACA 6 Digit Cambered<br>Other, User Defined     |

*Figure 2.5 Combo Box Element*

<span id="page-25-0"></span>The combo box element is similar in appearance to an input/output element, but does not contain an edit box. The combo box element contains a list of choices that affect the calculation results. The list of choices is displayed by clicking on the arrow at the right side of the element and holding down the left mouse button. A choice can then be made by moving the cursor to the

appropriate choice and releasing the mouse button.

Most input/output windows contain an output group of elements showing the results of the calculation performed in the window. The output group can contain output elements or a table of values. The output results of some input/output windows can be displayed as a graph or plot. The plot of the output is presented in a plot window when the Plot button on the input/output window command bar is selected. The plot window is described in Section [2.1.4.](#page-27-0)

#### <span id="page-26-0"></span>**2.1.3 Input/Output Window Command Bar**

The input/output window command bar is displayed at the top of the input/output window. The input/output window command bar is shown in [Figure 2.6.](#page-26-1)

| <b>Exp</b> Calculate | Clear Out     | Theory | Close        |
|----------------------|---------------|--------|--------------|
| Plot                 | <b>Export</b> |        | Next Nacelle |

*Figure 2.6 Input/Output Window Command Bar Buttons*

<span id="page-26-1"></span>Each button in the command bar represents an action that can be performed in the input/output window. A command bar button is not displayed if its action is not available for the particular input/output window. The Close button in the command bar closes the input/output window and is always displayed. The remaining buttons that can be displayed in the input/output command bar are shown and described in [Table](#page-27-1) 2.3.

<span id="page-27-1"></span>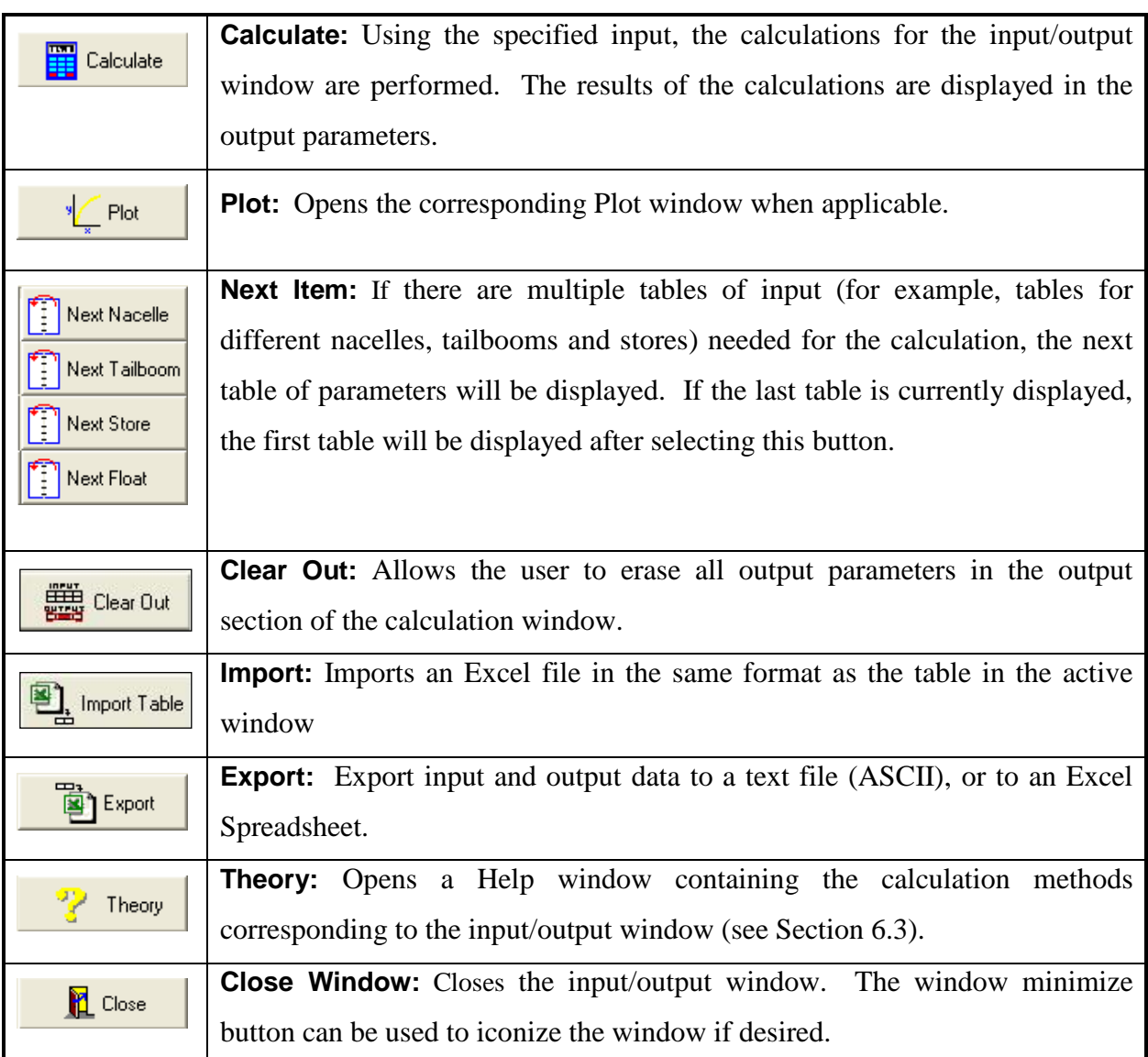

#### *Table 2.3 Input/Output Window Command Bar Functions*

#### <span id="page-27-0"></span>**2.1.4 Plot Windows**

The plot window contains a graphical representation of a calculation in an input/output window. [Figure 2.7](#page-28-0) shows a plot window of a Class I drag polar of a jet-powered airplane. The plot window contains a command bar at the top. The functionality of the plot window command bar is described in Section [2.1.5.](#page-29-0)

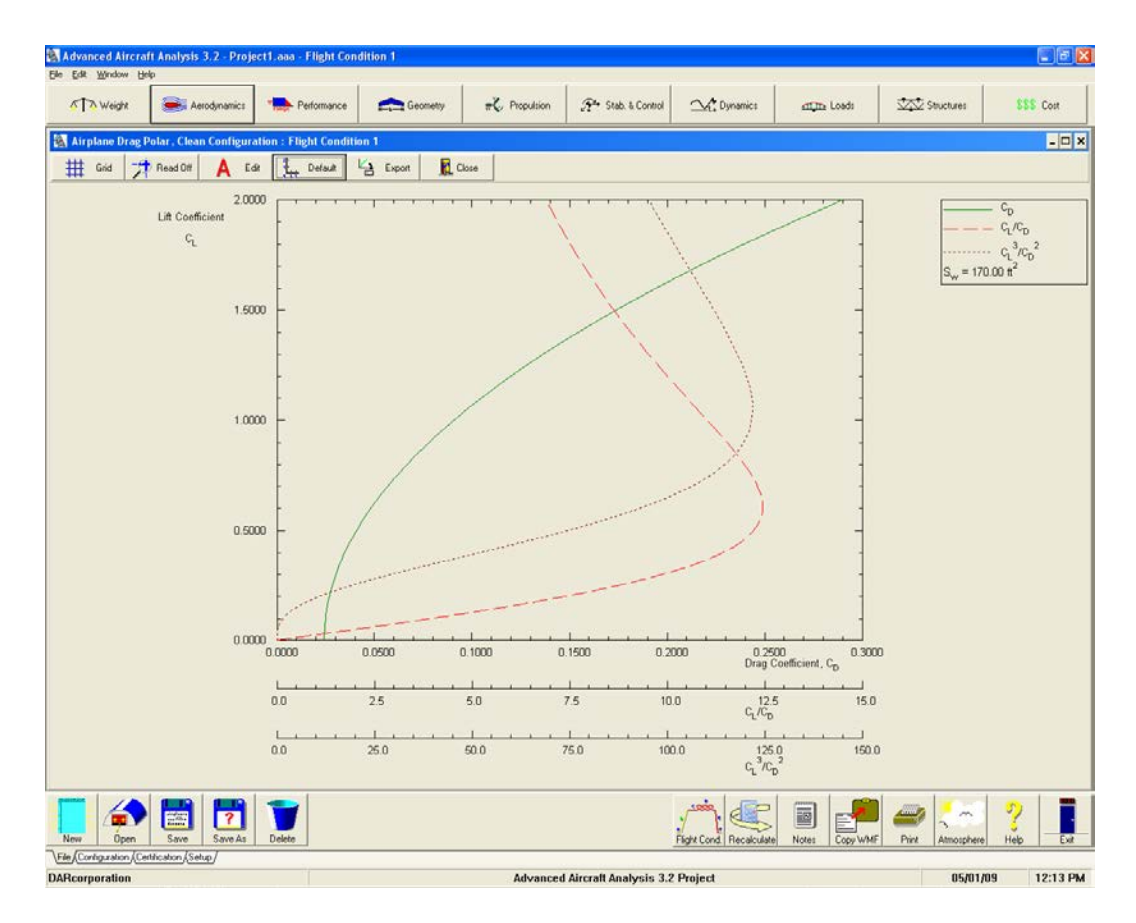

*Figure 2.7 Plot Window*

<span id="page-28-0"></span>Most plot windows contain a legend at the top right corner of the window. Plot windows also contain one or more vertical and one or more horizontal axes. When the cursor is moved over an axis, it appears as horizontal and vertical axes. When the cursor changes, the left mouse button can be double clicked and a dialog will be displayed allowing the user to change the axes (see [Figure 2.8\)](#page-29-1). The minimum and maximum values, the major and minor divisions and the number of displayed decimal places can be changed. If the axes are expanded beyond the original range of the calculation, the plotted parameters will not be recalculated for the expanded range. To recalculate the parameters, the user should close the plot window and increase the range of calculation in the input/output window. The first time the program creates a specific plot, the software calculates the plot area to encompass the entire graph. The values defining the first plot area will be saved and used the next time the plot is generated. If the axes are changed to redefine the plot area, those parameters will be saved and used the next time the graph is generated. The parameters are saved for every plot that can be generated in the software. The

parameters are saved in the user database. The user can always have the program recalculate the plot area to show the entire graph by selecting the **Resize** button in the plot window command bar.

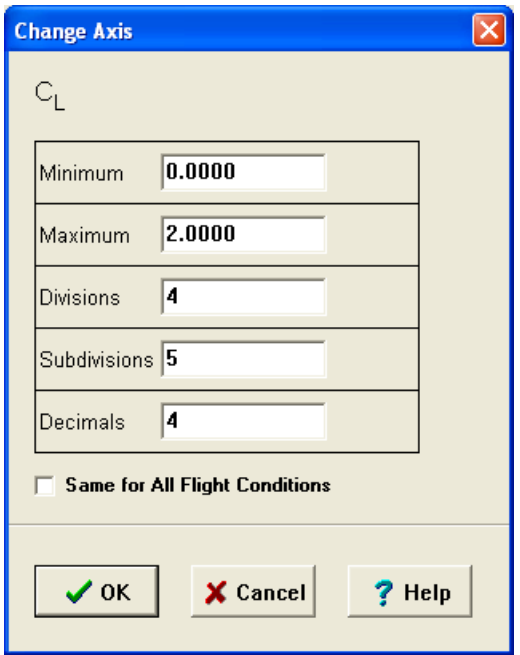

*Figure 2.8 Change Axis Dialog*

<span id="page-29-1"></span>The functionality of the plot window command bar buttons is described in the next Section.

#### <span id="page-29-0"></span>**2.1.5 Plot Window Command Bar**

The plot window command bar is displayed at the top of the plot window. The plot window command bar is shown in [Figure 2.9.](#page-29-2)

<span id="page-29-2"></span>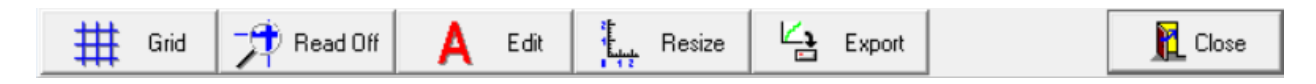

*Figure 2.9 Plot Window Command Bar Buttons*

Each button in the command bar represents an action that can be performed in the plot window. A command bar button is not displayed if its action is not available for the particular plot window. The Close button in the command bar closes the plot window and is always displayed.

The remaining buttons that can be displayed in the plot command bar are shown and described in [Table 2.4.](#page-30-1)

<span id="page-30-1"></span>

| Grid               | <b>Grid:</b> Allows the user to turn the axis grid on or off on the plot.                                                                                                    |  |
|--------------------|----------------------------------------------------------------------------------------------------|--|
| Read Off           | <b>Read Off Graph:</b> Allows the user to read a value from the plot.<br>When<br>selected, the corresponding X and Y coordinates are displayed when the user<br>positions the cross hairs on the plot by holding down the left mouse button.<br>The cross hairs will be set at the instant that the mouse button is released. |  |
| Edit               | <b>Edit:</b> Allows the user to modify the font of all text displayed on the plot<br>window.                                                                                                    |  |
| Resize<br>الې<br>۱ | <b>Resize:</b> Recalculates the axes so that the whole graph will show up on the<br>plot window.                                                                                                    |  |
| Export             | <b>Export:</b> Export input and output data to a text file (ASCII), or to an Excel<br>spreadsheet.                                                                                                    |  |
| <b>M</b> Close     | <b>Close:</b> Closes the plot window. The window minimize button can be used<br>to iconize the window if desired.                                                                                                    |  |

*Table 2.4 Plot Window Command Bar Buttons*

#### <span id="page-30-0"></span>**2.2 Toolbars**

The program main window contains five toolbars located above the status bar [\(Figure 2.1\)](#page-18-0). The main toolbar is located on the right and is always visible. The four remaining toolbars can be displayed by clicking on the corresponding tab underneath the currently displayed toolbar on the left side of the main window. The five toolbars are described in the following Sections:

- [2.1](#page-17-1) The Main toolbar (see [Figure 2.1\)](#page-18-0)
- [2.2](#page-30-0) The File toolbar, displayed by clicking on the File tab (see [Figure 2.1\)](#page-18-0)
- [2.3](#page-67-0) The Configuration toolbar, displayed by clicking on the Configuration tab
- [2.1](#page-17-1) The Certification toolbar, displayed by clicking on the Certification tab
- [2.2](#page-30-0) The Setup toolbar, displayed by clicking on the Setup tab

#### **2.2.1 Main Toolbar**

The main toolbar [\(Figure 2.10\)](#page-31-0) consists of eight fixed bitmap buttons at the bottom right of the main window. The main toolbar supplies general functions needed throughout the program. The functionality of the buttons in the main toolbar is described in [Table 2.5.](#page-31-1)

<span id="page-31-0"></span>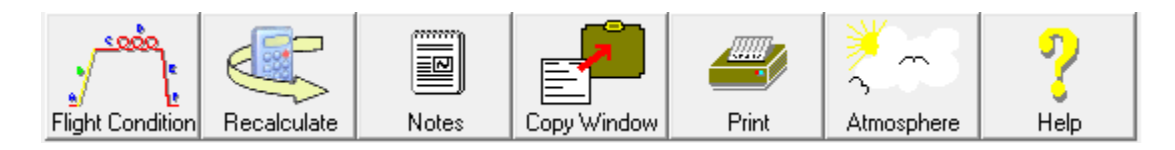

*Figure 2.10 Main Toolbar*

#### *Table 2.5 Toolbar Buttons*

<span id="page-31-1"></span>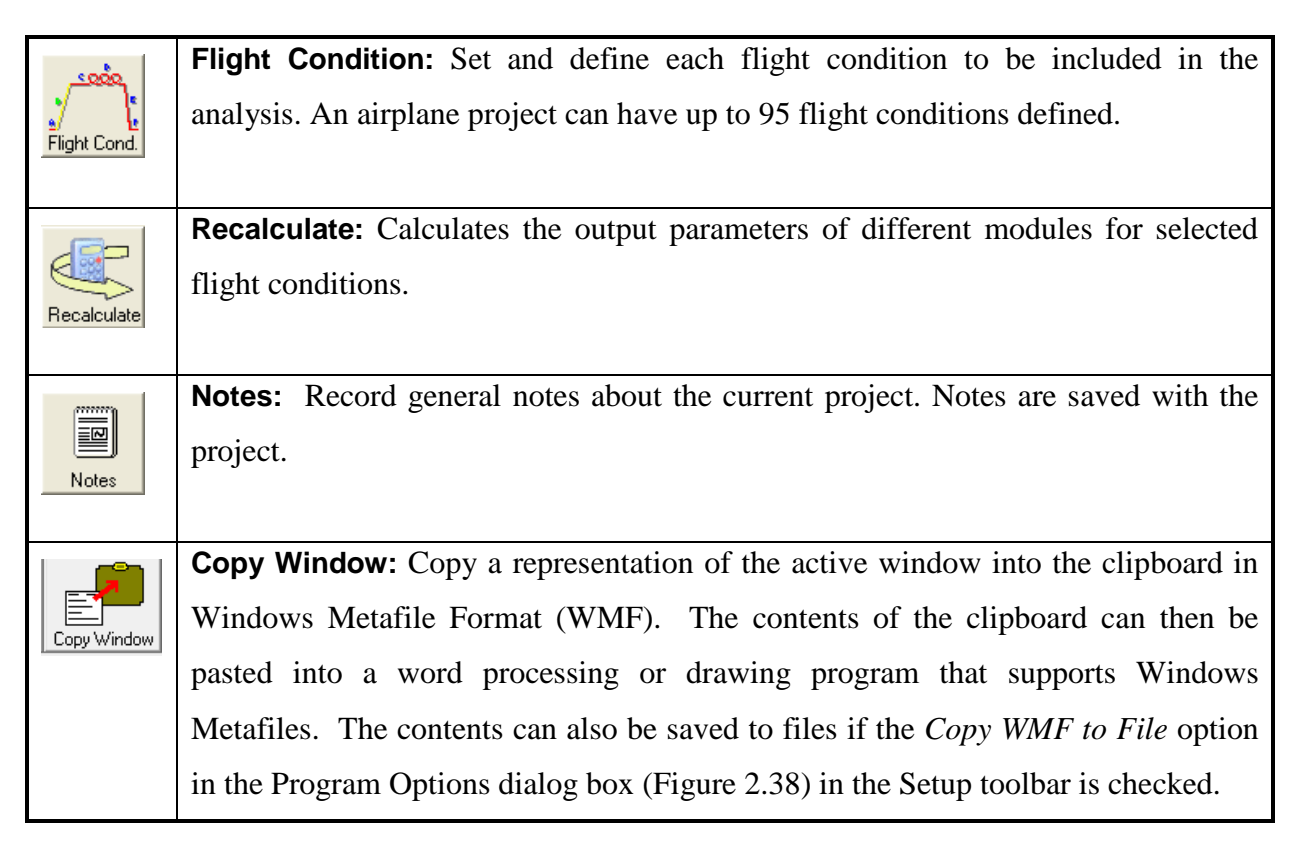

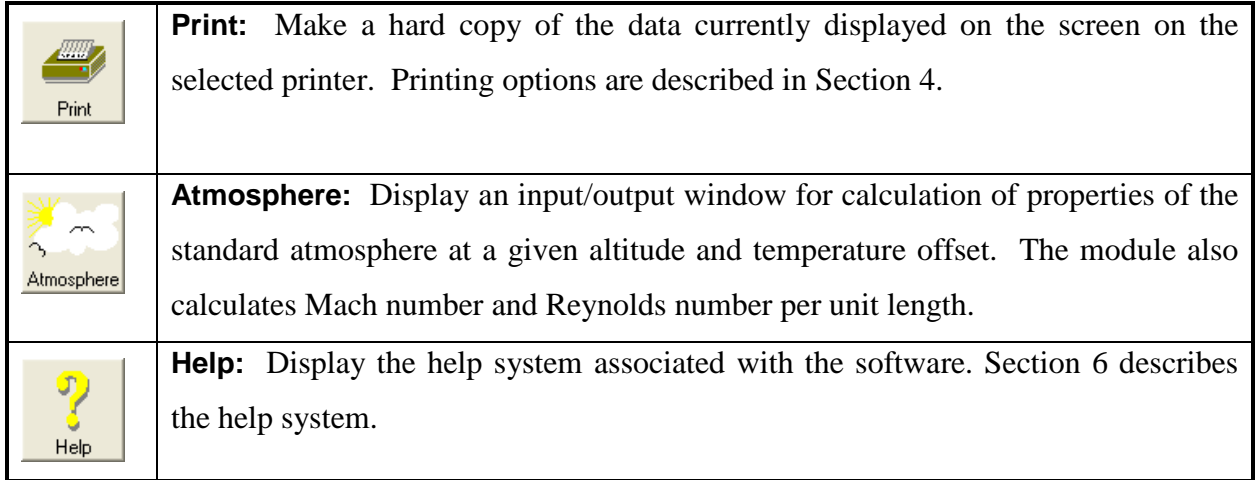

The **Flight Condition** button displays the Flight Condition Definition dialog box, which is shown in [Figure 2.11.](#page-32-0)

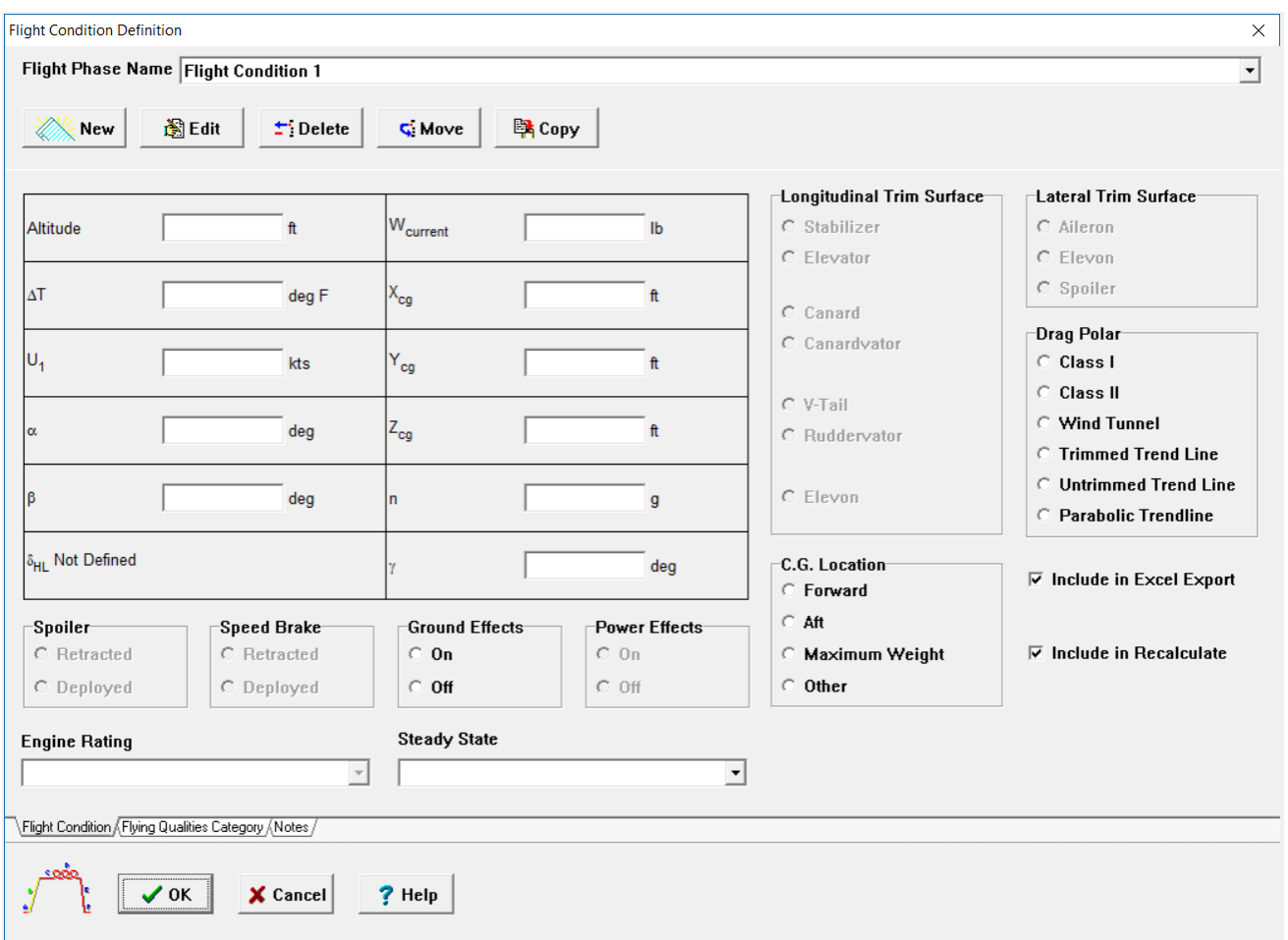

<span id="page-32-0"></span>*Figure 2.11a Flight Condition Dialog Box, Flight Condition Tab*

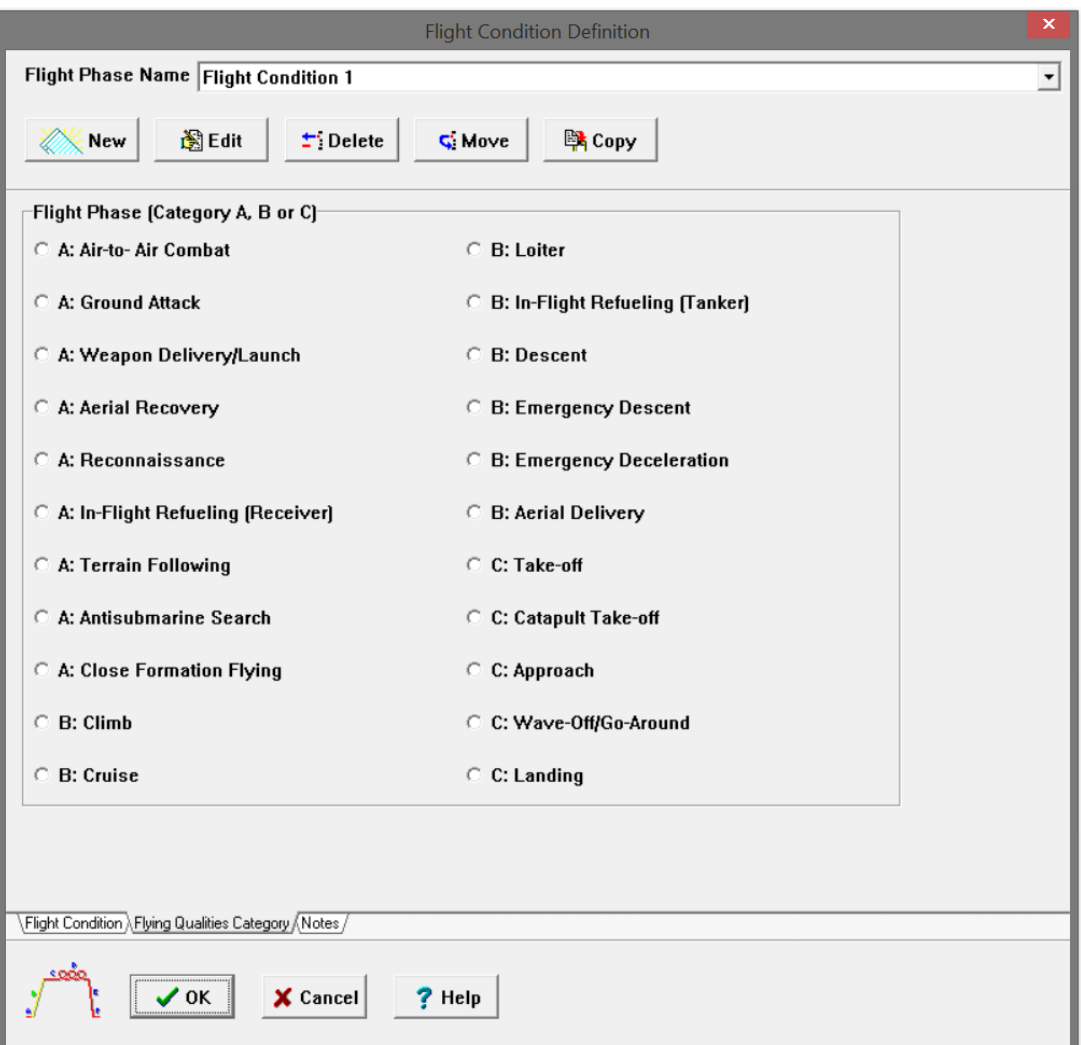

*Figure 2.11b Flight Condition Dialog Box, Flying Qualities Category Tab*

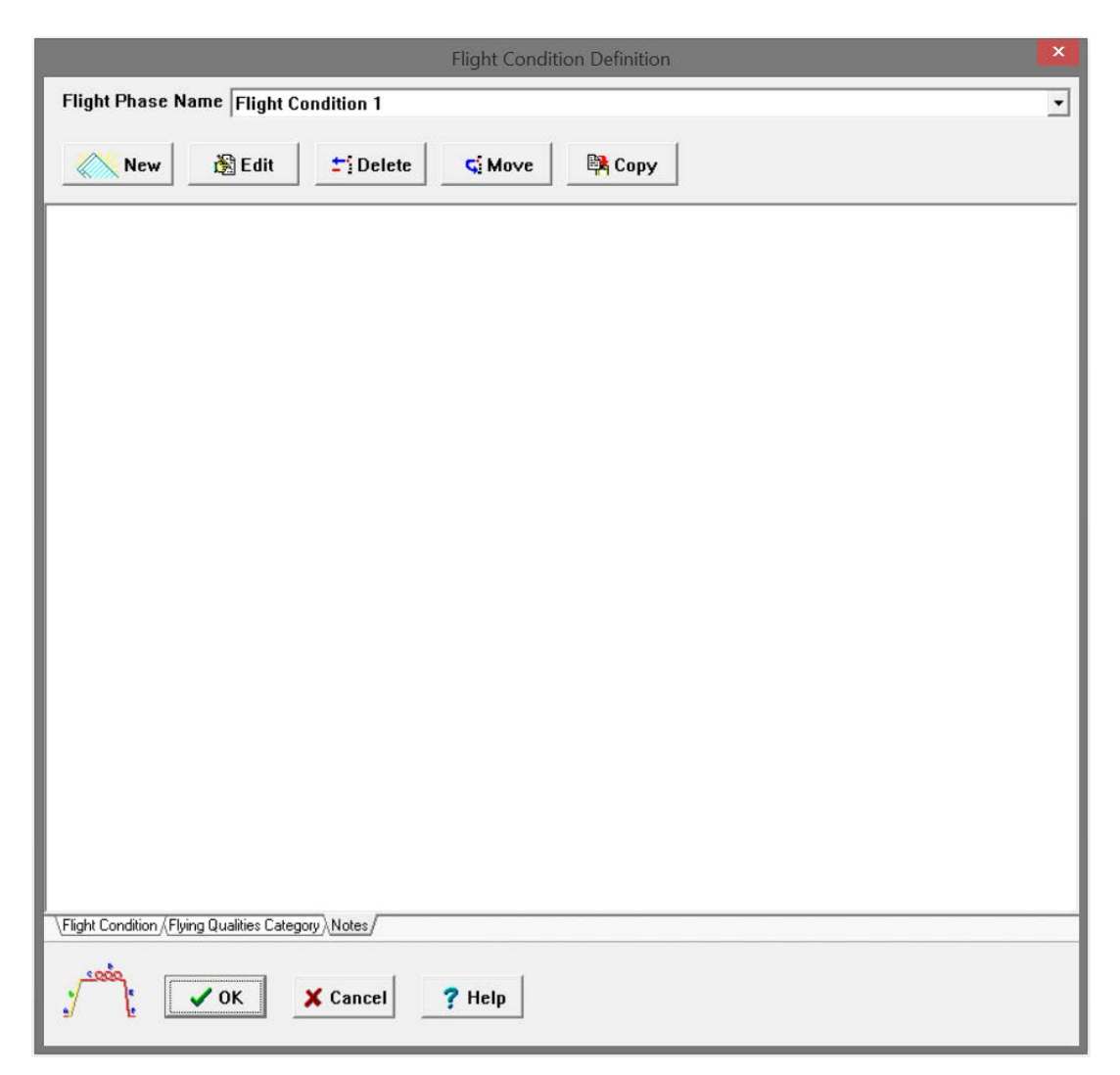

*Figure 2.11c Flight Condition Dialog Box, Notes Tab*

The options available to the user in the Flight Condition Definition dialog box are described as follows:

- Flight Phase Name: The user can see the current flight condition and select the flight phase for which the present analysis is to be performed (i.e. take-off, climb, cruise, etc.). The defined phases appear in the drop-down list to be selected by the user. Only one flight phase can be analyzed at one time. The program can handle up to 95 different flight conditions.
- New: The user can define a new flight phase.
- Edit: The user can change the name of the current flight phase.
- Delete: The user can delete a flight phase from the current project. All information associated with the selected flight phase will be deleted.
- Move: The user can move a flight phase within the current project.
- Copy: The user can copy a flight phase within the current project.
- Altitude: The user enters the altitude corresponding to the defined flight phase.
- Temperature Offset: The user can enter a temperature offset from standard atmosphere.
- Velocity: The user enters the velocity for the defined flight condition. British or S.I. units are automatically supplied depending on the setting in the Units dialog box (see [Figure](#page-62-0) 2.32).
- Angle of Attack: The user can enter an angle of attack corresponding to the defined flight phase.
- Sideslip Angle: The user can enter a sideslip angle corresponding to the defined flight phase.
- High Lift Device Deflection: After defining high lift devices in the Flap/Slat dialog box, the user enters the flap deflection angle corresponding to the flight condition. This value can also be set in the Flap/Slat dialog box.
- Current Weight: The user enters the current weight of the aircraft corresponding to the defined flight phase.
- C.G. X-Location: The user enters the current Center of Gravity location along the X-axis for the defined flight condition.
- C.G. Y-Location: The user enters the current Center of Gravity location along the Y-axis for the defined flight condition.
- C.G. Z-Location: The user enters the current Center of Gravity location along the Z-axis for the defined flight condition.
- Load Factor: The user enters the load factor corresponding to the defined flight phase.
- Flight Path Angle: The user enters the flight path angle corresponding to the defined flight phase.
- Longitudinal Trim Surface: The user can indicate which control surface is used for trim longitudinally in the current flight condition.
- Lateral Trim Surface: The user can indicate which control surface is used for trim
laterally in the current flight condition.

- Drag Polar: The user can indicate which drag polar is to be used for Trimmed Lift (T from D), Longitudinal Trim, Trim Diagram and Performance > Analysis > Maximum Cruise Speed modules.
- C.G. Location: The user can specify whether the flight condition corresponds to forward or aft C.G. or any other C.G. location.
- The user may select any of the given options "Include in Recalculate", "Include in Export" to include the flight condition to the "Recalculate" Dialog window and to include the flight condition to "Export to Excel" option in the "Recalculate" Dialog window.
- Spoilers: After selecting spoiler in the Configuration dialog box, the user can specify if the spoiler is retracted or deployed for the corresponding flight phase.
- Speed Brake: After selecting speed brake in the Configuration dialog box, the user can specify if the speed brake is retracted or deployed for the corresponding flight phase.
- Ground Effects: The user can indicate whether the ground effects are ON or OFF for the flight condition.
- Power Effects: For propeller driven airplanes, the user can indicate if power effects are ON or OFF for the flight condition.
- Engine Rating: The user may select the following options using this drop-down list.
	- o Take-off
	- o Max Continuous
	- o Max Cruise
- Steady State: The user may select the following options using this drop-down list to determine what type of maneuver is used.
	- o Rectilinear Flight
	- o Level Turn
	- o Symmetrical Pull-Up
- Flight Qualities Category: The flight phase and category (used in flying quality evaluation) can be specified for the flight condition.
- Notes: The user may enter notes that will be saved with the flight condition.

The **Recalculate** button (see [Figure 2.12\)](#page-39-0) on the main toolbar allows the user to recalculate:

- Class II Weight
- Component C.G.
- Empty Weight C.G.
- Fuel Volume and Weight C.G.
- Useful Weight C.G.
- Forward/Aft C.G.
- Aircraft C.G.
- Component Moment of Inertia
- Empty Weight Moment of Inertia
- Aircraft Moment of Inertia
- Landing Gear Geometry
- Non-Linear Airfoil Lift
- Maximum Lift
- Lift
- Pitching Moment
- Stability and Control Derivatives
- Hingemoment Derivatives
- Wetted Areas
- Class II Drag
- Trimmed Drag Trend Line
- Untrimmed Drag Trend Line
- Drag from Trimmed Trend Line
- Critical Mach Number
- Steady State Coefficients
- Trimmed Lift  $(T = Const)$
- Trimmed Lift (T from D)
- Straight Line Trim
- Moment and Stick Force Trim
- Transfer Functions
- Flying Qualities
- Static Margin
- V-n Diagram
- Propulsion > Thrust from Drag
- Plot V-n Diagram
- Plot Trim Diagram
- Plot Stick Force Speed
- Export Stick Force Speed Plot Data

This can be done for each flight condition separately where the user can select which features need to be recalculated, or the user can choose to automatically run through a series of flight conditions marked in the Flight Condition window. Trim diagrams can automatically be exported to WMF files and saved to the hard disk for each flight condition. Marked variables can also be exported automatically to Excel spreadsheets. This powerful tool allows the user to quickly and accurately create a picture of the aircraft aerodynamics and stability and control issues through a wide range of flight conditions at the click of a button.

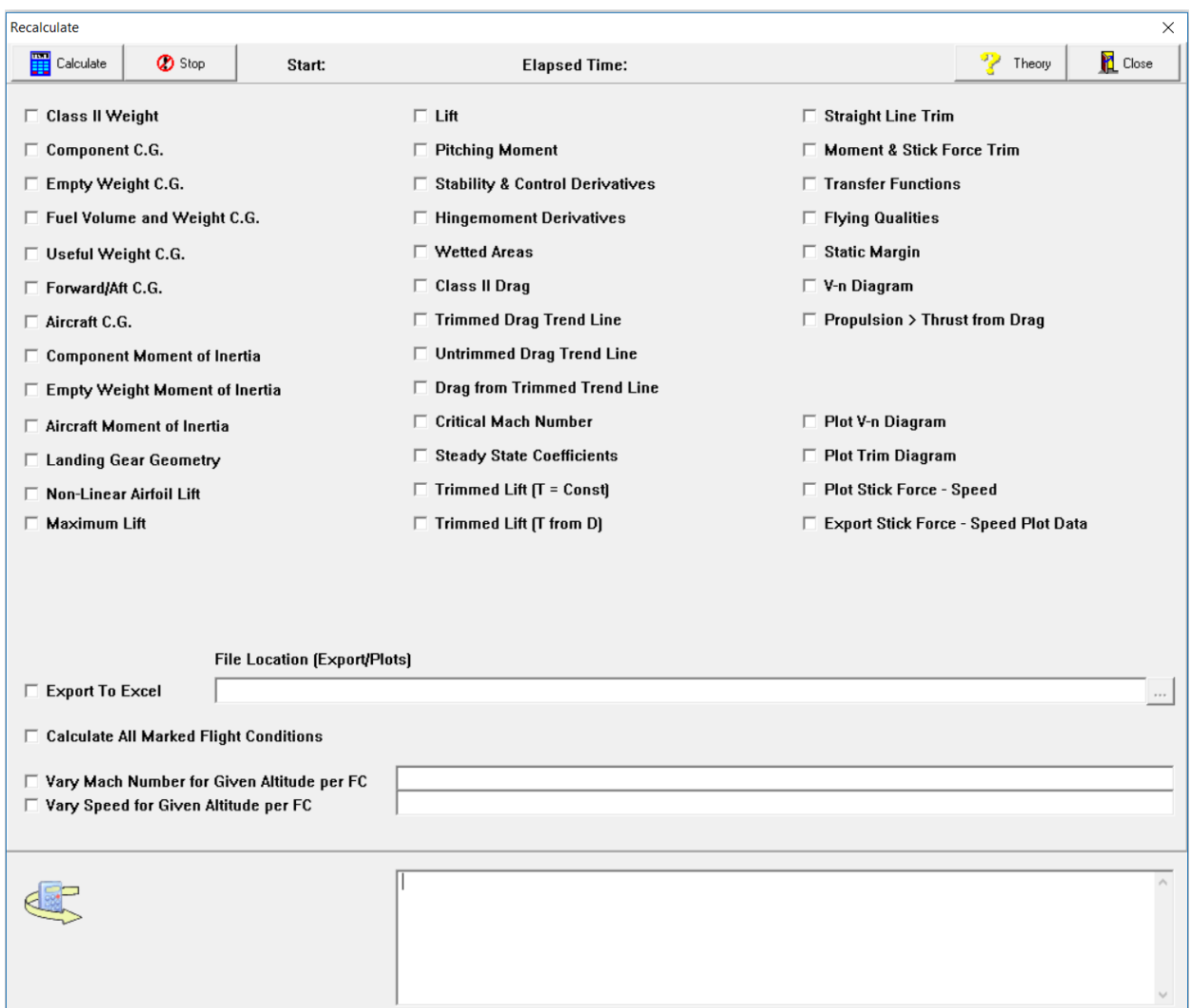

*Figure 2.12 Recalculate Dialog*

<span id="page-39-0"></span>When the **Print** button on the main toolbar is selected, the current print settings defined in Print and Print Setup under the File menu are used to print the output directly with no user interaction. Using Print and Print Setup under the File menu, the user can manipulate the print style, (see [Figure](#page-40-0) 2.13) before the print command is sent to the printer.

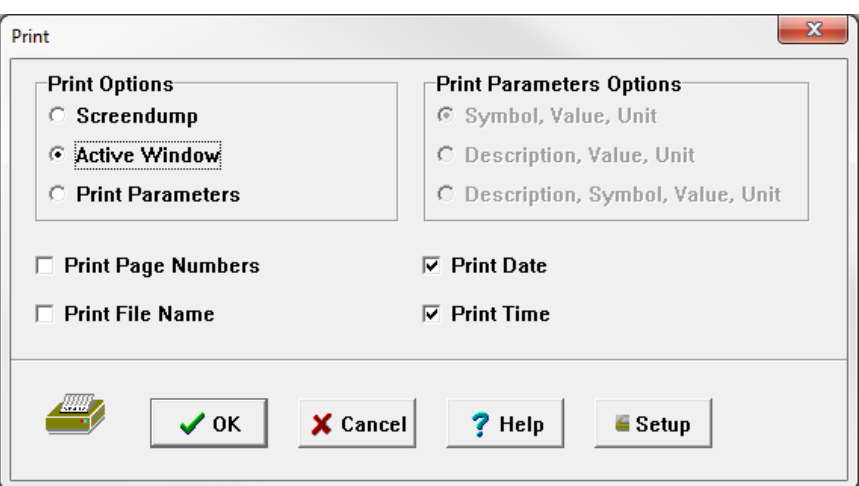

*Figure 2.13 The Print Dialog*

<span id="page-40-0"></span>The Print dialog box options are described in Section [4.](#page-75-0) In brief, the Print dialog box options are:

- Screendump: Prints a bitmap representation of the main window and any other open and visible windows.
- Active Window: Prints a graphic representation of the active application, input/output, or plot window.
- Print Parameters: Prints a list of the input and output parameters in an input/output window. The Print Parameters option has three options:
	- o Symbol, Value, Unit: Prints the parameter symbol, the value and the unit.
	- o Description, Value, Unit: Prints the description of the parameter, the value and the unit.
	- o Description, Symbol, Value, Unit: Prints the parameter description, symbol, value and unit
- The user can also choose whether to show the date, time, page number and file name on the print out.

### **2.2.2 The File Toolbar**

The File toolbar (Figure 2.14) consists of five bitmap buttons at the bottom of the main window. The File toolbar buttons can be used to manage projects and files of the software. The functionality of the buttons in the File toolbar is described in Table 2.5.

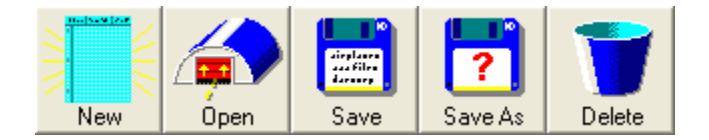

# *Figure 2.14 File Toolbar*

### *Table 2.6 File Management Toolbar Buttons*

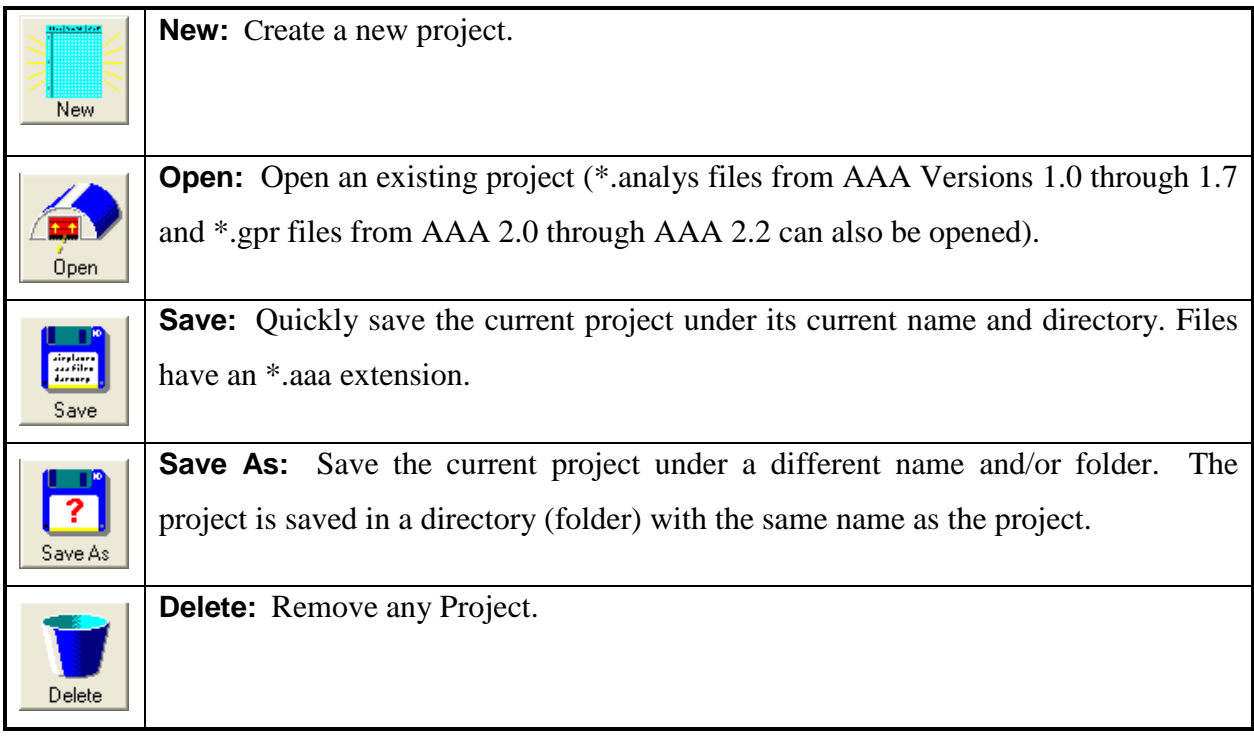

Each of the buttons in the File Management toolbar opens the Windows dialog box corresponding to that function. Descriptions of the dialog boxes can be found in the documentation for your version of Windows.

### **2.2.3 Configuration Setup Toolbar**

The Configuration Setup toolbar [\(Figure 2.15\)](#page-42-0) consists of nine bitmap buttons at the bottom of the main window. The Configuration Setup toolbar buttons can be used to define the airplane configuration for the current project. The functionality of the buttons on the Configuration Setup toolbar is described in [Table 2.7.](#page-42-1)

<span id="page-42-0"></span>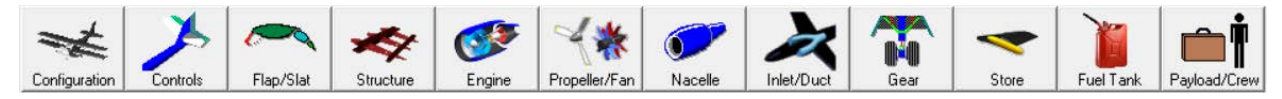

*Figure 2.15 Configuration Setup Toolbar*

# *Table 2.7 Configuration Setup Toolbar Buttons*

<span id="page-42-1"></span>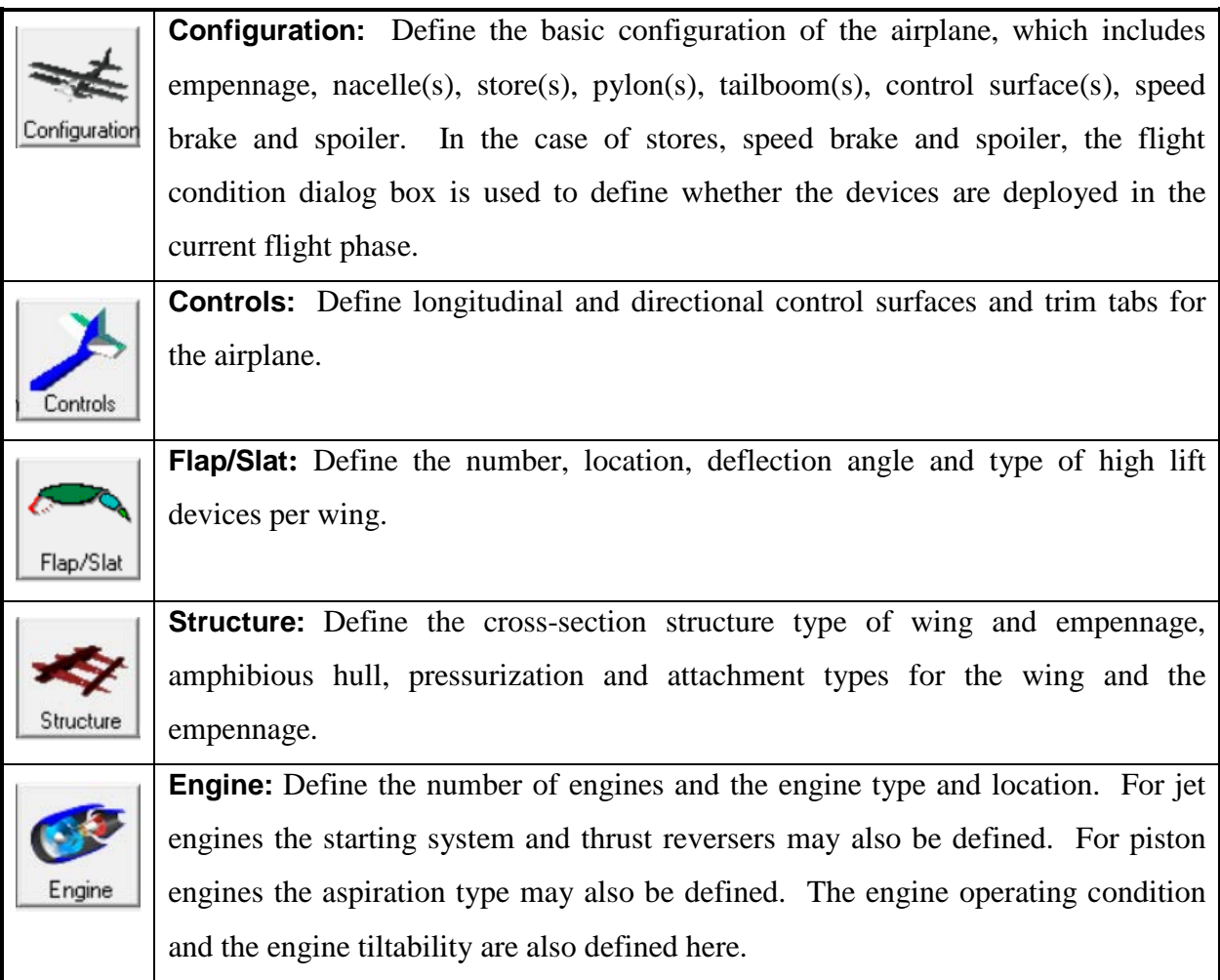

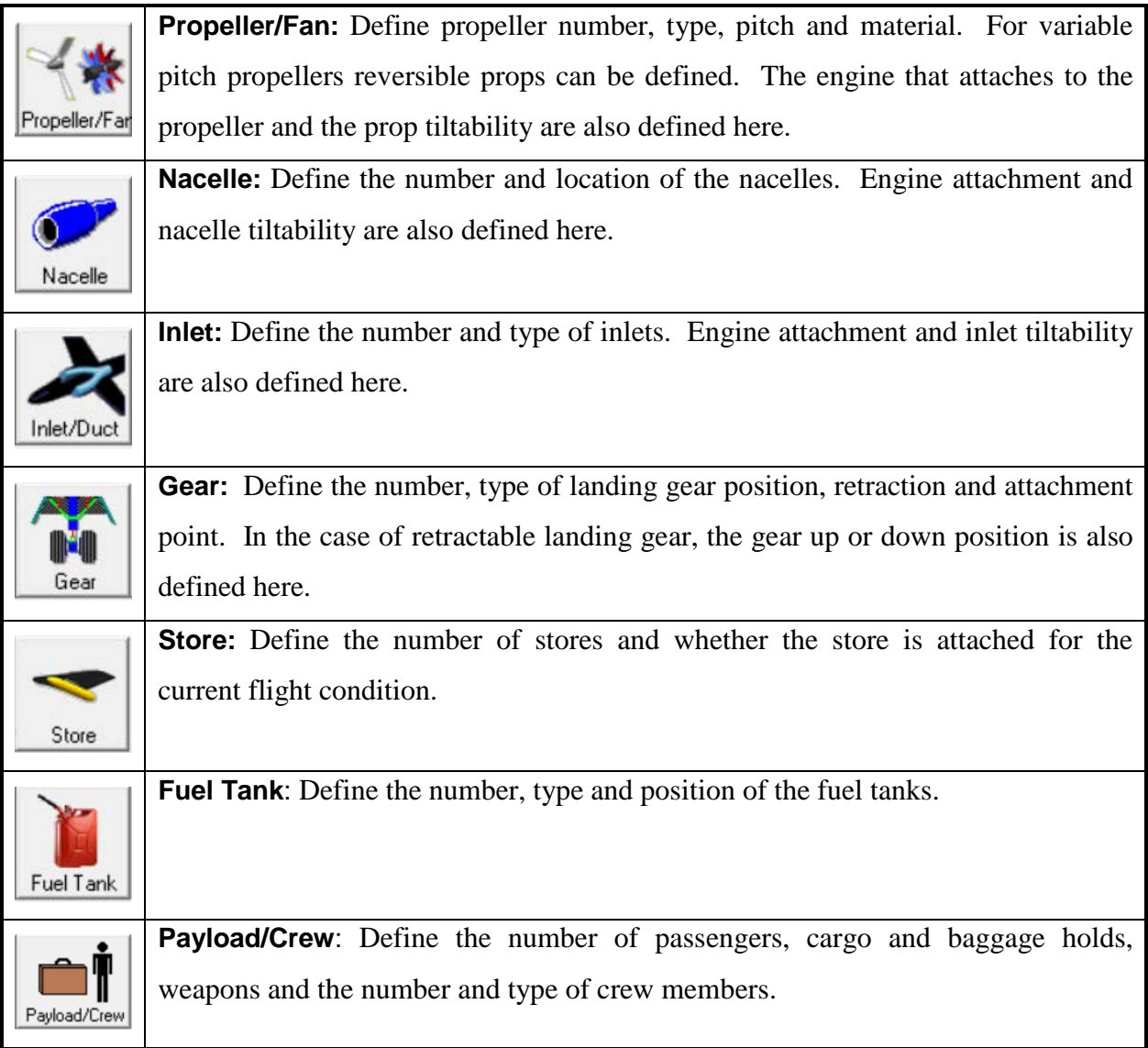

Each of the buttons in the Configuration Setup toolbar opens a dialog box when selected. The remainder of this Section will present the dialog boxes opened by the Configuration Setup toolbar buttons.

### **Airplane Configuration Dialog Box**

When the **Configuration** button is selected, the Airplane Configuration dialog box is displayed. [Figure](#page-44-0) 2.16 shows the Airplane Configuration dialog box. The user can define the basic configuration of the airplane using this dialog box. For vertical tail, tailbooms, floats, pylons and ventral fins the number of each device can also be defined using this dialog box.

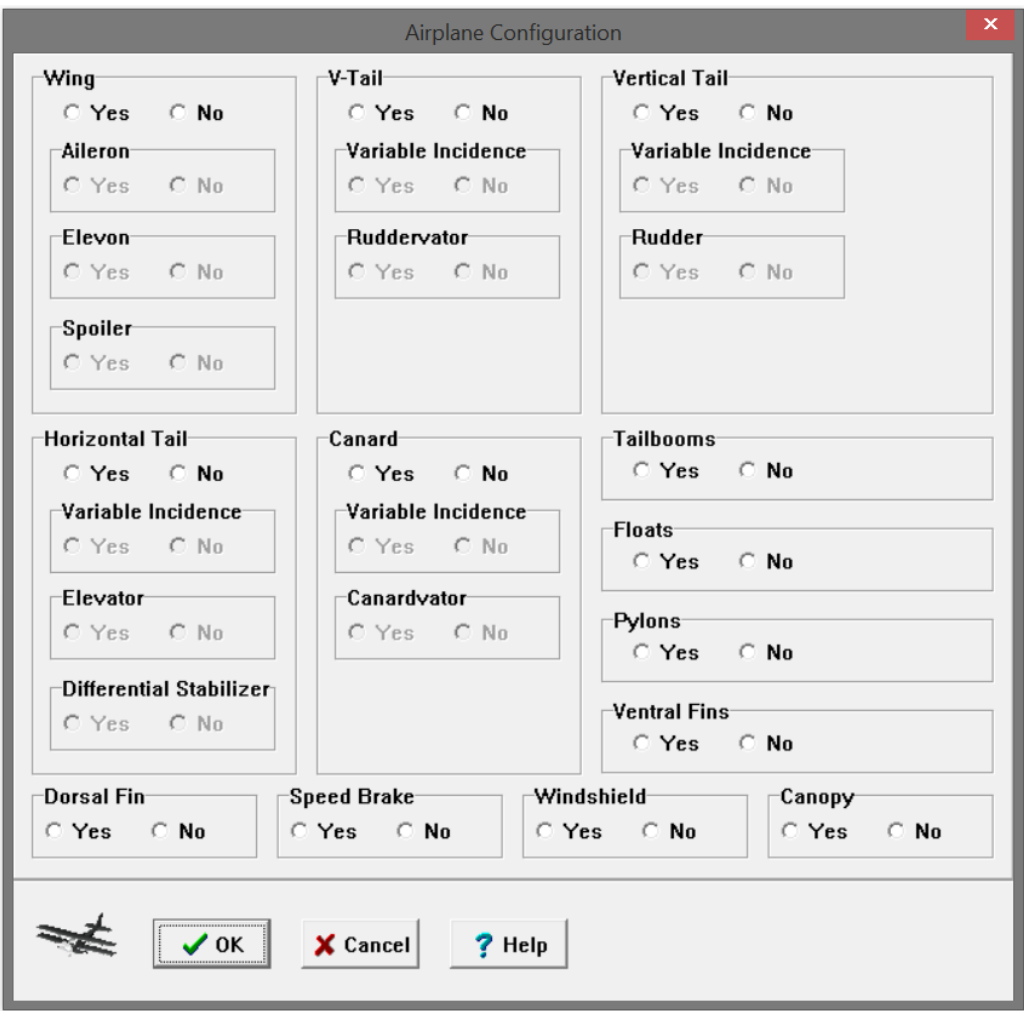

<span id="page-44-0"></span>*Figure 2.16 Airplane Configuration Dialog Box*

#### **Controls Configuration Dialog Box**

When the **Controls** button is selected, the Control Surface Configuration dialog box is displayed. The dialog box contains different pages for aileron, elevon, elevator, canardvator, rudder, ruddervator and spoiler. The user can display different pages by clicking on the corresponding tab on the lower left corner of the dialog box. [Figure 2.17](#page-45-0) shows the Control Surface Configuration dialog box with the aileron page displayed. Other tabs are similar to the aileron tab.

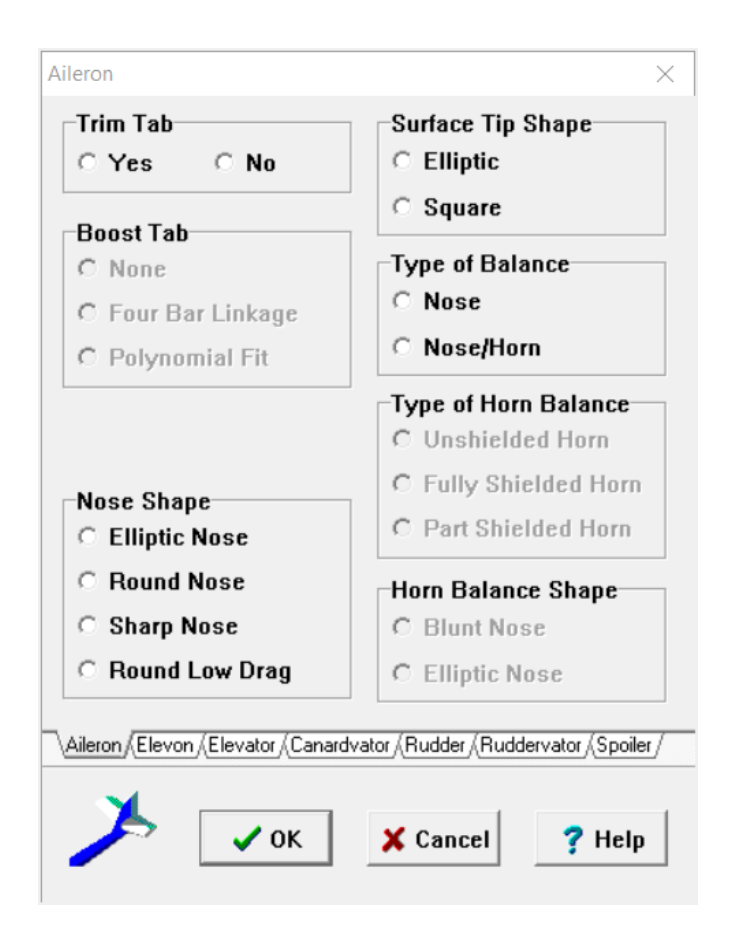

*Figure 2.17 Control Surface Configuration Dialog Box*

<span id="page-45-0"></span>The dialog box displayed in [Figure 2.17](#page-45-0) allows the user to define the appropriate control surfaces for the airplane, i.e., aileron, elevon, elevator, canardvator, rudder, ruddervator and spoiler. Respective control surfaces are disabled when an empennage surface is not selected. Descriptions of the dialog box functions follow.

- Trim Tab: For pages besides the spoiler, the trim tab may be selected.
- Boost Tab: If a trim tab is present, the user may select if the tab is boosted or what type of mechanism is used.
- Surface Tip Shape: The stability surface tip shape can be chosen for hingemoment estimations.
- Nose Shape: The aileron, elevon, elevator, canardvator, rudder and ruddervator nose shapes can be chosen for hingemoment estimations.
- Type of Balance: The type of balance of the aileron, elevon, elevator, canardvator, rudder and ruddervator can be chosen.
- Type of Horn Balance: If the aileron, elevon, elevator, canardvator, rudder or ruddervator includes a horn balance, the type of horn balance can be chosen.
- Horn Balance Shape: For fully or partially shielded aileron, elevon, elevator, canardvator, rudder and ruddervator horns, the horn nose shape can be chosen.
- Spoiler Type: For spoilers, the spoiler type can be chosen. Options include plug, flap and slot types.

#### **Flap/Slat Dialog Box**

When the Flap/Slat button is selected, the Flap/Slat dialog box is displayed. The dialog box displayed in [Figure 2.18](#page-47-0) allows the user to select the number and type of high lift devices per wing. Descriptions of the dialog box follow.

- High Lift Devices: The user may specify if there are high lift devices and the number of high lift devices.
- Type: The user may specify the type of leading or trailing edge device.
- Location: The user may specify the location of the high lift device.
- Deflection: The user may define the deflection angle of the high lift device.

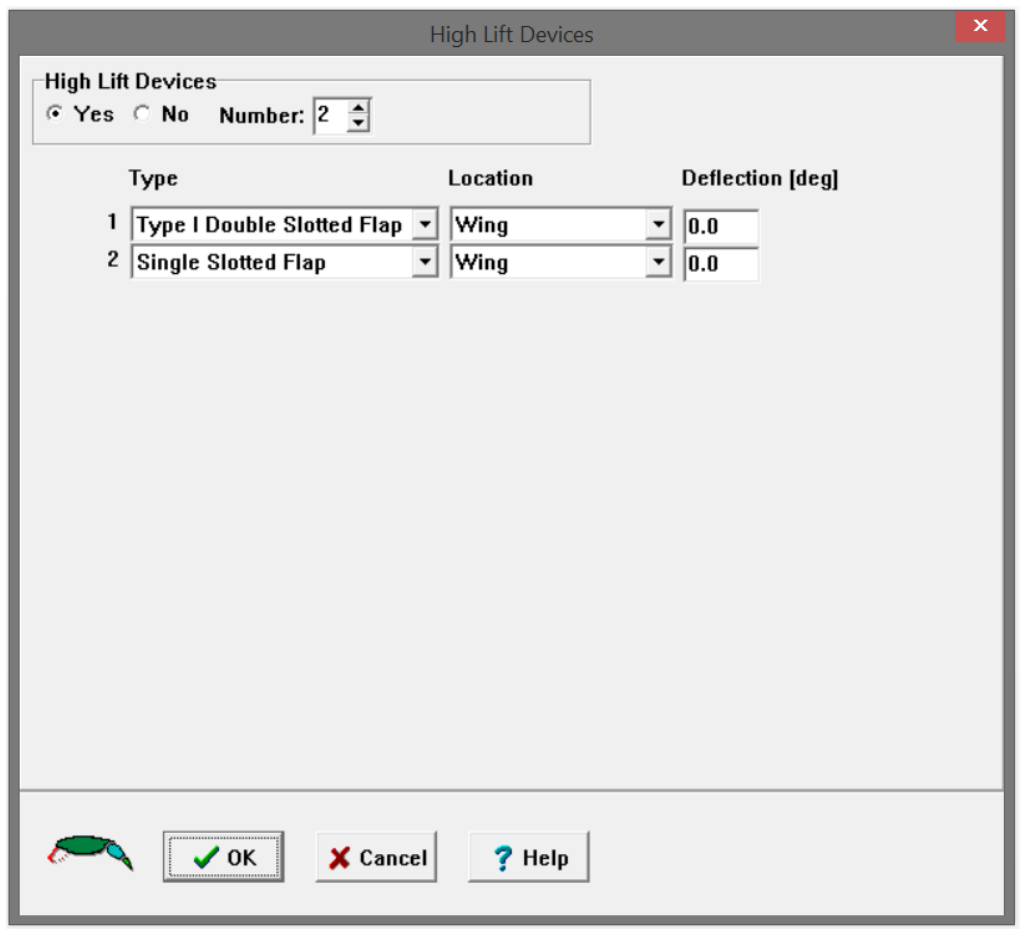

<span id="page-47-0"></span>*Figure 2.18 High Lift Devices Dialog Box*

# **Structure Dialog Box**

When the **Structure** button is selected, the Structure dialog box [\(Figure 2.19\)](#page-48-0) is displayed. The user can choose from the five different structure types for each surface. The user can also specify if the surface is attached to the fuselage.

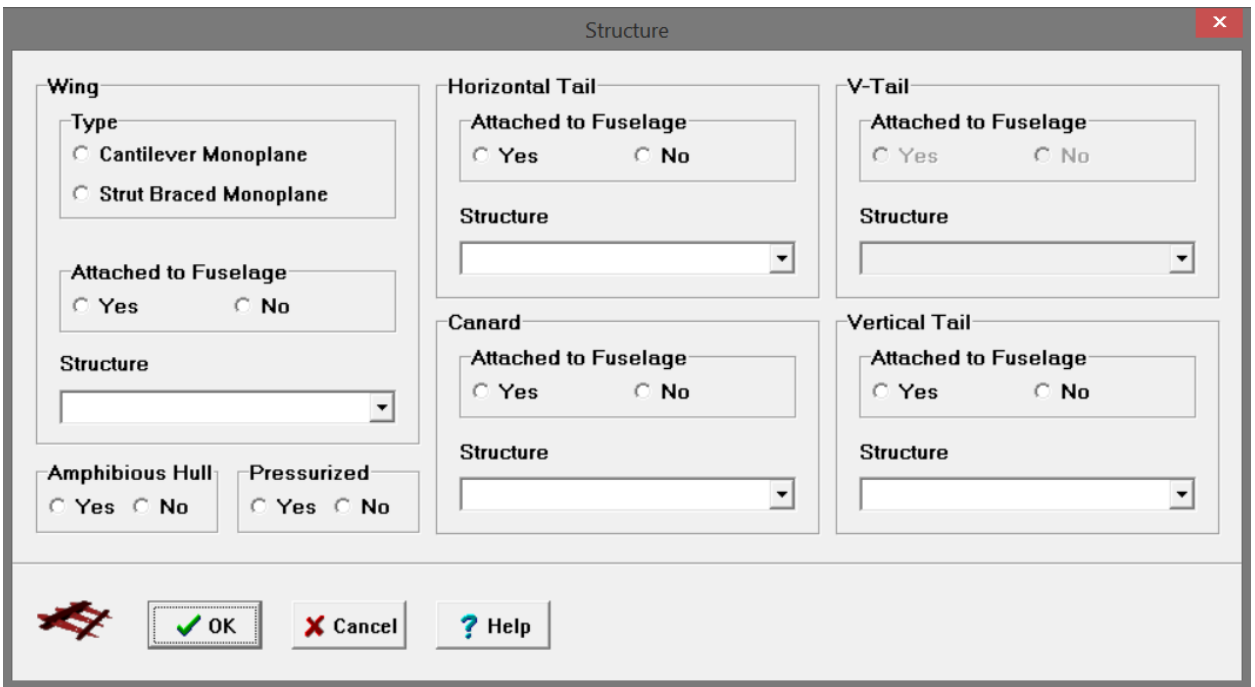

<span id="page-48-0"></span>*Figure 2.19 Lifting Surface Cross-Section Structure Dialog Box*

#### **Engine Selection Dialog Box**

When the **Engine** button is selected, the Engine Selection dialog box is displayed. [Figure](#page-49-0) 2.20 shows the Engine Selection dialog box. Descriptions of the dialog box functions follow.

|         |                                       |                                  |                                       | Engines              |                        |                                 |                         | $\mathbf{x}$             |
|---------|---------------------------------------|----------------------------------|---------------------------------------|----------------------|------------------------|---------------------------------|-------------------------|--------------------------|
| Engines | <b>E</b> Yes C No Number: $\boxed{5}$ |                                  |                                       |                      |                        |                                 |                         |                          |
|         | # Type                                | Location                         | <b>Starting System</b>                | Aspiration           | <b>Thrust Reverser</b> | <b>Engine Operating</b>         | <b>Tiltable</b>         |                          |
|         | $1$ Jet<br>$\blacktriangledown$       | Wing<br>$\overline{\phantom{a}}$ | Pneumatic<br>$\overline{\phantom{a}}$ |                      | No<br>$\vert$          | 그<br> On                        | N <sub>0</sub>          | $\overline{\phantom{a}}$ |
|         | 2 Piston<br>$\overline{\phantom{a}}$  | Wing                             |                                       | Normally Aspirated v |                        | $\overline{\phantom{0}}$<br>∣On | No                      |                          |
|         | 3 PropFan<br>$\blacktriangledown$     | Outside Fuselage v               |                                       |                      |                        | $\overline{\cdot}$<br>∣0n       | No                      | $\frac{1}{2}$            |
| 4       | Turboprop<br>$\blacktriangledown$     | Inside Fuselage<br>≛             |                                       |                      |                        | $\overline{\phantom{0}}$<br>∣On | No                      |                          |
|         | $5$ Electric<br>$\vert \cdot \vert$   | Other<br>$\overline{ }$          |                                       |                      |                        | ∣0n                             | $\boxed{\mathbf{v}}$ No |                          |
|         |                                       |                                  |                                       |                      |                        |                                 |                         |                          |
|         | $\vee$ OK<br>X Cancel<br>$?$ Help     |                                  |                                       |                      |                        |                                 |                         |                          |

*Figure 2.20 Engine Selection Dialog Box*

- <span id="page-49-0"></span>• Engines: The user can specify if there are engines and the number of engines.
- Engine Type: The user can specify the type of engine. The five types are listed in [Figure](#page-49-0) 2.20.
- Engine Location: The user can specify where the engines are located.
- Starting System: For jet engines, the user can specify the starting system used, either electric or pneumatic.
- Aspiration: For piston engines, the user can specify whether the engine is normally aspirated, supercharged or turbocharged.
- Thrust Reverser: For jet engines, the user can specify if there is a thrust reverser installed.
- Engine Operating: For the current flight condition the user can specify whether the engine is operating or not.
- Tiltable: The user can specify if the engine is tiltable.

#### **Propeller/Fan Selection Dialog Box**

When the **Propeller/Fan** button is selected, the Propeller Selection dialog box is displayed. [Figure](#page-50-0) 2.21 shows the Propeller Selection dialog box. Descriptions of the dialog box functions follow.

| Propellers |                                                                         |                      |                       |                      |                      |                          |                             |   |                                                    |   |                                  |                  | $\times$                 |
|------------|-------------------------------------------------------------------------|----------------------|-----------------------|----------------------|----------------------|--------------------------|-----------------------------|---|----------------------------------------------------|---|----------------------------------|------------------|--------------------------|
|            | -Propellers/Fans/Rotors-<br><b>F</b> Yes $\subseteq$ No Number: $3\div$ |                      |                       |                      |                      |                          |                             |   |                                                    |   |                                  |                  |                          |
|            |                                                                         |                      |                       |                      |                      |                          |                             |   |                                                    |   |                                  |                  |                          |
|            | # Type                                                                  |                      | Pitch                 |                      | <b>Material Type</b> |                          | Reversing                   |   | <b>Attached to Engine</b>                          |   | <b>Tiltable</b>                  | Spinner          |                          |
|            | $1$ Propeller                                                           | $\blacktriangledown$ | Fixed                 | $\blacktriangledown$ | Composite            | ÷.                       |                             |   | Piston #1: On                                      | ≛ | No<br>$\overline{\phantom{a}}$   | Tractor/Unducted |                          |
|            | 2 Ducted Fan                                                            | ⊻                    | Variable              | $\overline{ }$       | Metal                | $\overline{\phantom{a}}$ | Reversible                  | ▾ | Propfan #2: On                                     | ▾ | $\overline{ }$<br>N <sub>0</sub> | Tractor/Ducted   |                          |
|            | 3 Open Rotor                                                            |                      | $\mathbf{v}$ Variable | $\vert \cdot \vert$  | Composite            |                          | $\mathbf{v}$ Non Reversible | ▾ | Turboprop #3: On $\vert \mathbf{v} \vert \vert$ No |   | ᅺ                                | Pusher           | $\overline{\phantom{a}}$ |
|            |                                                                         |                      |                       |                      |                      |                          |                             |   |                                                    |   |                                  |                  |                          |
|            |                                                                         |                      |                       |                      |                      |                          |                             |   |                                                    |   |                                  |                  |                          |
|            |                                                                         |                      |                       |                      |                      |                          |                             |   |                                                    |   |                                  |                  |                          |
|            |                                                                         |                      |                       |                      |                      |                          |                             |   |                                                    |   |                                  |                  |                          |
|            |                                                                         |                      |                       |                      |                      |                          |                             |   |                                                    |   |                                  |                  |                          |
|            |                                                                         |                      |                       |                      |                      |                          |                             |   |                                                    |   |                                  |                  |                          |
|            |                                                                         |                      |                       |                      |                      |                          |                             |   |                                                    |   |                                  |                  |                          |
|            |                                                                         |                      |                       |                      |                      |                          |                             |   |                                                    |   |                                  |                  |                          |
|            |                                                                         |                      |                       |                      |                      |                          |                             |   |                                                    |   |                                  |                  |                          |
|            |                                                                         |                      |                       |                      |                      |                          |                             |   |                                                    |   |                                  |                  |                          |
|            |                                                                         |                      |                       |                      |                      |                          |                             |   |                                                    |   |                                  |                  |                          |
|            |                                                                         |                      |                       |                      |                      |                          |                             |   |                                                    |   |                                  |                  |                          |
|            |                                                                         |                      |                       |                      |                      |                          |                             |   |                                                    |   |                                  |                  |                          |
|            | $\sim$ OK                                                               |                      | $?$ Help<br>X Cancel  |                      |                      |                          |                             |   |                                                    |   |                                  |                  |                          |
|            |                                                                         |                      |                       |                      |                      |                          |                             |   |                                                    |   |                                  |                  |                          |

*Figure 2.21 Propeller Selection Dialog Box*

- <span id="page-50-0"></span>• Propellers/Fans/Rotors: The user can specify if there are propellers and the number of propellers.
- Type: The user can specify the type of propeller. Options include propeller, ducted fan and open rotor.
- Pitch: The user can specify the type of pitch mechanism the propeller has. Options include fixed and variable pitch.
- Material Type: The user can specify the material used to construct the propeller. Options include composite and metal.
- Reversing: For variable pitch propellers, the user can specify if the propeller is reversible or non-reversible.
- Attached to Engine: The user can specify which engine the propeller is attached to.
- Tiltable: The user can specify if the propeller is tiltable.
- Spinner: The user can specify what type of spinner the propeller uses. Options include Unducted Tractor, Ducted Tractor and Pusher.

#### **Nacelle Selection Dialog Box**

When the **Nacelle** button is selected, the Nacelle Selection dialog box is displayed. [Figure](#page-51-0) 2.22 shows the Nacelle Selection dialog box. Descriptions of the dialog box functions follow.

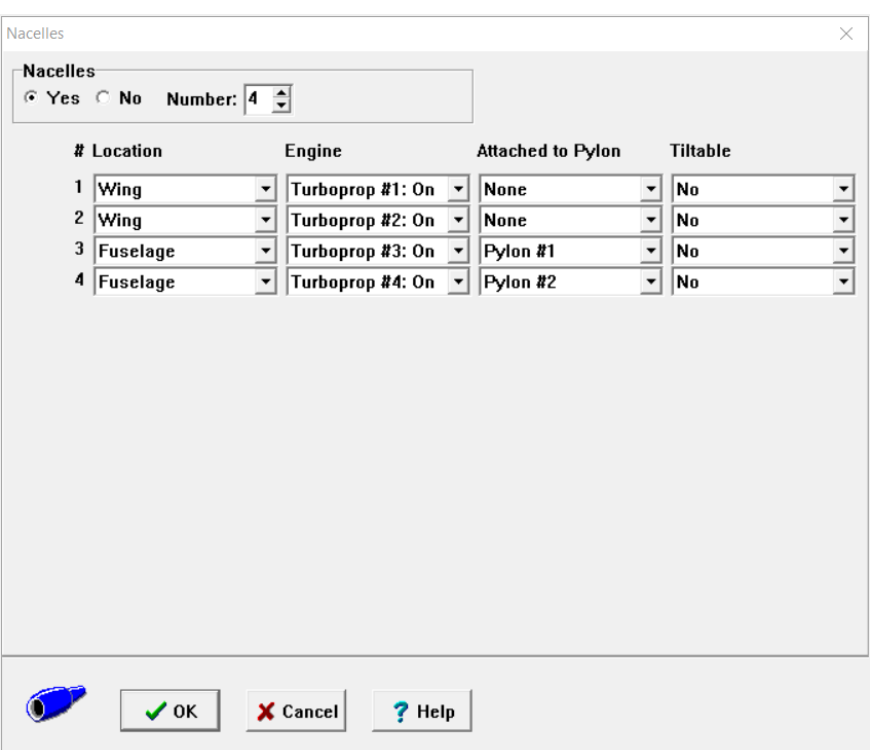

*Figure 2.22 Nacelle Selection Dialog Box*

- <span id="page-51-0"></span>• Nacelles: The user can specify if there are nacelles and the number of nacelles.
- Nacelle Location: The user can specify where the nacelles are located.
- Engine: The user can specify which engine the nacelle is connected to.
- Attached to Pylon: The user can specify if the nacelle is attached to a pylon and which pylon the nacelle is attached to.
- Tiltable: The user can specify if the nacelle is tiltable.

#### **Inlet/Duct Selection Dialog Box**

When the **Inlet/Duct** button is selected, the Inlet/Duct Selection dialog box is displayed. [Figure](#page-52-0) 2.23 shows the Inlet/Duct Selection dialog box. Descriptions of the dialog box functions follow.

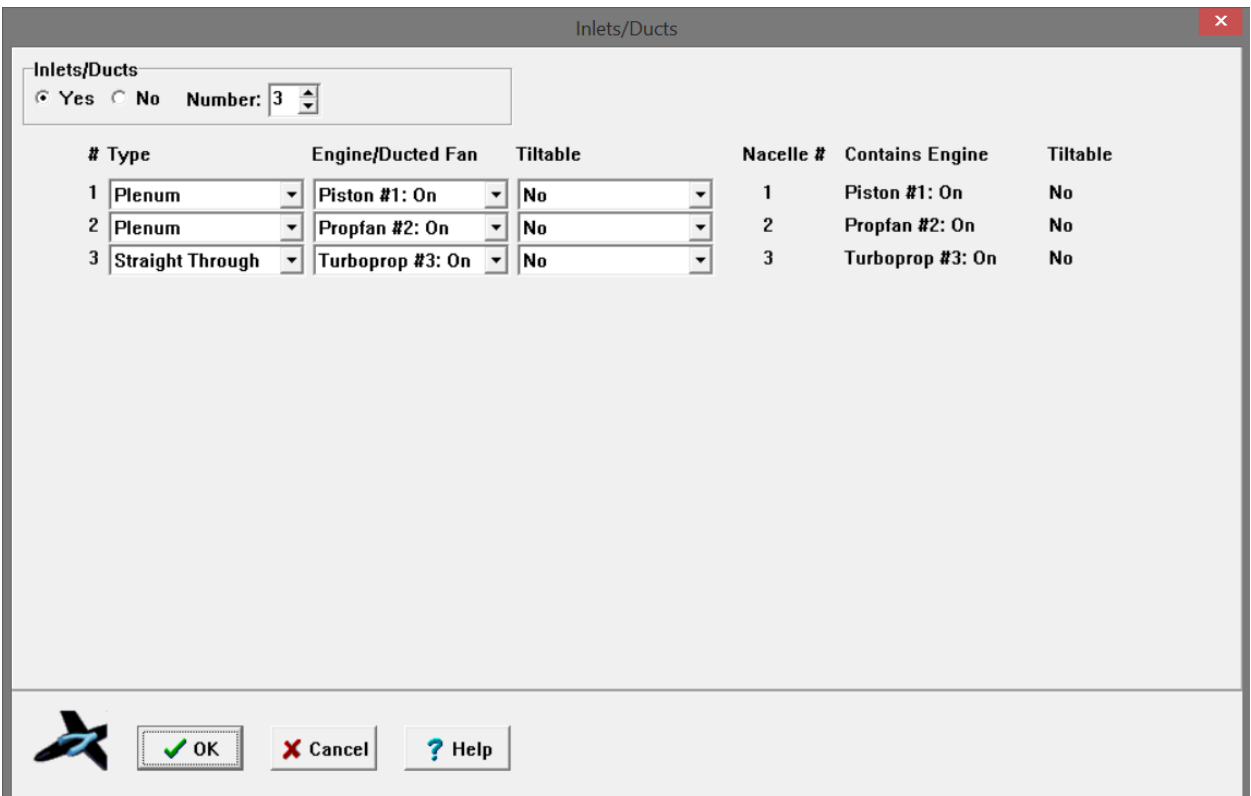

*Figure 2.23 Inlet/Duct Selection Dialog Box*

- <span id="page-52-0"></span>• Inlets/Ducts: The user can specify if there are inlets and the number of inlets.
- Inlet Type: The user can specify the type of inlet. Options include Plenum or Straight Through.
- Engine/Ducted Fan: The user can specify which engine the inlet is attached to.
- Tiltable: The user can specify if the inlet is tiltable or not.
- Nacelle #: This column shows which nacelle the inlet is connected to. If a nacelle is present AAA automatically links the nacelle to the inlet.
- Contains Engine: This column shows which engine is in the nacelle, if present.
- Tiltable: This column shows if the nacelle is tiltable.

### **Landing Gear Dialog Box**

When the **Gear** button is selected, the Landing Gear dialog box is displayed. [Figure 2.24](#page-53-0) shows the Landing Gear dialog box. Descriptions of the dialog box functions follow.

|                  |                                  |                                  | <b>Landing Gears</b>              |                                         |                                         | $\pmb{\times}$       |
|------------------|----------------------------------|----------------------------------|-----------------------------------|-----------------------------------------|-----------------------------------------|----------------------|
| Landing Gears    | <b>E</b> Yes C No Number $3\div$ |                                  |                                   |                                         |                                         |                      |
|                  | Gear Type                        | Location                         | Retractable                       |                                         | <b>Current Flight Condition Up/Down</b> |                      |
| 1                | Nose                             | Fuselage<br>$\blacktriangledown$ | $\overline{\phantom{a}}$          | Retractable<br>$\overline{\phantom{a}}$ | Gear Up                                 | $\blacktriangledown$ |
| $\boldsymbol{2}$ | Main                             | Wing                             | $\overline{\phantom{a}}$<br>Fixed |                                         |                                         |                      |
| 3                | Main                             | Wing<br>$\blacktriangledown$     | Fixed<br>$\overline{\phantom{a}}$ | $\blacktriangledown$                    |                                         |                      |
|                  |                                  |                                  |                                   |                                         |                                         |                      |
|                  |                                  |                                  |                                   |                                         |                                         |                      |
|                  |                                  |                                  |                                   |                                         |                                         |                      |
|                  |                                  |                                  |                                   |                                         |                                         |                      |
|                  |                                  |                                  |                                   |                                         |                                         |                      |
|                  |                                  |                                  |                                   |                                         |                                         |                      |
|                  |                                  |                                  |                                   |                                         |                                         |                      |
|                  |                                  |                                  |                                   |                                         |                                         |                      |
|                  |                                  |                                  |                                   |                                         |                                         |                      |
|                  |                                  |                                  |                                   |                                         |                                         |                      |
|                  |                                  |                                  |                                   |                                         |                                         |                      |
|                  | <br>$\sqrt{0}$ K                 | $\times$ Cancel                  | $?$ Help                          |                                         |                                         |                      |
|                  |                                  |                                  |                                   |                                         |                                         |                      |

*Figure 2.24 Landing Gear Configuration Dialog Box*

- <span id="page-53-0"></span>• Landing Gears: The user may specify if there are landing gears and the number of gears. Each strut should be considered as one landing gear.
- Gear Type: The landing gear type can be specified. Options include nose, main, tail or outrigger.
- Location: The relative position of each gear can be specified. Options include the wing, fuselage, a defined nacelle or other.
- Retraction: The retraction capability (retractable or fixed) of each gear can be specified.
- Current Flight Condition Up/Down: The state of the retractable landing gear (up or down) can be specified.

#### **Store Selection Dialog Box**

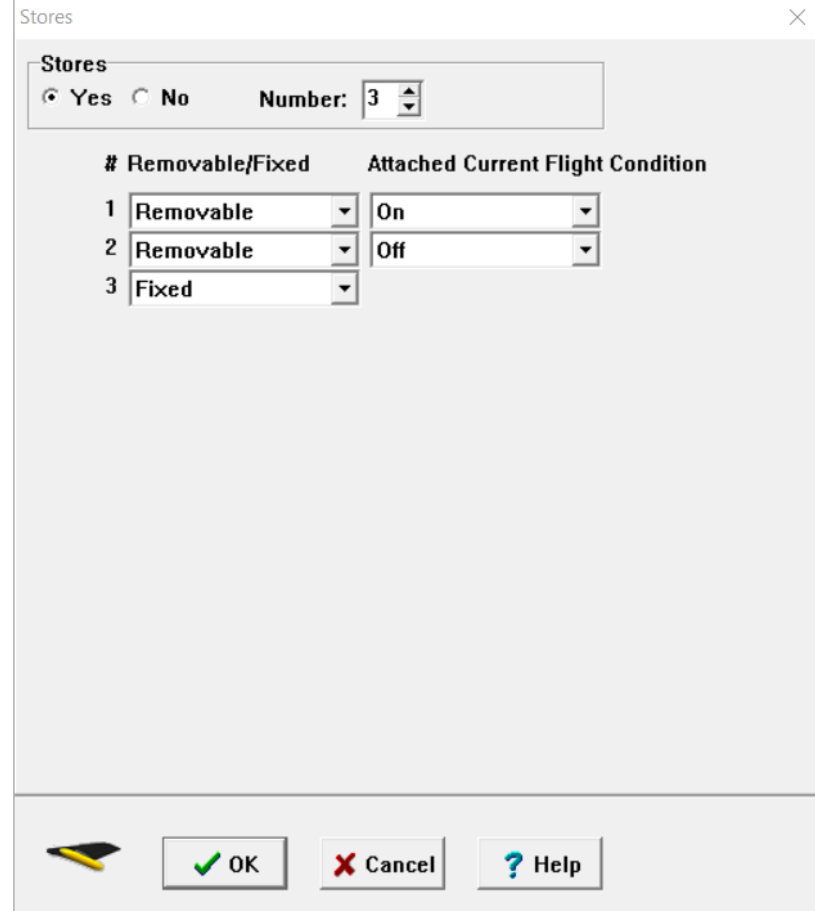

When the **Store** button is selected, the Store Selection dialog box is displayed. [Figure 2.25](#page-54-0) shows the Store Selection dialog box. Descriptions of the dialog box functions follow.

*Figure 2.25 Store Selection Dialog Box*

- <span id="page-54-0"></span>• Stores: The user can specify if there are stores and the number of stores.
- Removable/Fixed: The user can specify if the store is removable or fixed. If the store is fixed, its weight will be included in the empty weight. If the store is removable, its weight will not be included in the empty weight and will depend on if it is attached for the current flight condition.
- Attached Current Flight Condition: For the current flight condition, the user can specify whether the store is attached or not attached to the airplane.

#### **Fuel Tank Selection Dialog Box**

When the **Fuel Tank** button is selected, the Fuel Tank Selection dialog box is displayed. [Figure](#page-55-0) 2.26 shows the Fuel Tank Selection dialog box. Descriptions of the dialog box functions follow.

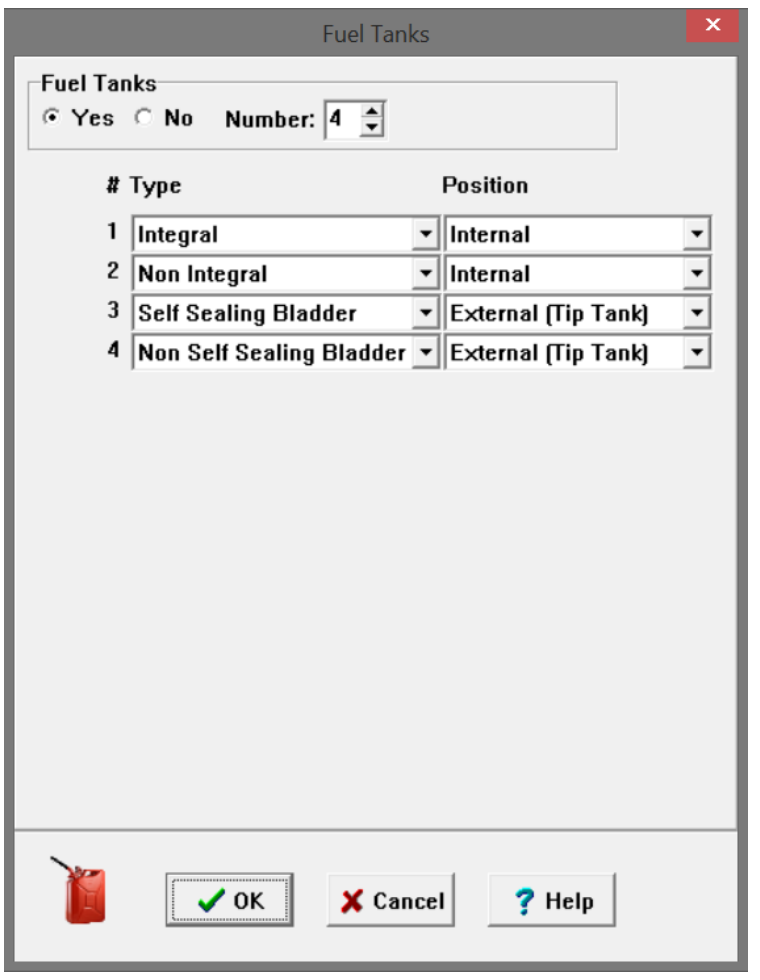

*Figure 2.26 Fuel Tank Selection Dialog Box*

- <span id="page-55-0"></span>• Fuel Tank: The user can specify if there are fuel tanks and the number of fuel tanks.
- Type: The user can specify the type of fuel tank. Options include Integral, Non Integral, Self Sealing Bladder and Non Self Sealing Bladder.
- Position: The user can specify the position of the fuel tank. Options include Integral and External (Tip Tank).

#### **Payload/Crew Selection Dialog Box**

When the **Payload/Crew** button is selected, the Payload/Crew Selection dialog box is displayed. [Figure](#page-56-0) 2.27 shows the Payload/Crew Selection dialog box. Descriptions of the dialog box functions follow.

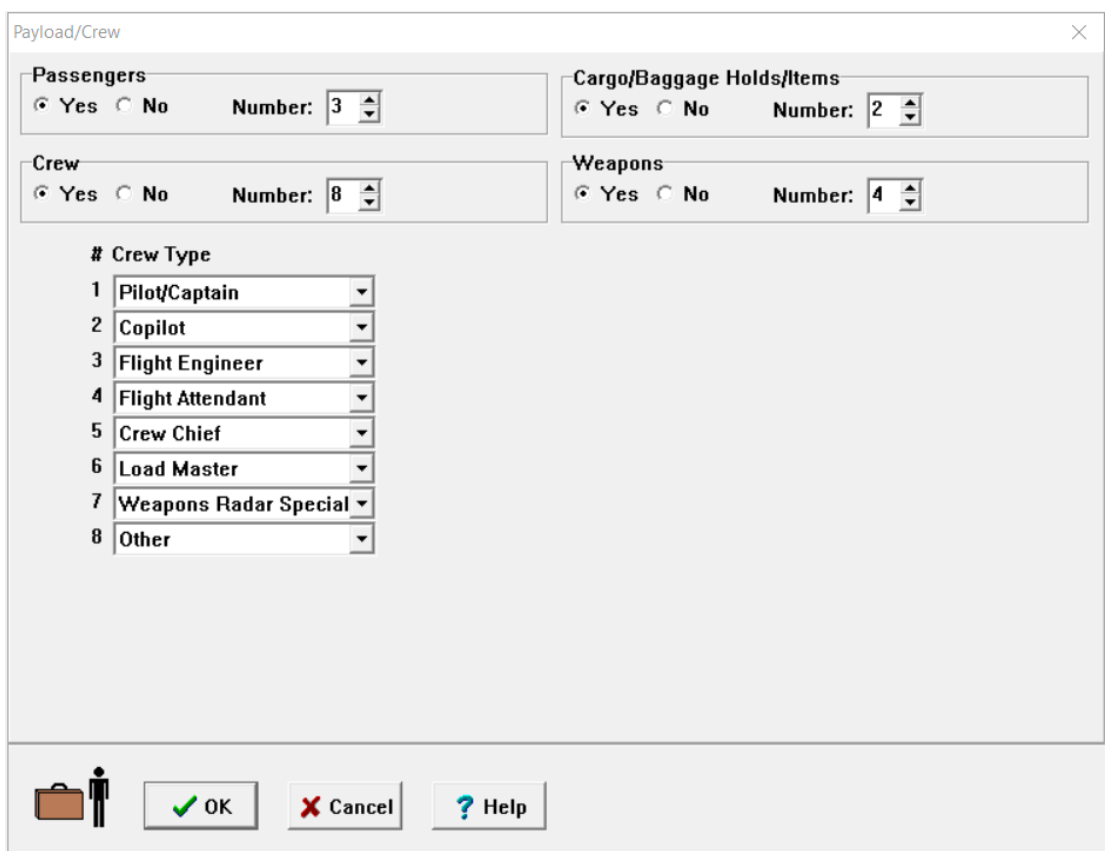

*Figure 2.27 Payload/Crew Selection Dialog Box*

- <span id="page-56-0"></span>• Passengers: The user can specify if there are passengers and the number of passengers.
- Crew: The user can specify if there are crew members and the number of crew members.
- Crew Type: If crew members are present, the user can specify the role the crew member has. Options include:
	- o Pilot/Captain
	- o Copilot
	- o Flight Engineer
- o Flight Attendant
- o Crew Chief
- o Load Master
- o Weapons and Radar Specialist
- o Other
- Cargo/Baggage Holds/Items: The user can specify the number of cargo/baggage holds or any other items.
- Weapons: The user can specify the number of internally stored weapons. If a weapon is an external store, it should instead be defined in the Stores dialog box.

# **2.2.4 Certification Toolbar**

The Certification toolbar [\(Figure 2.28\)](#page-57-0) consists of two bitmap buttons at the bottom of the main window. The Certification toolbar buttons can be used to specify airplane certification type and class. The functionality of the buttons on the Certification toolbar is described in [Table 2.8.](#page-57-1)

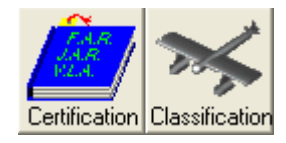

*Figure 2.28 Certification Toolbar*

# *Table 2.8 Certification Toolbar Buttons*

<span id="page-57-1"></span><span id="page-57-0"></span>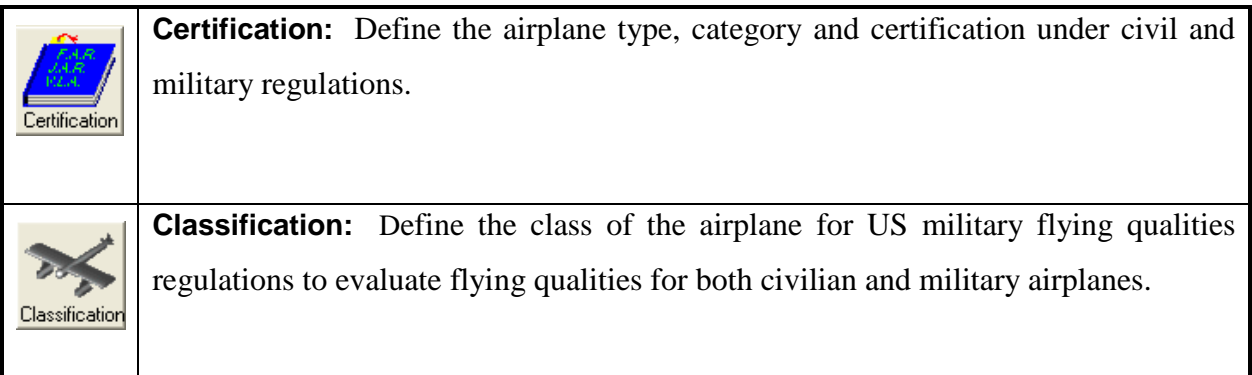

### **Certification and Type Dialog Box**

When the **Certification** button is selected, the Certification and Type dialog box is displayed. [Figure 2.29](#page-58-0) shows the Certification and Type dialog box for civil airplanes and military airplanes. Descriptions of the dialog box functions follow.

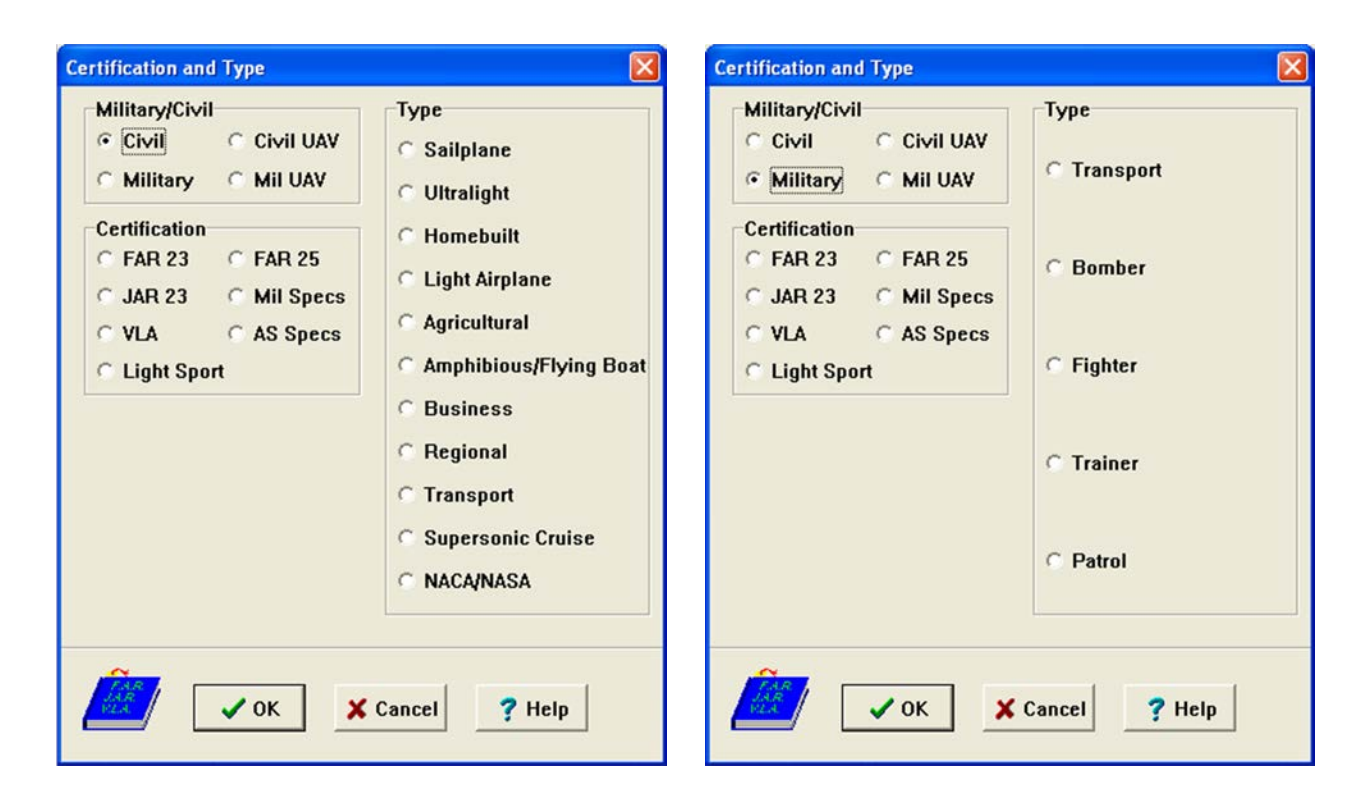

*Figure 2.29 Certification and Type Dialog Box*

<span id="page-58-0"></span>The Certification and Type dialog box offers the user the following options for defining the aircraft categories:

- Military/Civil: The user can select from military or civil, manned or unmanned airplane types
- Type: Depending on the Military/Civil choice, the user can choose the airplane type
- Certification: The user can select the following certification standards:
	- o FAR 23: Federal Aviation Regulations, Part 23
- o JAR 23: Joint Airworthiness Requirements, Part 23
- o FAR 25: Federal Aviation Regulations, Part 25
- o VLA: Very Light Aircraft
- o Mil Specs: Military Specifications (MIL-F-8785C and MIL-STD 1797A)
- o AS Specs: Naval Air Systems Command Specifications
- o Light Sport: Light Sport Requirements
- Category: Under FAR 23 or JAR 23, one of the following airplane categories can be defined:
	- o Normal
	- o Utility
	- o Acrobatic
	- o Commuter
- Base: Under Mil Specs or AS Specs (not shown in [Figure 2.29\)](#page-58-0), the airplane base can be selected as land, carrier or both.

### **Classification Dialog Box**

When the **Classification** button is selected, the Classification dialog box is displayed. [Figure](#page-60-0)  [2.30](#page-60-0) shows the Classification dialog box. The airplane type classification for military flying quality evaluation can be specified. The regulations are used to evaluate flying qualities for both civilian and military airplanes.

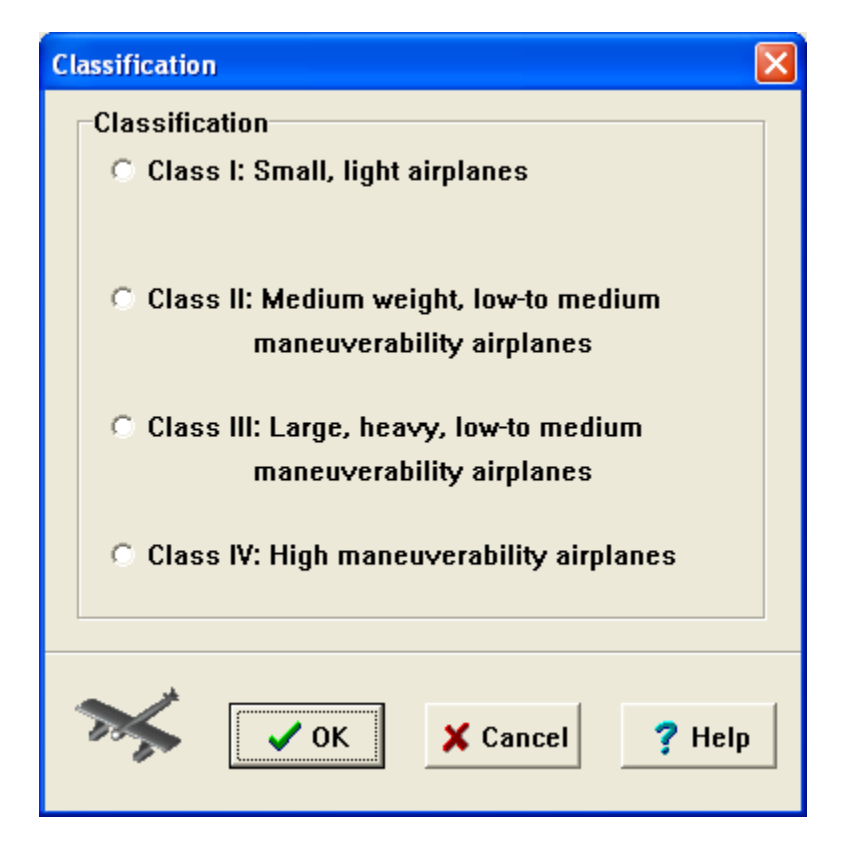

*Figure 2.30 Classification Dialog Box*

### <span id="page-60-0"></span>**2.2.5 System Setup Toolbar**

The System Setup toolbar [\(Figure 2.31\)](#page-61-0) consists of seven bitmap buttons at the bottom of the main window. The System Setup toolbar buttons can be used to manage the program environment. The functionality of the buttons on the System Setup toolbar is described in [Table](#page-61-1)  [2.9.](#page-61-1)

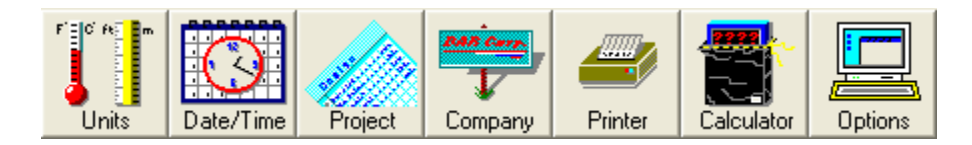

# *Figure 2.31 System Setup Toolbar*

# *Table 2.9 System Setup Toolbar Buttons*

<span id="page-61-1"></span><span id="page-61-0"></span>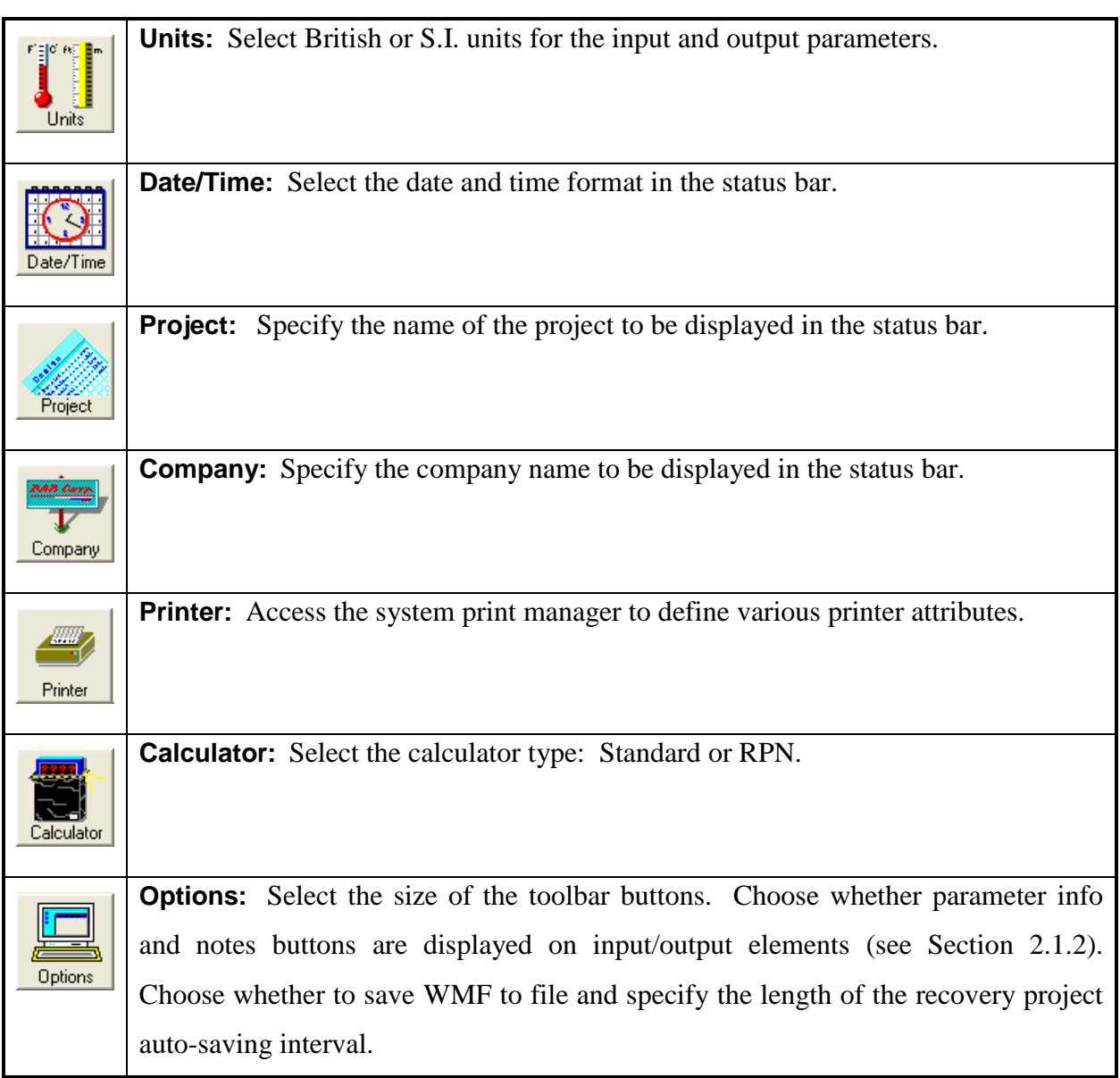

When the user selects Units on the System Setup toolbar, the Units Setup dialog box is displayed. The Units Setup dialog box is displayed in [Figure](#page-62-0) 2.32. The program allows the user to work in the British or SI (Metric) system of units.

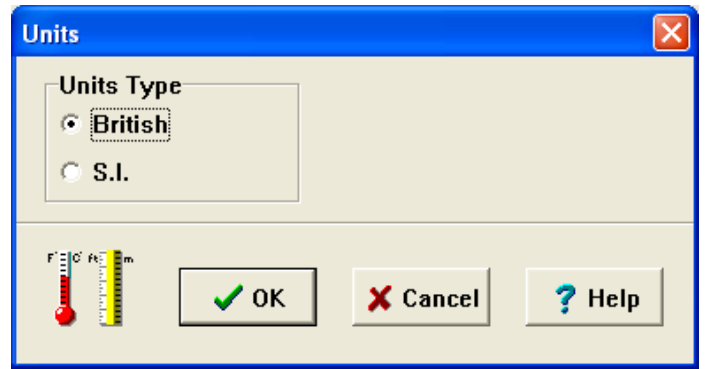

*Figure 2.32 Units Setup Dialog Box*

<span id="page-62-0"></span>When the user selects Date/Time on the System Setup toolbar, the Date/Time Setup dialog box is displayed. The Date/Time Setup dialog box is displayed in [Figure 2.33.](#page-62-1) The dialog box allows the user to choose the format of the date and time displays on the status bar.

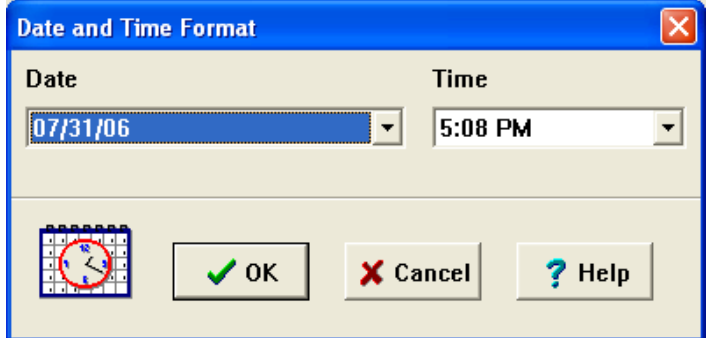

*Figure 2.33 Date/Time Setup Dialog Box*

<span id="page-62-1"></span>When the user selects Project on the System Setup toolbar, the Project Name Setup dialog box is displayed. The Project Name Setup dialog box is displayed in [Figure 2.34.](#page-63-0) The dialog box allows the user to specify a project name or other description, which will be displayed on the status bar.

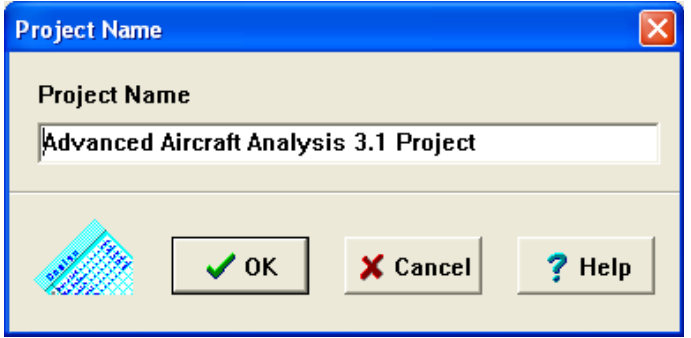

*Figure 2.34 Project Name Setup Dialog Box*

<span id="page-63-0"></span>When the user selects Company on the System Setup toolbar, the Company Name Setup dialog box is displayed. The Company Name Setup dialog box is displayed in [Figure 2.35.](#page-63-1) The dialog box allows the user to specify a company name or other description, which will be displayed on the status bar.

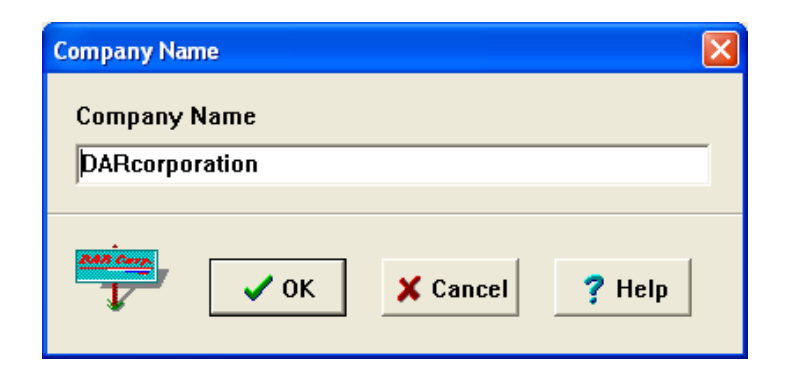

*Figure 2.35 Company Name Setup Dialog Box*

<span id="page-63-1"></span>When the user selects Printer on the System Setup toolbar, the Print Setup dialog box is displayed. The Print Setup dialog box is displayed in [Figure 2.36.](#page-64-0) The dialog box allows the user to specify the default printer and printer options used when printouts are generated.

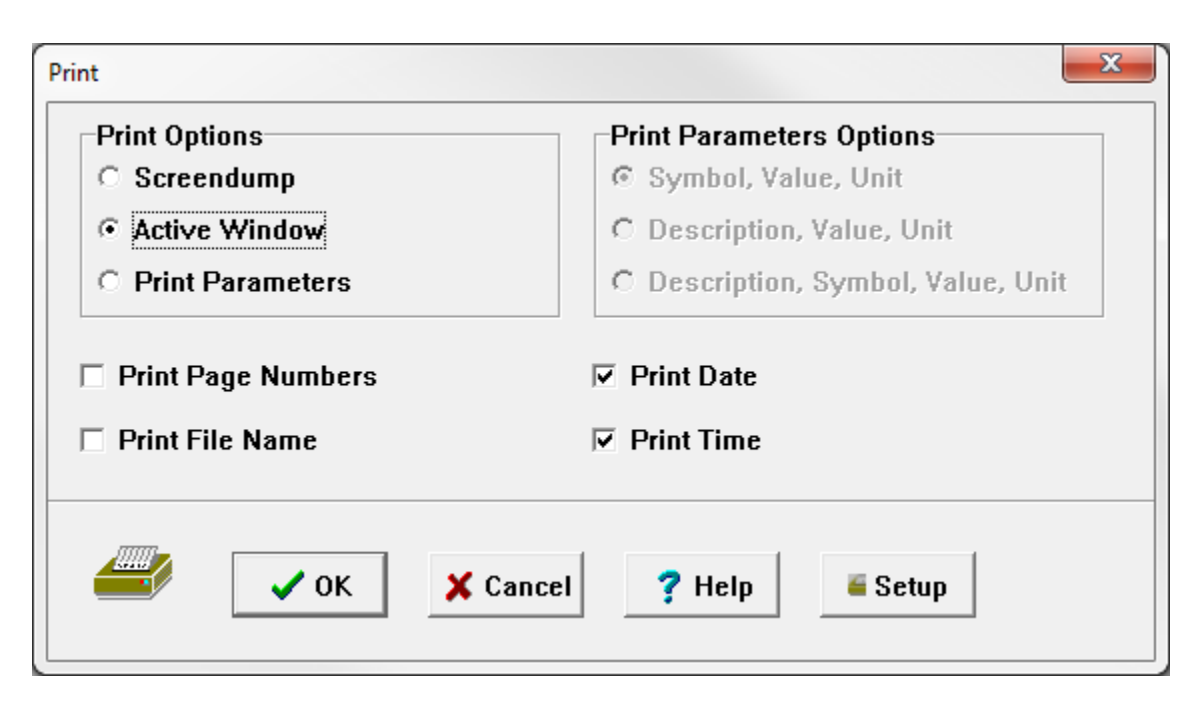

*Figure 2.36 Print Setup Dialog Box*

<span id="page-64-0"></span>When the user selects Calculator on the System Setup toolbar, the Calculator Setup dialog box is displayed. The calculator is described in Section [3.2.](#page-71-0) The Calculator Setup dialog box is displayed in [Figure 2.37.](#page-64-1) The dialog box allows the user to specify a standard or RPN calculator type.

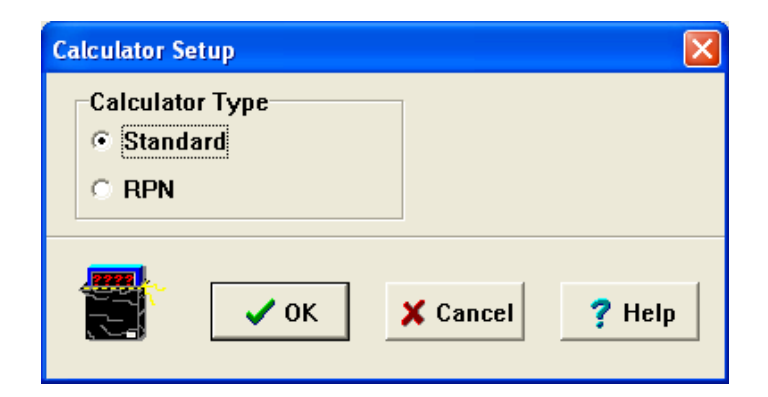

*Figure 2.37 Calculator Setup Dialog Box*

<span id="page-64-1"></span>When the user selects Options on the System Setup toolbar, the Program Options dialog box is displayed. The Program Options dialog box is displayed in [Figure 2.38.](#page-65-0) Descriptions of the dialog box functions follow.

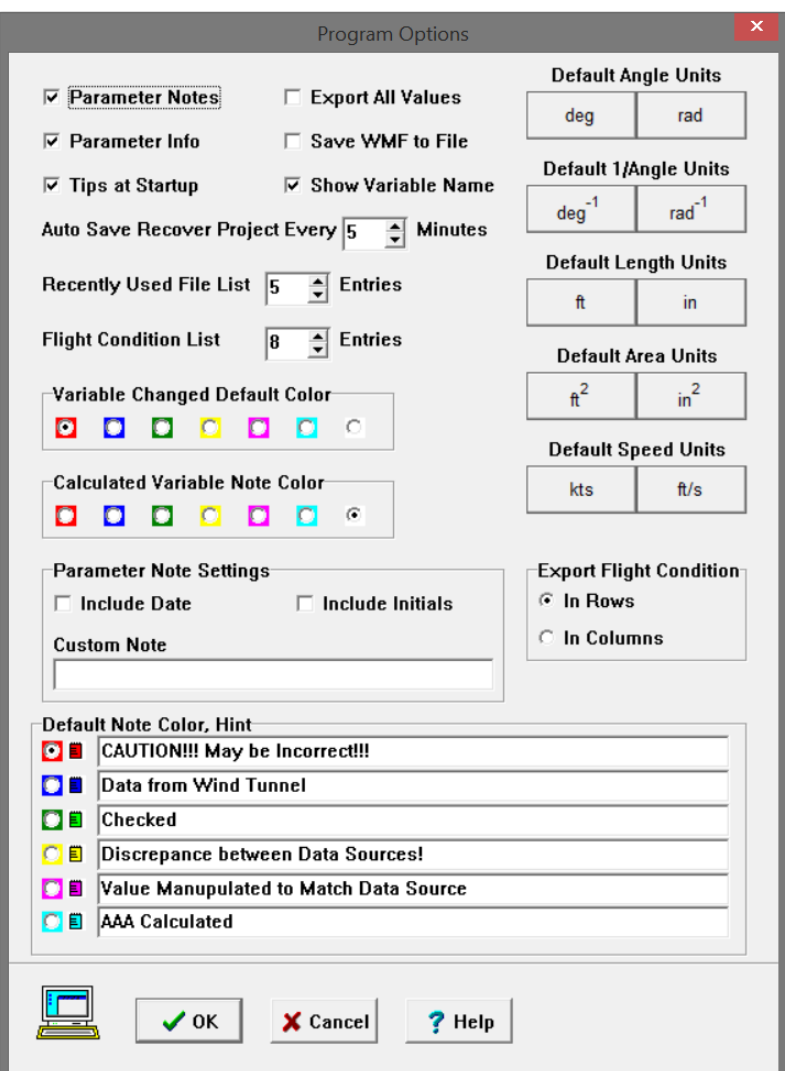

*Figure 2.38 Program Options Dialog Box*

- <span id="page-65-0"></span>• Parameter Notes: The user can choose whether to switch on the parameter **Notes** button.
- Parameter Info: The user can choose whether to switch on the parameter **Info** button.
- Tips at Startup: The user can choose whether to have the tips show up at the start of the program
- Export All Values: The user can choose whether to export all values to ASCII.
- Save WMF to File: The user can choose whether to save the WMF graphics, created by using the **Copy WMF** button in the main toolbar [\(Figure 2.1\)](#page-18-0), to a file.
- Show Variable Name: Displays the database variable name in the work pad dialog window.
- Auto Save Recovery Project: The default interval for auto-saving a recovery project is set to 5 minutes. Users can alter the interval according to individual preference. Detail on the recovery project is presented in Section [5.3.](#page-78-0)
- Recently Used File List: Allows the user to specify the number of recently used files that appear on the File menu.
- Variable Changed Default Color: This option allows the user to define which color the variables' backgrounds will change to if their values change when the calculate button is used.
- Calculated Variable Note Color: This option allows the user to define which note color is selected for calculated variables. Calculated variable note colors are changed when the **Calculate** button is pressed and if no notes are present in the variable work pad window.
- Parameter Note Settings: This option allows the user to fill out a parameter's note if there is no note present. The user can include the current date, the initials of their login and a custom general note.
- Default Note Color, Hint: This allows the user to define which color is the default when notes are entered for a variable. It also allows the user to associate a hint with each color to help identify certain stages of the design process. The hint written here is the note used for calculated variables when the corresponding note color is selected.
- Export Flight Condition: This option allows the user to export flight conditions to a spreadsheet either in rows or in columns.
- Default Angle Units: This allows the user to define whether degrees or radians will be the default angle unit throughout the project.
- Default 1/Angle Units: This allows the user to define whether degree<sup>-1</sup> or radian<sup>-1</sup> will be the default 1/angle unit throughout the project.
- Default Length Units: When British units are in use, this allows the user to define whether inches or feet will be the default length unit throughout the project. When S.I. units are in use, it allows the user to define whether millimeters or meters will be the default length unit throughout the project. Some variables are locked to one length unit for each unit type, such as altitude.
- Default Area Units: When British units are in use, this allows the user to define whether square inches or square feet will be the default area unit throughout the project. When S.I.

units are in use, it allows the user to define whether square millimeters or square meters will be the default area unit throughout the project.

• Default Speed Units: This option allows the user to define the default speed unit as feet per second or knots.

# **2.3 Menu Bar**

The main window menu bar is located at the top of the main window. Most options in the Menu Bar sub-menus have a corresponding option in the toolbars. The menu bar contains the File, Edit, Window and Help menus. The File menu contains nine options, which are described in [Table 2.10.](#page-67-0) The Recently Used File List is also shown in the File menu.

<span id="page-67-0"></span>

| <b>File Menu Option</b> | <b>Description</b>                                                                 |
|-------------------------|------------------------------------------------------------------------------------|
| <b>New</b>              | Create a new project. Corresponds to the <b>New</b> icon on the File toolbar.      |
| Open                    | Open an existing project. Corresponds to the <b>Open</b> icon on the File          |
|                         | toolbar.                                                                           |
| Save                    | Save the current project. Corresponds to the <b>Save</b> icon on the File toolbar. |
| Save As                 | Save the current project under a different name or location. Corresponds           |
|                         | to the <b>Save As</b> icon on the File toolbar.                                    |
| Import                  | Import a supported file type (See Section 2.3.1).                                  |
| Export                  | Export a supported file type (See Section 2.3.2).                                  |
| Print                   | Make a printout. Corresponds to the <b>Print</b> icon on the main toolbar.         |
| Print Setup             | Set the default printer and printer options. Corresponds to the Printer icon       |
|                         | on the System Setup toolbar.                                                       |
| Properties              | Displays the various properties of the current project.                            |
| Exit                    | Exit the program. Corresponds to the <b>Exit</b> icon on the main toolbar.         |

*Table 2.10 File Menu Options*

The Edit menu options can be used after highlighting text in an edit box. The three options are described in [Table 2.11.](#page-68-0)

### *Table 2.11 Edit Menu Options*

<span id="page-68-0"></span>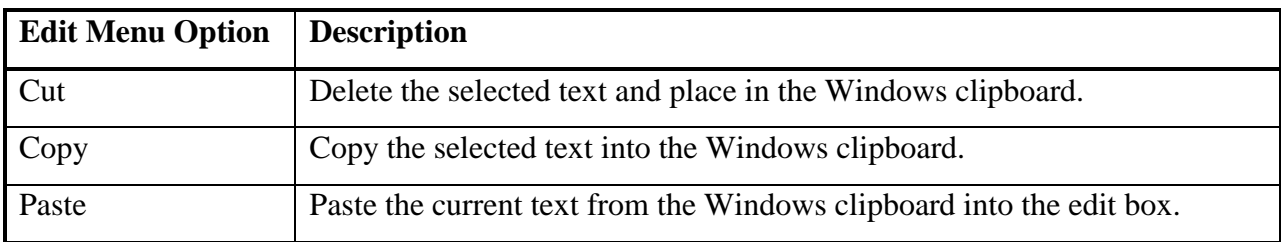

<span id="page-68-1"></span>The Window menu options can be used to arrange application, input/output and plot windows within the main window. The three Window menu options are described in [Table 2.12.](#page-68-1)

*Table 2.12 Window Menu Options*

| <b>Window Menu Option</b> | <b>Description</b>                                                   |
|---------------------------|----------------------------------------------------------------------|
| Tile                      | Size and arrange the open windows so that all of the windows can be  |
|                           | seen on the screen.                                                  |
| Cascade                   | Arrange all of the open windows so that the title bar of each window |
|                           | can be seen.                                                         |
| Arrange All               | If any windows are minimized within the main window, this option     |
|                           | will arrange them at the bottom of the main window.                  |

<span id="page-68-2"></span>The airfoil menu allows the user to specify the file location AAA accesses when selecting airfoils in the Geometry module. The airfoil menu option is described in [Table 2.13.](#page-68-2)

*Table 2.13 Airfoil Menu Options*

| Window Menu Option   Description |                                               |
|----------------------------------|-----------------------------------------------|
| <b>Folder Location</b>           | Select the default file location for aifoils. |

In addition, the Window menu displays a list of all open windows within the main window. Selecting a window name within the list will cause that window to be displayed and become active.

<span id="page-69-0"></span>The Help menu options can be used to access the software help system and online manual. The nine Help menu options are described in [Table 2.14.](#page-69-0)

| <b>Help Menu Option</b>   | <b>Description</b>                                                                    |
|---------------------------|---------------------------------------------------------------------------------------|
| Help                      | Displays the help topic relating to the currently active window. This                 |
|                           | corresponds to the <b>Help</b> button on the main toolbar or the <b>Theory</b> button |
|                           | on the input/output window.                                                           |
| <b>Online Help Manual</b> | Displays the help on the internal layout of AAA, displays the support                 |
|                           | and services and description on how to use the online help.                           |
| Tip of the Day            | Displays the tip of the day.                                                          |
| Using AAA Help            | Displays the various help formats used in AAA.                                        |
| What's New in AAA         | Displays the WhatsNew40.pdf file.                                                     |
| e-mail Tech Support       | Opens the user e-mail account to send an email to the tech support.                   |
| FAQ Online                | Displays the DAR corporation Frequently Asked Questions web page.                     |
| <b>Check for Updates</b>  | Checks the DARcorporation website for latest updates                                  |
| About                     | Displays a window describing the software version.                                    |

*Table 2.14 Help Menu Options*

# **2.3.1 File Import**

The following file types are supported for import into the software:

- Weight Table: Take-off vs. Empty Weight regression coefficient tables from AAA versions 1.0 through 1.7. These files have the extension ".rc".
- Geometry: Geometry parameter files for use in AeroPack. These ASCII files have the extension ".geo".
- ASCII: Parameter files from the program ACE!IT, by Tecolote Research. These files have the extension ".txt".
- Excel: Parameter files for use in tables from the program Excel by Microsoft. These files have the extension ".xlsx".

### **2.3.2 File Export**

- Weight Table: Take-off vs. Empty Weight regression coefficient table. These files have the extension ".rc".
- Geometry: Geometry parameter file for use in AeroPack. These ASCII files have the extension ".geo".
- ASCII: Parameter file from the program ACE!IT, by Tecolote Research. These files have the extension ".txt".
- S&C Derivatives: Excel spreadsheet containing all Stability and Control Derivatives and Data for all flight conditions of the current project. These files have the extension "xlsx".
- Aerodynamics: Excel spreadsheet containing all Aerodynamic data for all flight conditions of the current project. These files have the extension ".xlsx".
- All Checked Parameters: Excel spreadsheet containing parameter values that have been check marked in the Work Pad window. These files have the extension ".xlsx".
- All Defined Parameters: Excel spreadsheet containing all parameters that have values. These files have the extension ".xlsx".
- All Defined Notes: Excel spreadsheet containing all defined notes. These files have the extension "xlsx".
- All Locked Parameters: Excel spreadsheet containing parameter values that have been locked in the Work Pad window. These files have the extension ".xlsx".

# **3 Input Devices for the Software**

The following devices are used as input for the software: mouse, calculator and keyboard. The devices are described in this Section.

# **3.1 Operation of the Mouse and Cursor**

The cursor usually appears as an arrow on the screen. The arrow will change to the Windows 'busy' icon while the software is auto-saving or during operations that take more time to perform. By moving the mouse on the desktop, the cursor can be moved to the desired position on the screen. The left mouse button is used to select all buttons in the program.

When the cursor is placed over an input/output element, it will change to a calculator. Also, a brief description, or hint, will be displayed for that element. The calculator can be displayed by clicking the left mouse button while the cursor is displayed as a calculator. The calculator is described in Section [3.2.](#page-71-0) When the cursor is placed over an edit box in an input/output element, it will change to a bar. If the left mouse button is clicked, and insertion bar will appear in the edit box, and the keyboard can be used to input a number.

# <span id="page-71-0"></span>**3.2 Operation of the Calculator**

The calculator pad is designed to minimize the use of the keyboard and to provide a user interface using a mouse. The calculator is activated (displayed on the screen) by clicking the left mouse button when the cursor appears as a calculator. The user may then use the calculator to input the value of the variable, or the user may instead choose to use the number keypad on the keyboard to enter the data. The calculator pad performs similar to an electronic calculator. The buttons are selected with the left mouse button. To deselect the calculator, close the calculator window using the system menu, or choose the Cancel button. A number will be entered in the software database when the **OK** button on the calculator or **<Enter>** on the keyboard is selected. The calculator is shown in [Figure 3.1.](#page-72-0)
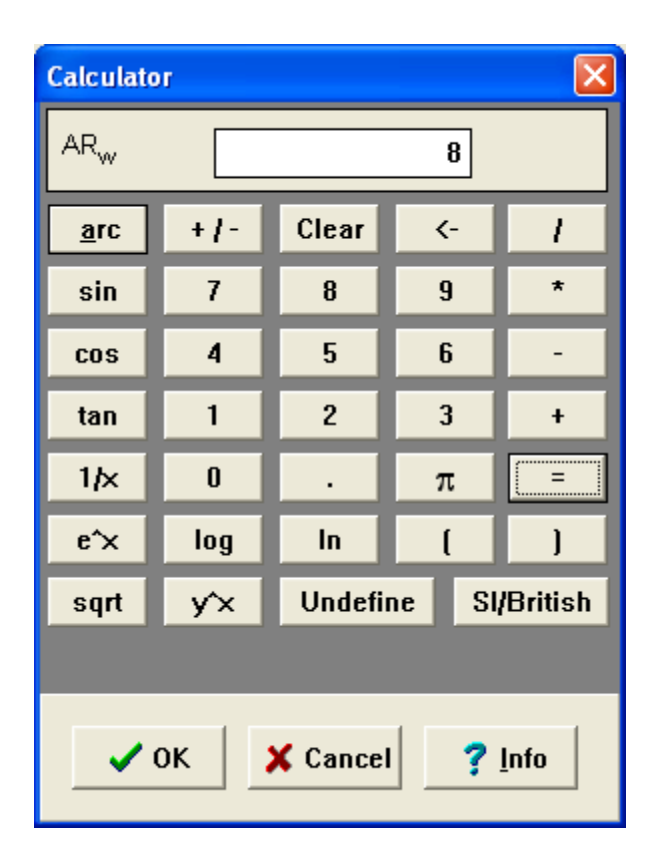

*Figure 3.1 The Calculator*

The calculator is equipped with special buttons. The functions of these special buttons are:

- **Info** The **Info** button shows information about the current variable. The **Info** button always provides the user with the definition of the variable and, whenever possible, with a typical value or an approximate range for that variable. The user may select the typical value or range by moving the cursor to the line containing that value and pressing the left mouse button. The typical value will be entered into the calculator display, or a dialog box will appear allowing the user to choose a number within the suggested range. Some variable descriptions include a graph or diagram, which can be displayed by choosing "See Graphic".
- **Undefine** The **Undefine** button allows the user to make a variable temporarily undefined. This button is designed for those cases where the user has the intention of removing the parameter for the calculation but not from the database. To restore the value of the parameter, invoke the calculator and press the **OK** button. An

undefined variable appears blank in the input/output parameter.

- **Clear** Selecting this button will erase the current number from the calculator display. In case the current number replaced an old number, the old value will appear. The number will not be cleared in the database.
- **SI/British** Selecting this button will cause the displayed unit to switch between the British and SI units. The displayed value will also be converted to the selected unit. In the input/output element, the value will be shown in the units set during the software installation or with the **Units** button in the System Setup toolbar.

## **3.3 Keyboard**

The keyboard can be used in the software when the user is prompted for text input within a dialog window, entering a number once the calculator is displayed, or entering data directly into an input/output element. If the keyboard is used to enter data directly into an input/output element, selecting the **<Enter>** or **<Tab>** key will enter the currently displayed number into the database, and move the cursor to the next element in the input or output group. Keyboard shortcuts exist for the Calculate and Close icons found in the input/output windows. The **<F9>** key will perform the calculation, and **<F4>** will close the active input/output window.

## **3.4 System Messages**

There are two types of messages, which warn the user of possible pitfalls in the design process or demonstrate methods of performing certain actions. The first type of message is informative. The second type of system message is automatically given by the system. These messages usually contain critiques of user input. These contain warnings or guidelines. The user still has the option to ignore such warnings or guidelines. However, in the case where such an act could lead to a mathematical problem (i.e. divide by zero), the system ignores the user's request.

## **3.5 Flexible Input**

One of the features of the program is the capability to bypass certain computation sequences. The software is designed to ignore the computation sequence and make use of user defined values instead. This feature is not always available and should be used with caution. Using this feature demands a clear understanding of the computation sequence in the application module.

## For example:

- I A, B and C are input values into the calculation module
- II- D and E are output values of the calculation module
- III- D is calculated by:  $D = f(A,B)$
- IV- E is calculated by:  $E = f(C,D)$

In a normal case, the user provides all input values (A, B and C) and the application module calculates the output parameters (D and E) with equation III and IV. Consider the case where the user does not want to calculate D from equation III but wishes to provide his/her own value and still wants to use the system logic to calculate E. To do this, it is sufficient to define the C value in the input group and the desired D value in the output group. The A and B values should be left undefined. If A and B are already defined, they should temporarily be made undefined by using the **Undefine** button on the calculator described in Section [3.2.](#page-71-0) When the user clicks the **Calculate** button on the input/output window command bar, the system checks all the variables in the input group. Since A and B are undefined, the program logic ignores the part related to the calculation of D. Then it checks the database for the required parameters for calculation of E. In this case, it will find that D and C are given and E can be calculated from equation IV. In this example, the system ignores its internal logic to calculate D and gives authority to the user to supply the desired D value.

# **4 Generating Hardcopy Output**

Hardcopy output in the software can be in one of the following forms:

- **Screendump**: This is performed by clicking the Print button on the main toolbar and selecting the **Screendump** option in the Print dialog box (See Section [2.2.1\)](#page-31-0). When the **OK** button is clicked, a bitmap representation of the main window is sent to the default printer. The print may take one or two minutes on slower printers.
- **Active Window**: This is performed by selecting the **Active Window** option in the Print dialog box (see Section [2.2.1\)](#page-31-0). This option is only available when an application window, input/output window or plot window is open within the main window. When the **OK** button is clicked, a representation of the active window is sent to the default printer. This option is faster than the **Screendump** option.

**Print Parameters**: This is performed by selecting the P**rint Parameters** option in the Print dialog box (See Section [2.2.1\)](#page-31-0). Once print parameters is selected, the user is prompted with the three options on the format of the output file (See Section [2.2.1\)](#page-31-0). [Table 4.1](#page-76-0) lists the resultant output for the three options.

<span id="page-76-0"></span>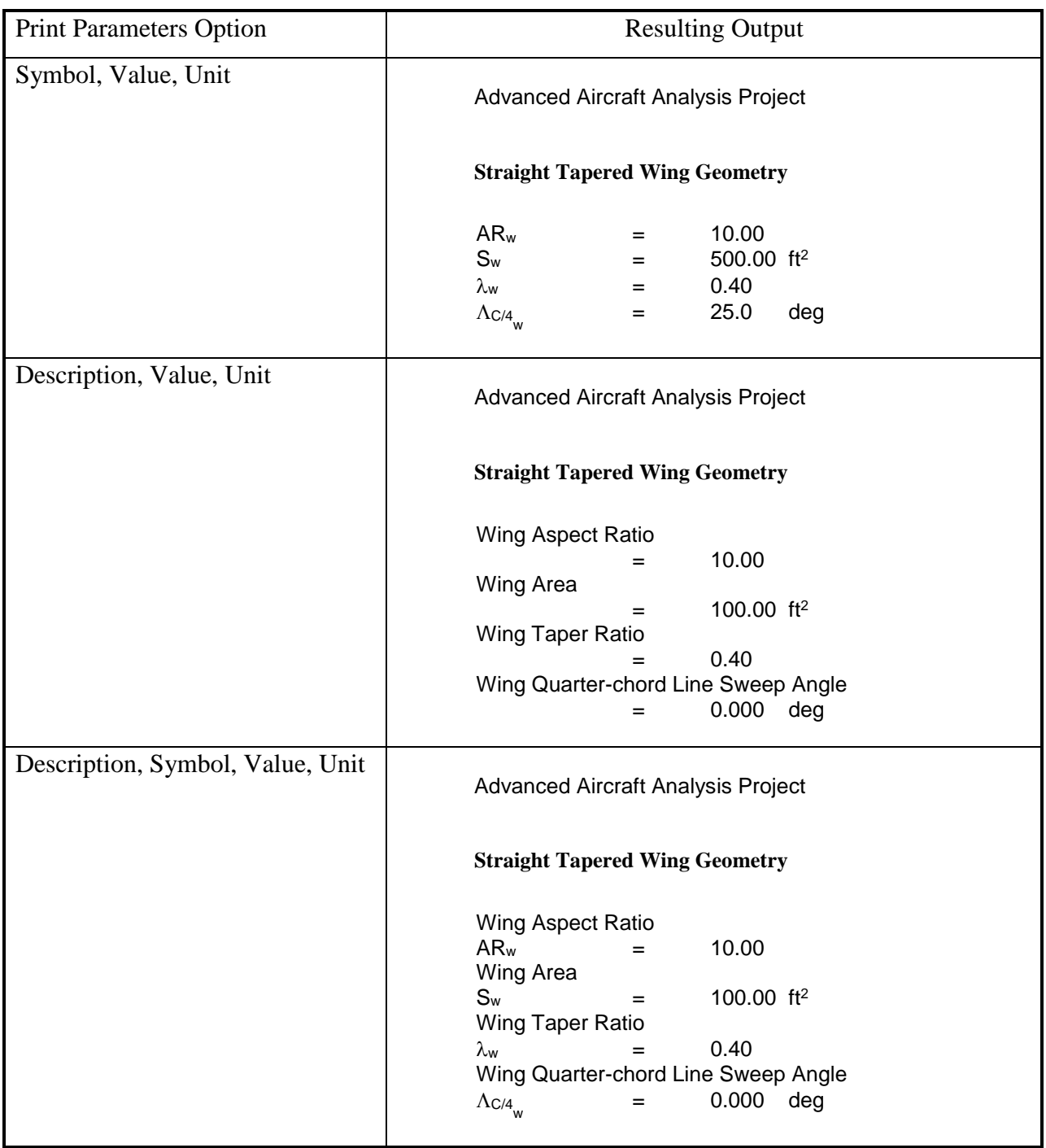

# *Table 4.1 Resulting Output for the Three Formatting Options in Print Parameters*

# **5 Software Databases and Projects**

The system features a database structure to store and retrieve airplane design and analysis project parameters. Two types of databases are used. The first type of database is fixed and used by the program to retrieve information that does not change with use of the program. The first type of database is discussed in Section [5.1](#page-77-0) and [5.2.](#page-77-1)

The second type of database is used to store parameter values and characteristics that change with use of the program. A project consists of a collection of this type of databases. Projects and their individual databases are described in Section [5.3.](#page-78-0)

# <span id="page-77-0"></span>**5.1 The System Database**

The system database is used to store information about parameters that do not change. The system database is located in the folder <dar folder> $\Delta$ Database where <dar folder> is the folder where the software is installed. The system database should never be deleted or modified in any way. The system database stores the following information about every numeric parameter used in the software:

- Name of the variable
- Engineering Symbol of the variable
- Name of the info topic for the variable
- Conversion factor between British and SI units
- Number of decimal places to display for the variable
- Minimum allowable value for the variable
- Maximum allowable value for the variable
- Short definition of the variable that is displayed as described in [Figure 2.3](#page-23-0)

# <span id="page-77-1"></span>**5.2 File Compatibility with Previous Versions**

Files created with AAA versions 1.0 through 3.7 and other airplane design software by

DARcorporation can be opened with this version of the software. The file can then be saved as a project in this version. This version does not support saving projects as files for use with previous versions. Files saved with Unix versions (1.0 through 1.7) of AAA can be opened by choosing the '.ana, .analys' option in the **Files of Type** box in the File Open dialog box described in Section [2.2.2.](#page-40-0)

# <span id="page-78-0"></span>**5.3 Projects and Their Databases**

A project consists of a project file and multiple databases for flight conditions and airplane components. While the software is running, the current project is stored in the folder <dar folder>\Working, which is called the Working Directory. When the software is started with a new project, the default name is project1. The new project is kept in the Working Directory until it is saved for the first time. When the project is saved, all of the files in the Working Directory are copied into one AAA project file specified by the user in the Save As dialog box (see Section [2.2.2\)](#page-40-0). Projects can be moved by using the **Save As** button in the File Management toolbar or the **File/Save As** menu command.

When an existing project is opened, the project is first copied to the Working Directory where it is used by the program. When the user saves the project, it is copied from the Working Directory back into its original folder. The program has been set to automatically save the recovery file in the Working Directory every 5 minutes. The user can alter the interval in the Program Options dialog box [\(Figure 2.38\)](#page-65-0).

When the software is exited normally, the contents of the Working Directory are cleared. If the software exists abnormally due to a program or system crash, the current project will remain in the Working Directory. The next time the program is started, it will attempt to recover the contents of the Working Directory as a recovery project. It is strongly recommended that the user save the recovered project as a new project until it is confirmed that the recovery was successful and complete.

## **Warning:**

The Working Directory should be reserved for use only by the software. The user should not attempt to save projects or copy files from other locations to the Working directory.

# **6 Help System**

The Help system is an online system of help topics that give the user information about the use of the program and the theory and definitions behind the calculations. The online help system can be accessed in six ways:

- Select the User's Manual icon in the Airplane Design and Analysis Program group.
- Select the **Help** button on the main toolbar (see Section [2.2.1\)](#page-31-0).
- Select an item in the **Help** menu on the main window menu bar (see Section [2.3\)](#page-67-0).
- Select the **Info** button on the calculator or any other dialog that includes a **Help** button.
- Select the **?** button on an input/output element.
- Select the **Theory** button on an input/output window.

The online help system consists of three types of help topics. The three types of help topics and the method of accessing them are described in the following sections:

- 6.1. User's Manual topics
- 6.2. Variable Info topics
- 6.3. Theory topics

# **6.1 User's Manual Topics**

These topics describe the functionality of the various windows, toolbars and dialog boxes described in Section [2](#page-17-0) of this part of the User's Manual. These topics can be accessed in the following ways:

- When there are no application, input/output or plot windows open in the main window, select the **Help** button on the main toolbar (see Section [2.2.1\)](#page-31-0).
- When there are no application, input/output or plot windows open in the main Window, select an item in the **Help** menu on the main window menu bar (see Section [2.3\)](#page-67-0).
- Select the **Help** button on any dialog.

# **6.2 Variable Info Topics**

Every variable that is displayed in an input/output element (see Section [2.1.2\)](#page-21-0) has a topic that defines that variable. Whenever possible, typical values for the variable and a graphical depiction of the variable are shown in the variable info topic. The variable info topic can be displayed in two ways:

- Select the **Info (?)** button on the input/output element. If the **Info (?)** button is not visible on the input/output element, the **Options** button on the System Setup toolbar (see Section [2.2.5\)](#page-60-0) can be selected to change the input/output elements display properties.
- Select the **Info** button on the calculator (see Section [3.2\)](#page-71-0).

# **6.3 Theory Topics**

Every calculation module of the software has a theory topic, which explains the methods behind the calculation. The theory topic can be displayed in two ways:

- Select the **Theory** button on the command bar of the input/output window.
- Select the **Help** button on the main toolbar (see Section [2.2.1\)](#page-31-0) when the calculation module's input/output window is open and active.

# **PART II**

# **Application Modules**

This part describes the function and use of the application modules. The application modules are based on References [1](#page-217-0) through [12.](#page-217-1)

# **1 Weight Module**

# **1.1 General Description**

The purpose of this module is to estimate airplane component weights and to determine whether or not the center of gravity of the airplane is within the desirable range for different loading and unloading scenarios. The methods are based on Section 2, Sections 2.1 to 2.5 and Section 2.7 of Reference [1,](#page-217-0) Section 10 of Reference [2](#page-217-2) and Section 2 of Reference [5.](#page-217-3) This module also contains the moments of inertia calculation, based on Section 3 of Reference [5.](#page-217-3) Use of the Weight module options will be described in the following sections.

# **1.2 Weight Main Window**

After invoking the **Weight** module, 3 options are displayed:

- **Weight Sizing** The options provided in this module are discussed in Section [1.3.](#page-82-0)
- **Class I Weight** The options provided in this module are discussed in Section [1.4.](#page-86-0)
- **Class II Weight** The options provided in this module are discussed in Section [1.5.](#page-91-0)
- **Radii of Gyration** The options provided in this module are discussed in Section [1.6.](#page-98-0)

# <span id="page-82-0"></span>**1.3 Weight Sizing**

The purpose of the Weight Sizing module is to rapidly estimate the following weight components and/or sensitivity coefficients:

- Take-off weight,  $W_{TO}$
- $\bullet$  Empty weight,  $W_E$
- Mission fuel weight, W<sub>F</sub>
- Sensitivity of take-off weight to aerodynamic, propulsion and mission parameters

These parameters are estimated on the basis of the following inputs:

- A mission specification (optional)
- Statistical relations between empty weight and take-off weight of existing airplanes.

Once this selection has been made, a new menu appears with seven options. The seven options displayed are:

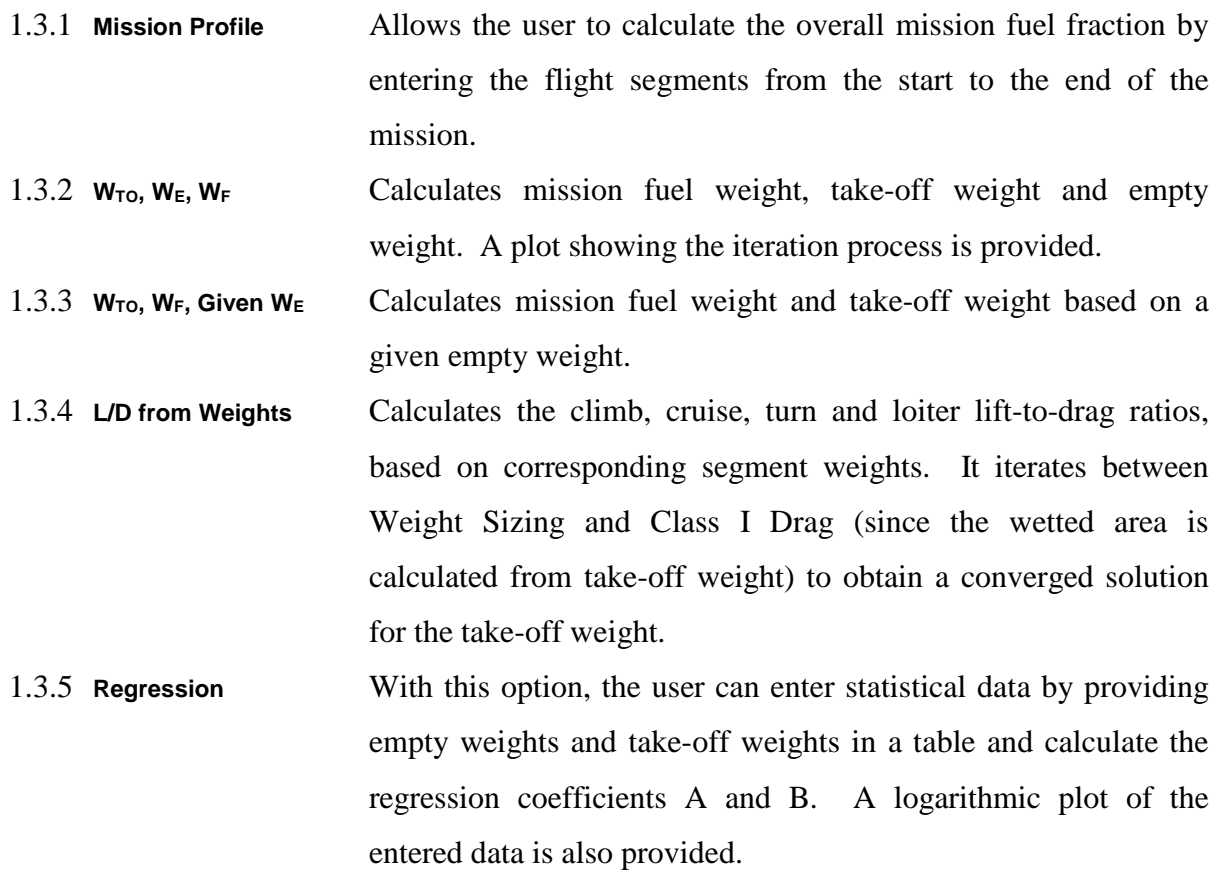

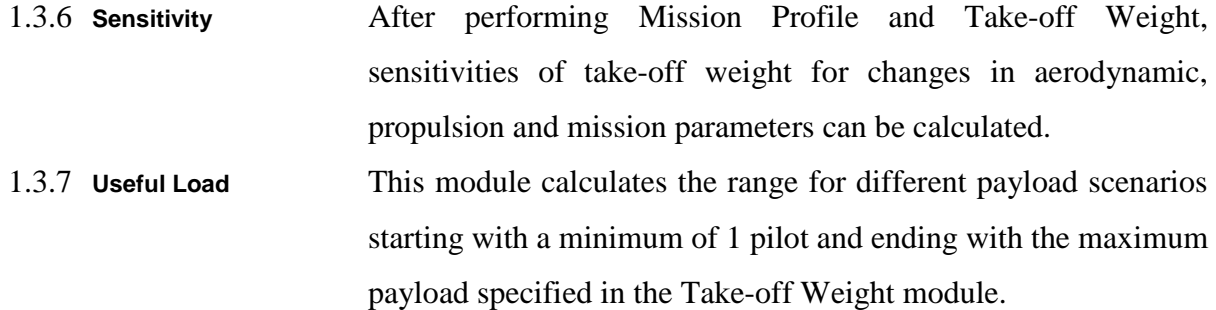

#### <span id="page-83-0"></span>**1.3.1 Mission Profile**

This option shows the Segment Input and Fuel-Fraction Calculation menu. This menu consists of four command buttons:

- **New Segment** This command is used to enter a new segment of the mission specification. A selection can be constructed from the thirteen mission segments. The newly specified flight segment is added at the end of the previously defined segments. After choosing the desired segment, an input/output window is displayed. For some flight segments, the **Calculate** button must be selected to get the fuel-fraction. For other segments, the input will be the fuelfraction. The selected mission segment will be displayed in a table together with the fuel-fraction for this segment.
- **Delete Segment** With this command, a segment can be deleted from the flight profile. The user selects a segment that is to be deleted. All data related to this segment will be erased. If the user wishes to exit without deleting a segment, any menu can be selected to exit this command.
- **Insert Segment** With this command, a flight segment can be inserted between two previously entered segments. When the **Insert Segment** command is selected, a menu with twelve flight segments as described in **New Segment** will appear. Upon selection of a new segment to be inserted, the user must select the position of the new segment within the mission profile. The new segment will be inserted

before the segment selected as the new position. Inserting at the end of the table is possible by selecting **New Segment** instead of **Insert Segment**. To cancel insert segment, select any button in another menu.

• Move Segment A segment in the mission profile table can be moved to another location by selecting it and selecting the flight segment before which it is to be inserted. If the user wishes to exit without moving a segment, select any menu to exit this command.

Input data in a particular flight segment can be changed by selecting the flight segment from the previously created table.

# <span id="page-84-0"></span>**1.3.2 W<sub>TO</sub>, W<sub>E</sub>, W<sub>F</sub>**

This command is used to calculate the airplane take-off weight from the mission segment fuel fractions and regression coefficients. Once  $W_{\text{TO}}$ ,  $W_{\text{E}}$ ,  $W_{\text{F}}$  is selected, a display of all mission segments, previously generated in **Mission Profile**, will appear together with an input and output group. The regression coefficients A and B can either be entered in the input section or calculated after invoking **Regression**. After entering all input data and selecting **Calculate**, the empty weight, take-off weight, mission fuel weight, used fuel weight, mission fuel fraction, fuel burned in each flight segment and the fuel available and airplane weight at the beginning of each flight segment will be calculated and displayed.

The calculation leads to one of the following cases:

- 1. No solutions for take-off weight
- 2. One solution for take-off weight
- 3. Two solutions for take-off weight

The mathematical background for the above stated scenarios can be found in Appendix A of Reference [1.](#page-217-0) A plot function is available to show the iteration process used to arrive at these solutions. For case 1, the input data must be changed to obtain a solution. For case 2, no

modifications are necessary. If case 3 occurs, the program automatically chooses the lowest weight solution.

## <span id="page-85-0"></span>**1.3.3 WTO, WF, Given WE**

This command is used to calculate the airplane take-off weight from the mission segment fuel fractions and a given empty weight. Once  $W_{\text{TO}}$ ,  $W_{\text{F}}$ , Given  $W_{\text{E}}$  is selected, a display of all mission segments, previously generated in **Mission Profile**, will appear together with an input and output group. After entering all input data and selecting **Calculate**, the take-off weight, mission fuel weight, used fuel weight, mission fuel fraction, fuel burned in each flight segment and the fuel available and airplane weight at the beginning of each flight segment will be calculated and displayed.

## <span id="page-85-1"></span>**1.3.4 L/D from Weights**

This command calculates the climb, cruise, turn and loiter lift-to-drag ratios, based on corresponding segment weights. It iterates between Weight Sizing and Class I Drag (since the wetted area is calculated from take-off weight) to obtain a converged solution for the take-off weight. The user can select the weight method used, either Empty Weight Calculated or Empty Weight Fixed corresponding to Section [1.3.2](#page-84-0) or [1.3.3,](#page-85-0) respectively.

## <span id="page-85-2"></span>**1.3.5 Regression**

This command is used to calculate the regression coefficients, A and B, by supplying empty weights and take-off weights of actual airplanes in a table. This option allows the user to generate a table of empty weights and take-off weights. The number of take-off and empty weight combinations (maximum 50) is first specified. An empty table will appear with one column each for the airplane name, take-off weight and empty weight. When all input data are entered, and the user selects **Calculate**, this will calculate the intercept A and slope B for a logarithmic relation between take-off and empty weight using a least squares method. Increasing the number of input parameters adds an empty row at the end of the table, which allows for the addition of a data point to be used in calculating A and B. The maximum number of rows is 50. This command can also be used to delete table rows from the bottom of the table.

After creating or loading a table (use the **Import** option in the **File** menu), the data can be plotted with a logarithmic scale (A and B must be calculated first). The standard plot options are described in Section [2.1.4](#page-27-0) of Part I of this manual. If the take-off weight and empty weight of a design have been calculated using one of the take-off weight options, they will be plotted with the weight table elements and be designated by a Design Point label.

### <span id="page-86-1"></span>**1.3.6 Sensitivity**

This option allows the user to calculate the sensitivity of take-off weight to aerodynamic, propulsion and mission parameters. Once all data from **Mission Profile** and **Take-Off Weight** are available, selecting **Calculate** will display take-off weight sensitivities with respect to payload weight and empty weight. The results are shown in a table, which will appear with the flight segments and the corresponding weight sensitivities.

## <span id="page-86-2"></span>**1.3.7 Useful Load**

This module calculates the range for different payload scenarios starting with a minimum of 1 pilot and ending with the maximum payload specified in the Take-off Weight module.

## **1.3.8 Remarks**

- 1. The payload weight excludes expended payload such as bombs and ammunition. Payload dropped during the mission has to be specified in the **Mission Profile**. Payload, which is not dropped, must be included in payload and crew weights.
- 2. Refueled fuel weight during the mission must be specified in the **Mission Profile**.
- 3. A change in expended payload and refueled fuel can only be made in the **Mission Profile** module since the location of the payload expenditure and refueling segment in the flight profile is essential for the calculation of the weights.

# <span id="page-86-0"></span>**1.4 Class I Weight**

The **Class I Weight** module consists of four separate modules. After invoking **Class I Weight**, a menu appears with the following options:

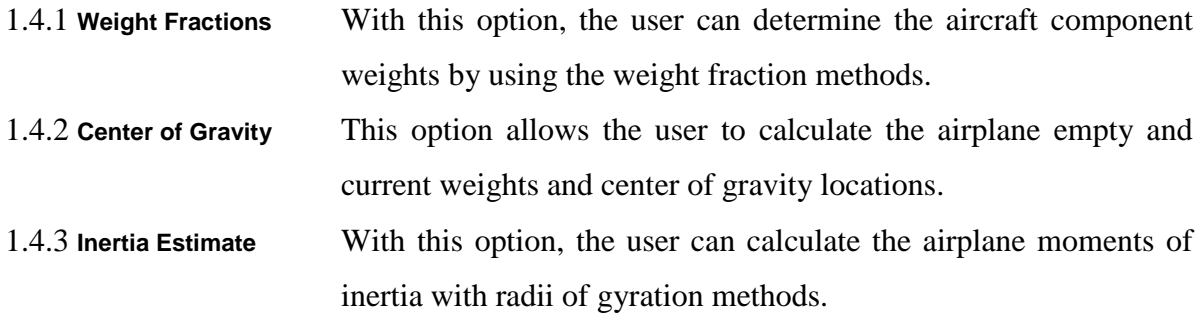

#### **1.4.1 Weight Fractions**

This option allows the user to calculate component weights by using the weight fractions method. The data can be provided by the user, or the AAA database of comparable airplanes can be used. After selecting an airplane category, the user may select airplanes available in that particular category. One or more airplanes can be selected. Because the Class I component weight estimation is based on the selected aircraft, the user should choose the most comparable aircraft. To deselect an airplane, select the airplane from the current selection list and remove it.

The Class I Weight Fractions component contains the options **Add Airplane**, **Select Airplane**, **Fractions** and **Weights**, which have the following functions:

- **Add Airplane** Allows the user to add new airplanes to the already available airplanes appearing in the table. The user has to supply the weight fraction data. This data will automatically be added to the **Select Airplane** menu under the Airplane Category labeled "User Defined."
- **Select Airplane** Allows the user to select existing airplanes from the program database for use in the Class I component weight estimation. All the available airplanes in all categories can be displayed. The user may select any combination of these to use in the weight estimation by adding them to the current selection list.
- **Fractions After selecting one or more airplanes, this button will show the** weight fraction data of the selected airplanes. By pressing **Calculate**, the average weight fractions will be calculated. If a

weight component fraction for a selected airplane is not available, the representative box will be blank, and this component will not be used in determining the average. By scrolling down the list, the remaining selected airplane data can be shown in case they did not appear on the current screen.

• **Weights** Input and output menus will appear. In this menu, the Class I component weight estimation is completed. The estimation is based on the calculated average weight fractions. By selecting **Calculate** the estimated component weights will be displayed. When the calculated empty weight does not match the user supplied empty weight calculated in **Weight Sizing**, an adjustment is made which is distributed over all items in proportion to their component weight values listed in the last column.

#### **1.4.2 Center of Gravity**

This option allows the user to calculate the airplane center of gravity by entering weight components and their locations in a preformatted table. The **Center of Gravity** module consists of three separate modules. After invoking **Center of Gravity**, a menu appears with the following options:

- **Empty Weight** With this option, empty weight components and the associated center of gravity coordinates can be tabulated. The center of gravity of the empty airplane will be computed using only the components for which all data is supplied. This option will be described in Section [1.4.2.1.](#page-89-0)
- **Total C.G.** With this option, the Center of Gravity Location of the airplane can be calculated for the specified loading scenario. This option will be described in Section [1.4.2.2.](#page-90-0)
- **C. G. Excursion** This option allows the user to generate graphs displaying the calculated center of gravity excursion in the X-, Y- and Zdirections. This option will be described in Section [1.4.2.3.](#page-90-1)

#### <span id="page-89-0"></span>**1.4.2.1 Empty Weight**

This option allows the user to calculate the airplane empty weight and associated center of gravity location. This module consists of two different modules. The first one, **From Fractions**, uses the weight components previously calculated in the **Weight Fractions** module. The second one, **Detailed**, is divided into the following four options:

- **Structure** With this option, the user can tabulate the structure weight components and center of gravity coordinates. The overall weight and center of gravity of the structure will be calculated using only the components for which all data is supplied. If a component weight and center of gravity location has been entered in the **From Fractions** Empty Weight Table, their values will automatically be entered in the Structural Weight Table.
- **Powerplant** With this option, the user can tabulate powerplant weight components and the associated center of gravity coordinates. The overall weight and center of gravity of the powerplant will be calculated using only the components for which all data is supplied. If a component weight and center of gravity location has been entered in the **From Fractions** Empty Weight Table, their values will automatically be entered in the Powerplant Weight Table.
- **Fixed Equipment** With this option, the user can tabulate fixed equipment weight components and the associated center of gravity coordinates. The overall weight and center of gravity of the fixed equipment will be calculated using only the components for which all data is supplied. If a component weight and center of gravity location has been entered in the **From Fractions** Empty Weight Table, their values will automatically be entered in the Fixed Equipment Weight Table.

• **Empty Weight** The results from the **Structures**, **Powerplant** and **Fixed Equipment** modules described above are used to calculate the airplane current weight and center of gravity coordinates.

## <span id="page-90-0"></span>**1.4.2.2 Total C.G.**

This option allows the user to determine the total weight C.G. based on Class I Empty Weight C.G. calculations. Mission loads and fuel weight and C.G.'s are added to the loading table and the resulting total weight and C.G. is outputted.

## <span id="page-90-1"></span>**1.4.2.3 C.G. Excursion**

This option allows the user to specify a component weight loading/unloading scenario. Loading starts from the empty weight of the airplane and successively adds weight components to the airplane until the maximum take-off weight is reached. At each step, the new location of the airplane center of gravity is calculated and stored. This procedure is repeated for the unloading case with the starting point at the maximum take-off weight. Mission loads and fuel are successively subtracted from the airplane weight according to the unloading scenario until the empty weight is reached. Each component (1 up to 13) can be used only once in each of the loading/unloading columns of the table. Once the loading scenario is provided and the center of gravity travel is calculated, the C.G. excursion diagrams in the X-, Y- and Z-directions can be displayed with the **Plot** selection.

## **1.4.3 Inertia Estimate**

This option allows the user to estimate the moments of inertia of the airplane with the radii of gyration method. The user can provide the data or the preloaded database can be used. The user has the option to select data from comparable airplanes. By selecting a category, a choice can be made between several available airplanes appearing in a table. Because the Class I inertia estimation is based on the selected aircraft, the user should choose the most comparable aircraft. The user may add an airplane more than once to weigh the importance of a particular configuration. To deselect an airplane, the user can remove the airplane from the current selection list. The Inertia Estimation module contains the options **Add Airplane**, **Select Airplane** and **Moment of Inertia**, which will be explained here.

- **Add Airplane** Allows the user to add inertia data for new airplanes to the already available airplanes appearing in the table. The user has to provide the data for the Radius of Gyration Table. This data is automatically added to the **Select Airplane** menu under the Airplane Category labeled User Defined.
- **Select Airplane** Allows the user to select existing airplanes from the program database for use in the Class I moment of Inertia estimation. All the available airplanes in all categories can be displayed. The user may select any combination of these to use in the Inertia estimation by adding them to the current selection list.
- **Moment of Inertia** After selecting one or more airplanes, this button will display an input/output window. The average radii of gyration are already calculated and will be shown in the input section. If data are not available, these airplane radii of gyration are not used in averaging. The user needs to supply the remaining data and select **Calculate** to generate the moments of inertia.

# <span id="page-91-0"></span>**1.5 Class II Weight**

The purpose of this module is to present a Class II method for estimating airplane component weights. The Class II estimation methods used in this module are based on those described in Reference [5](#page-217-3) and Reference [6.](#page-217-4) These methods employ empirical equations that relate component weights to airplane design characteristics. In the **Class II** weight estimate module, the weight estimation methods are identified as follows:

- Cessna method
- USAF method
- General Dynamics (GD) method
- Torenbeek method
- Vought method

The different weight component estimation options will be discussed in Section [1.5.1](#page-92-0) through

[1.5.4.](#page-94-0) Because airplane component weight modeling in the AAA program is a function of the airplane take-off weight,  $W_{TO}$ , the Class II weight estimation is an iterative process. The weight iteration process will be discussed is Section [1.5.5.](#page-94-1)

After selection of **Class II Weight**, the program will choose a weight estimation category based on the user supplied airplane certification, type and powerplant specifications.

The Aircraft Weight Components menu will be displayed next with the following options:

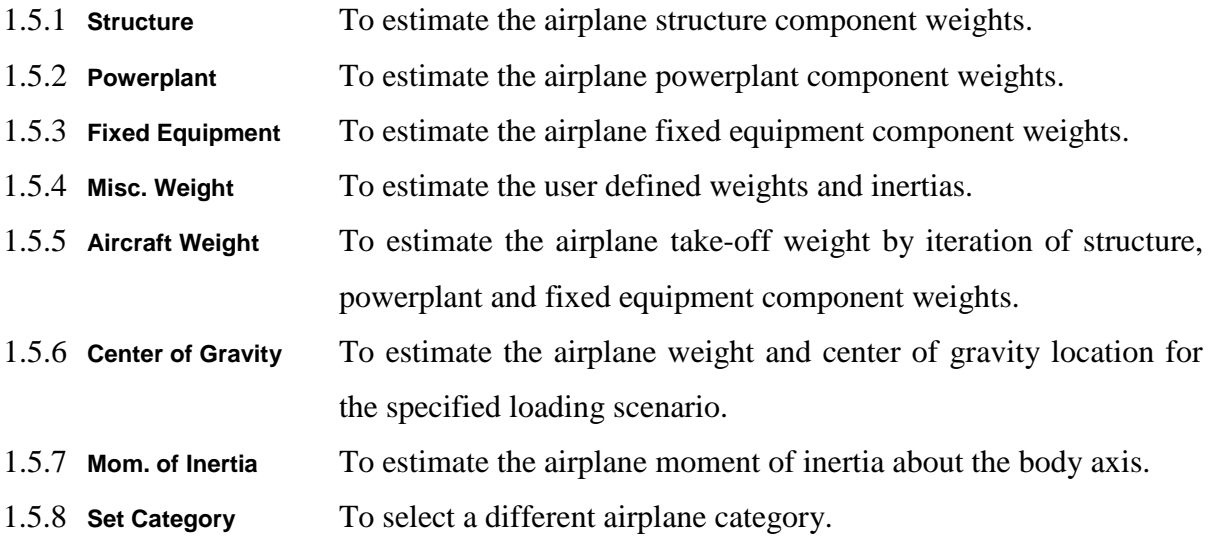

#### <span id="page-92-0"></span>**1.5.1 Structure Component Weight Estimation**

The airplane structure weight consists of the following components: wing, empennage, fuselage, landing gear and nacelles. In this module, the structure component weights can be estimated with the available methods described in Reference [5.](#page-217-3) The structure weight components menu consists of the following options:

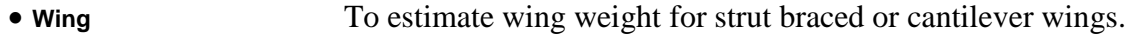

- **Horizontal Tail** To estimate the horizontal tail weight.
- **Vertical Tail** To estimate the single or twin vertical tail weight.
- **Canard** To estimate the canard weight.
- **V-Tail** To estimate the v-tail weight.

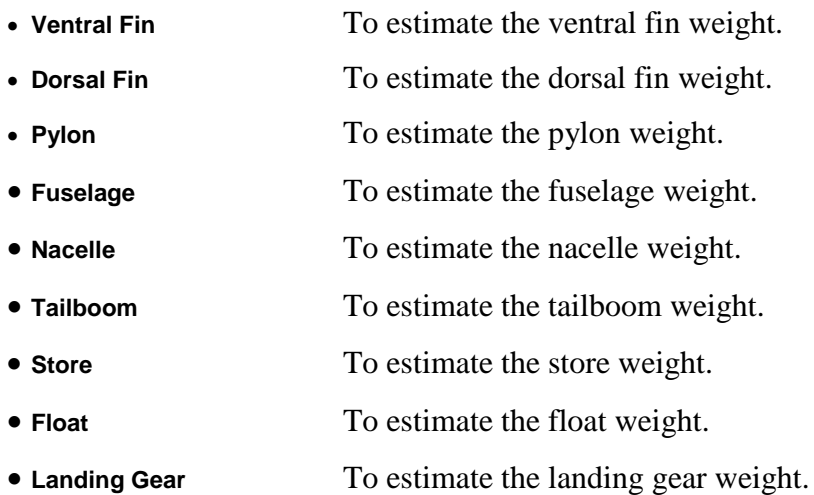

## <span id="page-93-0"></span>**1.5.2 Powerplant Component Weight Estimation**

The airplane powerplant weight consists of the following components: engines, air induction system, propellers, fuel system and propulsion system. In this module, the powerplant component weights can be estimated with the methods of Reference [5.](#page-217-3) The powerplant weight components menu consists of the following options:

- **Propeller** To estimate propeller weight. This option is only available for piston, turboprop, propfan and electric engines. • **Engine** To estimate engine weight. The engine weight includes engine,
- exhaust, cooling, supercharger, afterburners, thrust reversers and lubrication systems.
- **Fuel System** To estimate fuel system weight.
- Air Induction To estimate air induction weight. The air induction component weight includes inlet ducts other than nacelles, ramps, spikes and associated controls.
- **Propulsion Syst.** To estimate propulsion system weight. The propulsion system weight components include engine controls, starting systems, propeller controls and provisions for engine installation.

# <span id="page-93-1"></span>**1.5.3 Fixed Equipment Component Weight Estimation**

In this module, the fixed equipment component weights can be found with the methods of

#### Reference [5.](#page-217-3) The fixed equipment weight components menu consists of the following options:

- **Flight Control** To estimate the weight of the flight controls systems.
- **Hydr/Pneum Syst** To estimate the weight of the hydraulic and pneumatic systems.
- **Instr/Avion/Elec** To estimate the weight of the instruments, avionics and electronics. The weight estimation in this module is obsolete for modern EFIS type cockpit installations and for modern computer based flight management and navigation systems.
- **Electrical Syst.** To estimate the weight of the electrical systems.
- **Airc/Press/Icing** To estimate the weight of the air-conditioning, pressurization and anti- or de-icing systems.
- **Oxygen Systems** To estimate the weight of the oxygen systems.
- **Auxiliary Power** To estimate the weight of the auxiliary power unit.
- **Furnishings** To estimate the weight of the furnishings.
- **Baggage/Cargo** To estimate the weight of the baggage and cargo handling equipment.

• **Operational Items** To estimate the weight of the operational items.

- **Armament** To estimate the weight of the armament. This option is not available for General Aviation or Commercial airplanes.
- **Weapon Provision** To estimate the weight of the guns, launchers and weapon provisions. This option is not available for General Aviation or Commercial airplanes.
- **Other Items** To estimate the weight for other, not previously tabularized weight items.

## <span id="page-94-0"></span>**1.5.4 Misc. Weight/Inertias Estimation**

The user defined weights and inertias for components that are not listed in the Structure Weight, Fixed Equipment Weight or Powerplant Weight modules, are estimated in this module.

## <span id="page-94-1"></span>**1.5.5 Aircraft Weight Estimation**

The **Total Weight** module allows the user to iterate the take-off weight. This take-off weight is

used in the first step of the take-off weight iteration process and is defined as:

$$
W_{TO} = W_{structure} + W_{pp} + W_{fix} + W_{PL} + W_{PL_{exp}} + W_{F} + W_{F_{refuel}} + W_{tfo}
$$
  

$$
W_{F} = (1 - M_{ff})(1 + M_{F_{res}})W_{TO}
$$
  

$$
W_{tfo} = M_{tfo}W_{TO}
$$

Where:

*W<sub>TO</sub>* Airplane take-off weight in [lb] or [N]

*Wstructure* Airplane total structure weight in [lb] or [N]

*W<sub>pp</sub>* Airplane total powerplant weight in [lb] or [N]

*W*<sub>fix</sub> Airplane total fixed equipment weight in [lb] or [N]

*W<sub>PI</sub>* Airplane payload weight in [lb] or [N] (includes weight of crew)

 $W_{PL_{\exp}}$ Expended payload weight in [lb] or [N]

*W<sub>F</sub>* Airplane mission fuel weight in [lb] or [N]

 $W_{Freful}$  Refueled fuel weight in [lb] or [N]

*W<sub>tfo</sub>* Weight of trapped fuel and oil in [lb] or [N]

 $M_f$  Mission fuel fraction

 $M_{F_{\text{rec}}}$  **Reserve fuel weight as fraction of fuel weight used in the mission in [%]** 

*M<sub>tfo</sub>* Trapped fuel and oil weight as a fraction of take-off weight in [%]

## **1.5.5.1 Weight Iteration Process**

The aircraft weight module performs the take-off weight iteration to within an accuracy of 0.05 lb. Once all required input is defined, the iteration table will be displayed. If not all the input parameters are defined, a message will be displayed indicating the missing weight component input data. The error may be a result of undefined data in the **Class II** Weight estimation menus or weight fractions not defined in the **Class I** Weight estimate module. The **Class II** Weight input can be defined in the **Structure**, **Powerplant** and **Fixed Equipment** Weight Estimation modules. The

Class I weight fractions can be estimated in the **Class I Weight** estimation module after selection of the **Weight Fraction** option.

The iteration table consists of an input group and a component weight table. The 'hashed' cells in the table indicate that weight estimation methods are not available for the specific weight component for the specific airplane category or engine type. All other cells, except the last column, which represents the average weights, represent a weight component for a specific weight estimation method and can be deselected. Deselecting a component in the table will cause that specific component to not be used in the weight Class II iteration process.

The user can deselect a method by undefining the specific box (delete the input from the corresponding cell in the table). When the iteration process is activated by selecting the **Calculate** button, all blank cells will not be included in the iteration. The estimated take-off weight will be displayed below the iteration table. To include an estimation method that has been deselected, type any number in the corresponding box. When the **Calculate** button is selected, that method will be included in the iteration.

The weight iteration component weight table contains a **Wuser** column. This column can be used to fix the weight of a specific component. The column can also be used to influence the average weight of a component. To fix the weight of a component, enter the known weight in the **Wuser** column, and delete the contents of the other estimation method cells for the component. To influence the average, leave one or more weight estimation cells defined, and enter a number in the **Wuser** column.

## <span id="page-96-0"></span>**1.5.6 Center of Gravity**

This option allows the user to calculate the airplane weight and center of gravity location for a specific loading scenario by entering weight components and their corresponding center of gravity locations in a preformatted table. After selecting Center of Gravity, a menu with three options appears:

- **Copy Class I C.G.** With this option, the values for the Class I center of gravity locations from the Class I Detailed center of gravity tables are copied to the Class II center of gravity table. Using this option, the center of gravity values in the Class II table will be overwritten.
- **Component C.G.** This module calculates the center of gravity location in terms of the wing mean geometric chord, based on basic geometry and center of gravity input parameters. The module also calculates the C.G. locations of the fuselage, fuel, wing, canard, horizontal tail, vertical tail, V-tails and tailbooms.
- **Empty Weight** With this option, empty weight components and the associated center of gravity coordinates can be tabulated. The center of gravity of the empty airplane will be computed using only the components for which all data is supplied.
- **Useful Load C.G.** With this option, useful load components and the associated center of gravity coordinates can be tabulated. Five options are available. These options may be selected only if they have been defined in the configuration setup toolbar. See Section [2.2.3](#page-42-0) of Part I of this manual.
- **Aircraft C.G.** This allows the user to calculate the center of gravity location of the airplane for the specified loading scenario.
- **Forward-Aft C.G.** This module calculates the most forward and the most aft C.G. of the airplane based on minimum and maximum weights specified by the user for each component. It also plots the C.G. envelope.

# <span id="page-97-0"></span>**1.5.7 Moment of Inertia**

This option allows the user to calculate the airplane moment of inertias by entering components and their corresponding weights, moments of inertia and center of gravity locations in a preformatted table. Also, the moments of inertia for the wing, horizontal tail, vertical tail, V-tail, canard, fuselage, tailbooms, stores, nacelles and floats are calculated based on geometric and structural parameters.

#### <span id="page-98-1"></span>**1.5.8 Set Category**

If the user wishes to use **Class II** Weight estimation methods other than those chosen by the program, the **Set Category** option can be used. Selecting the **Set Category** button will display a dialog box with options to choose any of the categories described below. The following is a recommendation of categories for various types of airplanes:

- **General Aviation** For homebuilts, single engine props, twin-engine props, agricultural, regional turboprops with a  $W<sub>TO</sub>$  below 12,500 lb, low speed military trainers and small and low speed flying boats, amphibious or float airplanes. • **Commercial** For business jets, regional turboprops with a W<sub>TO</sub> above 12,500 lb, jet transport, commercial supersonic transports
- and large and high speed flying boats, amphibious or float airplanes. • **Military Transport/Cargo** For military patrol, bomb and transport airplanes, supersonic patrol, bomb and transport airplanes and
- **Military Bomber For** military patrol, bomb and transport airplanes,

military large flying boats, amphibious or float airplanes.

- supersonic patrol, bomb and transport airplanes.
- **USAF Fighter (Land Based)** For high speed military trainers, fighter airplanes and attack airplanes operating from land bases.
- **Navy Fighter (Land/Carrier Based)** For high speed military trainers, fighter airplanes and attack airplanes operating from land and carrier bases.

# <span id="page-98-0"></span>**1.6 Radii of Gyration**

This option allows the user to estimate the radii of gyration of the airplane using moment of inertia values. The user provides the inertia data, gross weight, span and length and the radii of gyration are calculated for each of the three axes.

# <span id="page-99-0"></span>**2 Aerodynamics Module**

## **2.1 General Description**

The purpose of the **Aerodynamics** module is to estimate the airplane lifting surface coefficients and the total airplane drag coefficient for different flight conditions. Use of the **Aerodynamics** module options will be described in the following sections.

## **2.2 Aerodynamics Main Window**

After selecting the **Aerodynamics** module, the user can select from the ten options displayed:

- **Lift** The **Lift** module can be used for estimations of the lifting characteristics of airplane lifting surfaces and high lift devices. The options provided in this module are discussed in Section [2.3.](#page-100-0)
- **Drag** The **Drag** module can be used for estimations of the drag characteristics of the airplane. The options provided in this module are discussed in Section [2.4.](#page-104-0)
- **Moment** The **Moment** module can be used for estimations of the moment characteristics of the airplane. The options provided in this module are discussed in Section [2.5.](#page-115-0)
- **Aerodynamic Center** The **Aerodynamic Center** module can be used to calculate aerodynamic center locations of airplane lifting surfaces. The options provided in this module are discussed in Section [2.6.](#page-120-0)
- **Power Effects** The **Power Effects** module can be used to calculate the effects of power on the horizontal tail dynamic pressure ratio and downwash angle and on the airplane lift and pitching moment coefficients. This option is available for tail aft airplanes. The options provided in this module are discussed in Section [2.7.](#page-123-0)
- **Ground Effects** The **Ground Effects** module can be used to calculate the ground effects on airplane lift. The options provided in this module are discussed in Section [2.8.](#page-123-1)
- **Deep Stall Angles** The **Deep Stall Angles** module can be used to calculate the deep stall angles at the horizontal tail. The options provided in this module are discussed in Section [2.9.](#page-123-2)
- **Pitch Break** The **Pitch Break** module can be used to determine the pitch break stability.
- **Dynamic Pressure Ratio** The **Dynamic Pressure Ratio** module can be used to calculate the dynamic pressure at the horizontal tail in the linear lift range. The options provided in this module are discussed in Section [2.10.](#page-123-3)
- **Airfoil** The **Airfoil** module allows the user to define the airfoil aerodynamic characteristics of each lifting surface. The options provided in this module are discussed in Section [2.11.](#page-124-0)

# <span id="page-100-0"></span>**2.3 Lift**

The purpose of the **Lift** module is to:

- Determine whether or not a selected wing geometry gives the required value of clean airplane maximum lift coefficient.
- Determine the type and size of high lift devices needed to meet the maximum lift requirement for the take-off and landing conditions.

The methodology used for verifying clean airplane maximum lift coefficient and for sizing high lift devices can be found in Section 7 of Reference [2.](#page-217-2) The methodology used to calculate the airplane drag polars is described in References [1](#page-217-0) and [7.](#page-217-5)

After selecting the **Lift** module in the **Aerodynamics** main window, eight new options will be displayed. The options are the following:

• Wing For calculation of the lift coefficient of the clean wing. This option is described in Section [2.3.1](#page-101-0)

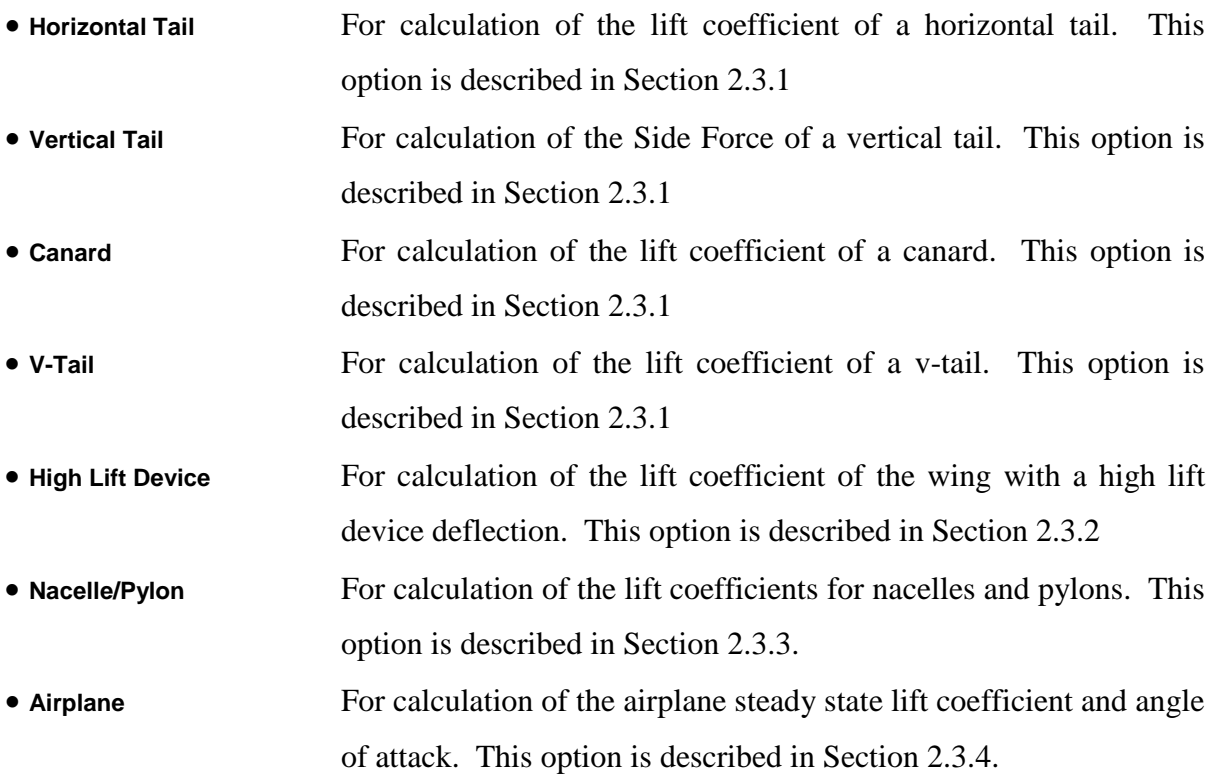

The procedure to use each lift module is presented in the following sections. The methods used in calculating the lift coefficient of all airplane lifting surfaces are the same.

# <span id="page-101-0"></span>**2.3.1 Wing / Horizontal Tail / Vertical Tail / Canard / V-Tail**

The **Wing**, **Horizontal Tail**, **Vertical Tail**, **Canard** and **V-Tail** modules have up to seven options:

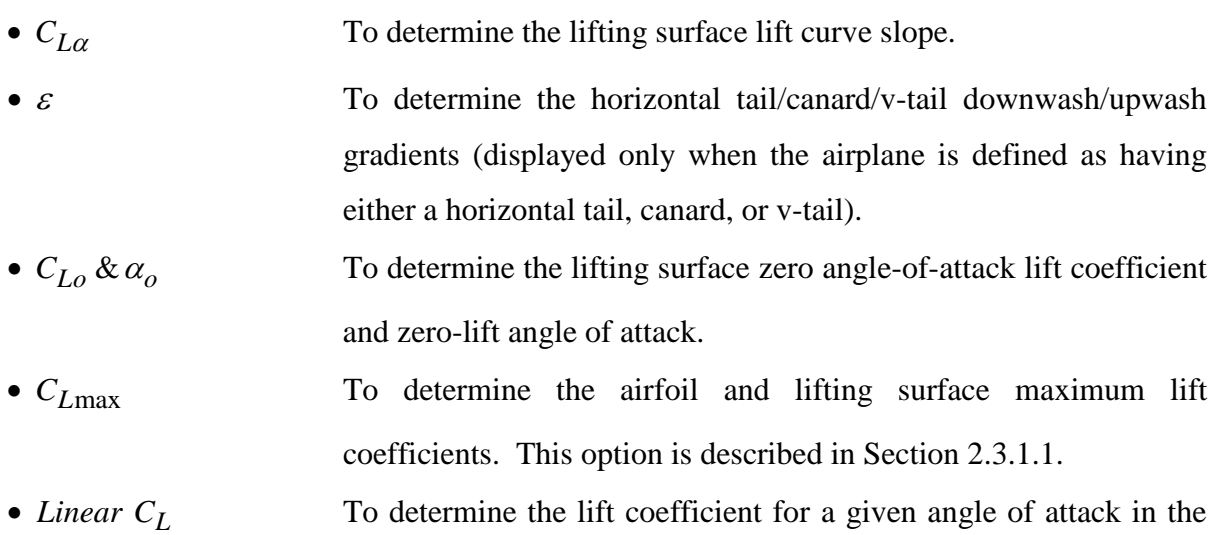

linear portion of the lift curve.

• *Non – Linear*  $C_L$  To determine the lift coefficient for a given angle of attack in the non-linear portion of the lift curve. • **Lift Distribution** To determine the lifting surface spanwise lift distribution. This option is described in Section [2.3.1.2.](#page-103-2)

#### <span id="page-102-0"></span>**2.3.1.1 Maximum Lift Coefficient**

The following options are presented once the  $C_{L\text{max}}$  module is selected:

- **Airfoil**  $c_{l_{\text{max}}}$
- **Surface** *CL*max

The methodology used to calculate the lifting surface root and tip airfoil maximum lift coefficient is described in Section 7 of Reference [2.](#page-217-2) To calculate the surface root or tip airfoil maximum lift coefficient, select the **Airfoil**  $c_{l_{\text{max}}}$  button. An input/output window appears containing the surface root and tip airfoil type inputs. Each is a pull down list with six different symmetric or cambered airfoil types as follows:

- NACA 4 & 5 Digit Symm For NACA four and five digit symmetrical series airfoils.
- NACA 6 Digit Symmetric For NACA six digit series symmetrical airfoils.
- MS (1) Cambered For NASA medium speed airfoils.
- NACA  $4 \& 5$  Digit Camb For NACA four and five digit series cambered airfoils.
- NACA 6 Digit Cambered For NACA six digit series cambered airfoils.
- Other, User Defined For a user defined airfoil.

To calculate the lifting surface planform maximum lift coefficient, select the **Surface** *L*max *C* button. An input/output window appears showing the surface planform lift coefficient input and output parameters. The user can supply the data of other airfoils by choosing "user defined" and defining the root and tip airfoil maximum lift coefficients in the input menu for the surface planform maximum lift coefficient.

#### <span id="page-103-2"></span>**2.3.1.2 Lift Distribution**

The methodology used to determine the lifting surface spanwise lift distribution is based on lifting line theory. To determine the spanwise lift distribution, select the **Lift Distribution** button. An input/output window appears showing the surface planform input parameters. The user can display the lift distribution by selecting the **Plot** button.

#### <span id="page-103-0"></span>**2.3.2 High Lift Devices**

The function of the **High Lift Device** module is to determine the type and size of high lift devices needed to meet the maximum lift requirement for take-off and landing conditions. To determine the type and size of the high lift devices needed, select the **High Lift Device** button. The user must first select the desired flap type from Flap/Slat dialog box (See Part I Section [2.2.3,](#page-42-0) [Figure 2.18\)](#page-47-0). Two options are presented in the **High Lift Device** module. These options are as follows:

• **Sizing** For calculating the required high lift device size, the desired values of the trimmed lift coefficients can be determined from the **Performance** module (see Part II Section [3\)](#page-126-0) or the user may estimate them. The **Plot** option is used to display the wing geometry including the size and location of the high lift devices. The program determines whether the take-off condition or landing condition sizes the high lift device. • **Lift** To allow the user to verify whether the selected high lift devices can produce the desired trimmed airplane lift coefficient for a

## <span id="page-103-1"></span>**2.3.3 Nacelle/Pylon**

This module can be used to determine the lift coefficients of nacelles and pylons, sideforce coefficients of the pylons and the zero angle of attack lift coefficients of both the nacelles and pylons. The user must first select the number of pylons and nacelles from the Configuration dialog box and the Nacelle dialog box, respectively (See Part I Section [2.2.3,](#page-42-0) [Figure 2.15](#page-42-1) and [Figure](#page-51-0) 2.22). The Nacelle/Pylon module has 4 options:

specific flight condition.

- $\bullet$   $C_{L_{\alpha_n}}$  $c_{L_{\alpha}}$ To determine the nacelle lift curve slope.
- $\bullet$   $C_{L_{o_n}}$ To determine the nacelle zero-angle-of-attack lift coefficient.
- $C_{L_{a_{py}}}$  &  $C_{y_{\beta_{py}}}$ To determine the pylon lift curve slope and sideforce curve slope.
- $C_{L_{Opy}}$ To determine the pylon zero-angle-of-attack lift coefficient.

# <span id="page-104-1"></span>**2.3.4 Airplane**

This module can be used to determine the airplane lift characteristics. The Airplane module has 6 options.

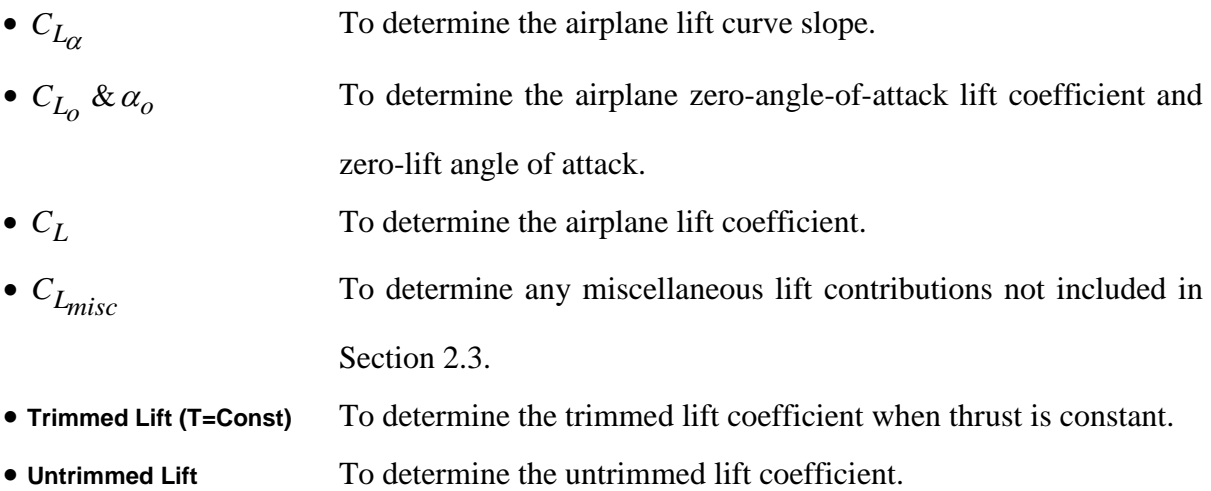

# <span id="page-104-0"></span>**2.4 Drag**

After selecting Drag, the following options are displayed:

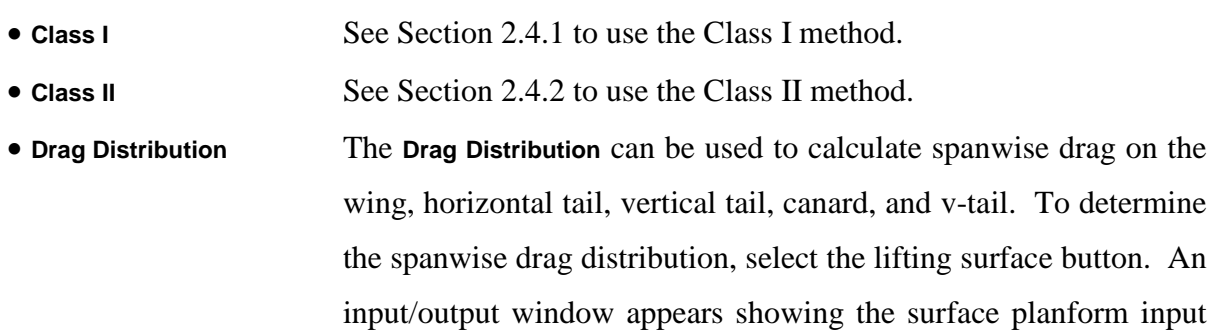

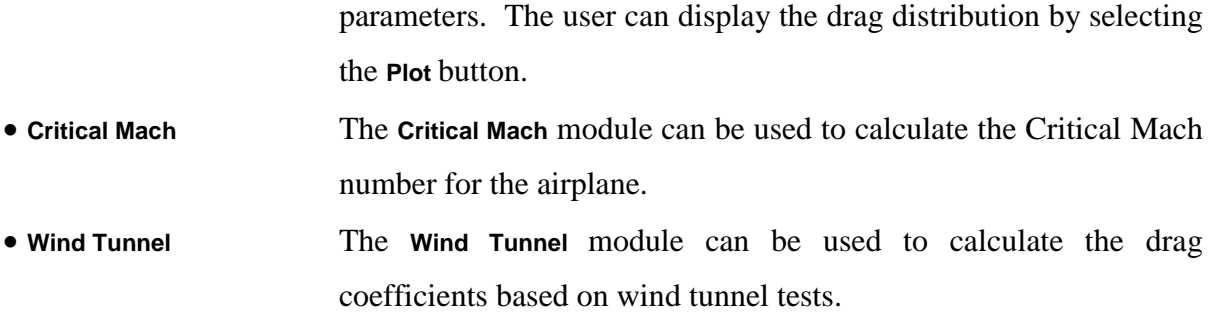

### <span id="page-105-0"></span>**2.4.1 Estimation of Class I Drag Polars**

The Class I Drag module has the following eight options.

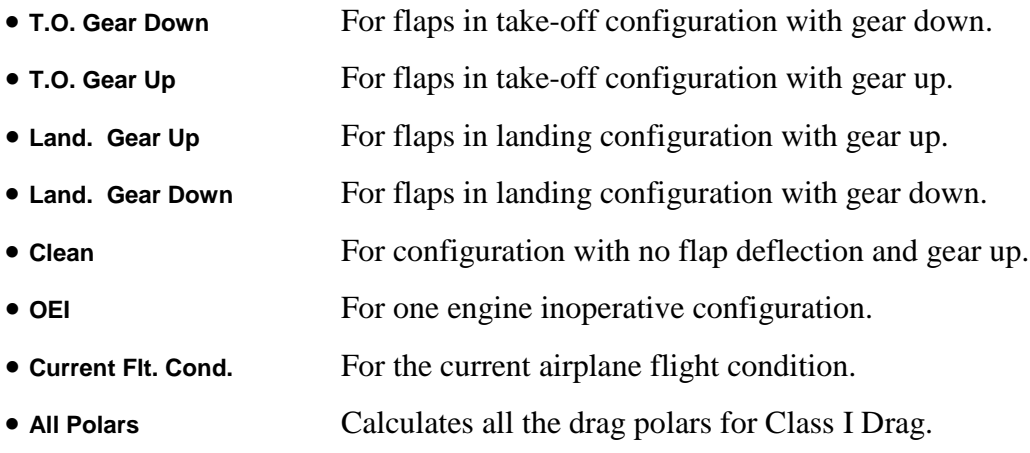

The methodology used to calculate the drag polar can be found in Section 3 of Reference [1.](#page-217-0) To calculate the drag polar, the user first selects the switch corresponding to the configuration of interest. The other five flight condition options will have similar input and output parameters.

The Class I Drag module relates the total airplane lift coefficient to the total airplane drag coefficient by the drag polar equation:

$$
C_D = C_{D_0 \text{clean}} + B_{DP} C_L^2
$$

Where:

$$
B_{DP} = \frac{1}{\pi AR_w e}
$$

Where  $C_{D_0}$  and  $B_{DP}$  are coefficients calculated by the program using the methods in Section 3.4.1 of Reference [1.](#page-217-0) The program allows the user to perform this calculation in different ways. The standard method of computing  $C_{D<sub>o</sub>}$  and B<sub>DP</sub> is to specify all the input parameters and select the **Calculate** button. Equivalent parasite area is a function of the regression coefficients 'a' and 'b' (Reference [1,](#page-217-0) Section 3.4.1), and are user-defined in the input parameter section. If 'a' and 'b' are defined, the program automatically calculates the value of the equivalent parasite area. However, if the resulting equivalent parasite area or airplane wetted area is unacceptable, the user has the capability of redefining these quantities by following these steps for the equivalent parasite area:

- Input the desired value for equivalent parasite area
- Make 'a' or 'b' undefined
- Select **Calculate**

The same procedure applies to the airplane wetted area. The wetted area is a function of the regression coefficients 'c' and 'd' (Reference [1,](#page-217-0) Section 3.4.1) and are user-defined in the input parameter section. To provide a user selectable value for the wetted area, follow these steps for the wetted area:

- Input the desired value for wetted area
- Make 'c' or 'd' undefined
- Select **Calculate**

After calculating the drag polar, a dialog window displays the drag polar equation. This equation is printed with the **Print Parameters** option. After calculating the drag polar equation, the user may display the drag polar by selecting the **Plot** option. After selecting **Plot**, the following graphs will be displayed for the selected condition:

•  $C_L$  vs  $C_D$ 

- $C_I$  vs  $C_I / C_D$
- $C_L$  vs  $C_L^2 / C_D^2$  (For propeller powered configurations)
- $C_L$  vs  $C_L^{0.5}/C_D$  (For jet powered configurations)

A description of the standard plot options can be found in Section [2](#page-99-0) of Part II of this user's manual.

**NOTE:** The  $C_L$  range must be specified in input parameters. Changing the plot axis will not allow for calculation outside of the specified  $C_L$  range.

#### <span id="page-107-0"></span>**2.4.2 Estimation of the Class II Drag Polar**

The purpose of the Class II Drag module is to supply a Class II method for predicting drag polars of airplanes during the preliminary design phase. After invoking **Class II Drag**, the program requires the definition of the altitude and speed, in the Flight Condition Dialog, to determine the flow regime for that particular flight condition. The different flow regimes are divided, according to Mach number ranges, into:

- **Subsonic** Flow regime for flight Mach numbers not exceeding 0.6.
- **Transonic** Flow regime for flight Mach numbers between 0.6 and not exceeding 1.2.
- **Supersonic** Flow regime for flight Mach numbers between 1.2 and not exceeding 3.0.

**NOTE**: Drag estimation methods for the hypersonic flow regime, flight Mach numbers greater than 3.0, are not available in this module.

Once the flow regime has been selected, the user will enter the Class II Drag Polar Prediction menu, which has the following options:

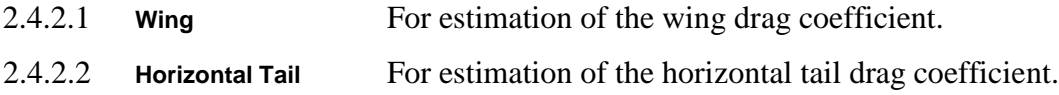
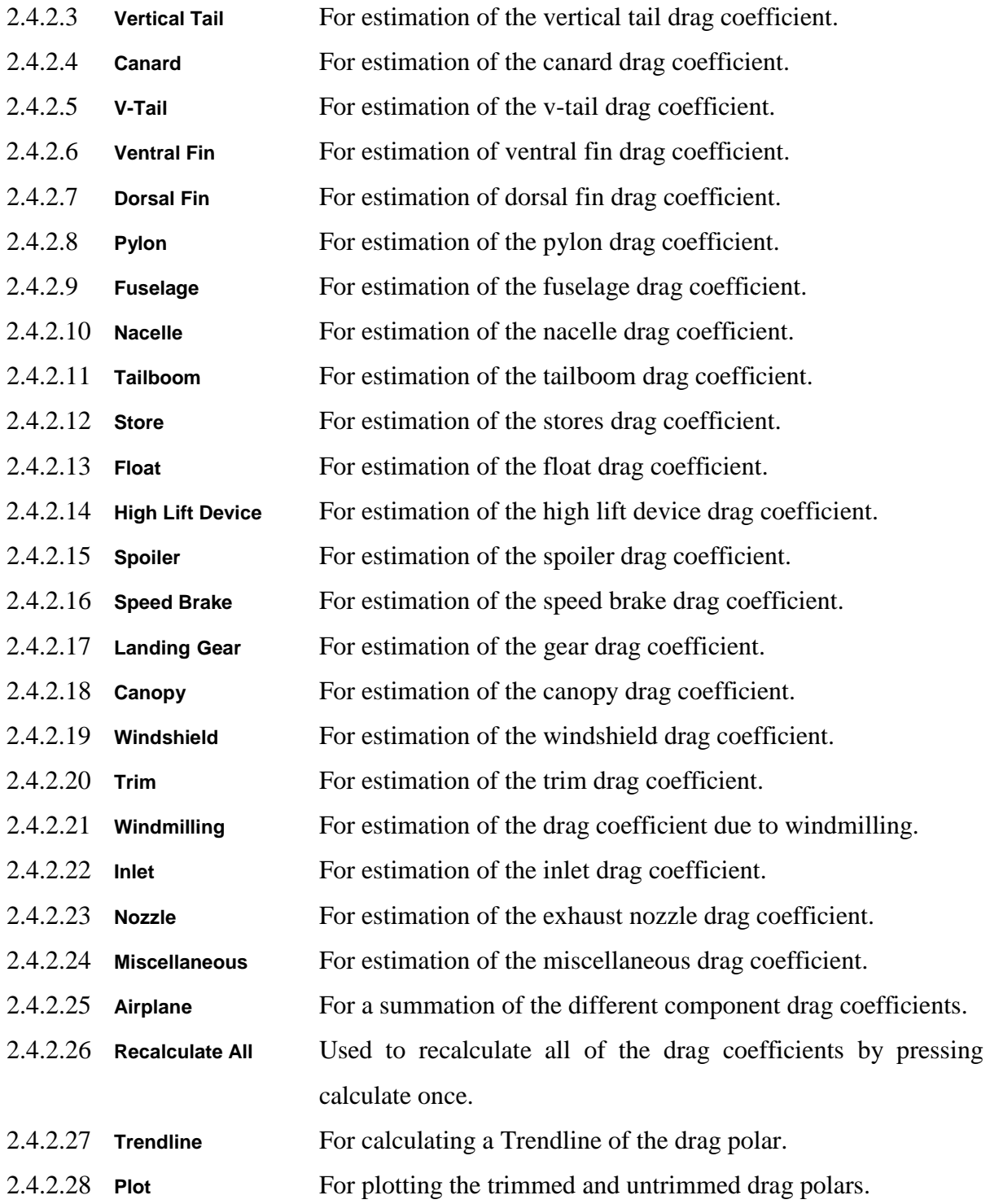

## **2.4.2.1 Wing Drag**

In this module, the wing drag coefficient can be calculated for a specific flight condition. The wing drag coefficient consists of a zero lift component and a lift dependent component. The methodology used to calculate the wing drag coefficient is described in Section 4.2 of Reference [7.](#page-217-0) The Wing Drag estimation method depends on the selected flow regime.

### **2.4.2.2 Horizontal Tail Drag**

In this module, the horizontal tail drag coefficient can be calculated for a specific flight condition. The horizontal tail drag coefficient consists of a zero lift component and a lift dependent component. The methodology used to calculate the horizontal tail drag coefficient is described in Section 4.4 of Reference [7.](#page-217-0) The Horizontal Tail input/output windows depend on the selected flow regime.

### <span id="page-109-0"></span>**2.4.2.3 Vertical Tail Drag**

In this module, the vertical tail drag coefficient can be calculated for a specific flight condition. The vertical tail drag coefficient consists of a zero sideforce component and a sideforce dependent component. The methodology used to calculate the vertical tail drag coefficient is described in Section 4.4 of Reference [7.](#page-217-0) The Vertical Tail input/output windows depend on the selected flow regime.

### <span id="page-109-1"></span>**2.4.2.4 Canard Drag**

In this module, the canard drag coefficient can be calculated for a specific flight condition. The canard drag coefficient consists of a zero lift component and a lift dependent component. The methodology used to calculate the canard drag coefficient is described in Section 4.4 of Reference [7.](#page-217-0) The Canard input/output windows depend on the selected flow regime.

### <span id="page-109-2"></span>**2.4.2.5 V-Tail Drag**

In this module, the v-tail drag coefficient can be calculated for a specific flight condition. The v-tail drag coefficient consists of a zero lift component and a lift dependent component. The methodology used to calculate the v-tail drag coefficient is based on theory in Section 4.4 of Reference [7.](#page-217-0) The V-Tail input/output windows depend on the selected flow regime.

#### <span id="page-109-3"></span>**2.4.2.6 Ventral Fin Drag**

In this module, the ventral fin drag coefficient can be calculated for a specific flight condition.

### <span id="page-110-0"></span>**2.4.2.7 Dorsal Fin Drag**

In this module, the dorsal fin drag coefficient can be calculated for a specific flight condition.

### <span id="page-110-1"></span>**2.4.2.8 Pylon Drag**

In this module, the pylon drag coefficient can be estimated. The methodology used to calculate the pylon drag coefficient is described in Section 4.5 of Reference [7.](#page-217-0) Before selecting the Pylon option, the user must specify the number of pylons. For estimation of the pylon drag coefficient, the pylon drag coefficient consists only of a zero lift component. It is assumed that the lift dependent drag component of a pylon is negligible.

### <span id="page-110-2"></span>**2.4.2.9 Fuselage Drag**

In this module, the fuselage drag coefficient can be calculated for a specific flight condition. The fuselage drag coefficient consists of a zero lift component and a lift dependent component. The methodology used to calculate the fuselage drag coefficient is described in Section 4.3 of Reference [7.](#page-217-0) The Fuselage input/output windows depend on the selected flow regime.

## <span id="page-110-3"></span>**2.4.2.10 Nacelle Drag**

In this module, the nacelle drag coefficient can be estimated. The methodology used to calculate the nacelle drag coefficient is described in Section 4.5 of Reference [7.](#page-217-0) For estimation of the nacelle drag coefficient, the nacelle drag consists of an isolated nacelle component and an interference component. The Nacelle drag input/output window depends on the selected flow regime and the propulsion type. Before entering the Nacelle input/output window, the user is required to input the number of nacelles. If the propeller driven option has been selected, then the supersonic flow regime cannot be used.

## <span id="page-110-4"></span>**2.4.2.11 Tailboom Drag**

In this module, the tailboom drag coefficient can be estimated. The methodology used to calculate the tailboom drag coefficient is described in Sections 4.3 and 4.13 of Reference [7.](#page-217-0) The tailboom input/output window depends on the selected flow regime. Before entering the tailboom input/output window, the user is required to define the number of tailbooms.

### <span id="page-111-0"></span>**2.4.2.12 Store Drag**

In this module, the store(s) drag coefficient can be calculated. The methodology used to calculate the stores drag coefficient is described in Section 4.9 of Reference [7.](#page-217-0) Before entering the Stores Drag input/output window, the user will be required to enter the number of stores and to define which of the stores are on the airplane for the particular flight condition. The Stores Drag input/output windows depend on the selected flow regime.

## <span id="page-111-1"></span>**2.4.2.13 Float Drag**

In this module, the float drag coefficient can be estimated. DARcorporation developed the methodology used to calculate the float drag. The float drag estimation is only valid in the low subsonic speed regime. Before entering the float input/output window, the user is required to define the number of floats.

## <span id="page-111-2"></span>**2.4.2.14 High Lift Device Drag**

In this module, the drag coefficient of wing trailing edge lift generating devices can be estimated. The assumption is made that flap deployment will occur only in the subsonic speed regime. The flap drag estimation is therefore only valid in the subsonic speed regime. The methodology used to calculate the flap drag coefficient is described in Section 4.6 of Reference [7.](#page-217-0)

## <span id="page-111-3"></span>**2.4.2.15 Spoiler Drag**

In this module, the spoiler drag coefficient can be calculated. The methodology used to calculate the spoiler drag coefficient is described in Section 4.12 of Reference [7.](#page-217-0) Before entering the spoiler drag input/output window, the user will be required to define whether the spoiler is retracted or deployed for the particular flight condition.

## <span id="page-111-4"></span>**2.4.2.16 Speed Brake Drag**

In this module, the speed brake drag coefficient can be calculated. The methodology used to calculate the speed brake drag coefficient is described in Section 4.12 of Reference [7.](#page-217-0) Before entering the speed brake drag input/output window, the user will be required to define whether the speed brake is retracted or deployed for the particular flight condition.

### <span id="page-112-0"></span>**2.4.2.17 Landing Gear Drag**

In this module, the drag coefficient for different landing gear types can be estimated. The landing gear drag estimation is only valid in the low subsonic speed regime. The methodology used to calculate the gear drag coefficient is described in Section 4.7 of Reference [7.](#page-217-0) Landing gear estimation methods are available for the following gear types:

- Fixed For estimation of the fixed gear drag coefficient.
- Retractable For estimation of the retractable gear drag coefficient. The number of gears must be entered before the input/output window will appear.

### <span id="page-112-1"></span>**2.4.2.18 Canopy Drag**

In this module, the canopy drag coefficient can be calculated. The methods used in this module are only valid in the subsonic speed regime. In the transonic and supersonic speed regimes, the wave drag generated by the canopy can be significant. In these speed ranges, it will be necessary to employ area-ruling to reduce the wave drag to a minimum. The methodology used to calculate the canopy drag coefficient is described in Section 4.8 of Reference [7.](#page-217-0)

### <span id="page-112-2"></span>**2.4.2.19 Windshield Drag**

In this module, the windshield drag coefficient can be calculated. The methods used in this module are only valid in the subsonic speed regime. In the transonic and supersonic speed regimes, the wave drag generated by the windshield can be significant. In these speed ranges, it will be necessary to employ area-ruling to reduce the wave drag to a minimum. The methodology used to calculate the windshield drag coefficient is described in Section 4.8 of Reference [7.](#page-217-0)

### <span id="page-112-3"></span>**2.4.2.20 Trim Drag**

In this module, the trim drag coefficient can be calculated for a specific flight condition. The methodology used to calculate the trim drag coefficient is described in Section 4.10 of Reference [7.](#page-217-0)

### <span id="page-113-0"></span>**2.4.2.21 Windmilling Drag**

In this module, the drag coefficient due to a windmilling condition can be estimated. The methodology used to calculate the nacelle drag coefficient is described in Section 4.5 of Reference [7.](#page-217-0) Before selecting the **Windmilling** option, the user must specify the type of engine. If the propeller driven option has been selected, then the supersonic flow regime cannot be used.

## <span id="page-113-1"></span>**2.4.2.22 Inlet Drag**

This module is used to calculate the inlet drag coefficient caused by subsonic inlet spillage.

## <span id="page-113-2"></span>**2.4.2.23 Nozzle Drag**

This module is used to estimate the drag due to exhaust nozzles.

## <span id="page-113-3"></span>**2.4.2.24 Miscellaneous Drag**

In this module, the miscellaneous drag coefficient can be calculated. Miscellaneous drag may consist of drag due to struts, antennas or exhaust nozzle integration, to name a few possibilities. The methodology used to calculate the miscellaneous drag coefficient is described in Section 4.12 of Reference [7.](#page-217-0)

## <span id="page-113-4"></span>**2.4.2.25 Airplane Drag**

In this module, the total drag coefficient can be calculated. The calculation consists of the summation of all previous estimated component drag coefficients.

## <span id="page-113-5"></span>**2.4.2.26 Recalculate All**

This module allows the user to recalculate all of the drag coefficients by pressing calculate once. The user can change a parameter in the input and view its effect on the drag coefficients. A drag coefficient will only be recalculated if all of its associated input is complete.

## <span id="page-113-6"></span>**2.4.2.27 Trendline**

In this module, two trendline equations are fit to the Class II Drag Polar. The first is a fifth polynomial. The second uses the following drag polar equation:

$$
C_D = \overline{C}_{D_{O_{II}}} + A_{D P_{II}} C_L + B_{D P_{II}} C_L^2
$$

Where:

*A<sub>DPII</sub>* is the linear portion of the drag polar

$$
B_{DP_{II}} = \frac{1}{\pi A R_w e}
$$

This drag polar equation may be used in place of the Class I drag polar.

### <span id="page-114-0"></span>**2.4.2.28 Plot**

In the Class II Drag module, different drag polars can be generated. After invoking **Plot**, the following five options will be displayed:

- $C_I$   $C_D$  For generating drag polars for a given angle of attack range. After selection of this option the drag component selection list will be displayed. Each drag component selected in this menu will be used for generating the Class II drag polars.
- **Drag Build-Up** For generating drag polars built up of different drag components. After selection of this option, the drag component build-up list will be displayed. The selected order of the drag components in the drag build up menu will determine how the Class II drag polar will be built up.
- $C_D \alpha$  For generating  $C_D \alpha$  curves. Each drag component selected in this menu will be used for generating the  $C_D - \alpha$  curves.

A component can be selected by clicking on the component name or the selection box to the left of the component. After the component selection, the user can select either trimmed or untrimmed drag polar option. The lift coefficient that is plotted is dependent on which component or combination of components is selected. All selected combinations result in a Class II drag polar plot in terms of the airplane steady state lift coefficient, with a few exceptions (see [Table 2.1\)](#page-115-0). For the first option listed above, a check mark will appear in the selection box.

<span id="page-115-0"></span>For the **Drag Build-Up** option, a number is displayed in the selection box indicating the order of plotting. The user can deselect an option by clicking on it again.

| <b>Component Selected</b> | <b>Plot Lift Coefficient</b>       |
|---------------------------|------------------------------------|
| Wing only                 | <b>Clean Wing Lift Coefficient</b> |
| Horizontal Tail only      | Horizontal Tail Lift Coefficient   |
| Canard only               | <b>Canard Lift Coefficient</b>     |
| Flap only                 | <b>Clean Wing Lift Coefficient</b> |
| Wing and Flap only        | <b>Clean Wing Lift Coefficient</b> |

*Table 2.1 Plot Lift Coefficients Based on Component Selected*

## **2.4.3 Estimation of the Wind Tunnel Drag**

This module is used for the correction of wind tunnel drag on the various components. The full-scale zero-lift drag coefficients are scaled using appropriate Reynold's number and Mach number corrections. Drag polars at various control surface deflections are entered and scaled up to full-scale and can be used in Class II trim analysis.

## <span id="page-115-1"></span>**2.5 Moment**

After selecting the **Moment** module in the **Aerodynamics** main window, 13 new options will be displayed. The options are the following:

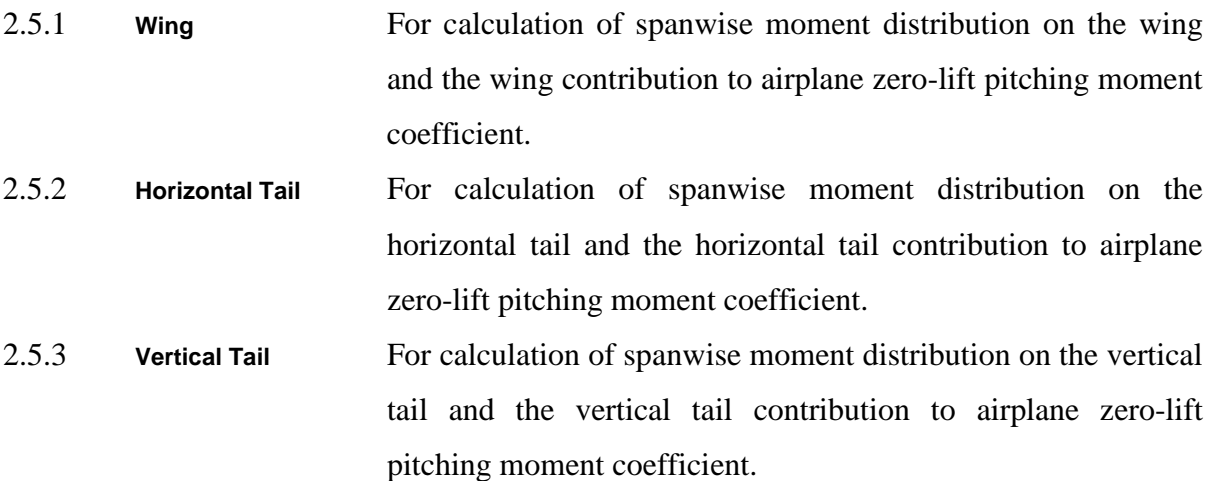

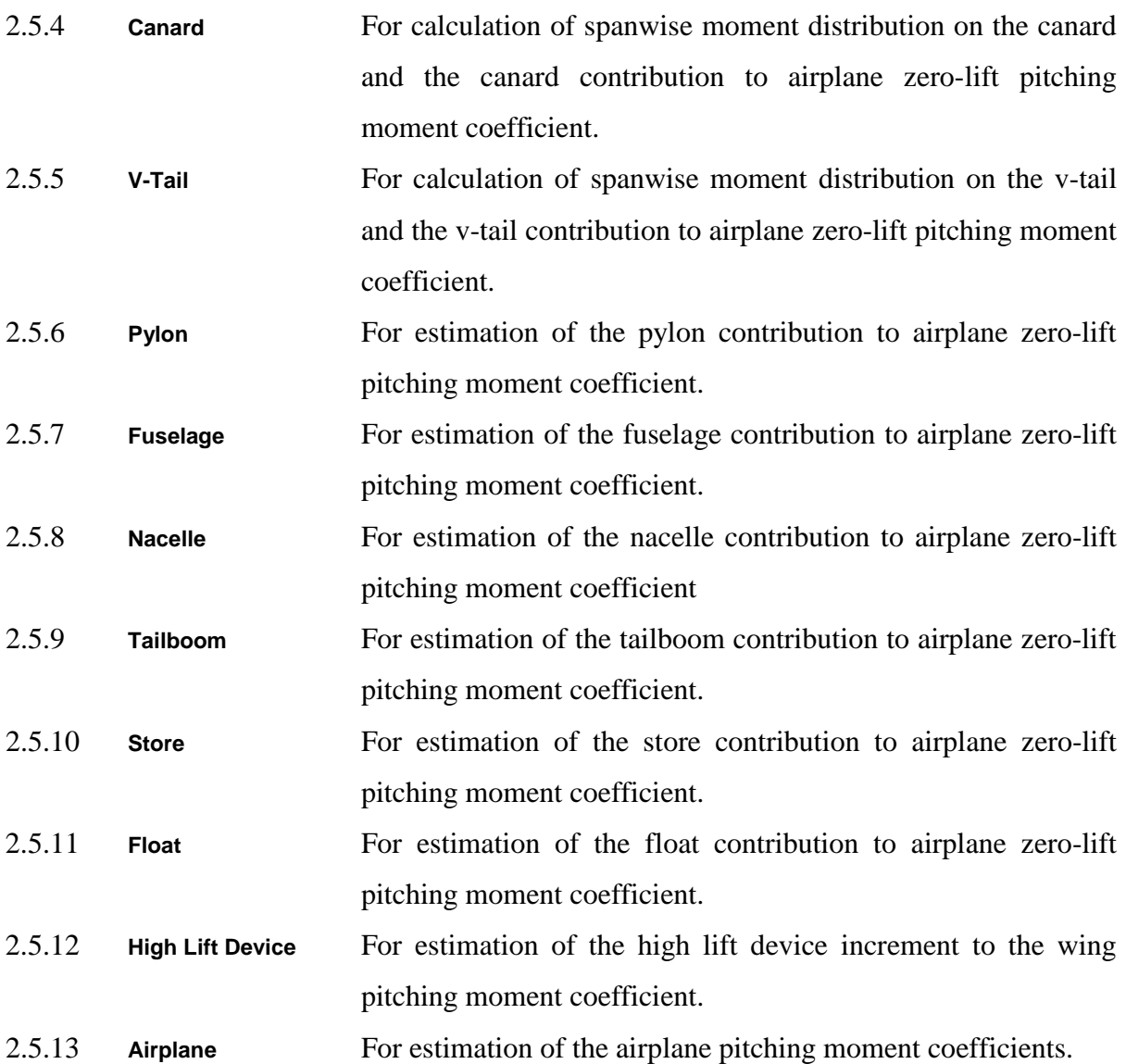

## <span id="page-116-0"></span>**2.5.1 Wing Pitching Moment**

In this module, the wing zero-lift pitching moment coefficient can be calculated for a specific flight condition. The methodology used to calculate the wing pitching moment coefficient is described in Section 8.2 of Reference [7.](#page-217-0)

## <span id="page-116-1"></span>**2.5.2 Horizontal Tail Pitching Moment**

In this module, the horizontal tail zero-lift pitching moment coefficient can be calculated for a specific flight condition. The methodology used to calculate the horizontal tail pitching moment coefficient is described in Section 8.2 of Reference [7.](#page-217-0)

## <span id="page-117-0"></span>**2.5.3 Vertical Tail Pitching Moment**

In this module, the vertical tail zero-lift pitching moment coefficient can be calculated for a specific flight condition. The methodology used to calculate the vertical tail pitching moment coefficient is described in Section 8.2 of Reference [7.](#page-217-0)

## <span id="page-117-1"></span>**2.5.4 Canard Pitching Moment**

In this module, the canard zero-lift pitching moment coefficient can be calculated for a specific flight condition. The methodology used to calculate the canard pitching moment coefficient is described in Section 8.2 of Reference [7.](#page-217-0)

## <span id="page-117-2"></span>**2.5.5 V-Tail Pitching Moment**

In this module, the v-tail zero-lift pitching moment coefficient can be calculated for a specific flight condition. The methodology used to calculate the v-tail pitching moment coefficient is described in Section 8.2 of Reference [7.](#page-217-0)

## <span id="page-117-3"></span>**2.5.6 Pylon Pitching Moment**

In this module, the pylon zero-lift pitching moment coefficient can be calculated for a specific flight condition. The methodology used to calculate the pylon pitching moment coefficient is described in Section 8.2 of Reference [7.](#page-217-0)

## <span id="page-117-4"></span>**2.5.7 Fuselage Pitching Moment**

In this module, the fuselage zero-lift pitching moment coefficient can be calculated for a specific flight condition. The methodology used to calculate the fuselage pitching moment coefficient is described in Section 8.2 of Reference [7.](#page-217-0)

## <span id="page-117-5"></span>**2.5.8 Nacelle Pitching Moment**

In this module, the nacelle zero-lift pitching moment coefficient can be calculated for a specific flight condition. The methodology used to calculate the nacelle pitching moment coefficient is described in Section 8.2 of Reference [7.](#page-217-0)

### <span id="page-118-0"></span>**2.5.9 Tailboom Pitching Moment**

In this module, the tailboom zero-lift pitching moment coefficient can be calculated for a specific flight condition. The methodology used to calculate the tailboom pitching moment coefficient is described in Section 8.2 of Reference [7.](#page-217-0)

#### <span id="page-118-1"></span>**2.5.10 Store Pitching Moment**

In this module, the store zero-lift pitching moment coefficient can be calculated for a specific flight condition. The methodology used to calculate the store pitching moment coefficient is described in Section 8.2 of Reference [7.](#page-217-0)

### <span id="page-118-2"></span>**2.5.11 Float Pitching Moment**

In this module, the float zero-lift pitching moment coefficient can be calculated for a specific flight condition. The methodology used to calculate the float pitching moment coefficient is described in Section 8.2 of Reference [7.](#page-217-0)

### <span id="page-118-3"></span>**2.5.12 High Lift Device Pitching Moment**

In this module, the increment change to the wing pitching moment coefficient due to a high lift device can be calculated for a specific flight condition. The methodology used to calculate the increment change to the wing pitching moment coefficient due to a high lift device is described in Section 8.2 of Reference [7.](#page-217-0)

### <span id="page-118-4"></span>**2.5.13 Airplane Pitching Moment**

After selecting this module, 4 new options are presented as follows:

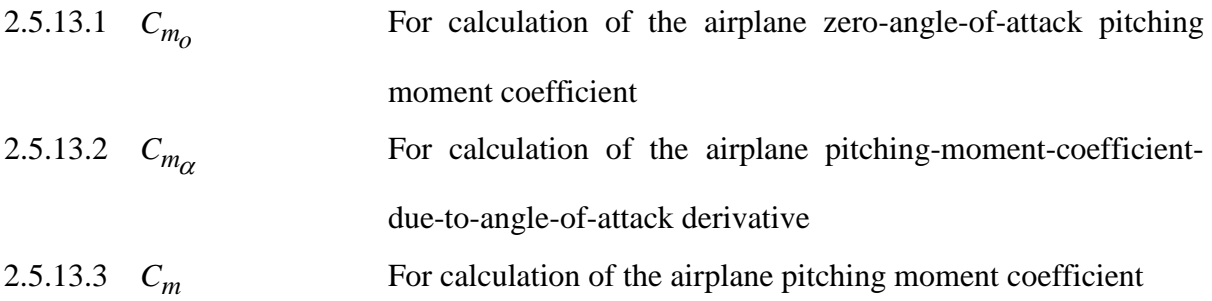

[2.5.13.4](#page-119-3)  $C_{m_{\text{miss}}}$  **For calculation of the pitching moment coefficient of any** miscellaneous components not included in Section [2.5](#page-115-1)

### <span id="page-119-0"></span>**2.5.13.1 Zero-Angle-of-Attack Pitching Moment Coefficient**

This module can be used to determine the zero-lift pitching moment coefficient zero-angle-of-attack pitching moment coefficient of the airplane. Flap effects and power effects are included in this module. To account for each airplane component, the pitching moment coefficient components are calculated separately.

#### <span id="page-119-1"></span>**2.5.13.2 Pitching-Moment-Coefficient-due-to-Angle-of-Attack Derivative**

This module can be used to determine the pitching-moment-coefficient-due-to-angle-of-attack derivative. This module includes power effects.

#### <span id="page-119-2"></span>**2.5.13.3 Airplane Pitching Moment Coefficient**

This module can be used to determine the airplane pitching moment coefficient. This module includes power effects and ground effects. The airplane pitching moment coefficient may be calculated in two ways:

- Given  $\alpha$
- Given component *CL*

The  $C_m$  given  $\alpha$  module determines the airplane pitching moment coefficient based on the component pitching moment coefficient derivatives. The  $C_m$  given component  $C_L$  determines the airplane pitching moment coefficient based on the component zero-lift pitching moment coefficients and component lift coefficients.

#### <span id="page-119-3"></span>**2.5.13.4 Miscellaneous Components Pitching Moment Coefficient**

This module can be used to determine the pitching moment coefficient contribution of miscellaneous components not included in the other modules. The contribution of miscellaneous components to the airplane pitching moment coefficient is modeled by input of  $C_m$  and  $\alpha$  in the miscellaneous components pitching moment table.

## **2.6 Aerodynamic Center**

The purpose of the **Aerodynamic Center** module is to determine the Aerodynamic Center of the airplane. The methodology used for finding the Aerodynamic Center can be found in Section 8 of Reference [7.](#page-217-0)

Once the **Aerodynamic Center** button is selected, a new menu appears allowing the user to calculate the aerodynamic center of the wing, horizontal tail, vertical tail, canard, v-tail, nacelles, the aerodynamic center shift due to the fuselage, stores, tailbooms, floats and aerodynamic center for the airplane. The methodology used to calculate the aerodynamic center shift due to the fuselage, floats, stores and tailbooms can be found in Section 8.2.5.3 of Reference [7.](#page-217-0) Procedures outlining the use of each aerodynamic center module are presented in the following sections:

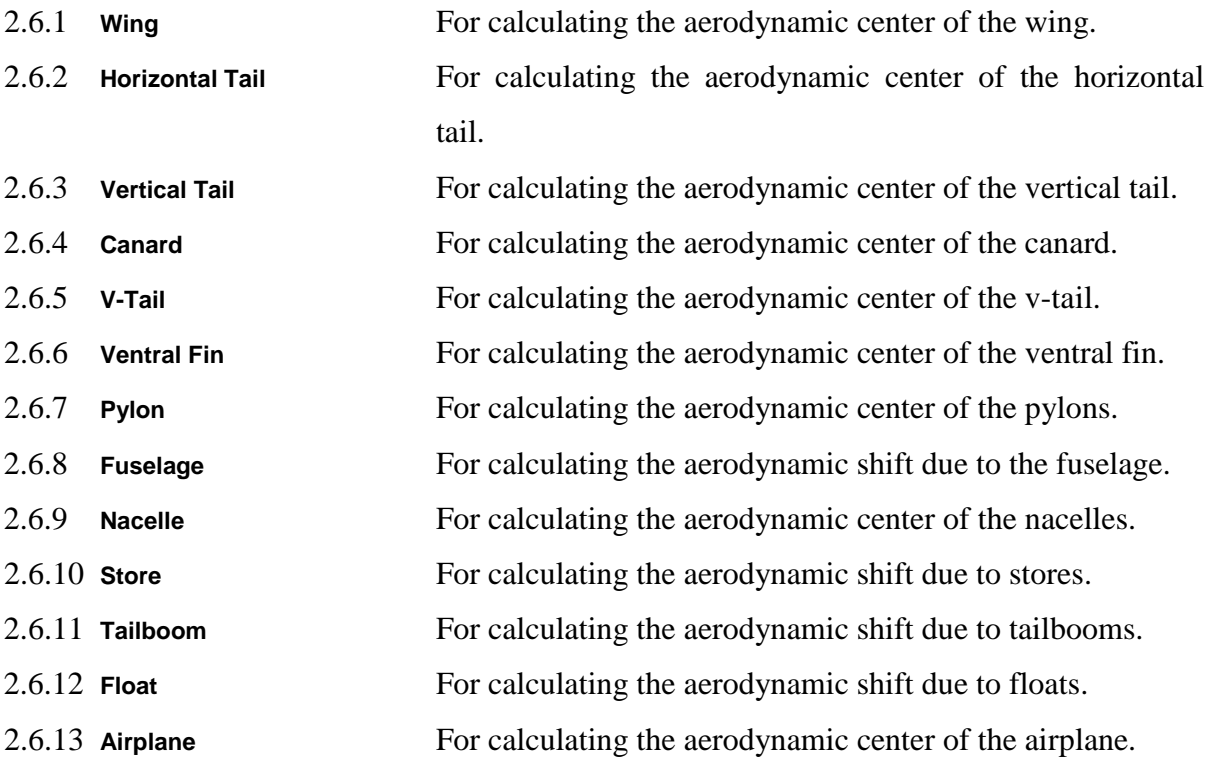

## <span id="page-120-0"></span>**2.6.1 Wing Aerodynamic Center**

This module calculates the location of the wing aerodynamic center based on wing geometry defined in Section [4.3](#page-138-0)

## <span id="page-121-0"></span>**2.6.2 Horizontal Tail Aerodynamic Center**

This module calculates the location of the horizontal tail aerodynamic center based on horizontal tail geometry defined in Section [4.4.](#page-140-0)

## <span id="page-121-1"></span>**2.6.3 Vertical Tail Aerodynamic Center**

This module calculates the location of the vertical tail aerodynamic center based on vertical tail geometry defined in Section [4.5.](#page-142-0)

## <span id="page-121-2"></span>**2.6.4 Canard Aerodynamic Center**

This module calculates the location of the canard aerodynamic center based on canard geometry defined in Section [4.6.](#page-143-0)

## <span id="page-121-3"></span>**2.6.5 V-Tail Aerodynamic Center**

This module calculates the location of the v-tail aerodynamic center based on v-tail geometry defined in Section [4.7.](#page-144-0)

## <span id="page-121-4"></span>**2.6.6 Ventral Fin Aerodynamic Center**

This module calculates the location of the ventral fin aerodynamic center based on ventral fin geometry defined in Section [4.8.](#page-146-0)

## <span id="page-121-5"></span>**2.6.7 Pylon Aerodynamic Center**

This module calculates the location of the pylon aerodynamic center based on pylon geometry defined in Section [4.9.](#page-146-1)

## <span id="page-121-6"></span>**2.6.8 Aerodynamic Center Shift due to the Fuselage**

When the user selects the **Fuselage** button, an input/output window appears allowing the user to calculate the aerodynamic center shift based on the fuselage geometry defined in Section [4.11.](#page-146-2)

NOTE: The calculated value of the aerodynamic center shift due to the fuselage in terms of the wing mean geometric chord will be transferred into the  $C_{m_u}$  and  $C_{m_d}$  module input groups.

#### <span id="page-122-0"></span>**2.6.9 Aerodynamic Center of the Nacelles**

When the user selects the **Nacelles** button, the number of nacelles must be specified in the Airplane Configuration dialog box. A maximum of 500 nacelles may be defined. After the number of nacelles is defined, an input/output window appears. In this window  $X_{nose_n}$  is the Xcoordinate of each nacelle inlet,  $Y_{nose_n}$  is the Y-coordinate of each nacelle centerline, and  $N_{n<sub>segments</sub>}$  is the number of segments into which each nacelle is to be divided. The maximum number of segments that can be entered for each nacelle is 90. The first input group consists of a number of general aerodynamic center shift parameters. The second group consists of a table listing the number of nacelle segments in the nacelle along with input parameters for each segment.

The **Next Nacelle** button allows the user to switch to the next nacelle table. When the user wishes to input data for each of the defined nacelles, the **Next Nacelle** button should be used. This procedure is followed until the last nacelle appears on the screen. If the last nacelle is displayed, selecting the **Next Nacelle** button will display the first nacelle table. The X- and Y-coordinates of each nacelle must be entered in the input group for every nacelle. The user may add or delete a nacelle by changing the number of nacelles in the Airplane Configuration dialog box. After the input parameters and all of the input table(s) have been defined, the user selects the **Calculate** button to observe the computed output parameters. The value of the aerodynamic center shift due to nacelles in terms of the wing mean geometric chord will be transferred into the  $C_{m_i}$  and  $C_{m<sub>α</sub>}$  module input menus.

#### <span id="page-122-1"></span>**2.6.10 Aerodynamic Center Shift due to Stores**

When the user selects the **Store** button, the menu selections and procedures are identical in every respect to the aerodynamic center shift due to nacelles.

#### <span id="page-122-2"></span>**2.6.11 Aerodynamic Center Shift due to Tailbooms**

When the user selects the **Tailboom** button, the menu selections and procedures are identical in every respect to the aerodynamic center shift due to nacelles.

### <span id="page-123-0"></span>**2.6.12 Aerodynamic Center Shift due to Floats**

When the user selects the **Float** button, the menu selections and procedures are identical in every respect to the aerodynamic center shift due to nacelles.

### <span id="page-123-1"></span>**2.6.13 Aerodynamic Center of the Airplane**

This module calculates the total airplane aerodynamic center based on lifting surface aerodynamic center locations and shift contributions of other components such as fuselage, stores, etc. Power effects are included in this module.

The **Plot** button allows the user to display the airplane aerodynamic center as well as the forward, aft, current and empty weight C.G. locations on the top and side view of the airplane.

## **2.7 Power Effects**

The purpose of the Power Effects module is to determine the effects an operating engine has on the aircraft. The power effects module is only available when the "Include Power Effects" field is selected in the Flight Condition Dialog Box. The methodology used for determining Power Effects can be found in Section 8 of Reference [7](#page-217-0) and also Reference [17.](#page-218-0)

## **2.8 Ground Effects**

This module calculates the effect of the ground on airplane lift and pitching moment as well as calculating the effect of variation of the airplane's height above the ground. This module is available only when the "Include Ground Effects" field is selected in the Flight Condition Dialog Box.

## **2.9 Deep Stall Angles**

This module calculates the deep stall angles seen by the horizontal tail due to the wing.

## **2.10 Dynamic Pressure Ratio**

This module allows the user to calculate the dynamic pressure ratio of the wing, horizontal tail, vertical tail and v-tail, depending on the configuration.

## **2.11 Airfoil**

This module allows the user to define the airfoil characteristics of the lifting surfaces of the airplane. When the user selects the **Airfoil** button, 6 new options are presented as follows:

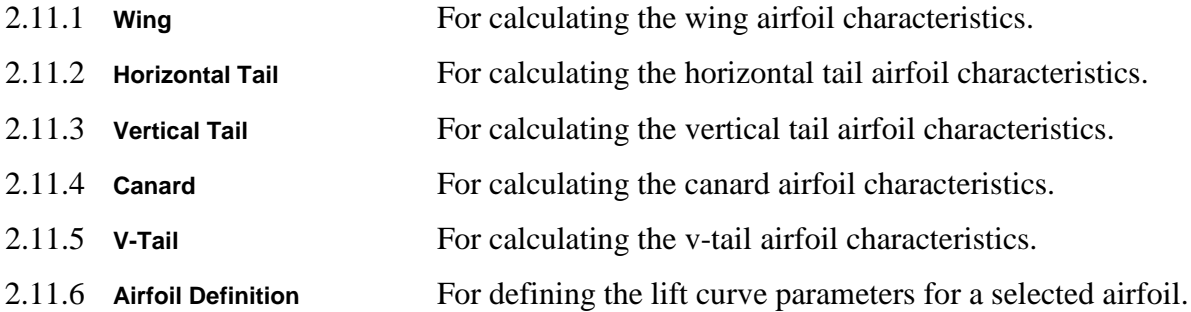

### <span id="page-124-0"></span>**2.11.1 Wing**

This module allows the user to determine the wing lift properties based on airfoil characteristics. Airfoil properties are defined in the **Airfoil Definition** module (see Part II Section [2.11.6\)](#page-125-1).

### <span id="page-124-1"></span>**2.11.2 Horizontal Tail**

This module allows the user to determine the horizontal tail lift properties based on airfoil characteristics. Airfoil properties are defined in the **Airfoil Definition** module (see Part II Section [2.11.6\)](#page-125-1).

### <span id="page-124-2"></span>**2.11.3 Vertical Tail**

This module allows the user to determine the vertical tail lift properties based on airfoil characteristics. Airfoil properties are defined in the **Airfoil Definition** module (see Part II Section [2.11.6\)](#page-125-1).

### <span id="page-124-3"></span>**2.11.4 Canard**

This module allows the user to determine the canard lift properties based on airfoil characteristics. Airfoil properties are defined in the **Airfoil Definition** module (see Part II Section [2.11.6\)](#page-125-1).

## <span id="page-125-0"></span>**2.11.5 V-Tail**

This module allows the user to determine the v-tail lift properties based on airfoil characteristics. Airfoil properties are defined in the **Airfoil Definition** module (see Part II Section [2.11.6\)](#page-125-1).

## <span id="page-125-1"></span>**2.11.6 Airfoil Definition**

This module allows the user to define the lift characteristics of an airfoil so it may be used by other modules (See Part II Sections [2.11.1](#page-124-0) to [2.11.5\)](#page-125-0). The Airfoil Definition Command Bar has the following buttons:

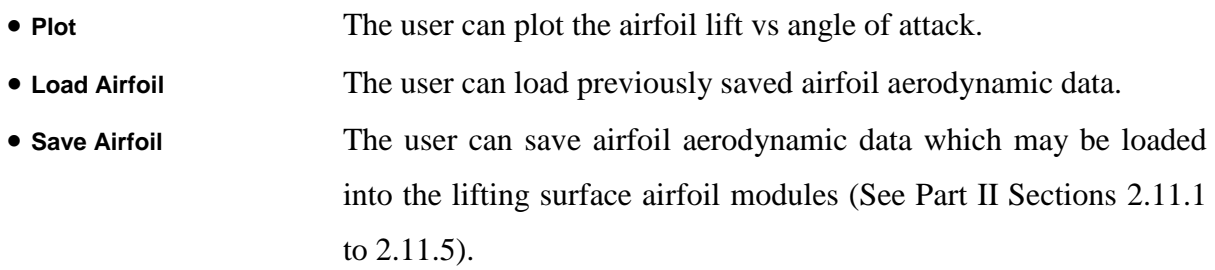

# **3 Performance Module**

## **3.1 General Description**

The purpose of the Performance Sizing module is to allow for a rapid estimation of those airplane design parameters having a major impact on airplane performance. Airplanes are usually required to meet performance objectives in different categories depending on the mission profile. Meeting these performance objectives normally results in the determination of a range of values for:

- Wing loading (W/S)
- Thrust loading (T/W) or power loading (W/P)
- Airplane maximum lift coefficients ( $C_{L_{\text{max}}}$ ,  $C_{L_{\text{max}}_{TO}}$ , and  $C_{L_{\text{max}}_{L}}$ ).

The variables listed above are plotted in the form of a performance-matching plot. These plots depend on the type of airplane, the applicable specification and the applicable regulation(s). With the help of such a plot, the combination of the highest possible wing loading and the smallest possible thrust (or highest power) loading, which meets all performance requirements, can be determined. The methodology used for performance sizing can be found in Reference [1.](#page-217-1)

The purpose of the Analysis module is to provide the user with Class II analysis methods for predicting the performance characteristics of an airplane. The methodology used to analyze the performance characteristics can be found in Section 5 of Reference [8.](#page-217-2)

Use of the performance module options will be described in the following sections.

## **3.2 Performance Main Window**

After invoking the Performance module, three options are displayed:

• Sizing The options provided in this module are discussed in Section [3.3.](#page-127-0)

- Analysis The options provided in this module are discussed in Section [3.4.](#page-129-0)
- Export to APP The options provided in this module are discussed in Section [3.5.](#page-135-0)

## <span id="page-127-0"></span>**3.3 Performance Sizing**

After choosing the Sizing module, another menu appears with seven options. The seven options represent modules as follows:

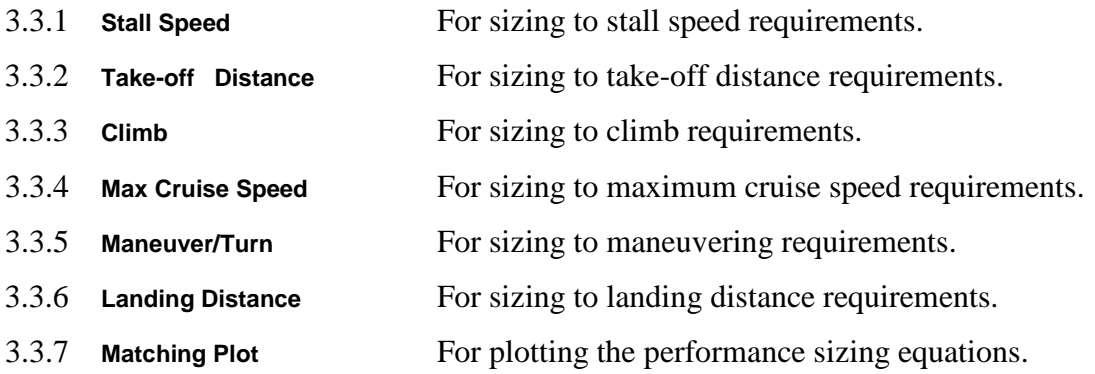

The user may choose to size an airplane by using any combination (or all) of the above sizing options. Several of the performance sizing options require input only from the user, while others also provide the user with output. Once all of the inputs for the desired options have been entered and, where applicable, the output has been calculated, the user may select the **Matching Plot** option to plot the performance sizing equations. The procedures to use each performance sizing and matching plot module are presented in the following sections.

## <span id="page-127-1"></span>**3.3.1 Stall Speed Sizing**

To size the aircraft to meet stall speed requirements, the user selects the Stall Speed option. The methodology used in sizing to stall speed requirements can be found in Reference [1,](#page-217-1) Section 3.1. The input and output data for the **Stall Speed** module are for all airplane types and specifications.

## <span id="page-127-2"></span>**3.3.2 Take-off Distance Sizing**

To size the aircraft to take-off distance requirements, the user selects the **Take-off Distance** option. The methodology used in sizing to take-off distance requirements can be found in Reference [1,](#page-217-1) Section 3.2.

### <span id="page-128-0"></span>**3.3.3 Climb Sizing**

To size the aircraft to meet climb requirements, the user selects the **Climb** option. Note that the input elements, which pertain to the specification to be satisfied, contain default values. These values can still be modified by the user as needed by selecting the **Set Default** option. The drag polar parameters can be estimated in the **Class I Drag** module (See Section [2.4.1\)](#page-105-0). The methodology used in sizing to climb requirements can be found in Section 3.4 of Reference [1.](#page-217-1)

## <span id="page-128-1"></span>**3.3.4 Maximum Cruise Speed Sizing**

To size the aircraft to maximum cruise speed requirements, the user selects the **Max Cruise Speed** option. The methodology used in sizing to maximum cruise speed requirements can be found in Section 3.6 of Reference [1.](#page-217-1)

## <span id="page-128-2"></span>**3.3.5 Maneuvering Sizing**

To size the aircraft to meet maneuvering requirements, the user selects the **Maneuver/Turn** option. This module sizes the airplane for both pull-up (or push-over) load factor and a specific turn rate in the level turn maneuver. The methodology used in sizing to maneuvering requirements can be found in Reference [1,](#page-217-1) Section 3.5.

## <span id="page-128-3"></span>**3.3.6 Landing Distance Sizing**

To size the aircraft to meet landing distance requirements, the user selects the **Landing Distance** option. The methodology used in sizing to landing requirements can be found in Reference [1,](#page-217-1) Section 3.3.

## <span id="page-128-4"></span>**3.3.7 Matching Plot**

After entering the data in the desired performance sizing options, the requirements can be shown in a performance-matching plot by selecting the **Matching Plot** option. When the **Matching Plot** option is selected, the system provides a list for the user to specify which performance-sizing options are to be plotted. The options can be plotted individually or in a group by selecting the desired combination of options. A check mark indicates if an option has been selected. Once the selection has been made, the user selects the **Continue** button and an input/output window appears with matching graph input parameters. The user now specifies the desired range of take-off wing loading values by defining the minimum and maximum  $(W/S)$  limits. When the user selects **Plot**, the pre-selected performance sizing options will be graphed. With the help of such a plot, the user may determine the highest possible wing loading and the smallest possible thrust (or highest power) loading which meet the performance requirements. The standard plot options are described in Section [2.1.4](#page-27-0) of Part I of this manual.

## <span id="page-129-0"></span>**3.4 Performance Analysis**

After choosing the **Analysis** module, another menu appears with ten options. The ten options represent modules as follows:

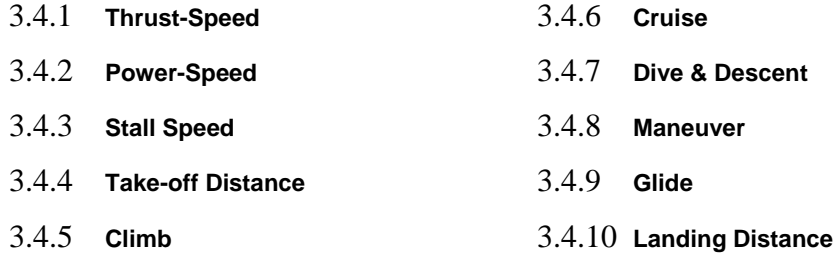

The use of these Class II mission performance analysis modules will be described in the following sections. Many of these modules require the use of Class I drag polar data. There are also numerous plotting options incorporated into these modules. See Part II, Section [2.4,](#page-104-0) of the user's manual for a description of the **Drag Polar** module. A detailed explanation of the plot options can be found in Part I, Section [2.1.4,](#page-27-0) of the user's manual.

### <span id="page-129-1"></span>**3.4.1 Thrust-Speed Performance Curve**

To define a **Thrust-Speed** curve, the user needs to know three points on the thrust versus speed curve. The user should specify the three known points in the input section of the menu, in addition to the minimum and maximum limits of speed applicable to the curve.

### <span id="page-129-2"></span>**3.4.2 Power-Speed Performance Curve**

To define a **Power-Speed** curve, the user needs to know three points on the power versus speed curve. The user should specify the three known points in the input section of the menu, in addition to the minimum and maximum limits of speed applicable to the curve.

## <span id="page-130-0"></span>**3.4.3 Stall Speeds**

To run the **Stall Speed** module, the thrust (or power) versus speed performance curve must first be defined. Once the **Stall Speed** option has been selected, another menu appears showing the stall speed options:

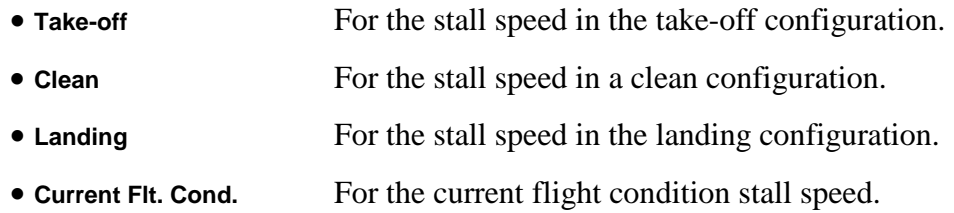

The **Stall Speed** module option works two ways:

- 1. The user inputs the thrust (power) at which the stall speed is to be determined.
- 2. The user leaves the thrust (power) undefined, and the performance curves are used to determine the stall speed. The performance curves should then be defined for the throttle setting in the stall maneuver.

The methodology used in the stall speed analysis can be found in Section 5.1 of Reference [8.](#page-217-2)

## <span id="page-130-1"></span>**3.4.4 Take-off Distance**

To run the **Take-off Distance** module, the thrust (or power) versus speed performance curve must first be defined. The take-off gear down drag polar must also be known (See Part II, Section [2.4](#page-104-0) of the user's manual). Once the **Take-off Distance** option has been selected, another window appears showing the Class II take-off field length input and output parameters. There are two default settings in the take-off distance option. These default settings, described below, are used if the listed variable is left undefined in the input.

- 1.  $(L/D)_{OET}$  **The lift to drag ratio at take-off with one engine inoperative is** found using the maximum lift coefficient at take-off and the take-off gear down drag polar.
- 2.  $T_{\text{set}}$  The thrust setting will be determined using the defined performance curves at the lift-off velocity. See Part II, Section [3.4.1](#page-129-1) in the user's manual for a description of the performance curves.

The methodology used in the take-off distance analysis can be found in Section 5.2 of Reference [8.](#page-217-2)

### <span id="page-131-1"></span>**3.4.5 Climb**

To run the **Climb** module, the thrust (or power) versus speed performance curves must first be defined. The clean configuration drag polar must also be known (See Part II, Section [2.4](#page-104-0) of the user's manual). Once the **Climb** option has been selected, another menu appears showing the climb options:

- **Climb Performance** Contains rate of climb, climb gradient, and specific excess power.
- **Time to Climb** Represents the time to climb from one altitude to another.

When either the **Climb Performance** or **Time to Climb** options have been selected, the Class II Climb input/output window is displayed. The methodology used in the climb analysis can be found in Section 5.3 of Reference [8.](#page-217-2)

## <span id="page-131-0"></span>**3.4.6 Cruise**

To run the Cruise module, the thrust (or power) versus speed performance curves must first be defined. The clean configuration drag polar must also be known (See Part II, Section [2.4\)](#page-104-0). Once the **Cruise** option has been selected, another menu appears showing the cruise and range options:

[3.4.6.1](#page-131-2) **Maximum Speed** [3.4.6.2](#page-132-0) **Range** [3.4.6.3](#page-132-1) **Endurance** [3.4.6.4](#page-133-2) **Payload-Range**

## <span id="page-131-2"></span>**3.4.6.1 Maximum Cruise Speed**

When the **Maximum Speed** option has been selected, a new window appears showing the Class II maximum cruise speed input and output parameters. The program iterates over thrust/power and speed to solve the cruise equations of motion until the required thrust/power is equal to the available thrust/power. The maximum cruise speed is determined by locating the intersection of the thrust/power required versus speed and thrust/power available versus speed curves. If a solution is not obtained, the plotting option enables the user to quickly see the relative positions of the two curves.

#### <span id="page-132-0"></span>**3.4.6.2 Range**

The methodology used in the range analysis can be found in Section 5.4 of Reference [8.](#page-217-2) Once the Range module has been selected, another menu appears showing the range options:

- **Constant Speed** For the range at constant speed. When the **Constant Speed** option has been selected, a new window appears showing the Class II Range (constant speed) input and output parameters. The angle of attack is iterated to solve the cruise equations of motion until the velocity matches user supplied input value.
- **Constant Altitude** For the range at a constant altitude. When the **Constant Altitude** option has been selected, a new window appears showing the Class II Range (constant altitude) input and output parameters. If the lift coefficient in the input menu is left undefined, the lift coefficient for maximum range at constant altitude, shown in the output, will be used to determine the range.

#### <span id="page-132-1"></span>**3.4.6.3 Endurance**

To run the **Endurance** module, the thrust (or power) versus speed performance curves must first be defined. The clean configuration drag polar must also be known. Once the **Endurance** option has been selected, another menu appears showing the endurance and loiter options:

- **Constant Speed** For the endurance at a constant speed. In this option, the angle of attack is iterated to solve the equations of motion until the velocity matches the user supplied input data.
- **Constant Altitude** For the endurance at constant altitude. If the lift coefficient in the **Constant Altitude** input group is left undefined, the lift coefficient for

maximum endurance at constant altitude, shown in the output group, will be used to determine the endurance.

The methodology used in the endurance analysis can be found in Section 5.5 of Reference [8.](#page-217-2)

### <span id="page-133-2"></span>**3.4.6.4 Payload-Range Diagram**

Once the Payload-Range module has been selected, another menu appears showing the payload-range diagram options:

- **Constant Speed** For the payload-range diagram for range at constant speed.
- **Constant Altitude** For the payload-range diagram for range at constant altitude.

The methodology used in the payload-range diagram analysis can be found in Section 5.4 of Reference [8.](#page-217-2)

### <span id="page-133-0"></span>**3.4.7 Dive & Descent**

To run the Dive & Descent module, the thrust (or power) versus speed performance curves must first be defined. The clean configuration drag polar must also be known. The purpose of this module is to determine the flight path angle for a given dive speed. When the **Dive & Descent** option is selected, another window appears showing the Class II dive and descent input and output parameters for a given speed. The angle of attack is iterated to solve the dive and descent equations of motion until the velocity matches the user supplied input data. The methodology used in the dive and descent analysis can be found in Section 5.6 of Reference [8.](#page-217-2) When all the input parameters have been defined and the **Plot** option has been selected, the desired curves will be displayed. The two lines represent the two equations of motion for the dive condition. The purpose of this is to determine the speed for a given flight path angle in dive. The velocities at the intersections of the two curves represent solutions for the desired flight path angle.

### <span id="page-133-1"></span>**3.4.8 Maneuver**

To run the Maneuver module, the thrust (or power) versus speed performance curves must first be defined. The clean configuration drag polar must also be known. Once the **Maneuver** option has been selected, another menu appears showing the maneuver options:

- **Pull-Up/Push-Over** For a pull-up or push-over maneuver.
- **Level Turn** For a level turn maneuver.

Once the **Pull-Up/Push-Over** or **Level Turn** option has been selected, another list appears showing the maneuver types:

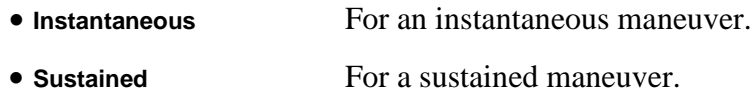

When the maneuver option and the maneuver type have been selected, another window appears showing the Class II Maneuver input and output parameters. The methodology used in the maneuver analysis can be found in Section 5.7 of Reference [8.](#page-217-2)

When the **Plot** option is selected, a plot of the maximum load factor versus speed is generated using the input from either the instantaneous pull-up/push-over or the instantaneous level turn option (the input windows for both cases contain the same information).

## <span id="page-134-0"></span>**3.4.9 Glide**

The Glide module runs assuming that no propeller or jet thrust is used during the calculation. The clean configuration drag polar must also be known. Once the **Glide** option has been selected, another menu appears showing the Class II Glide options:

• **Rate of Descent** When the **Rate of Descent** option is selected, another window appears showing input and output parameters. The methodology used in the glide analysis can be found in Reference [8.](#page-217-2) • **Time of Glide** When the **Time of Glide** option is selected, another window appears showing input and output parameters. The methodology used in

the glide analysis can be found in Reference [8.](#page-217-2)

• **Range of Glide** When the **Range of Glide** option is selected, another window appears showing input and output parameters. The methodology used in the glide analysis can be found in Reference [8.](#page-217-2)

When the **Plot** option is selected, the selected parameter is plotted with respect to angle of attack. The rate of descent, time in the air, and glide range versus angle of attack plots are generated using the input from each respective input/output window. A detailed explanation of the plot options can be found in Part I, Section [2.1.4](#page-27-0) of the user's manual.

## <span id="page-135-1"></span>**3.4.10 Landing Distance**

To run this module, the landing configuration drag polar must first be known. Once the **Landing Distance** option has been selected, another window appears showing the Class II Landing Distance input and output parameters. If the approach speed is known rather than the landing stall speed, the stall speed is left undefined and the approach velocity is entered in the output. The methodology used in landing distance analysis can be found in Section 5.9 of Reference [8.](#page-217-2)

# <span id="page-135-0"></span>**3.5 Export to APP**

This module exports aerodynamic and other pertinent data into Aircraft Performance Program (APP) native files. These files can be used in APP.

# **4 Geometry Module**

## **4.1 General Description**

The purpose of the **Geometry** module is to help the user define the geometry of the fuselage, wing, horizontal tail, vertical tail, canard and v-tail and calculate related parameters. The methodology used to calculate the airplane components geometry is described in Reference [2.](#page-217-3) Use of the **Geometry** module options will be described in the following sections.

## **4.2 Airplane Geometry Categories**

Twenty-one options represent the following modules:

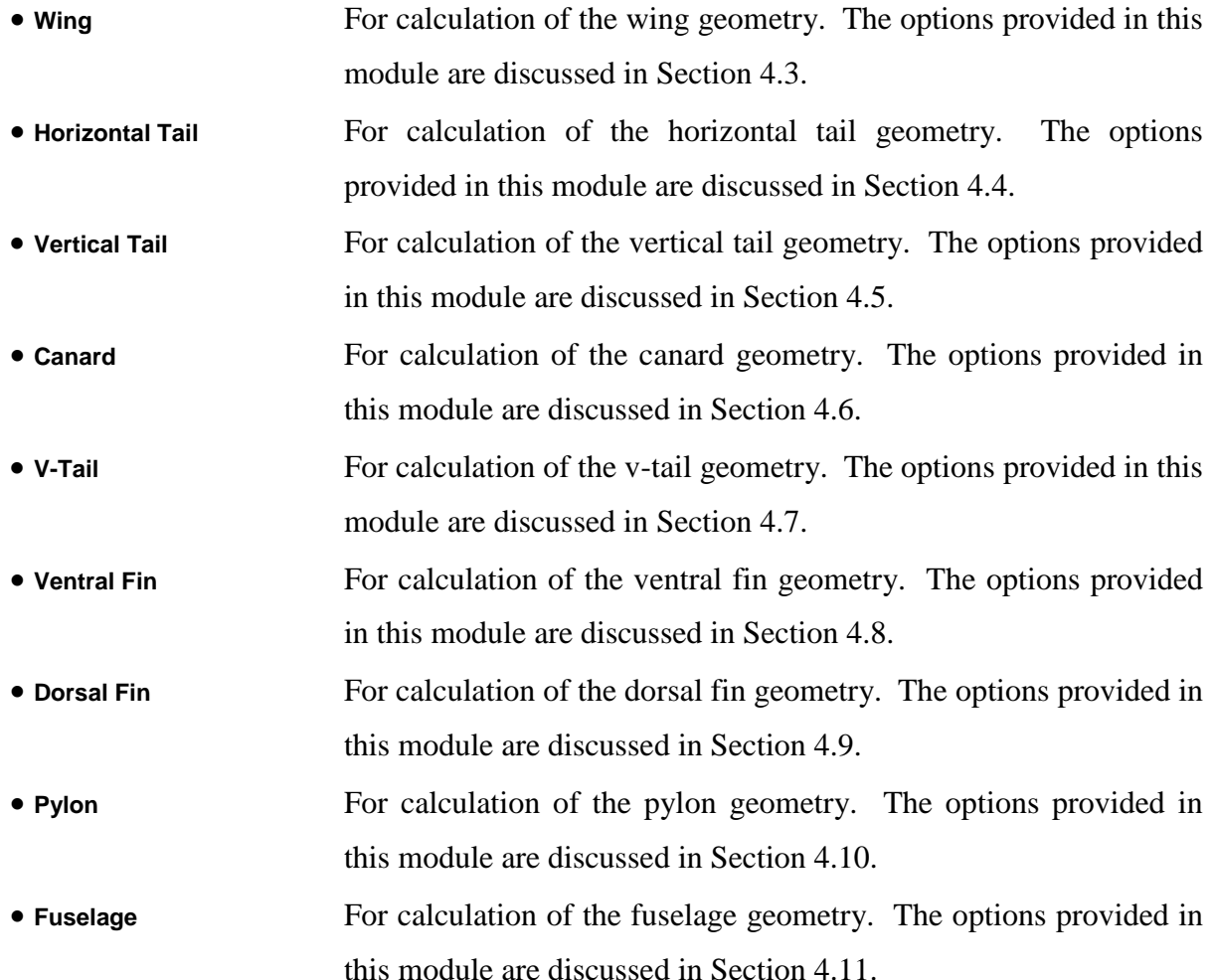

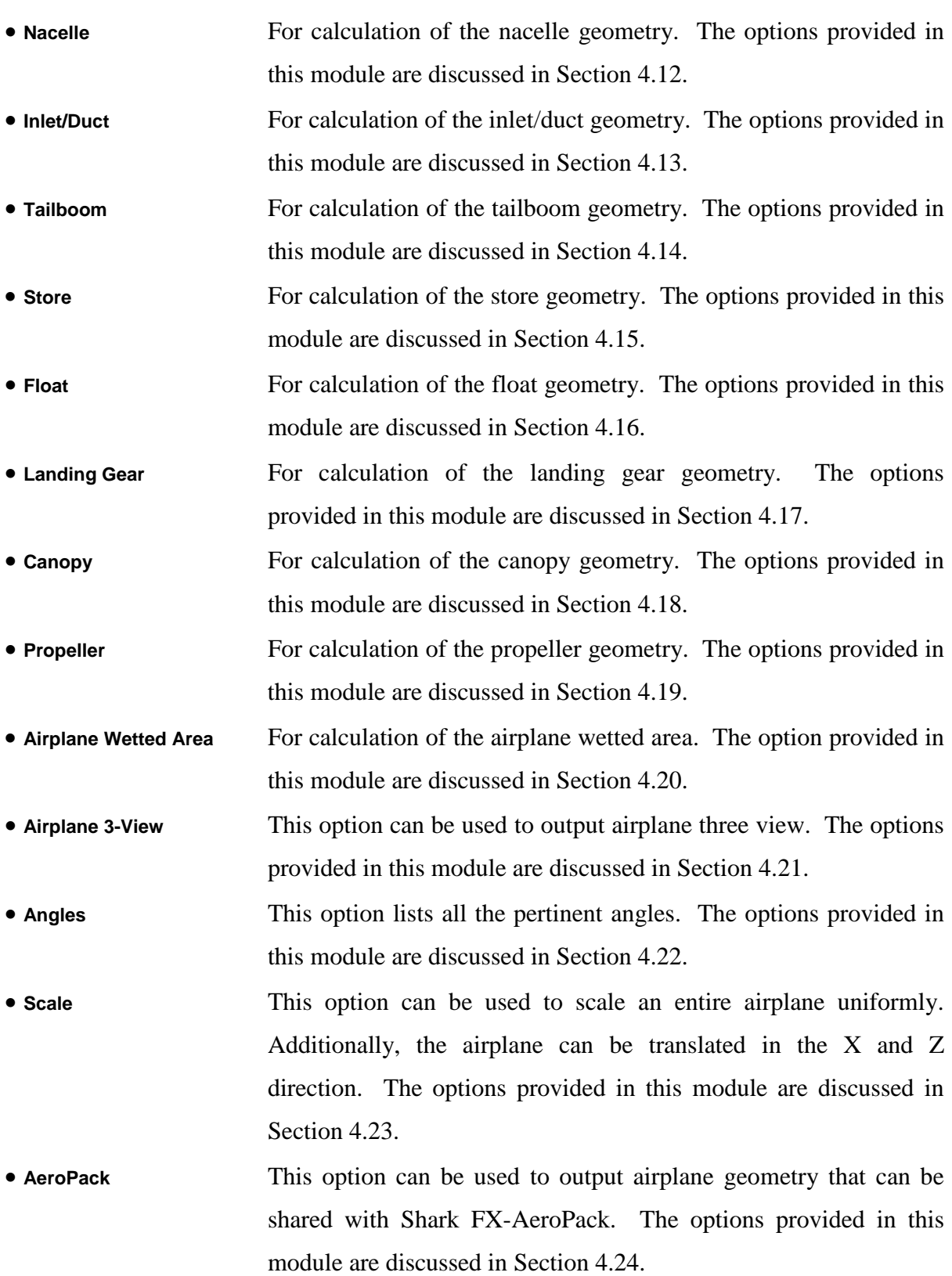

## <span id="page-138-0"></span>**4.3 Wing Geometry**

The methodology used to calculate the wing geometry related parameters is described in Section 6 of Reference [2.](#page-217-3) The **Wing Geometry** module has nine options:

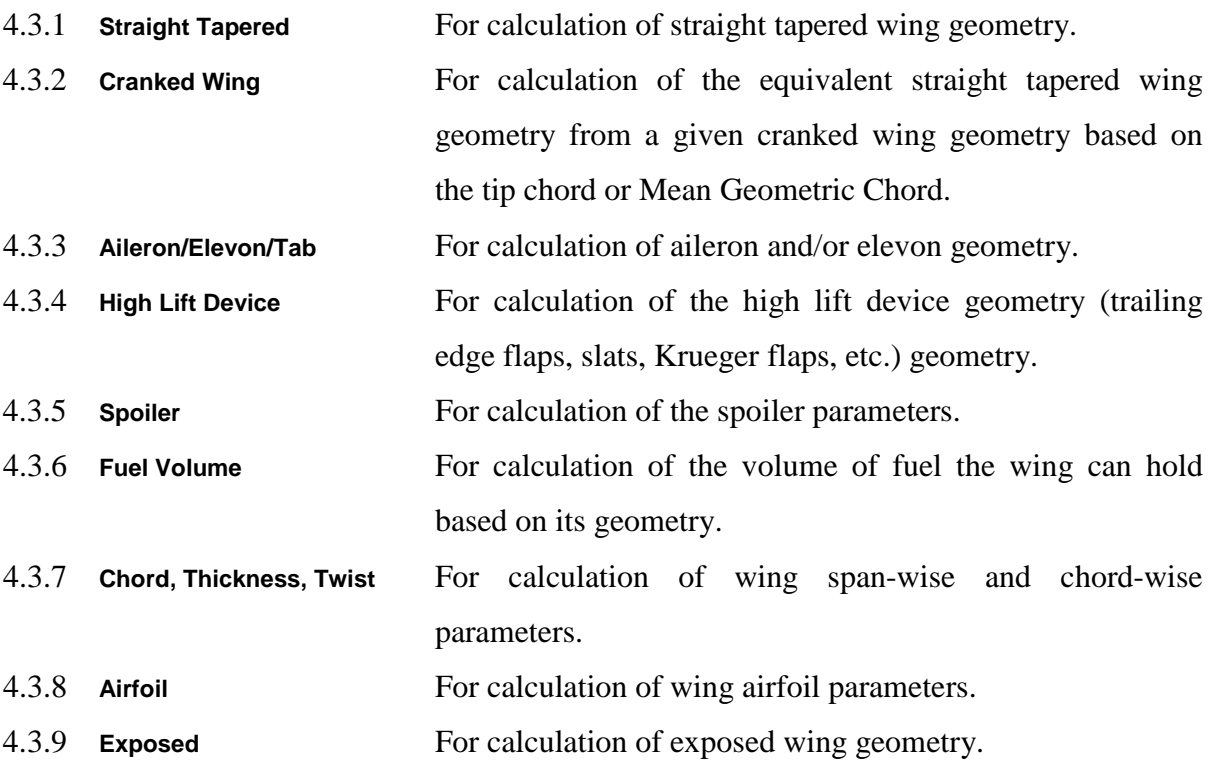

## <span id="page-138-1"></span>**4.3.1 Straight Tapered**

The Straight Tapered wing geometry module has four different sets of input and output variables. Any one of these data sets can be accessed by using the appropriate menu button. After calculating the output parameters, the user may display the wing by selecting the **Plot** option.

## <span id="page-138-2"></span>**4.3.2 Cranked Wing**

This module can be used to calculate the equivalent straight tapered wing geometry for a cranked wing. The equivalent wing is defined as a straight tapered wing with the same net wing area as the cranked wing and with the same tip chord length or same mean geometric chord. The user can define a cranked wing by entering input data for all the panels comprising the wing. Once all input is defined, the user can calculate the equivalent straight tapered wing parameters by selection of the **Calculate** button. A plot of the cranked wing can be obtained after selection of the **Plot** option.

### <span id="page-139-0"></span>**4.3.3 Aileron/Elevon/Tab**

In this module, the geometry of the aileron and/or the elevon is added.

### <span id="page-139-1"></span>**4.3.4 High Lift Device**

In this module, the geometry of the high lift devices is specified.

### <span id="page-139-2"></span>**4.3.5 Spoiler**

In this module, the geometry of the spoiler is added.

### <span id="page-139-3"></span>**4.3.6 Fuel Volume: Class I, Class II and Cranked Wing**

In the **Class I** module, the volume of fuel that the wing can hold is calculated. It is assumed that the volume between the front and rear spars is used as the useful fuel volume. By multiplying by the density of the fuel, the fuel weight can also be found. The program will compare this weight to the maximum fuel weight in the fuel tank at any point in the mission to determine if this amount of fuel can be stored in the wing.

The **Class II** module calculates the allowable fuel in the wing by taking into account the following:

- Front Spar Location
- Rear Spar Location
- Inboard and Outboard Tank Stations
- Factor to account for structure
- Factor to account for fuel expansion

The Cranked Wing module calculates the allowable fuel in the different panels of the wing. It takes into account the following:

• Front Spar Location

- Rear Spar Location
- Inboard and Outboard Tank Stations
- Factor to account for structure
- Factor to account for fuel expansion
- Thickness ratios of the panels at their root and tip

## <span id="page-140-1"></span>**4.3.7 Chord, Thickness, Twist, Sweep**

In this module, the chord length, maximum thickness to chord ratio, local geometric twist, and the location in space of the leading edge of the wing at any span-wise location can be determined by using root chord length, taper ratio and the given span-wise location. The sweep angle of the wing at any chord-wise location can be determined by using taper ratio, the aspect ratio and the chord-wise location.

## <span id="page-140-2"></span>**4.3.8 Airfoil**

In this module, the airfoil geometric parameters at the wing mean geometric chord is calculated.

## <span id="page-140-3"></span>**4.3.9 Exposed**

In this module, the exposed wing geometry is calculated.

## <span id="page-140-0"></span>**4.4 Horizontal Tail Geometry**

When the Horizontal Tail module is selected, the user is presented with the following options:

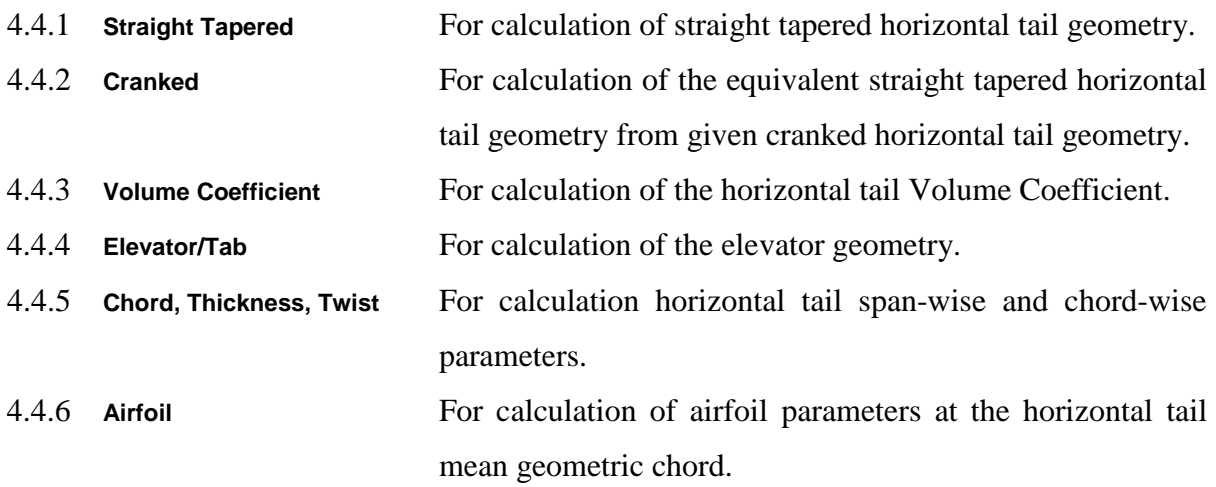

[4.4.7](#page-141-6) **Exposed** For calculation of exposed horizontal tail parameters.

### <span id="page-141-0"></span>**4.4.1 Straight Tapered**

The method for determining the geometry of a straight tapered horizontal tail is identical to the method found in Part II Section [4.3.1](#page-138-1) of this manual.

## <span id="page-141-1"></span>**4.4.2 Cranked Horizontal Tail**

The method for determining the geometry of a cranked horizontal tail is identical to the method found in Part II Section [4.3.2](#page-138-2) of this manual.

## <span id="page-141-2"></span>**4.4.3 Volume Coefficient**

This horizontal tail module calculates the volume coefficient of a horizontal tail planform. The methodology used to calculate the horizontal tail volume coefficient and related parameters is described in Section 8 of Reference [2.](#page-217-3) After calculating the output parameters, the user may display the horizontal tail geometry by selecting the **Plot** option.

### <span id="page-141-3"></span>**4.4.4 Elevator/Tab**

In this module, the geometry of the elevator is added.

## <span id="page-141-4"></span>**4.4.5 Chord, Thickness, Twist, Sweep**

The methods used in this module are identical to the methods found in Part II Section [4.3.7](#page-140-1) of this manual.

## <span id="page-141-5"></span>**4.4.6 Airfoil**

In this module, the horizontal tail airfoil parameters at the horizontal tail mean geometric chord are calculated.

### <span id="page-141-6"></span>**4.4.7 Exposed**

In this module, the exposed horizontal tail parameters are calculated.

# <span id="page-142-0"></span>**4.5 Vertical Tail Geometry**

When the Vertical Tail module is selected, the user is presented with the following options:

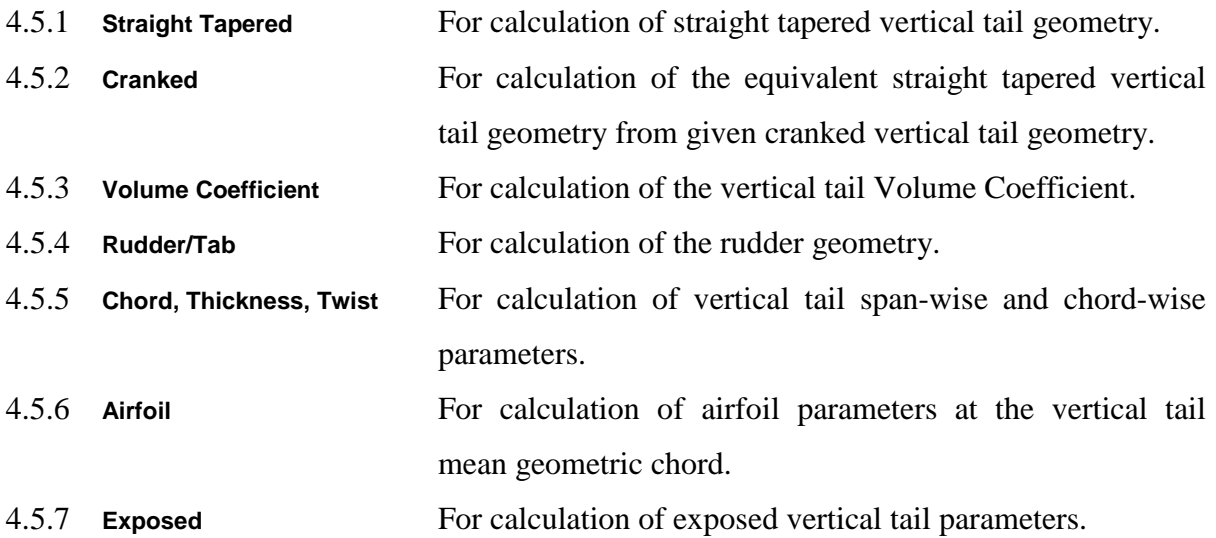

## <span id="page-142-1"></span>**4.5.1 Straight Tapered**

The method for determining the geometry of a straight tapered vertical tail is identical to the method found in Section [4.3.1](#page-138-1) of this manual.

## <span id="page-142-2"></span>**4.5.2 Cranked Vertical Tail**

The method for determining the geometry of a cranked vertical tail is identical to the method found in Section [4.3.2](#page-138-2) of this manual.

## <span id="page-142-3"></span>**4.5.3 Volume Coefficient**

This vertical tail module calculates the volume coefficient of a vertical tail planform. The methodology used to calculate the horizontal tail volume coefficient and related parameters is described in Section 8 of Reference [2.](#page-217-3) After calculating the output parameters, the user may display the vertical tail geometry by selecting the **Plot** option.

## <span id="page-142-4"></span>**4.5.4 Rudder/Tab**

In this module, the geometry of the rudder is added.

## <span id="page-143-1"></span>**4.5.5 Chord, Thickness, Twist, Sweep**

The methods used in this module are identical to the methods found in Part II Section [4.3.7](#page-140-1) of this manual.

### <span id="page-143-2"></span>**4.5.6 Airfoil**

In this module, the vertical tail airfoil parameters at the vertical tail mean geometric chord are calculated.

## <span id="page-143-3"></span>**4.5.7 Exposed**

In this module, the exposed vertical tail parameters are calculated.

## <span id="page-143-0"></span>**4.6 Canard Geometry**

When the Canard module is selected, the user is presented with the following options:

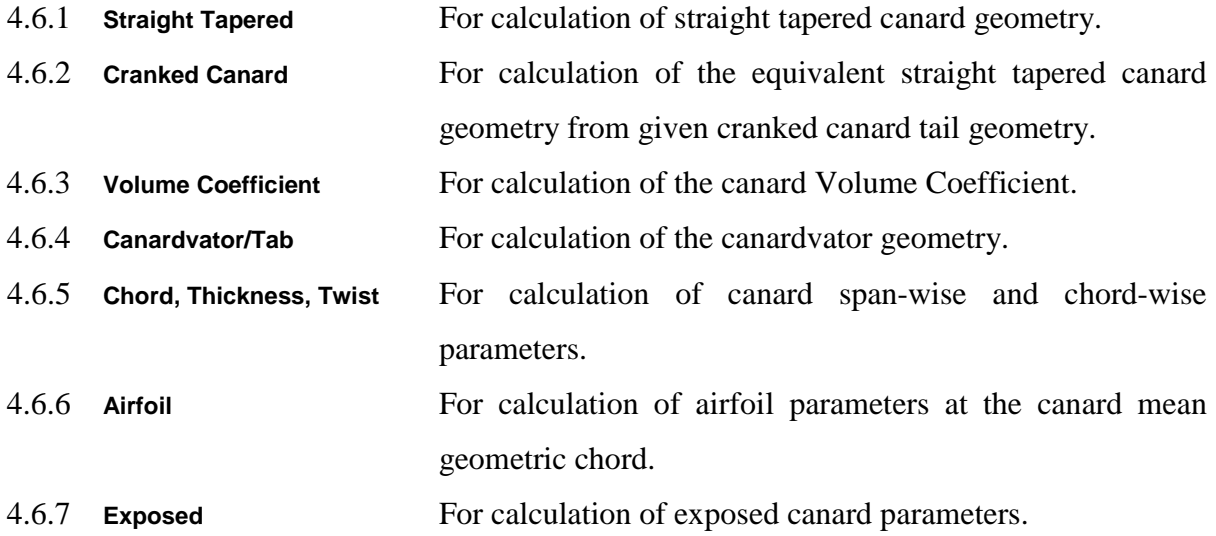

## <span id="page-143-4"></span>**4.6.1 Straight Tapered**

The method for determining the geometry of a straight tapered canard is identical to the method found in Section [4.3.1](#page-138-1) of this manual.

## <span id="page-143-5"></span>**4.6.2 Cranked Canard**

The method for determining the geometry of a cranked canard is identical to the method found in
Section [4.3.2](#page-138-0) of this manual.

#### **4.6.3 Volume Coefficient**

This canard module calculates the volume coefficient of a canard planform. The methodology used to calculate the canard volume coefficient and related parameters is described in Section 8 of Reference [2.](#page-217-0) After calculating the output parameters, the user may display the canard geometry by selecting the **Plot** option.

### **4.6.4 Canardvator/Tab**

In this module, the geometry of the canardvator is added.

### **4.6.5 Chord, Thickness, Twist, Sweep**

The methods used in this module are identical to the methods found in Part II Section [4.3.7](#page-140-0) of this manual.

### **4.6.6 Airfoil**

In this module, the canard airfoil parameters at the canard mean geometric chord are calculated.

#### **4.6.7 Exposed**

In this module, the exposed canard parameters are calculated.

## **4.7 V-Tail Geometry**

When the V-Tail module is selected, the user is presented with the following options:

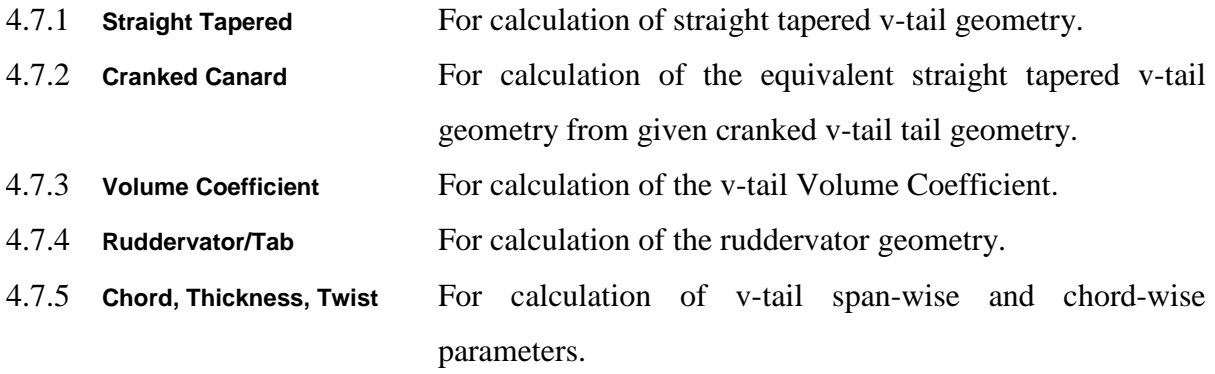

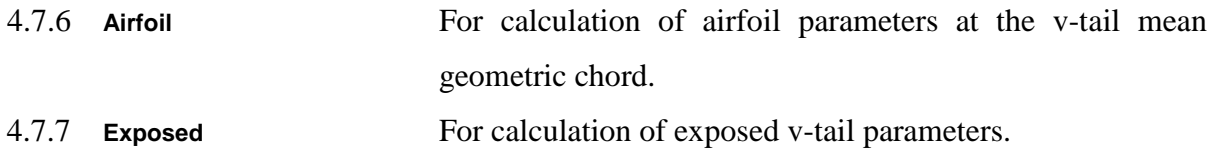

### <span id="page-145-0"></span>**4.7.1 Straight Tapered**

The method for determining the geometry of a straight tapered v-tail is identical to the method found in Section [4.3.1](#page-138-1) of this manual.

### <span id="page-145-1"></span>**4.7.2 Cranked V-Tail**

The method for determining the geometry of a cranked v-tail is identical to the method found in Section [4.3.2](#page-138-0) of this manual.

### <span id="page-145-2"></span>**4.7.3 Volume Coefficient**

This v-tail module calculates the volume coefficient of a v-tail planform. The methodology used to calculate the v-tail volume coefficient and related parameters is based on theory in Section 8 of Reference [2.](#page-217-0) After calculating the output parameters, the user may display the v-tail geometry by selecting the **Plot** option.

### <span id="page-145-3"></span>**4.7.4 Ruddervator/Tab**

In this module, the geometry of the ruddervator is added.

## <span id="page-145-4"></span>**4.7.5 Chord, Thickness, Twist, Sweep**

The methods used in this module are identical to the methods found in Part II Section [4.3.7](#page-140-0) of this manual.

### <span id="page-145-5"></span>**4.7.6 Airfoil**

In this module, the v-tail airfoil parameters at the v-tail mean geometric chord are calculated.

## <span id="page-145-6"></span>**4.7.7 Exposed**

In this module, the exposed v-tail parameters are calculated.

## **4.8 Ventral Fin Geometry**

In this module, the ventral fin geometry is calculated.

## **4.9 Dorsal Fin Geometry**

In this module, the dorsal fin geometry is calculated.

## **4.10 Pylon Geometry**

This option is used to define the pylon geometry.

## **4.11 Fuselage Geometry**

The methodology used to calculate the fuselage geometry and fuselage related parameters is described in Section 4 of Reference [2.](#page-217-0) The user has to input the fuselage cross-section data. After calculating the output parameters, the user may display the fuselage geometry by selecting the **Plot** option.

## **4.12 Nacelle Geometry**

The methodology used to calculate the nacelle geometry and nacelle related parameters is based on the fuselage geometry methods. The user has to input the nacelle cross-section data and define the sections of the nacelle. After calculating the output parameters, the user may display the nacelle geometry by selecting the **Plot** option.

## **4.13 Inlet/Duct Geometry**

The methodology used to calculate the inlet/duct geometry and inlet/duct related parameters is based on the fuselage geometry methods. The user has to input the inlet/duct cross-section data and define the sections of the inlet/duct.

## **4.14 Tailboom Geometry**

The methodology used to calculate the tailboom geometry and tailboom related parameters is based on the fuselage geometry methods. The user has to input the tailboom cross-section data and define the sections of the tailboom. After calculating the output parameters, the user may

display the tailboom geometry by selecting the **Plot** option.

## **4.15 Store Geometry**

The methodology used to calculate the store geometry and store related parameters is based on the fuselage geometry methods. The user has to input the store cross-section data and define the sections of the store. After calculating the output parameters, the user may display the store geometry by selecting the **Plot** option.

## **4.16 Float Geometry**

The methodology used to calculate the float geometry and float related parameters is based on the fuselage geometry methods. The user has to input the float cross-section data and define the sections of the float. After calculating the output parameters, the user may display the float geometry by selecting the **Plot** option.

## **4.17 Landing Gear**

In this module the lateral angle between the airplane center of gravity and the landing gear is determined. This angle is useful in determining the risk of lateral tip-over on the ground. It also calculates the angle between the critical gear ground contact angle and the empty weight center of gravity and the current center of gravity. This angle is useful in determining the risk of longitudinal tip-over on the ground.

## **4.18 Canopy**

This option is used to define the canopy geometry.

## **4.19 Propeller Geometry**

This option is used to define the propeller geometry.

## **4.20 Airplane Wetted Area**

This option is used to display the total airplane wetted area based on the geometry.

## **4.21 Airplane 3-View**

This option is used to display the front, side and top view of the airplane.

## **4.22 Angles**

This option presents all the pertinent angles used in the analysis.

## **4.23 Scale**

This option is used to uniformly scale an airplane, using a user input scale factor. This feature is useful when analyzing a scale model, such as a wind tunnel model.

## **4.24 AeroPack**

This module can be used to export 3-Dimensional geometric data to the AeroPack drafting program (Reference [18\)](#page-218-0). After selecting the **AeroPack** option, the following options are displayed:

- **Wing**
- **Horizontal Tail**
- **Vertical Tail**
- **Canard**
- **V-Tail**
- **Ventral Fin**
- **Dorsal Fin**
- **Pylon**
- **Fuselage**
- **Nacelle**
- **Inlet/Duct**
- **Tailboom**
- **Store**
- **Float**
- **Landing Gear**
- **Canopy**
- **Propeller**
- **High Lift Device**
- **Aileron**
- **Elevon**
- **Elevator**
- **Rudder**
- **Canardvator**
- **Ruddervator**
- **Spoiler**
- **Speed Brake**

The components that have been completely defined in the **Geometry** module can be selected for exporting.

## **4.24.1 Exporting to Shark FX-AeroPack**

After selecting the **Export Data** option, a dialog is displayed which allows the user to save the exported data as a .geo file. Specify the folder and file name, and click 'OK' to save the file. The file can then be imported into Shark FX-AeroPack. See the Shark FX-AeroPack manual for import instructions.

# **5 Propulsion Module**

## **5.1 General Description**

In this Module the installed power and thrust of airplanes can be calculated. In addition to the installed power/thrust estimation, this module also provides options for:

- Inlet and nozzle sizing
- Estimation of inlet pressure recovery
- Estimation of inlet and nozzle drag
- Propeller Power and Thrust
- Jet Engine Thrust

Calculations in this module are based on the methodologies outlined in Section 6 of Reference [7.](#page-217-1) Use of the Propulsion module options will be described in the following sections.

The assumption will be made that the following uninstalled propulsion characteristics are known:

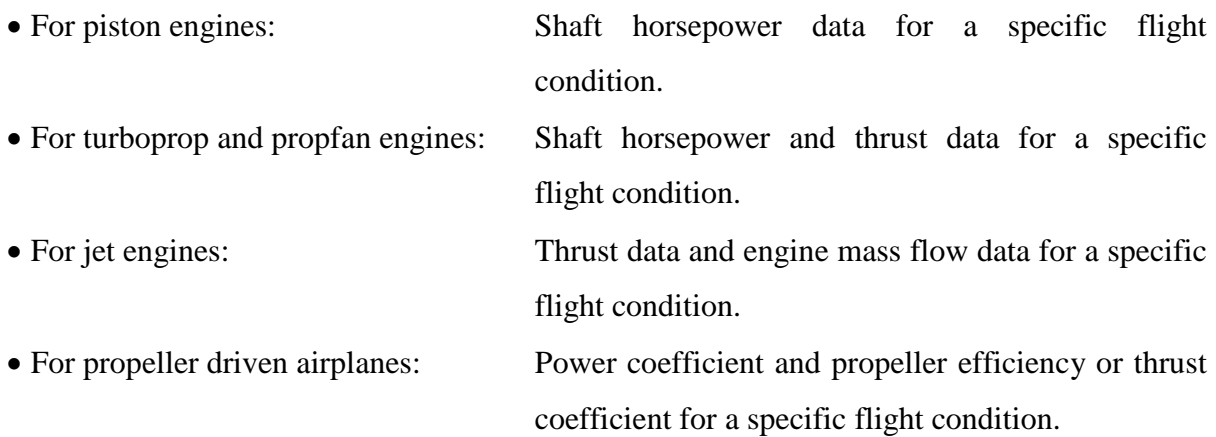

Furthermore, the quantity of the engine power extraction needs to be known.

## **5.2 Type of Propulsion**

Before the Propulsion module can be accessed, some basic parameters must be defined. The user is required to specify the type of engine from the engine dialog box. The options are as follows:

- Jet Engine For jet engine driven airplanes
- Piston Engine For piston engine driven airplanes
- Propfan Engine For propfan engine driven airplanes
- Turboprop Engine For turboprop engine driven airplanes
- Electric Engine For electric engine driven airplanes

In the case of a Jet Engine, a flight condition must be specified to define the type of jet from the following options:

- Subsonic Jet
- Supersonic Jet

## **5.3 Propulsion Main Window**

After the propulsion type has been specified, a main menu is displayed. This menu provides the following options:

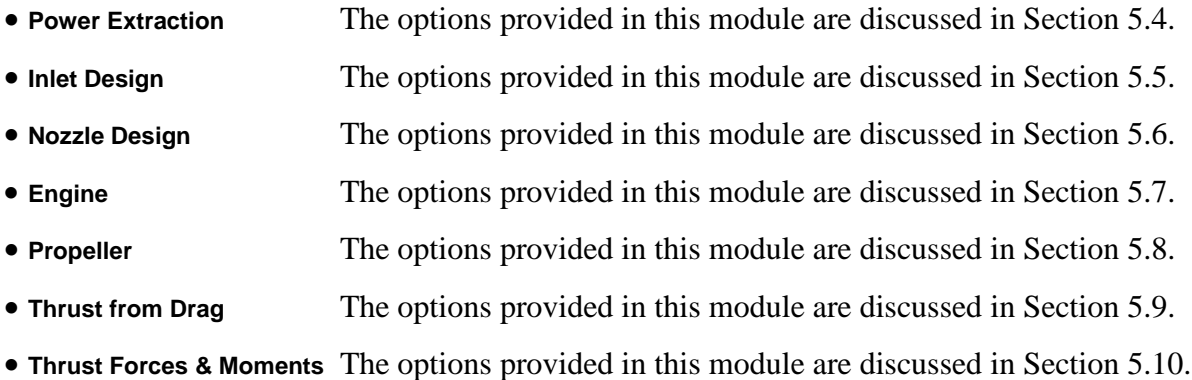

# <span id="page-152-0"></span>**5.4 Power Extraction**

In this module, the user can define and calculate the quantity of the total extracted power. This quantity is needed for installed thrust or installed power estimation. The next menu displays the following options:

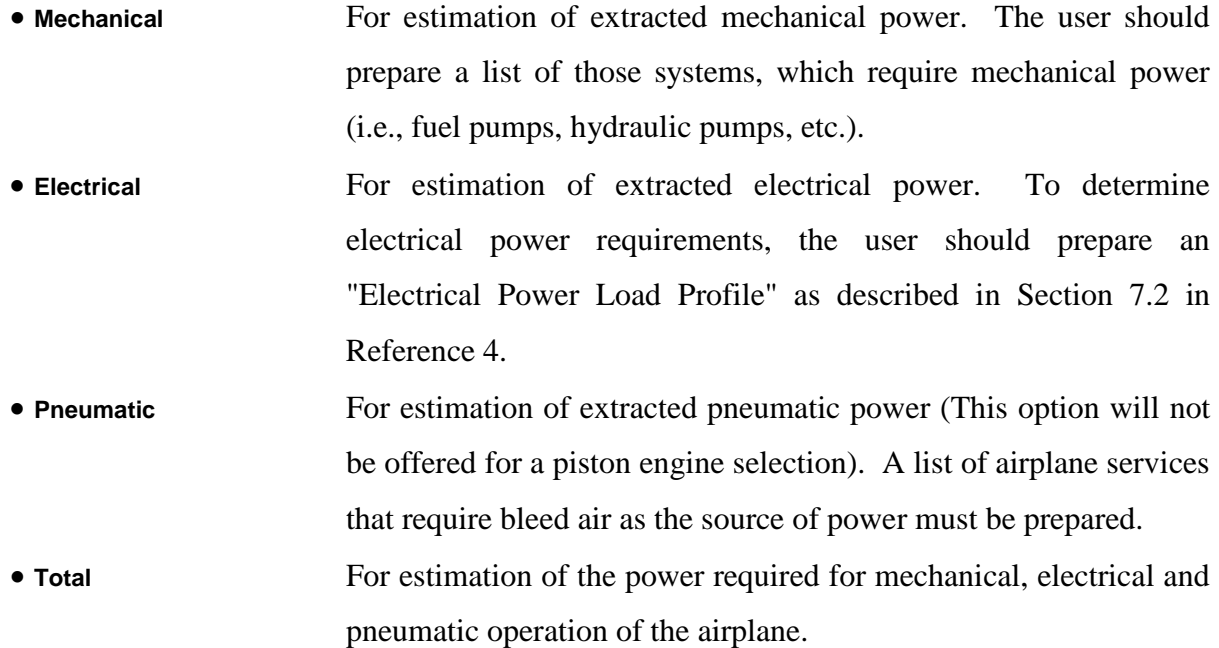

## <span id="page-152-1"></span>**5.5 Inlet Design**

The purpose of the Inlet Design module is to estimate the streamtube cross-section at the inlet, the inlet pressure recovery, and the inlet extra drag. After invoking **Inlet Design**, the following options will be displayed:

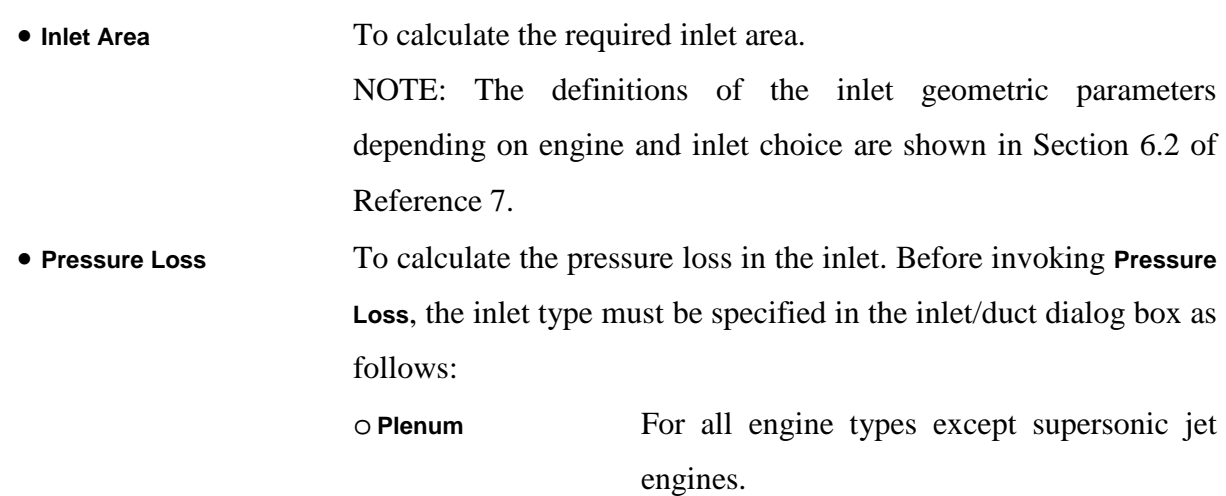

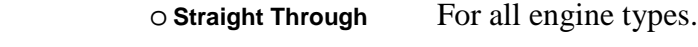

• **Manifold Pressure** To calculate the manifold pressure.

## <span id="page-153-0"></span>**5.6 Nozzle Design**

In this module, some nozzle design objectives are provided. After invoking **Nozzle Design**, the exhaust exit area window appears, asking for take-off shaft horsepower.

## <span id="page-153-1"></span>**5.7 Engine**

After invoking the **Engine** module, the following options will be displayed:

- **Jet Engine** To calculate jet thrust-related stability derivatives.
- **Installed Data** To calculate the installed performance of the jet propulsion system. This requires uninstalled engine performance data.

## <span id="page-153-2"></span>**5.8 Propeller**

After invoking the **Propeller** module, the following options will be displayed:

• **Efficiency Charts** To determine uninstalled propeller performance based on a provided propeller map file. • **Installed Data** To calculate the installed performance of the propeller propulsion system. This requires uninstalled engine and propeller performance data.

# <span id="page-153-3"></span>**5.9 Thrust from Drag**

In this module, the power and/or thrust required to balance the drag of the airplane is estimated for the current flight condition.

## <span id="page-153-4"></span>**5.10 Thrust Forces & Moments**

In this module, the propeller and jet thrust forces and moments are estimated for the current flight condition. Moments due to a windmilling or stopped engine/propeller are also determined.

# **6 Stability & Control Module**

### **6.1 General Description**

Stability and Control consists of two main modules: **Derivatives** and **Analysis**. The purpose of the **Derivatives** module is to compute the non-dimensional aerodynamic stability and control derivatives and hingemoment derivatives for a rigid airplane in a given flight condition (i.e., for a given weight, altitude and speed). The purpose of the **Analysis** module is to help the user rapidly determine whether a proposed aircraft configuration will have satisfactory stability and control characteristics. The Stability  $&$  Control module also allows the user to calculate the required vertical tail, canard and/or horizontal tail surface area needed to satisfy user defined stability and control characteristics.

The mathematical equations used to compute stability and control derivatives can be found in Reference [7.](#page-217-1)

## **6.2 Stability & Control Main Window**

After selecting the **Stability & Control** module, the user can select from the four options displayed:

- **Derivatives** For estimation of all longitudinal and lateral-directional stability, longitudinal and lateral-directional control and control surface hingemoment derivatives. The options provided in this module are discussed in Sections [6.3](#page-156-0) through [6.8.](#page-175-0)
- **Analysis** For estimation of inherent airplane stability and control surface sizing. The options provided in this module are discussed in Sections [6.9](#page-176-0) through [6.15.](#page-183-0)
- **Wind Tunnel** For estimation of all longitudinal and lateral-directional stability, longitudinal and lateral-directional control derivatives and aerodynamic center based on wind tunnel data. The options provided in this module are discussed in Sections [6.16](#page-183-1) through [6.18.](#page-183-2)

• **Angular Rates** For estimation of angular rates and bank angle during a level turn or symmetric pull-up.

Once the **Derivatives** button has been selected in the main window, a new menu appears with six options, which are discussed in the following sections:

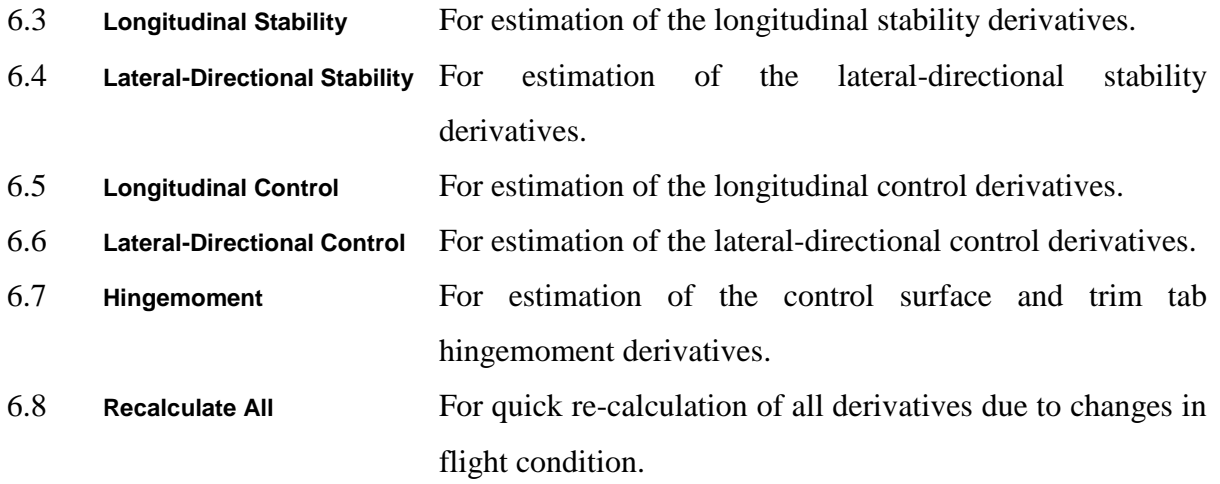

When the **Analysis** button has been selected in the main window, a new menu appears with seven options that are discussed in the following sections:

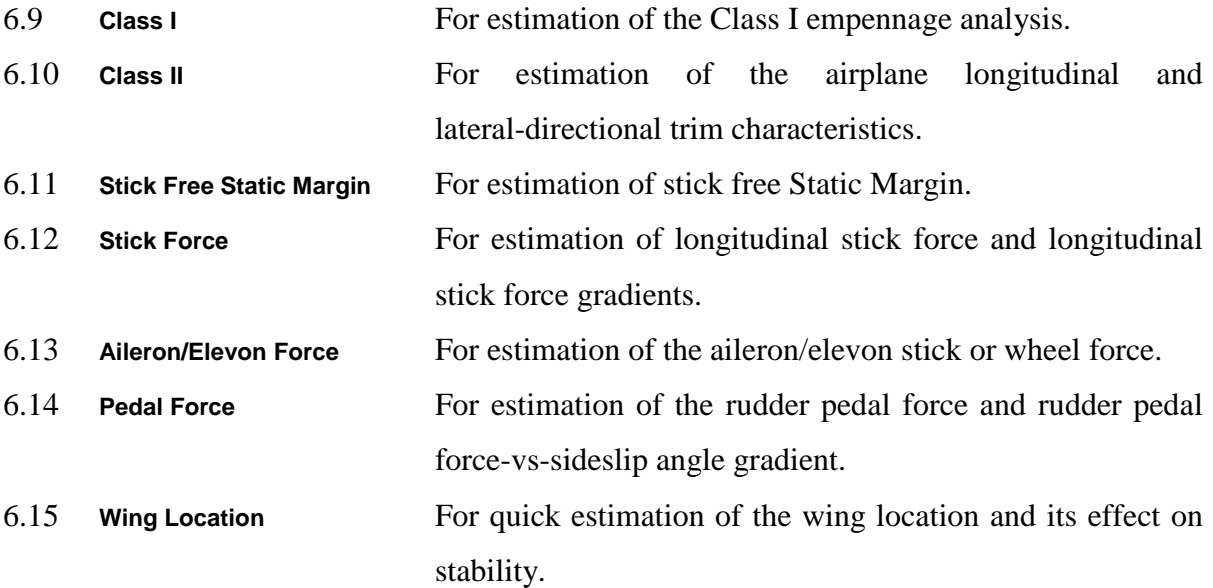

When the **Wind Tunnel** button has been selected in the main window, a new menu appears with three options that are discussed in the following sections:

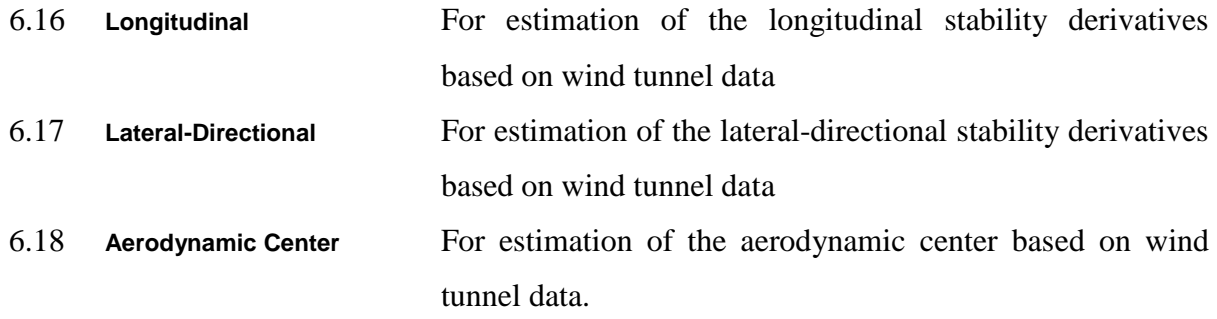

## <span id="page-156-0"></span>**6.3 Longitudinal Stability Derivatives**

When the **Longitudinal Stability** has been selected, a menu appears with five longitudinal stability derivative modules. These modules are:

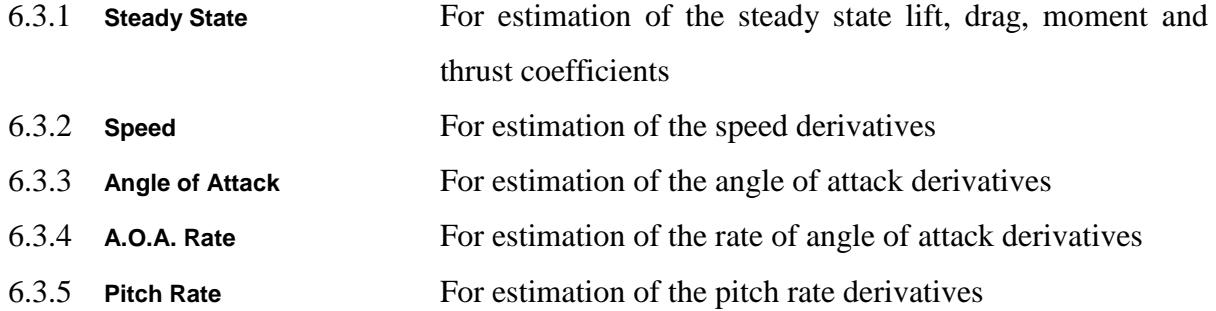

For certain modules, the user must define the lifting surfaces in the Airplane Configuration dialog box (See Section [2.2.3,](#page-42-0) [Figure](#page-44-0) 2.16).

### <span id="page-156-1"></span>**6.3.1 Steady State Coefficients**

This module can be used to calculate steady state lift, drag, moment, and thrust derivatives. When the **Steady State** button is selected, a new menu appears with the following options:

•  $C_{D_1}$  This module can be used to estimate the steady state drag coefficient.

- $C_{L_1}$  **C** This module can be used to estimate the steady state lift coefficient.
- $C_{m1}$  **This module can be used to estimate the steady state pitching** moment coefficient.
- $C_{T_{x_1}}$ This module can be used to estimate the steady state thrust force coefficient. This option is not available if "None" is specified as the powerplant.
- $C_{T_{z_1}}$ This module can be used to estimate the steady state thrust force coefficient in the z-direction. This option is not available if "None" is specified as the powerplant.
- $C_{mr}$  **This module can be used to estimate the steady state thrust pitching** moment coefficient. This option is not available if "None" is specified as the powerplant.

### <span id="page-157-0"></span>**6.3.2 Speed Derivatives**

The methodology used to calculate the speed-related derivatives can be found in Section 10.2.1 of Reference [7.](#page-217-1) Once the **Speed** button is selected, a new menu appears with the following five speed related derivative options:

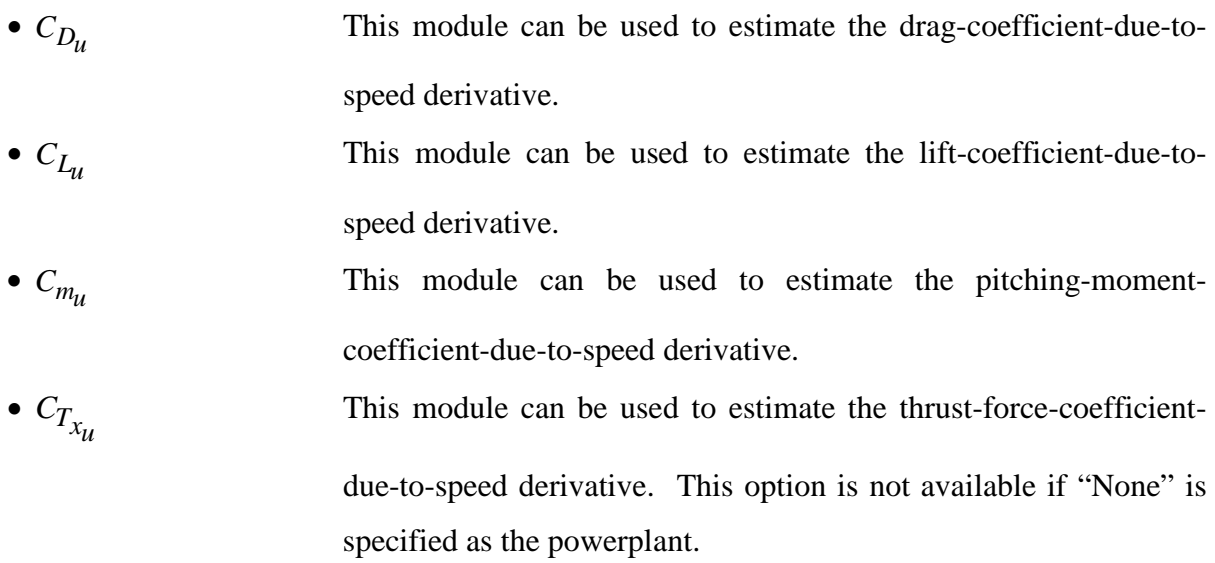

• 
$$
C_{m_{\tau_{u}}}
$$
 This module can be used to estimate the thrust-pitching-moment-coefficient-due-to-speed derivative. This option is not available if "None" is specified as the powerplant.

NOTE: There are two methods of entering values of the aerodynamic center shift due to the fuselage, nacelles, stores, floats and tailbooms. The user may:

- 1. Enter the values of the aerodynamic center shift due to the fuselage, nacelles, stores and tailbooms in terms of the wing mean geometric chord in the  $C_{m_{\nu}}$  module if these values are known.
- 2. Use the **Aerodynamic Center** module to calculate the values for the aerodynamic center shift due to the fuselage, nacelles, stores, floats and tailbooms in terms of the wing mean geometric chord. If the user chooses to first use the **Aerodynamic Center** module, the values for the aerodynamic center shift are automatically transferred into the  $C_{m_u}$ module input. For a complete description of the **Aerodynamic Center** module, see Part II, Section [2.6](#page-120-0) of this user's manual.

#### <span id="page-158-0"></span>**6.3.3 Angle of Attack Derivatives**

The methodology used to calculate the angle of attack related derivatives can be found in Section 10.2.2 of Reference [7.](#page-217-1) Once the **Angle of Attack** button is selected, a new menu appears with the following angle of attack related derivative options:

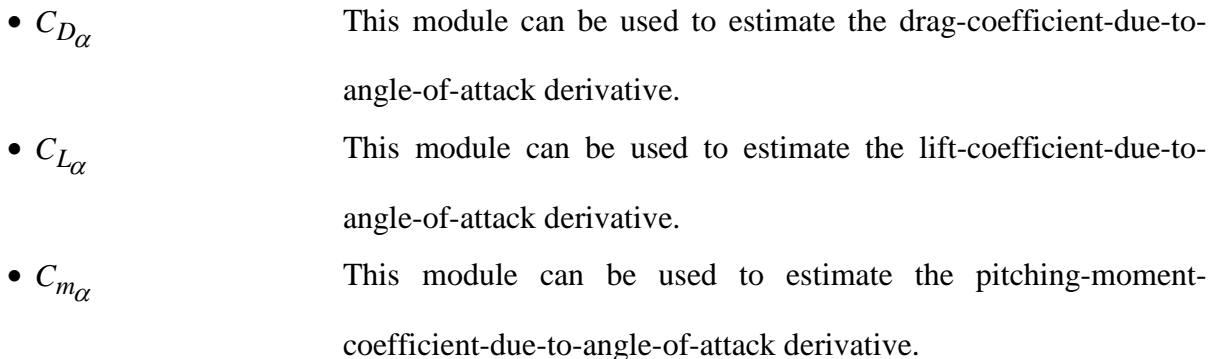

•  $C_{mT_{\alpha}}$ This module can be used to estimate the thrust-pitching-moment-

coefficient-due-to-angle-of-attack derivative.

NOTE: There are two ways to enter values for the aerodynamic center shift due to the fuselage, stores, floats and tailbooms. The user may:

- 1. Enter the values for the aerodynamic center shift, in terms of the wing mean geometric chord, due to the fuselage, stores, floats and tailbooms in the  $C_{m_{\alpha}}$  module if these values are known.
- 2. Use the **Aerodynamic Center** module to calculate the values of the aerodynamic center shift due to the fuselage, stores, floats and tailbooms in terms of the wing mean geometric chord. If the user chooses to use the **Aerodynamic Center** module first, the values for the aerodynamic center shift will automatically be transferred into the  $C_{m_{\alpha}}$  module input. For a complete description of the **Aerodynamic Center** module, see Part II, Section [2.6](#page-120-0) of this user's manual.

#### <span id="page-159-0"></span>**6.3.4 Angle of Attack Rate Derivatives**

The methodology used to calculate the rate of angle-of-attack related derivatives can be found in Section 10.2.3 of Reference [7.](#page-217-1) Once the **Angle of Attack Rate** button is selected, a new menu appears with the following rate of angle of attack related derivative options:

•  $C_{D\lambda}$  In preliminary design, the drag-coefficient-due-to-rate-of-angle-ofattack derivative is assumed to be negligible and will therefore not be calculated. The program automatically sets this derivative equal to zero and no additional menus appear on the screen. •  $C_{L\dot{\alpha}}$  This module can be used to estimate the lift-coefficient-due-torate-of-angle-of-attack derivative. •  $C_{m\alpha}$  This module can be used to estimate the pitching-momentcoefficient-due-to-rate-of-angle-of-attack derivative.

#### <span id="page-160-1"></span>**6.3.5 Pitch Rate Derivatives**

The methodology used to calculate the pitch-rate related derivatives can be found in Section 10.2.7 of Reference [7.](#page-217-1) Once the **Pitch Rate** button is selected, a new menu appears with the following pitch rate related derivative options:

 $\bullet$   $C_{D_q}$ In preliminary design the drag-coefficient-due-to-pitch-rate derivative is assumed to be negligible and will therefore not be calculated. The program automatically sets this derivative equal to zero and no additional menus appear on the screen.  $\bullet$   $C_{L_q}$ For estimation of the lift-coefficient-due-to-pitch-rate derivative.  $\bullet$   $C_{m_q}$ For estimation of the pitching-moment-coefficient-due-to-pitch-

rate derivative.

### <span id="page-160-0"></span>**6.4 Lateral-Directional Stability Derivatives**

Once the **Lateral-Directional Stability** option has been selected, another menu appears with four lateral-directional stability derivative modules. These four modules are:

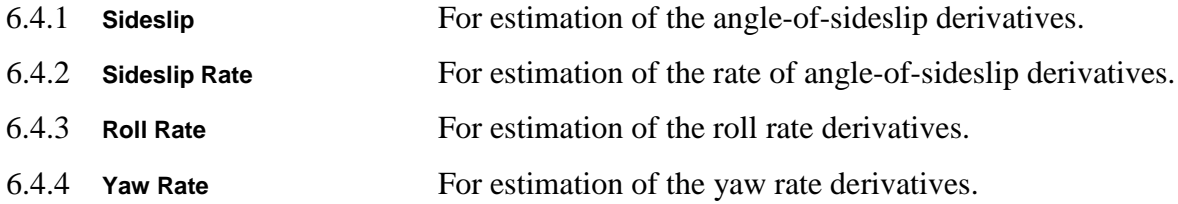

For certain modules, the user must define the longitudinal control surface in the Airplane Configuration dialog box (See Section [2.2.3,](#page-42-0) [Figure](#page-44-0) 2.16).

In addition, the user must also define the vertical tail and the number of vertical tail(s) in the Airplane Configuration dialog box (See Section [2.2.3,](#page-42-0) [Figure](#page-44-0) 2.16).

#### <span id="page-160-2"></span>**6.4.1 Angle-of-Sideslip Derivatives**

The methodology used to calculate the sideslip related derivatives can be found in Section 10.2.4 of Reference [7.](#page-217-1) Once the **Sideslip** button has been selected, a new menu appears with the following five angle-of-sideslip related derivative options:

- $C_{y_\beta}$ This module can be used to estimate the side-force-coefficient-dueto-sideslip derivative.
- $\cdot$  *C*<sub>*l*</sub> $_{\beta}$ This module can be used to estimate the rolling-momentcoefficient-due-to-sideslip derivative.
- $C_{n}$ <sub>*B*</sub> This module can be used to estimate the yawing-momentcoefficient-due-to-sideslip derivative.
- $C_{yT_\beta}$ This module can be used to estimate thrust-sideforce-coefficientdue-to-sideslip derivative.
- $C_{nT_\beta}$ This module can be used to estimate the thrust-yawing-momentcoefficient-due-to-sideslip derivative.

### <span id="page-161-0"></span>**6.4.2 Rate of Angle-of-Sideslip Derivatives**

The methodology used to calculate the rate of sideslip related derivatives can be found in Section 10.2.5 of Reference [7.](#page-217-1) When the **Sideslip Rate** button is selected, a new menu appears with the following three rate of sideslip related derivative options:

•  $C_{y\dot{\beta}}$  This module can be used to estimate the side-force-coefficient-dueto-rate-of-sideslip derivative. • *Cl* β This module can be used to estimate the rolling-momentcoefficient-due-to-rate-of-sideslip derivative. •  $C_{n_{\dot{B}}}$  This module can be used to estimate the yawing-momentcoefficient-due-to-rate-of-sideslip derivative.

### <span id="page-161-1"></span>**6.4.3 Roll Rate Derivatives**

The methodology used to calculate the roll rate related derivatives can be found in Section 10.2.6

of Reference [7.](#page-217-1) Once the **Roll Rate** button is selected, a new menu appears with the following three roll rate related derivative options:

- $\bullet$   $C_{y_p}$ This module can be used to estimate the side-force-coefficient-dueto-roll-rate derivative.
- $\bullet$   $C_{l_p}$ This module can be used to estimate the rolling-momentcoefficient-due-to-roll-rate derivative.
- $C_{n_p}$ This module can be used to estimate the yawing-momentcoefficient-due-to-roll-rate derivative.

#### <span id="page-162-1"></span>**6.4.4 Yaw Rate Derivatives**

The methodology used to calculate the yaw rate related derivatives can be found in Section 10.2.8 of Reference [7.](#page-217-1) When the **Yaw Rate** button is selected, a new menu appears with the following three yaw rate related derivative options:

- $C_{y_r}$  This module can be used to estimate the side-force-coefficient-dueto-yaw-rate derivative.
- $C_l$  This module can be used to estimate the rolling-momentcoefficient-due-to-yaw-rate derivative.
- $C_{n}$  **r** This module can be used to estimate the yawing-momentcoefficient-due-to-yaw-rate derivative.

### <span id="page-162-0"></span>**6.5 Longitudinal Control Derivatives**

The **Long. Control** module has six longitudinal control surface and trim tab derivative modules. These twelve modules are:

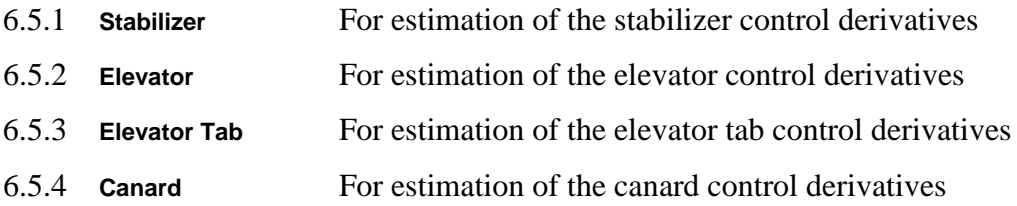

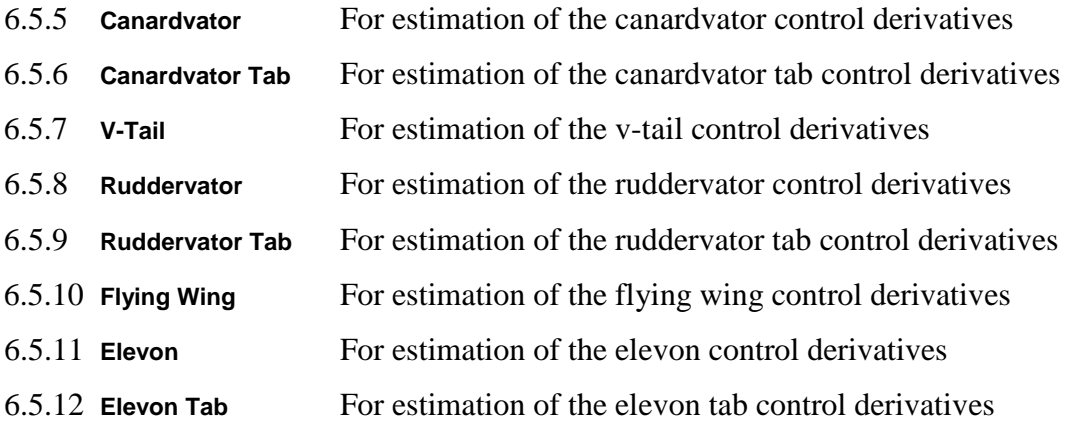

#### <span id="page-163-0"></span>**6.5.1 Stabilizer Related Derivatives**

The methodology used to calculate the horizontal stabilizer related derivatives can be found in Section 10.3.1 of Reference [7.](#page-217-1) Once the **Stabilizer** button is selected, a new menu appears with the following three stabilizer-related derivative options:

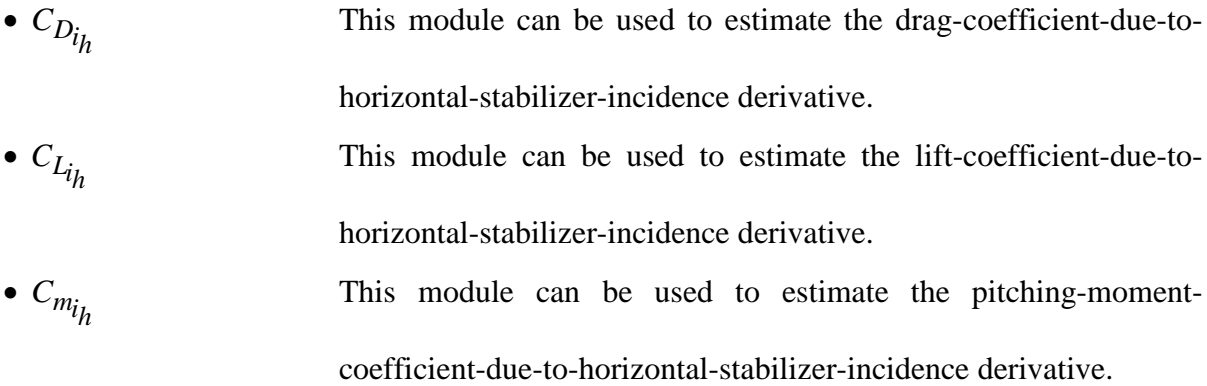

#### <span id="page-163-1"></span>**6.5.2 Elevator Related Derivatives**

The methodology used to calculate the elevator-related derivatives can be found in Section 10.3.2 of Reference [7.](#page-217-1) When the **Elevator** button is selected, a new menu appears with the following three elevator-related derivative options:

•  $C_{D_{\delta_e}}$ This module can be used to estimate the drag-coefficient-due-to-

elevator-deflection derivative.

- $\bullet$   $C_{L_{\delta_e}}$ This module can be used to estimate the lift-coefficient-due-toelevator-deflection derivative.  $\bullet$   $C_{m\delta_{e}}$ This module can be used to estimate the pitching-moment
	- coefficient-due-to-elevator-deflection derivative.

#### <span id="page-164-0"></span>**6.5.3 Elevator Tab Related Derivatives**

The methodology used to calculate the elevator tab related derivatives can be found in Section 10.3.2 of Reference [7.](#page-217-1) When the **Elevator Tab** button is selected, a new menu appears with the following two elevator tab related derivative options:

- $C_{L_{\delta_{et}}}$ This module can be used to estimate the lift-coefficient-due-toelevator-tab-deflection derivative.
- $C_{m\delta_{et}}$ This module can be used to estimate the pitching-momentcoefficient-due-to-elevator-tab-deflection derivative.

#### <span id="page-164-1"></span>**6.5.4 Canard Related Derivatives**

The methodology used to calculate the canard-related derivatives can be found in Section 10.3.3 of Reference [7.](#page-217-1) Once the **Canard** button is selected, a new menu appears with the following three canard-related derivative options:

- $C_{D_i}$ This module can be used to estimate the drag-coefficient-due-tocanard-incidence derivative.
- $\bullet$   $C_{L_i}$ This module can be used to estimate the lift-coefficient-due-tocanard-incidence derivative.
- $\bullet$   $C_{m_i}$ This module can be used to estimate the pitching-momentcoefficient-due-to-canard-incidence derivative.

#### <span id="page-165-0"></span>**6.5.5 Canardvator Related Derivatives**

The methodology used to calculate the canardvator-related derivatives can be found in Section 10.3.4 of Reference [7.](#page-217-1) When the **Canardvator** button is selected, a new menu appears with the following three canardvator-related derivative options:

- $C_{D_{\delta_{CV}}}$ This module can be used to estimate the drag-coefficient-due-tocanardvator-deflection derivative. •  $C_{L_{\delta_{CV}}}$ This module can be used to estimate the lift-coefficient-due-tocanardvator-deflection derivative.
- $C_{m\delta_{CV}}$ This module can be used to estimate the pitching-momentcoefficient-due-to-canardvator-deflection derivative.

#### <span id="page-165-1"></span>**6.5.6 Canardvator Tab Related Derivatives**

The methodology used to calculate the canardvator tab related derivatives can be found in Section 10.3.4 of Reference [7.](#page-217-1) When the **Canardvator Tab** button is selected, a new menu appears with the following two canardvator tab related derivative options:

•  $C_{L_{\delta_{ct}}}$ This module can be used to estimate the lift-coefficient-due-tocanardvator-tab-deflection derivative. •  $C_{m\delta_{ct}}$ This module can be used to estimate the pitching-momentcoefficient-due-to-canardvator-tab-deflection derivative.

#### <span id="page-165-2"></span>**6.5.7 V-Tail Related Derivatives**

The methodology used to calculate the v-tail-related derivatives is based on theory in Section 10.3.1 of Reference [7.](#page-217-1) Once the **V-Tail** button is selected, a new menu appears with the following three v-tail-related derivative options:

• *Di vee* This module can be used to estimate the drag-coefficient-due-to-vtail-incidence derivative. • *Li vee* This module can be used to estimate the lift-coefficient-due-to-vtail-incidence derivative. • *mi vee* This module can be used to estimate the pitching-momentcoefficient-due-to-v-tail-incidence derivative.

### <span id="page-166-0"></span>**6.5.8 Ruddervator Related Derivatives**

The methodology used to calculate the ruddervator-related derivatives is based on theory in Sections 10.3.2 and 10.3.8 of Reference [7.](#page-217-1) When the **Ruddervator** button is selected, a new menu appears with the following three ruddervator-related derivative options:

•  $C_{D_{\delta_{rv}}}$ This module can be used to estimate the drag-coefficient-due-toruddervator-deflection derivative. •  $C_{L_{\delta_{rv}}}$ This module can be used to estimate the lift-coefficient-due-toruddervator-deflection derivative. •  $C_{m\delta_{rv}}$ This module can be used to estimate the pitching-momentcoefficient-due-to-ruddervator-deflection derivative.

#### <span id="page-166-1"></span>**6.5.9 Ruddervator Tab Related Derivatives**

The methodology used to calculate the ruddervator tab related derivatives is based on theory in Sections 10.3.2 and 10.3.8 of Reference [7.](#page-217-1) When the **Ruddervator Tab** button is selected, a new menu appears with the following two ruddervator tab related derivative options:

•  $C_{L_{\delta_{rvt}}}$ This module can be used to estimate the lift-coefficient-due-toruddervator-tab-deflection derivative.

• 
$$
C_{m\delta_{rvt}}
$$
 This module can be used to estimate the pitching-moment-coefficient-due-to-ruddervator-tab-deflection derivative.

#### <span id="page-167-0"></span>**6.5.10 Flying Wing Related Derivatives**

The methodology used to calculate the flying wing-related derivatives is based on theory in Section 10.2.2.1 of Reference [7.](#page-217-1) Once the **Flying Wing** button is selected, a new menu appears with the following three flying wing-related derivative options. Note that the flying wing derivatives due to wing incidence are the same as the airplane angle of attack derivatives:

- $C_{D_{\alpha}}$ This module can be used to estimate the drag-coefficient-due-toangle-of-attack derivative.
- $C_{L_α}$ This module can be used to estimate the lift-coefficient-due-toangle-of-attack derivative.
- $C_{m_{\alpha}}$ This module can be used to estimate the pitching-momentcoefficient-due-to-angle-of-attack derivative.

#### <span id="page-167-1"></span>**6.5.11 Elevon Related Derivatives**

The methodology used to calculate the elevon-related derivatives is based on theory in Section 10.3.5 of Reference [7.](#page-217-1) When the **Elevon** button is selected, a new menu appears with the following three elevon-related derivative options:

- $C_{D_{\delta_{el}}}$ This module can be used to estimate the drag-coefficient-due-toelevon-deflection derivative.
- $C_{L_{\delta_{el}}}$ This module can be used to estimate the lift-coefficient-due-toelevon-deflection derivative.
- $C_{m\delta_{ol}}$ This module can be used to estimate the pitching-momentcoefficient-due-to-elevon-deflection derivative.

## <span id="page-168-1"></span>**6.5.12 Elevon Tab Related Derivatives**

The methodology used to calculate the elevon tab related derivatives is based on theory in Section 10.3.5 of Reference [7.](#page-217-1) When the **Elevon Tab** button is selected, a new menu appears with the following two elevon tab related derivative options:

- $C_{L_{\delta_{elt}}}$ This module can be used to estimate the lift-coefficient-due-toelevon-tab-deflection derivative.
- $C_{m\delta_{elt}}$ This module can be used to estimate the pitching-momentcoefficient-due-to-elevon-tab-deflection derivative.

## <span id="page-168-0"></span>**6.6 Lateral-Directional Control Derivatives**

The Lateral-Directional Control module has six lateral-directional control surface and trim tab derivative modules. These ten modules are:

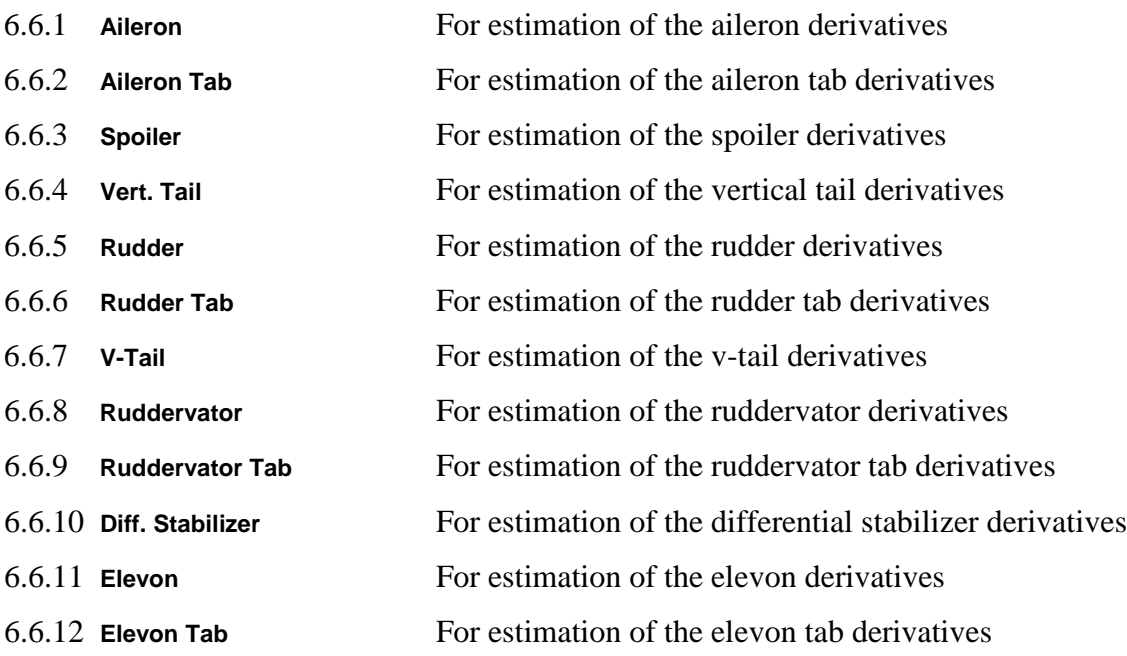

### <span id="page-168-2"></span>**6.6.1 Aileron Related Derivatives**

The methodology used to calculate the aileron-related derivatives can be found in Section 10.3.5 of Reference [7.](#page-217-1) Once the **Aileron** button is selected, a new menu appears with the following three aileron-related derivative options:

- $C_{y_{\delta_a}}$ In preliminary design the side-force-coefficient-due-to-aileron derivative is assumed to be negligible and will therefore not be calculated. The program sets this derivative equal to zero and no additional menus appear on the screen. •  $C_{l_{\delta_a}}$ This module can be used to estimate the rolling-momentcoefficient-due-to-aileron derivative.
- $C_{n\delta_a}$ This module can be used to estimate the yawing-momentcoefficient-due-to-aileron derivative.

### <span id="page-169-0"></span>**6.6.2 Aileron Tab Related Derivatives**

The methodology used to calculate the aileron tab related derivatives can be found in Section 10.3.5 of Reference [7.](#page-217-1) Once the **Aileron Tab** button is selected, a new menu appears with the following three aileron tab related derivative options:

•  $C_{y_{\delta_{at}}}$ In preliminary design the side-force-coefficient-due-to-aileron-tab derivative is assumed to be negligible and will therefore not be calculated. The program sets this derivative equal to zero and no additional menus appear on the screen. •  $C_{l_{\delta_{at}}}$ This module can be used to estimate the rolling-momentcoefficient-due-to-aileron-tab derivative. •  $C_{n_{\delta_{at}}}$ This module can be used to estimate the yawing-momentcoefficient-due-to-aileron-tab derivative.

### <span id="page-169-1"></span>**6.6.3 Spoiler Related Derivatives**

Before accessing the spoiler input/output window, the user must define the type of spoiler in the Airplane Configuration dialog box (See Section [2.2.3,](#page-42-0) [Figure](#page-44-0) 2.16).

The methodology used to calculate the spoiler-related derivatives can be found in Section 10.3.6 of Reference [7.](#page-217-1) When the **Spoiler** button is selected, a new menu appears with the following three spoiler-related derivative options:

- $C_{y_{\delta_p}}$ In preliminary design the side-force-coefficient-due-to-spoiler derivative is assumed to be negligible and will therefore not be calculated. The program sets this derivative equal to zero and no additional menus appear on the screen. •  $C_{l_{\delta_{sp}}}$ This module can be used to estimate the rolling-momentcoefficient-due-to-spoiler derivative.
- $C_{n_{\delta_{sp}}}$ This module can be used to estimate the yawing-momentcoefficient-due-to-spoiler derivative.

### <span id="page-170-0"></span>**6.6.4 Vertical Tail Related Derivatives**

Once the **Vert. Tail** button is selected, a new menu appears with the following three vertical tail related derivative options:

•  $C_{y_{i_v}}$ This module can be used to estimate the sideforce-coefficient-dueto-vertical-tail-incidence derivative. •  $C_{l_{i_v}}$ This module can be used to estimate the rolling-momentcoefficient-due-to-vertical-tail-incidence derivative. •  $C_{n_{i_v}}$ This module can be used to estimate the yawing-momentcoefficient-due-to-vertical-tail-incidence derivative.

### <span id="page-170-1"></span>**6.6.5 Rudder Related Derivatives**

The methodology used to calculate the rudder-related derivatives is based on theory in Sections 10.3.2 and 10.3.8 of Reference [7.](#page-217-1) Once the **Rudder** button is selected and the vertical tail configuration has been chosen, a new menu appears with the following three rudder-related derivative options:

•  $C_{y_{\delta}}$  This module can be used to estimate the side-force-coefficient-dueto-rudder derivative. •  $C_{ls}$  This module can be used to estimate the rolling-momentcoefficient-due-to-rudder derivative. •  $C_{nS}$  **rate This module can be used to estimate the yawing-moment-**

coefficient-due-to-rudder derivative.

### <span id="page-171-0"></span>**6.6.6 Rudder Tab Related Derivatives**

The methodology used to calculate the rudder tab related derivatives can be found in Section 10.3.8 of Reference [7.](#page-217-1) Once the **Rudder Tab** button is selected and the vertical tail configuration has been chosen, a new menu appears with the following three rudder tab related derivative options:

•  $C_{y_{\delta_{r_t}}}$ This module can be used to estimate the side-force-coefficient-dueto-rudder-tab derivative. •  $C_{l_{\delta_{rt}}}$ This module can be used to estimate the rolling-momentcoefficient-due-to-rudder-tab derivative. •  $C_{n\delta_{rt}}$ This module can be used to estimate the yawing-momentcoefficient-due-to-rudder-tab derivative.

### <span id="page-171-1"></span>**6.6.7 V-Tail Related Derivatives**

Once the **V-Tail** button is selected, a new menu appears with the following three v-tail related derivative options:

 $\bullet$   $C_{y_i}$ <sub>vee</sub> This module can be used to estimate the sideforce-coefficient-dueto-v-tail-incidence derivative.

• 
$$
C_{l_{\text{ive}}}
$$
 This module can be used to estimate the rolling-moment-coefficient-due-to-v-tail-incidence derivative.

 $\bullet$   $C_{n_i}$ <sub>ivee</sub> This module can be used to estimate the yawing-momentcoefficient-due-to-v-tail-incidence derivative.

#### <span id="page-172-0"></span>**6.6.8 Ruddervator Related Derivatives**

The methodology used to calculate the ruddervator related derivatives can be found in Section 10.3.7 of Reference [7.](#page-217-1) Once the **Ruddervator** button is selected, a new menu appears with the following three ruddervator-related derivative options:

•  $C_{y_{\delta_{rv}}}$ This module can be used to estimate the sideforce-coefficient-dueto-ruddervator-deflection derivative. •  $C_{l_{\delta_{rv}}}$ This module can be used to estimate the rolling-momentcoefficient-due-to-ruddervator-deflection derivative. •  $C_{n\delta_{rv}}$ This module can be used to estimate the yawing-momentcoefficient-due-to-ruddervator-deflection derivative.

### <span id="page-172-1"></span>**6.6.9 Ruddervator Tab Related Derivatives**

The methodology used to calculate the ruddervator tab related derivatives is based on theory in Sections 10.3.2 and 10.3.8 of Reference [7.](#page-217-1) Once the **Ruddervator Tab** button is selected, a new menu appears with the following three ruddervator tab-related derivative options:

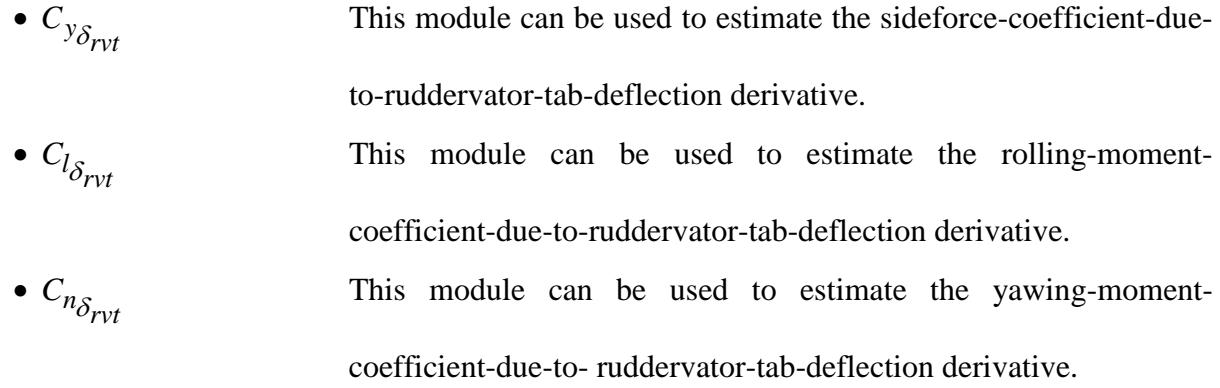

#### <span id="page-173-0"></span>**6.6.10 Differential Stabilizer Related Derivatives**

The methodology used to calculate the differential stabilizer related derivatives can be found in Section 10.3.7 of Reference [7.](#page-217-1) Once the **Differential Stabilizer** button is selected, a new menu appears with the following three differential stabilizer-related derivative options:

- $C_{y_{\delta_h}}$ In preliminary design the side-force-coefficient-due-to-differentialstabilizer derivative is assumed to be negligible and will therefore not be calculated. The program sets this derivative equal to zero and no additional menus appear on the screen.
- $C_{l_{\delta_h}}$ This module can be used to estimate the rolling-momentcoefficient-due-to-differential-stabilizer derivative.
- $C_{n\delta h}$ This module can be used to estimate the yawing-momentcoefficient-due-to-differential-stabilizer derivative. For the estimation of this derivative, no reliable preliminary design methods are available.

#### <span id="page-173-1"></span>**6.6.11 Elevon Related Derivatives**

The methodology used to calculate the elevon related derivatives can be found in Section 10.3.5 of Reference [7.](#page-217-1) Once the **Elevon** button is selected, a new menu appears with the following three elevon-related derivative options:

•  $C_{y_{\delta_{el}}}$ This module can be used to estimate the sideforce-coefficient-dueto-elevon-deflection derivative. •  $C_{l_{\delta_{el}}}$ This module can be used to estimate the rolling-momentcoefficient-due-to-elevon-deflection derivative. •  $C_{n\delta_{el}}$ This module can be used to estimate the yawing-moment-

coefficient-due-to-elevon-deflection derivative.

#### <span id="page-174-1"></span>**6.6.12 Elevon Tab Related Derivatives**

The methodology used to calculate the elevon tab related derivatives is based on theory in Section 10.3.5 of Reference [7.](#page-217-1) Once the **Elevon Tab** button is selected, a new menu appears with the following three elevon tab-related derivative options:

- $C_{y_{\delta_{elt}}}$ This module can be used to estimate the sideforce-coefficient-dueto-elevon-tab-deflection derivative.
- $C_{l_{\delta_{elt}}}$ This module can be used to estimate the rolling-momentcoefficient-due-to-elevon-tab-deflection derivative.
- $C_{n\delta_{elt}}$ This module can be used to estimate the yawing-momentcoefficient-due-to-elevon-tab-deflection derivative.

## <span id="page-174-0"></span>**6.7 Hingemoment Derivatives**

The **Hingemoment** module is used to determine the hingemoment coefficient derivatives of the elevator, rudder, aileron, canardvator, ruddervator, elevon, elevator tab, rudder tab, aileron tab, canardvator tab, ruddervator tab, elevon tab and trailing edge flap. The methodology for the hingemoment calculations is found in Section 10.4 of Reference [7.](#page-217-1) Before accessing any control surface and trim tab hingemoment derivative input/output window, the user must define the lifting surface tip shape from the following options in the Control Surfaces Configuration dialog box (See [Figure 2.17\)](#page-45-0).

• Elliptic Tip For a horizontal stabilizer/vertical tail/wing/canard with rounded or elliptic tips. • Square Tip For a horizontal stabilizer/vertical tail/wing/canard with square tips.

Once the desired lifting surface tip shape is selected, the user may define the airfoil nose shape from the following options:

- Round Nose For control surface with a rounded nose
- Elliptic Nose For control surface with an elliptic nose
- Sharp Nose For control surface with a sharp or pointed nose
- Round Low Drag For control surface with an aerodynamically shaped low drag nose

Once the nose shape is selected, the user must define the type of balance for the control surface from the following options:

- Nose Balance Control surface is balanced solely with the nose • Nose/Horn Balance Control surface is balanced with a horn or a combination of horn
	- and nose

If the control surface is defined with a horn (i.e. Nose/Horn Balance), the user must define the horn type from the following options:

- Unshielded Horn For a horn that is not protected from the free stream air
- Fully Shielded Horn For a horn fully protected from the free stream air
- Part Shielded Horn For a horn partially protected from the free stream air

Finally, if the horn is fully or partially shielded (i.e. Fully Shielded Horn or Part Shielded Horn), the user is given the following options to define the horn nose:

- Blunt Nose For a horn with a blunt nose
- Elliptic Nose For a horn with an elliptic nose

## <span id="page-175-0"></span>**6.8 Recalculate All**

This module allows the user to recalculate all of the stability and control derivatives by pressing calculate once. The user can change a parameter in the input and view its effect on the stability and control derivatives. A stability or control derivative will only be recalculated if all of its associated input is defined.

## <span id="page-176-0"></span>**6.9 Class I Stability and Control/Empennage Sizing Analysis**

The methodology used to analyze the Stability and Control characteristics can be found in Section 11 of Reference [2.](#page-217-0) When the **Class I** module has been selected, a new menu appears on the screen with three Class I Stability and Control/Empennage Sizing options:

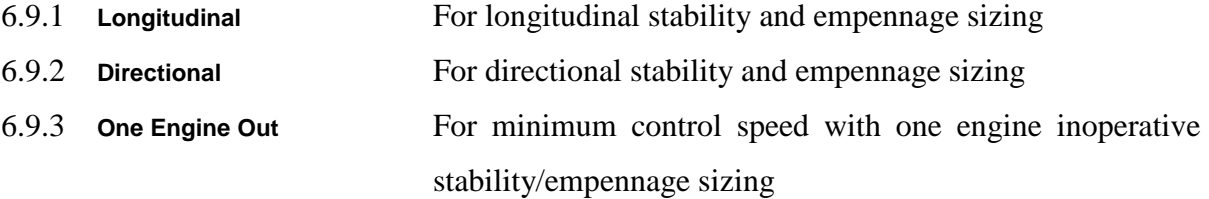

Other important stability and control characteristics such as trimmability, take-off rotation, crosswind controllability and a variety of dynamic stability considerations are not covered by the Class I method.

### <span id="page-176-1"></span>**6.9.1 Static Longitudinal Stability**

The **Longitudinal** module is used to perform computations related to the static longitudinal stability of an airplane. The methodology used to calculate the static longitudinal stability can be found in Section 11.1 of Reference [2.](#page-217-0)

When the **Longitudinal** module is selected, another menu appears with three stability types. These stability types are:

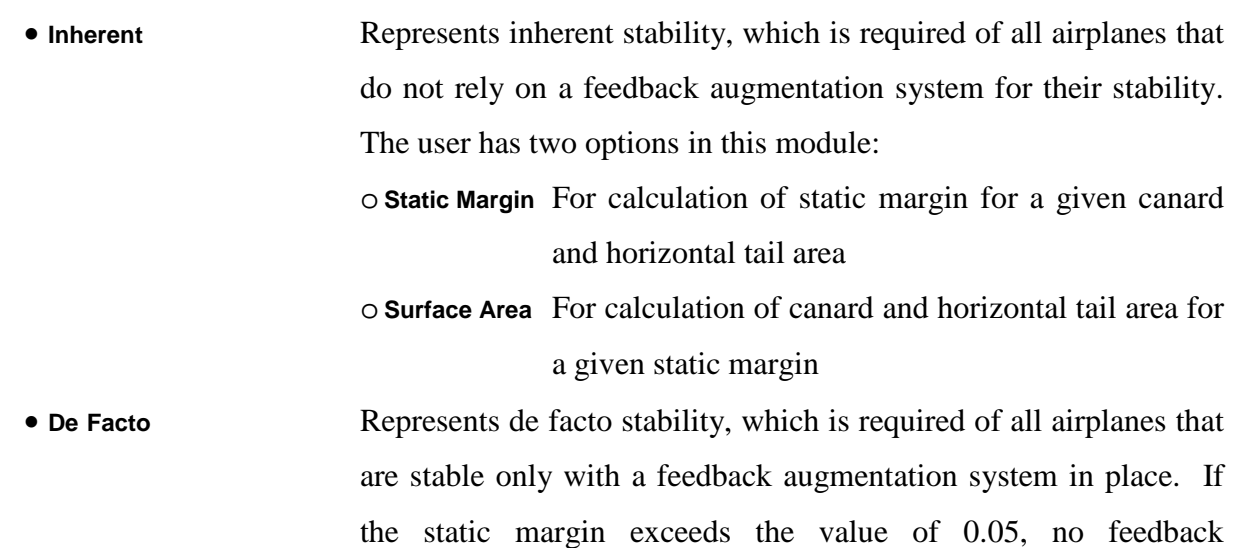

augmentation system is required and the feedback gain in this condition will be set to zero.

- **Volume Method** Represents the sizing method based on volume coefficients. The user has two options in this module:
	- o **Quarter Chord** For sizing the horizontal tail, canard, or v-tail based on lifting surface position in reference to the wing
	- o **A.C. – C.G.** For sizing the horizontal tail, canard, or v-tail based on aerodynamic center location

Before any of the above options can be selected, the user must define one of three types of airplane configurations in the Airplane Configuration dialog box (See Section [2.2.3,](#page-42-0) [Figure](#page-44-0) 2.16).

#### <span id="page-177-0"></span>**6.9.2 Static Directional Stability**

The **Directional** module is used to perform all the computations related to the static directional stability. The methodology used to calculate the static directional stability can be found in Section 11.2 of Reference [2.](#page-217-0)

Once the **Directional** module has been selected, a menu appears with three stability types. The user must define the number of vertical tail surfaces in the Airplane Configuration dialog box to use these modules. These stability types are:

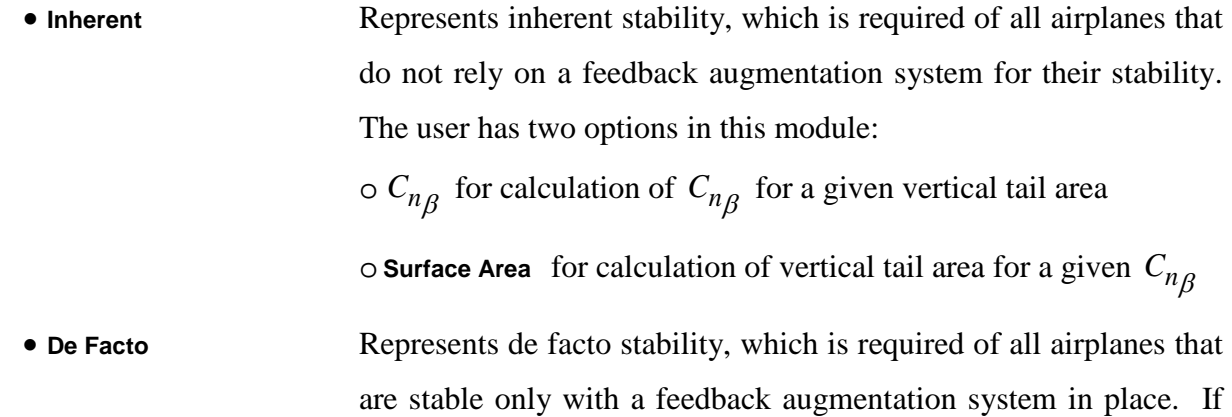

 $C_{n\beta}$  exceeds the value of 0.001 deg<sup>-1</sup>, no feedback augmentation system is required and the feedback gain in this condition will be set to zero.

- **Volume Method** Represents the sizing method based on volume coefficients. The user has two options in this module:
	- o **Quarter Chord** For sizing the horizontal tail, canard, or v-tail based on lifting surface position in reference to the wing
	- o **A.C. – C.G.** For sizing the horizontal tail, canard, or v-tail based on aerodynamic center location

#### <span id="page-178-1"></span>**6.9.3 Minimum Controllable Speed with One Engine Inoperative Stability**

The **One Engine Out** module is used to check the size of the vertical tail for the case of climb with one engine inoperative and applies only to airplanes with more than one engine. The rudder deflection required to maintain controllability in the one engine out condition at minimum controllable speed is also calculated. The methodology used to calculate one engine inoperative stability can be found in Section 11.3 of Reference [2.](#page-217-0)

### <span id="page-178-0"></span>**6.10 Class II Trim Analysis**

The methodology used to analyze the longitudinal and lateral-directional trim characteristics can be found in Section 4 of Reference [11.](#page-217-3) When the **Class II** button is selected, the following options appear on the screen:

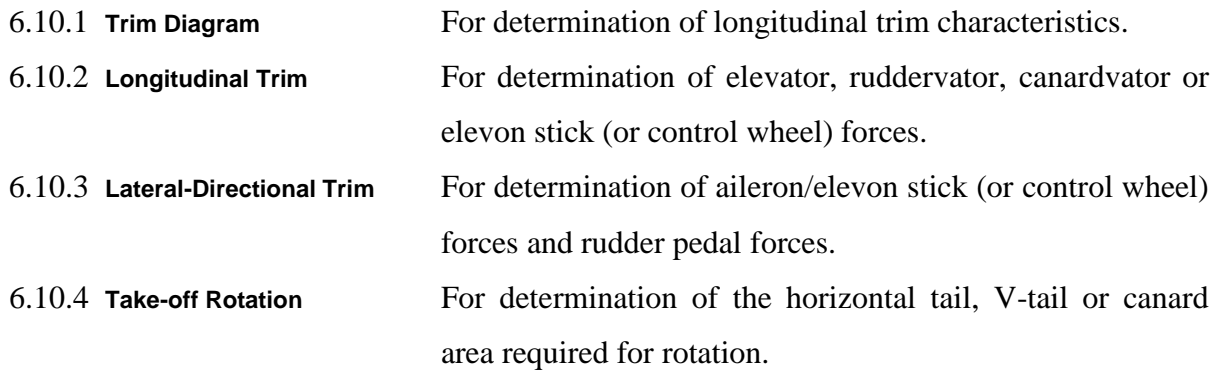

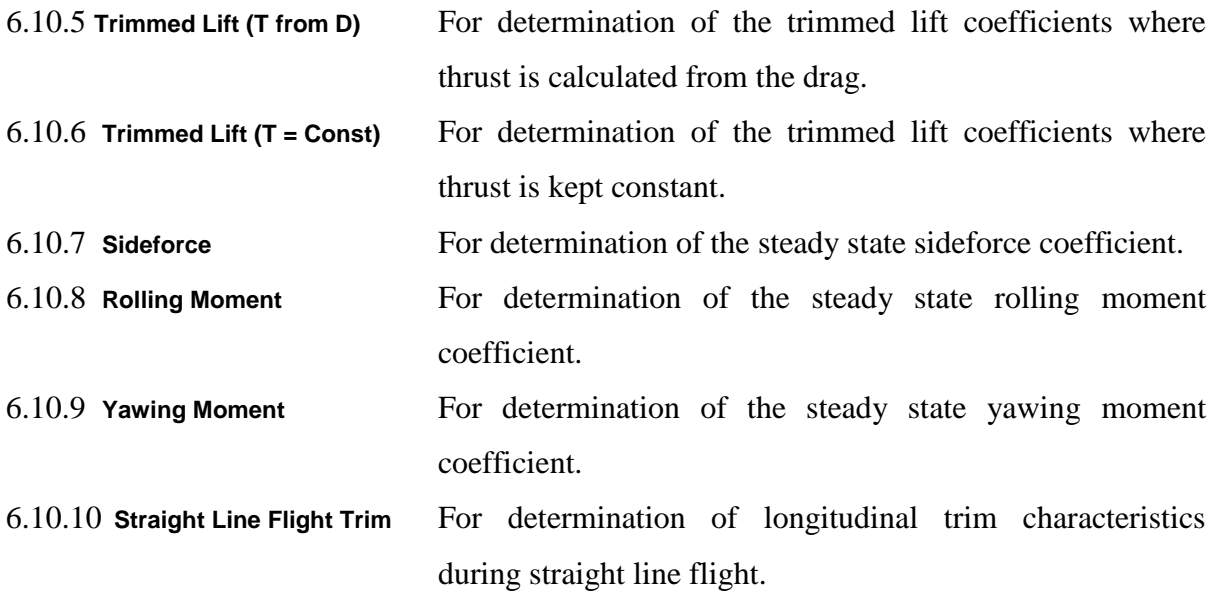

### <span id="page-179-0"></span>**6.10.1 Trim Diagram Analysis**

The **Trim Diagram** module is used to determine the trim characteristics of an airplane. The methodology used to generate the trim diagram can be found in Section 4 of Reference [11,](#page-217-3) and Section 8.3 of Reference [7.](#page-217-1)

The user has to select between **Class I**, **Class II** or **Wind Tunnel** Drag Polar modules (see Section [2.4\)](#page-104-0) from the Flight Condition dialog window. It is not possible to generate a trim diagram without defining all input data. The input window is different for each aircraft configuration and moving surface combination.

When all the input parameters are defined, the trim diagram can be displayed by selecting the **Plot** button. The plot may be altered using the conventional plot control buttons (Part I Section [2.1.4\)](#page-27-0).

## <span id="page-179-1"></span>**6.10.2 Longitudinal Trim**

The Longitudinal Trim module is used to solve the longitudinal equations for trim. The methods in this module also allow for canard, V-tail or three surface airplanes. The user must define an empennage surface in the Airplane Configuration dialog box.

The input data required for the longitudinal trim module include the drag polar of the airplane. The user has to select between **Class I** or **Class II** or **Wind Tunnel** Drag Polar modules (see Section [2.4\)](#page-104-0) from the Flight Condition dialog window. The longitudinal trim calculations are executed
by solving the following equations simultaneously:

- Drag equation
- Lift equation
- Pitching moment equation
- Stick force equation

The four equations contain six variables. Therefore, the user must define two of the following variables as control variables:

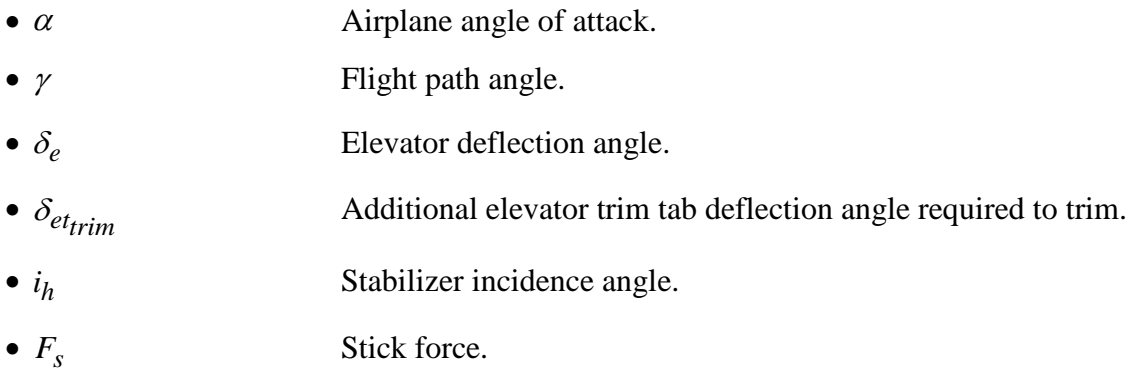

If the angle of attack is selected as the first control variable, the flight path angle cannot be selected as the second variable. The remaining four variables not defined by the user as control variables are calculated and displayed in the output along with various gradients important to flying qualities.

## **6.10.3 Lateral-Directional Trim**

The Lateral-Directional Trim module is used to solve the lateral-directional equations for trim. Solving the following equations simultaneously completes the lateral-directional trim calculations for either flight condition:

- Side force equation
- Rolling moment equation
- Yawing moment equation
- Rudder pedal force equation
- Aileron stick (or wheel) force equation

The five equations contain eight variables, so, three of the following variables must be defined:

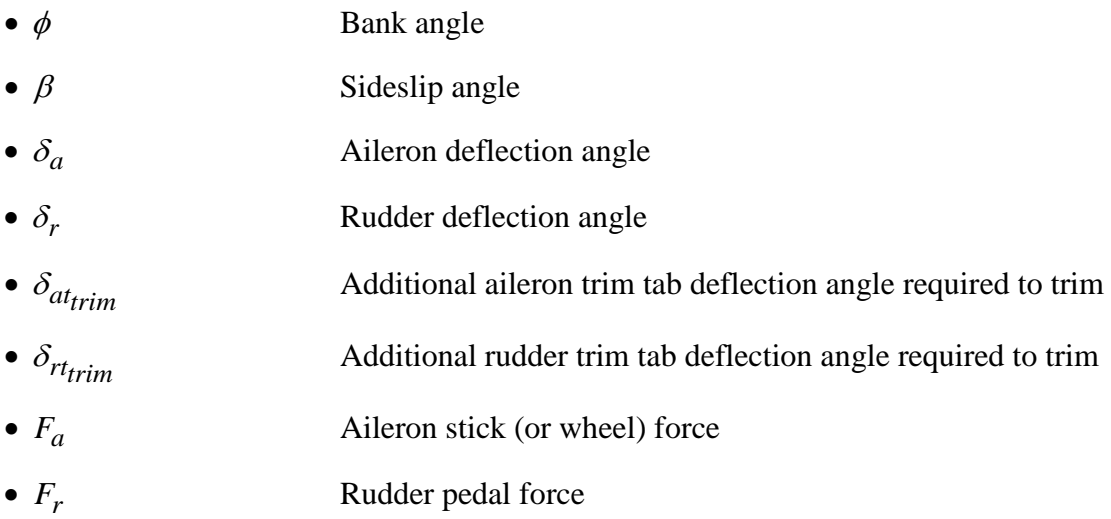

The remaining five variables not defined by the user are calculated and included in the output.

## **6.10.4 Take-off Rotation**

The "Take-off Rotation" module can be used to determine the horizontal tail/v-tail/canard area and lift coefficient required for take-off rotation based on landing gear and center of gravity locations as well as pitch attitude acceleration requirements.

## **6.10.5 Trimmed Lift (T from D)**

This module is used for the determination of trimmed lift coefficients, angle of attack and control surface deflections and calcul;ated the thrust required based on drag.

#### **6.10.6 Trimmed Lift (T = Const)**

This module can be used to calculate the trimmed lift coefficients on the canard, wing, horizontal tail and v-tail of an airplane at a given flight condition while accounting for flap effects. This module allows the user to quickly determine the trimmed condition of the airplane.

Before the **Trimmed Lift** modules can be selected, the user must define one of five types of airplane configurations in the Airplane Configuration dialog box and trailing edge flap type in the Wing Configuration dialog box (See Section [2.2.3,](#page-42-0) [Figure](#page-44-0) 2.16).

## **6.10.7 Sideforce**

This module is used to calculate the steady state sideforce coefficient of an airplane at a given flight condition.

## **6.10.8 Rolling Moment**

This module is used to calculate the steady state rolling moment coefficient of an airplane at a given flight condition.

## **6.10.9 Yawing Moment**

This module is used to calculate the steady state yawing moment coefficient of an airplane at a given flight condition.

## **6.10.10 Straight Line Flight Trim**

This module is used to calculate the lateral-directional control deflections needed to fly at an angle of attack of zero degrees.

## **6.11 Stick Free Static Margin**

In this module, the stick free static margin is calculated.

## **6.12 Stick Force**

In this module, the stick force and the stick force speed gradient are calculated.

## **6.13 Aileron Force**

In this module, the aileron wheel force is calculated.

## **6.14 Pedal Force**

In this module, the rudder pedal force and the rudder pedal force gradient are calculated.

## **6.15 Wing Location**

In this module the C.G. range and Static Margin are plotted as a function of the wing location allowing the user to quickly make a decision on the wing location, which would result in a desired Static Margin and a C.G. range.

## **6.16 Wind Tunnel – Longitudinal**

This module allows the calculation of longitudinal stability and control derivatives using wind tunnel data as inputs.

## **6.17 Wind Tunnel – Lateral-Directional**

This module allows the calculation of lateral-directional stability and control derivatives using wind tunnel data as inputs.

# **6.18 Wind Tunnel – Aerodynamic Center**

This module calculates the aerodynamic center of the wind tunnel model using wind tunnel data and AAA calculated wind tunnel stability and control derivatives as inputs.

# **7 Dynamics Module**

## **7.1 General Description**

The purpose of the **Dynamics** module is to help the user analyze the open loop dynamic characteristics of the airplane in a given flight condition, and to help the user analyze single and double loop feedback control systems of the airplane. If the open loop dynamic characteristics of the airplane are known, the **Control** analysis module can be used to perform root locus analyses. The **Control** analysis can also be used to analyze a system open loop transfer function in the frequency domain. The methodology used to analyze open loop dynamic characteristics can be found in Reference [11.](#page-217-0) The methodology used to analyze feedback control systems can be found in Reference [12.](#page-217-1)

Use of the **Dynamics** module options will be described in the following sections.

## **7.2 Dynamics Main Window**

After selecting the **Dynamics** module, the user can select from the two options displayed:

• **Dynamics** For analyzing the airplane open loop dynamic characteristics for a given flight condition. The options provided in this module are discussed in Sections 7.3 through 7.5. • **Control** For analyzing feedback control systems. The options provided in this module are discussed in Sections 7.6 through 7.11.

Once the **Dynamics** module has been selected in the main window, a new menu appears with three modules:

[7.3](#page-185-0) **Longitudinal** For estimation of the longitudinal dynamic characteristics. [7.4](#page-189-0) **Lateral-Directional** For estimation of the lateral-directional dynamic characteristics.

[7.5](#page-192-0) **Roll Coupling** For the roll-pitch yaw coupling effect of the dynamic analysis.

Once the **Control** module has been selected in the main window, a new menu appears with four modules:

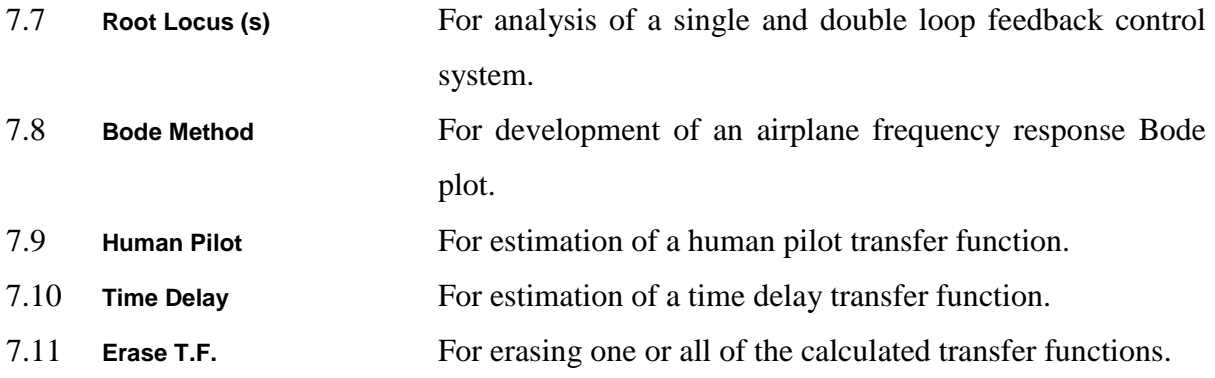

Section 7.6 presents the two methods used for defining transfer function and for loading data into the **Control** analysis module.

## <span id="page-185-0"></span>**7.3 Longitudinal Dynamics**

After selecting the **Longitudinal** option, the following options will be displayed:

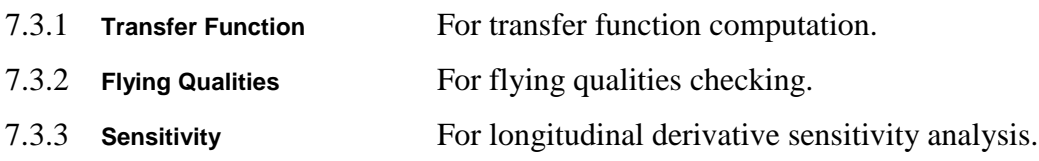

## <span id="page-185-1"></span>**7.3.1 Calculate Transfer Function**

**Transfer Function** is used to calculate the longitudinal characteristic equations, associated modes (including frequencies and damping ratios) and the associated transfer functions. After choosing **Transfer Function**, the user is presented with the following options:

• **Stabilizer** For calculating the stabilizer open loop transfer function. • **Elevator** For calculating the elevator open loop transfer function.

- **Canard** For calculating the canard open loop transfer function.
- **Canardvator** For calculating the canardvator open loop transfer function.
- **V-Tail** For calculating the v-tail open loop transfer function.
- **Ruddervator** For calculating the ruddervator open loop transfer function.
- **Elevon** For calculating the elevon open loop transfer function.
- **None** For calculating the airplane modes without a longitudinal control surface.

NOTE: The corresponding control surface must be defined by the user in the Control Surfaces Configuration dialog box before the dynamic analysis can be conducted.

After all input parameters are defined and the **Calculate** option is selected, the longitudinal transfer function output parameters will be displayed, and the transfer function will be shown in dialog boxes. When certain output variables such as time constants, damping ratios or frequencies cannot be calculated, the program leaves a blank in the appropriate output box. The transfer functions will be redisplayed when selecting the **Calculate** option. These transfer functions can be printed either directly from the dialog box or by selecting the **Print Parameters** options in the Print dialog box.

## <span id="page-186-0"></span>**7.3.2 Longitudinal Flying Qualities**

**Flying Qualities** performs a check on the calculated longitudinal modes against the relevant regulations. The flying qualities of the airplane are compared with the flying qualities as specified in the regulations chosen by the user in the Certification and Type dialog box. Where no specifications are available for FAR part 23 or FAR part 25, MIL-F-8785C specifications are used. If the user chooses MIL-Specs as the certification, one of the following options must be chosen:

- Land Based For land based airplanes
- Carrier Based For aircraft carrier based airplanes
- Land & Carrier For land and carrier based airplanes

After selecting the airplane certification type, the flight phase category must be defined in the Flight Condition Definition dialog box. The user has the following options:

- Flight Phase A Non-terminal flight phases that require rapid maneuvering, precision tracking or precise flight-path control.
- Flight Phase B Non-terminal flight phases that are normally accomplished using gradual maneuvers and without precision tracking, although accurate flight-path control may be required.
- Flight Phase C Terminal flight phases that are normally accomplished using gradual maneuvers and usually require accurate flight-path control.

The user also needs to define the airplane class from the following options in the Classification dialog box:

• Class I Small, light airplanes • Class II Medium weight, low-to-medium maneuverability airplanes • Class III Large, heavy, low-to-medium maneuverability airplanes • Class IV High-maneuverability airplanes

Once the airplane certification type, airplane flight phase and airplane class have been selected, the input/output window for the longitudinal mode checking is displayed. In this module the user can compare the phugoid and short period mode with flying qualities as specified in MIL-F-8785C. After the input is defined, the output group will be filled. The output group displays data for the selected flight phase category. When the user selects an output parameter, information concerning that parameter can be accessed by selecting **Help** on the calculator.

Once the longitudinal mode checking has been performed, the user can get a plot of the short period frequency requirements as specified in MIL-F-8785C by selecting the **Plot** button. A description of the standard plot options can be found in Section [2.1.4](#page-27-0) of Part II of this user's manual. The short period frequency characteristic of the current aircraft configuration is also plotted.

#### <span id="page-188-0"></span>**7.3.3 Longitudinal Stability Derivative Sensitivity Analysis**

The **Sensitivity** option provides the capability to perform a sensitivity analysis for all longitudinal derivatives, weight and inertia parameters. The resulting sensitivity graphs show how different modes of an airplane may vary if one of the derivatives, weight or inertia parameters is varied. Once the input parameters have been entered in the **Transfer Function** module, the user can enter the **Sensitivity** module.

The following sensitivity analysis options will be displayed:

• Angle of Attack ( $\alpha$ ) The parameters that can be varied are  $C_{D_{\alpha}}$ ,  $C_{L_{\alpha}}$  and  $C_{m_{\alpha}}$ . • **Angle of Attack Rate (** $\alpha$ ) The parameters that can be varied are  $C_{L\dot{\alpha}}$  and  $C_{m\dot{\alpha}}$ . • **Pitch Rate (q)** The parameters that can be varied are  $C_{L_q}$  and  $C_{m_q}$ . • **Speed (u)** The parameters that can be varied are  ${}^{C}D_u$ ,  ${}^{C}L_u$  and  ${}^{C}m_u$ . • **Thrust (T)** The parameters that can be varied are  ${}^{C_{T_{x_u}}}$ ,  ${}^{C_{m_{T_u}}}$  and  ${}^{C_{m_{T_{\alpha}}}}$ . • **Weight** The parameter that can be varied is *Wcurrent* . • **Inertia** The parameter that can be varied is  $\frac{I_{yyB}}{I}$ . • **Steady State** The parameters that can be varied are  $C_{D_1}$ ,  $C_{L_1}$   $C_{m_1}$ ,  $C_{m_{T_1}}$ ,  $C_{T_{x_1}}$ and  $U_1$ 

Once the user has selected one of the sensitivity analysis options, an input window will appear asking the user to define the lower and upper limit of the variable to be investigated. The sensitivity plot is displayed after these limits are defined and the **Plot** option is selected. The plot options are described in Section [2.1.4](#page-27-0) of Part II of the manual. The input parameters required to perform a sensitivity analysis for the longitudinal derivatives can be entered in the **Transfer Function** module. The methodology used for the sensitivity analysis can be found in Section 6.4 of Reference [11.](#page-217-0)

## <span id="page-189-0"></span>**7.4 Lateral-Directional Dynamics**

After selecting the **Lateral-Direct.** option, the following options will be displayed:

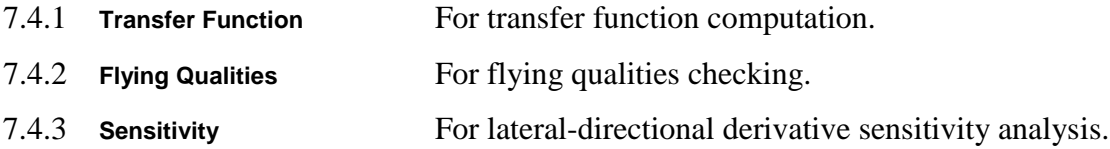

## <span id="page-189-1"></span>**7.4.1 Transfer Function**

**Transfer Function** is used to calculate the lateral-directional characteristic equations, associated modes (including frequencies and damping ratios) and the associated transfer functions. After choosing **Transfer Function**, the user is presented with the following options:

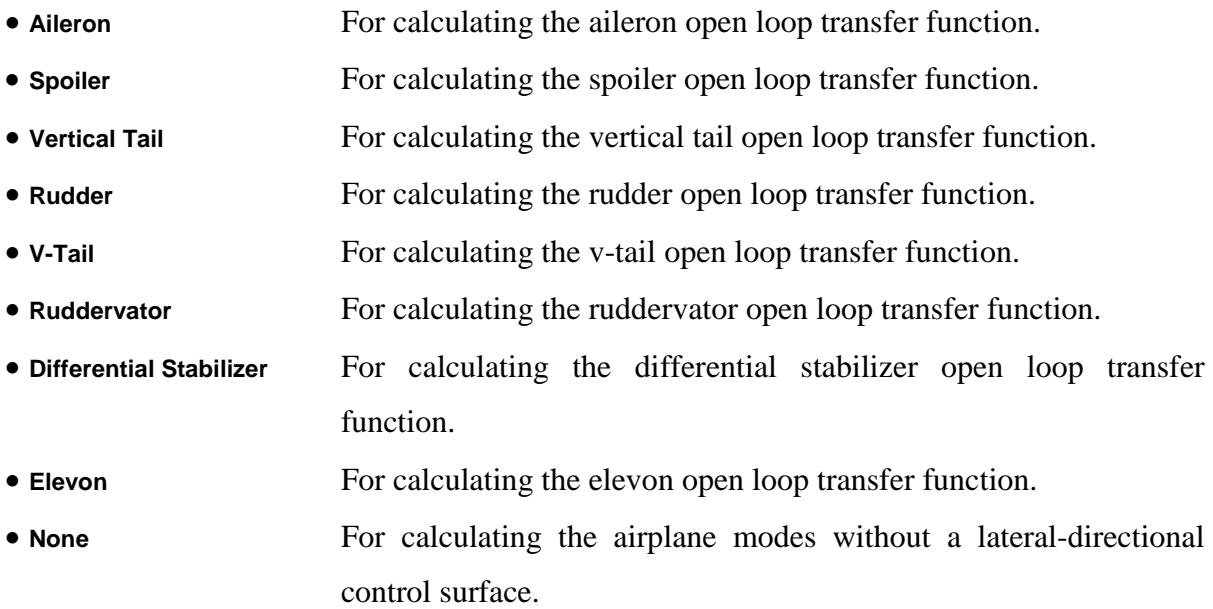

NOTE: The corresponding control surface must be defined by the user in the Control Surfaces Configuration dialog box before the dynamic analysis can be conducted.

After all input parameters are defined and the **Calculate** option is selected, the lateral-directional transfer function output parameters will be displayed, and the transfer function will be shown in dialog boxes. When certain output variables such as time constants, damping ratios or frequencies cannot be calculated, the program leaves a blank in the appropriate output box. The

transfer functions will be redisplayed when selecting the **Calculate** option. These transfer functions can be printed either directly from the dialog box or by selecting the **Print Parameters** options in the Print dialog box.

#### <span id="page-190-0"></span>**7.4.2 Lateral-Directional Flying Qualities**

Before invoking the **Flying Qualities** option, the user must select the aircraft certification category in the Certification and Type dialog box for which the flying qualities of the aircraft configuration are to be checked. For FAR 23 certified aircraft, the FAR 23.157 regulations are used for roll mode checking and MIL-F-8785C regulations are used for spiral and Dutch roll mode checking. Because the FAR 25 regulations do not have lateral-directional flying quality requirements, the MIL-F-8785C for land-based aircraft are used for FAR 25 certified aircraft. In case of a MIL-F-8785C certified aircraft, the user selects the aircraft base:

- Land Based For land based airplanes
- Carrier Based For aircraft carrier based airplanes
- Land & Carrier Based For land and carrier based airplanes

The user also needs to define the airplane class from the following options in the Classification dialog box:

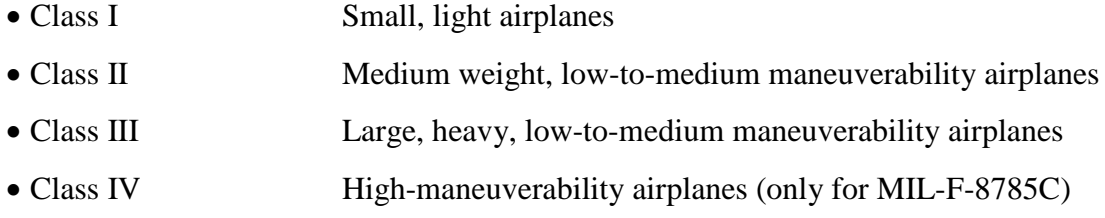

After selecting the airplane category, the flight phase category must be defined in the flight condition dialog box. The user has the following options:

• Flight Phase A Plot the requirements for non-terminal flight phases that require rapid maneuvering, precision tracking or precise flight-path control.

- Flight Phase B Plot the requirements for non-terminal flight phases that are normally accomplished using gradual maneuvers and without precision tracking, although accurate flight-path control may be required.
- Flight Phase C Plot the requirements for terminal flight phases that are normally accomplished using gradual maneuvers and usually require accurate flight-path control.

Once the aircraft certification category has been completely defined, the user can choose from the following two options:

## [7.4.2.1](#page-191-1) **Roll Performance**

[7.4.2.2](#page-191-2) **Spiral, Dutch Roll**

## <span id="page-191-1"></span>**7.4.2.1 Roll Performance**

The Flying Qualities of the roll performance can be performed after selection of the **Roll Performance** option. After the input is defined, the output group will be filled.

## <span id="page-191-2"></span>**7.4.2.2 Spiral and Dutch Roll**

The Flying Qualities of the spiral and Dutch roll performance can be performed after selection of the **Spiral**, **Dutch Roll** option. After the inputs are defined, the output group will be filled. The selected flight phase category data are displayed in the output group. Once the lateral-directional Dutch roll mode checking has been performed, by selecting the **Plot** button, the user can plot the Dutch roll frequency and damping ratio requirements as specified in MIL-F-8785C. The current aircraft configuration Dutch roll characteristic is plotted in the same figure. A description of the standard plot options can be found in Section [2.1.4](#page-27-0) of Part I of this user's manual.

## <span id="page-191-0"></span>**7.4.3 Lateral-Directional Stability Derivative Sensitivity Analysis**

The **Sensitivity** option provides the capability to perform a sensitivity analysis for all lateral-directional derivatives, weight and inertia parameters. The resulting sensitivity graphs show how different modes of an airplane may vary if one of the derivatives, weight or inertia parameters is varied.

Once the input parameters have been entered in the **Transfer Function** module, the user can enter the **Sensitivity** module. The following sensitivity analysis options will be displayed for the lateral-directional case:

• Sideslip (β) The parameters that can be varied are  $C_{y\beta}$ ,  $C_{l\beta}$ ,  $C_{n\beta}$  and  $C_{nT_{\beta}}$ . • **Roll Rate (p)** The parameters that can be varied are  $C_{y_p}$ ,  $C_{l_p}$  and  $C_{n_p}$ . • **Yaw Rate (r)** The parameters that can be varied are  $C_{y_r}$ ,  $C_{l_r}$  and  $C_{n_r}$ . • **Inertias** The parameter that can be varied are  $I_{xxB}$ ,  $I_{zzB}$  and  $I_{xzB}$ . • **Weight** The parameter that can be varied is *Wcurrent* . • **Steady State** The parameter that can be varied is *<sup>U</sup>*1.

Once the user has selected one of the sensitivity analysis options, an input/output window will appear asking the user to define the lower and upper limit of the variable to be investigated. The sensitivity plot is displayed after these limits are defined and the **Plot** option is selected. The plot options are described in Section [2.1.4](#page-27-0) of Part I of the manual. The input parameters required to perform a sensitivity analysis for the lateral-directional derivatives can be entered in the **Transfer Function** module. The methodology used for the sensitivity analysis can be found in Section 6.4 of Reference [11.](#page-217-0)

## <span id="page-192-0"></span>**7.5 Roll Rate Coupling Analysis**

The purpose of the roll rate-coupling module is to analyze the roll-pitch-yaw coupling effect. This allows the designer to determine whether or not the aircraft will be stable during steady roll, and to adjust the level of longitudinal and/or lateral-directional stability if needed. Once the **Roll Coupling** option is selected, an input/output window appears showing the roll-pitch-yaw coupling parameters. This option is used to calculate the parameters associated with the critical roll rate. After the **Calculate** option has been selected, the user may see a roll rate-coupling plot by selecting the **Plot** option. The range of the variable to be investigated may be entered in the input parameter list. The plot displays the current configuration along with symbols marking the points of steady state roll rate, yaw divergence and pitch divergence.

## <span id="page-193-0"></span>**7.6 Defining Control Transfer Functions**

After selecting the **Control** option, the user is presented with the various windows for control systems described in Sections [7.7](#page-196-0) and [7.8.](#page-198-0) Once a control system is displayed, the user may select any combination (or all) of the eight transfer function boxes, as needed. Should the user choose not to use all the available T.F. boxes, the transfer functions in the unused boxes will default to a unity transfer function. The user may execute the **Control** analysis module with the control loop system containing:

- Standard airplane transfer functions.
- User-defined transfer functions.
- A combination of both standard airplane and user-defined transfer functions.

Once a T.F. box is selected, a list is displayed allowing the user to select the desired transfer function. The transfer function options presented in this list are:

- Stabilizer-Speed For the Speed-to-Stabilizer Transfer Function.
- Stabilizer-Angle of Attack For the Angle-of-Attack-to-Stabilizer Transfer Function.
- Stabilizer-Pitch Angle For the Pitch-Angle-to-Stabilizer Transfer Function.
- Stabilizer-Sideslip Angle For the Sideslip-Angle-to-Stabilizer Transfer Function.
- 
- 
- 
- 
- 
- 

- 
- Stabilizer-Bank Angle For the Bank-Angle-to-Stabilizer Transfer Function.
- Stabilizer-Heading Angle For the Heading-Angle-to-Stabilizer Transfer Function.
- Vertical Tail-Sideslip Angle For the Sideslip-Angle-to-Vertical-Tail Transfer Function.
- Vertical Tail-Bank Angle For the Bank-Angle-to-Vertical-Tail Transfer Function.
- Vertical Tail-Heading Angle For the Heading-Angle-to-Vertical-Tail Transfer Function.
- V-Tail-Speed For the Speed-to-V-Tail Transfer Function.
- 
- 
- 
- 
- 
- 
- 
- 
- 
- 
- 
- 
- 
- 
- 
- 
- 
- 
- 
- 
- 
- 
- 
- 
- 
- 
- 
- 
- 
- 

• V-Tail-Angle of Attack For the Angle-of-Attack-to-V-Tail Transfer Function. • V-Tail-Pitch Angle For the Pitch-Angle-to-V-Tail Transfer Function. • V-Tail-Sideslip Angle For the Sideslip-Angle-to-V-Tail Transfer Function. • V-Tail-Bank Angle For the Bank-Angle-to-V-Tail Transfer Function. • V-Tail-Heading Angle For the Heading-Angle-to-V-Tail Transfer Function. • Canard-Speed For the Speed-to-Canard Transfer Function. • Canard-Angle of Attack For the Angle-of-Attack-to-Canard Transfer Function. • Canard-Pitch Angle For the Pitch-Angle-to-Canard Transfer Function. • Elevator-Speed For the Speed-to-Elevator Transfer Function. • Elevator-Angle of Attack For the Angle-of-Attack-to-Elevator Transfer Function. • Elevator-Pitch Angle For the Pitch-Angle-to-Elevator Transfer Function. • Ruddervator-Speed For the Speed-to-Ruddervator Transfer Function. • Ruddervator-Angle of Attack For the Angle-of-Attack-to-Ruddervator Transfer Function. • Ruddervator-Pitch Angle For the Pitch-Angle-to-Ruddervator Transfer Function. • Ruddervator-Sideslip Angle For the Sideslip-Angle-to-Ruddervator Transfer Function. • Ruddervator-Bank Angle For the Bank-Angle-to-Ruddervator Transfer Function. • Ruddervator-Heading Angle For the Heading-Angle-to-Ruddervator Transfer Function. • Canardvator-Speed For the Speed-to-Canardvator Transfer Function. • Canardvator-Angle of Attack For the Angle-of-Attack-to-Canardvator Transfer Function. • Canardvator-Pitch Angle For the Pitch-Angle-to-Canardvator Transfer Function. • Aileron-Sideslip Angle For the Sideslip-Angle-to-Aileron Transfer Function. • Aileron-Bank Angle For the Bank-Angle-to-Aileron Transfer Function. • Aileron-Heading Angle For the Heading-Angle-to-Aileron Transfer Function. • Elevon-Speed For the Speed-to-Elevon Transfer Function. • Elevon-Angle of Attack For the Angle-of-Attack-to-Elevon Transfer Function. • Elevon-Pitch Angle For the Pitch-Angle-to-Elevon Transfer Function. • Spoiler-Speed For the Speed-to-Spoiler Transfer Function. • Spoiler-Angle of Attack For the Angle-of-Attack-to-Spoiler Transfer Function. • Spoiler-Pitch Angle For the Pitch-Angle-to-Spoiler Transfer Function. • Rudder-Sideslip Angle For the Sideslip-Angle-to-Rudder Transfer Function.

- Rudder-Bank Angle For the Bank-Angle-to-Rudder Transfer Function.
- Rudder-Heading Angle For the Heading-Angle-to-Rudder Transfer Function.
- Human Pilot For the Human Pilot Transfer Function.
- Time Delay **For the Time Delay Transfer Function.**
- User Defined For a Transfer Function defined by the user.
- Erase T.F. To erase the constructed Transfer Function.

The transfer functions can be selected from the standard airplane transfer functions or defined by the user. If the longitudinal and lateral-directional stability derivatives of the airplane are known, the user may use the Dynamics module prior to using the Control analysis module to generate the longitudinal and lateral-directional dynamic transfer functions of the airplane. These transfer functions are transferred into the Control analysis module, and can only be generated in the Dynamics module.

The User Defined option allows the user to define a desired transfer function. An example of when this option might be used is if the user wishes to insert a filter into the feedback system. The user would select the User Defined option to input the filter transfer function. The required transfer functions must be defined in the input/output window that appears.

The procedure for entering a transfer function into a Control loop is presented in the following steps:

1. Select the desired transfer function from the presented list and the numerator and denominator polynomial input window will appear on the screen. Boxes  $A_0$  -  $A_6$  are the coefficients of the numerator polynomial and boxes  $B_0 - B_6$  are the coefficients of the denominator polynomial for respective powers of s. The polynomial may have a maximum degree of six. The A and B coefficients are extracted from the database if the user selected one of the standard airplane transfer function options 1 - 9. If the user selected the User Defined option, the A and B coefficients must be entered as input by the user.

- 2. If the user wishes to change a user-defined transfer function, which has already been defined in a T.F. box, the User Defined option must be selected after which the polynomial coefficients can be changed. This procedure will load the new transfer function into the program database replacing the existing one.
- 3. If the user wishes to transform an airplane transfer function in terms of an angle (for example, roll-angle-to-aileron transfer function) to a transfer function in terms of rate (for example, roll-rate-to-aileron transfer function), the angle transfer function can be multiplied by S (which the user can input in another T.F. box on the same path) to convert to a rate transfer function. Similarly, a rate transfer function can be converted to an angle transfer function by multiplying the rate transfer function by (1/S).

## <span id="page-196-0"></span>**7.7 S-Plane Root Locus Analysis**

Using the **Root Locus(s)** module, the user can generate a root locus plot, in the S-plane, for continuous systems. This module consists of the following four options:

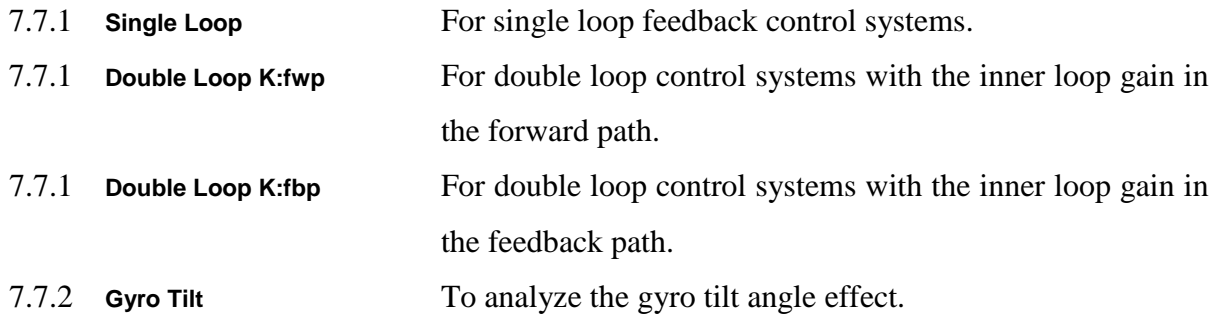

#### <span id="page-196-1"></span>**7.7.1 S-Plane Single and Double Loop Analysis**

After selecting a single or double control loop analysis and defining all required transfer functions (see Section [7.6\)](#page-193-0), the **Plot Open Loop** button is selected to calculate the root locus of the control loop. An input/output window will be displayed in which the lower and upper limit for the system gain, the lower and upper limit for damping ratio lines, the lower and upper limit for natural frequency arcs, the number of gain points, the number of damping ratio lines, the number of natural frequency arcs and the design gain can be specified. In a double loop control system, the user is also asked to define the inner loop gain. If the user only wishes to see the root locus plot for a range of system gains, the design gain, number of damping ratio lines and number of natural frequency arcs may be left undefined. If the design gain is defined it is displayed in the root locus plot. After selection of the Plot option, the root locus plot is displayed. A detailed explanation of the plot options can be found in Section [2.1.4](#page-27-0) of Part I of the user's manual.

#### <span id="page-197-0"></span>**7.7.2 S-Plane Gyro Tilt Analysis**

An important consideration in the analysis of single loop control systems is the study of gyro tilt angle effect. This study is essential in the design of yaw dampers. After selecting the **Gyro Tilt** module, the gyro tilt angle analysis window appears. This new window consists of six separate transfer function (T.F.) boxes in addition to the **Plot Open Loop** button. The required transfer functions must be defined by methods described in Section [7.6.](#page-193-0)

It should be noted that there are additional constraints when defining transfer functions in the Gyro Tilt module, which are described below:

- 1. For gyro tilt analysis, the inner loop is not a feedback loop. To analyze the gyro tilt effect, the yaw rate and roll rate transfer functions must be defined in the inner loop.
- 2. In addition, the yaw-rate-to-rudder transfer function must be defined in T.F. box 5 and the roll-rate-to-rudder transfer function must be defined in T.F. box 7 according to **Gyro Tilt** analysis theory (see Section 13.1.1.2 of Reference [12\)](#page-217-1).
- 3. Yaw-rate-to-rudder and roll-rate-to-rudder are not part of the standard airplane transfer functions and must be defined using the **User Defined** option (see Section [7.6](#page-193-0) in Part II of the user's manual).

After all the required transfer functions have been defined, the **Plot Open Loop** button is selected to calculate the root locus of the control loop. A new input menu will appear on the screen, asking the user to specify the steady state angle of attack plus the angle between the gyro sensitive axis and the Z-axis of the body system,  $(\alpha + \alpha_r)$ . In addition, the user is asked to define the lower and upper limits for the system gain, damping ratio and natural frequency, the number of gain, damping ratio and natural frequency points, and the design gain. If desired, the design gain, number of damping ratio points and number of natural frequency points may be left undefined. After selection of the **Plot** option, the root locus figure will be displayed. A detailed explanation of the plot options can be found in Section [2.1.4](#page-27-0) in Part I of the user's manual.

## <span id="page-198-0"></span>**7.8 Bode Method**

The function of the Bode analysis module is to develop a frequency response of an airplane in the form of a Bode plot. On a Bode plot, the frequency is plotted as the logarithm of frequency and the amplitude is plotted as twenty times the logarithm of the amplitude ratio, or decibels (see Section 11.4 of Reference [12\)](#page-217-1). After selecting the **Bode Method** option, the single feedback loop control system window appears. This new window consists of eight separate transfer function (T.F.) boxes in addition to the **Plot Open Loop** button. After all the required transfer functions have been defined, the **Plot Open Loop** button is selected to calculate the open loop dynamic characteristics of the control system. After the user defines a frequency range, the **Plot** button is used to generate the Bode plot. A detailed explanation of the plot options can be found in Section [2.1.4](#page-27-0) in Part I of the user's manual.

## <span id="page-198-1"></span>**7.9 Human Pilot**

The Human Pilot calculation can be used to estimate a human pilot transfer function for use in the open loop control system analysis. The Human Pilot module can be used to model pilots of differing abilities, reaction times and physical fitness. This module can even be used to show the dangers of a drunken pilot in the loop. The methodology used to analyze a human pilot transfer function can be found in Section 10 of Reference [12.](#page-217-1)

## <span id="page-198-2"></span>**7.10 Time Delay**

The Time Delay calculation can be used to account for time delays and bus transmission delays due to flight control computer systems.

#### <span id="page-198-3"></span>**7.11 Erase T.F.**

The user should be aware that the program database is structured so that the transfer functions, which are loaded into the T.F. boxes, will be passed from one control analysis option to another. That is, if the user has defined transfer functions in T.F. boxes 1 and 3 in the single loop root locus option, these same transfer functions will remain in T.F. boxes 1 and 3 should the user quit the single loop option and execute the double loop, gyro tilt analysis, or Bode method option.

This saves the user from having to define these same transfer functions again should the need arise to use another root locus option. If the user does not wish to pass the transfer functions defined in one control system to another, the **Erase T. F.** button may be used. This option initializes all the user-defined transfer functions to a unity transfer function.

In addition to using the **Erase T. F.** button, the transfer function can also be deleted by right clicking on each T.F. box and selecting **Erase T. F.**

# <span id="page-200-1"></span>**8 Loads Module**

## **8.1 General Description**

The purpose of this module is to estimate loads placed on airplane components and to determine important information for structural design and sizing. The **Loads** module consists of three modules: **V-n Diagram**, **Structural Loads and Lateral Gust Loads**. The purpose of the **V-n Diagram** module is to determine load factors and their corresponding speeds. These methods are based on Section 4.2 of Reference [5.](#page-217-2) The purpose of the **Structural Loads** module is to calculate the internal forces and moments in the structural components of an airplane. Use of the **Loads** module options will be described in the following sections.

## **8.2 Loads Main Window**

After invoking the **Loads** module, the user may enter the following modules:

- **V-n Diagram** In this module, velocity vs. load factor (V-n) diagrams can be constructed for the following types of airplanes: FAR 23 certified, FAR 25 certified and MIL-A-8861 (ASG) certified airplanes (Reference [17\)](#page-218-0). The options presented in this module are discussed in Section [8.3.](#page-200-0) • **Structural** In this module the total internal loads for each structural component can be calculated in any combination that the user desires. The options presented in this module are discussed in Section [8.4.](#page-201-0)
- **Lateral Gust Loads** In this module the lateral gust loads for different speeds is calculated.

## <span id="page-200-0"></span>**8.3 V-n Diagram**

Before invoking **V-n Diagram**, the user must choose one of three certification options from the Certification and Type dialog box.

The options are as follows:

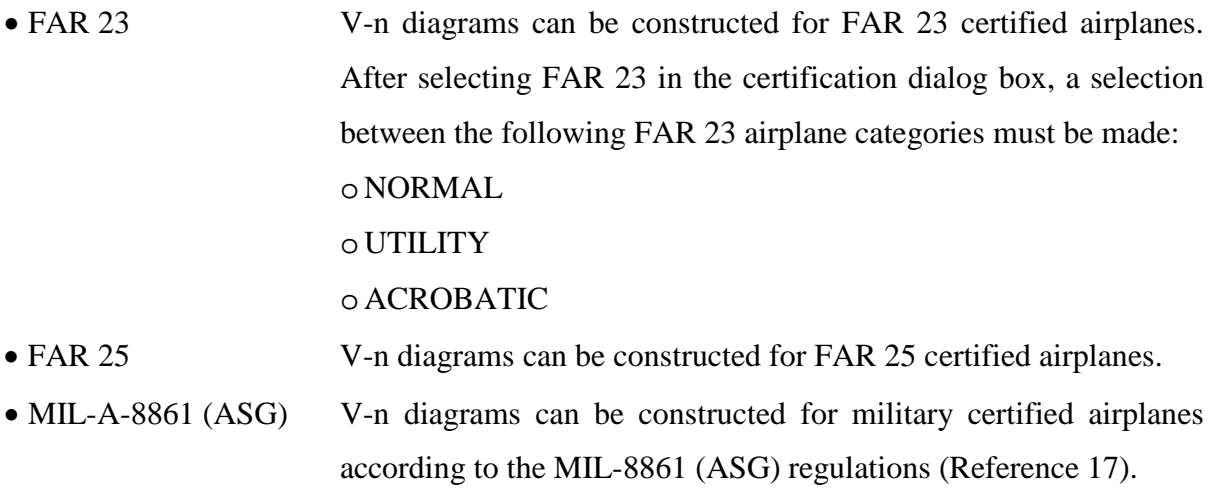

The V-n diagram output parameters are generated after all input data are provided and the **Calculate** option is selected. Once the V-n diagram input and output parameters are defined in the V-n Input window, the user can use the **Plot** option. A detailed description of the standard plot options is described in Section [2.1.4](#page-27-0) of Part I of the manual.

## <span id="page-201-0"></span>**8.4 Structural Loads**

After invoking the **Structural** button the following options will be available to calculate the loads acting on a structural component:

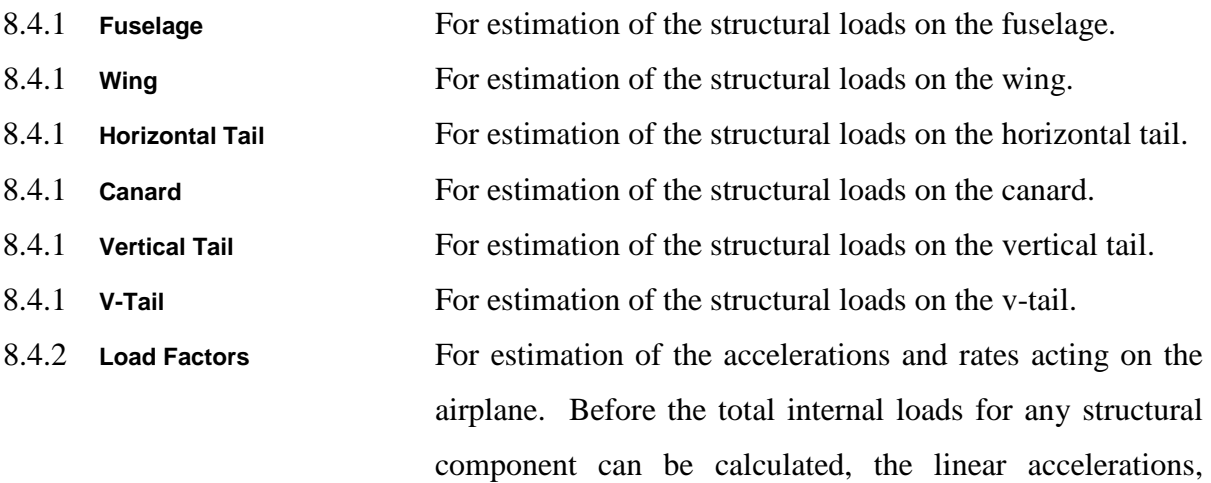

angular accelerations and angular rates must be calculated using this option.

#### <span id="page-202-0"></span>**8.4.1 Fuselage/Wing/Horizontal Tail/Canard/Vertical Tail/V-Tail**

When the **Fuselage**, **Wing**, **Horizontal Tail**, **Canard**, or **Vertical Tail** option is chosen the following options will be available for calculation of the respective structural component loads:

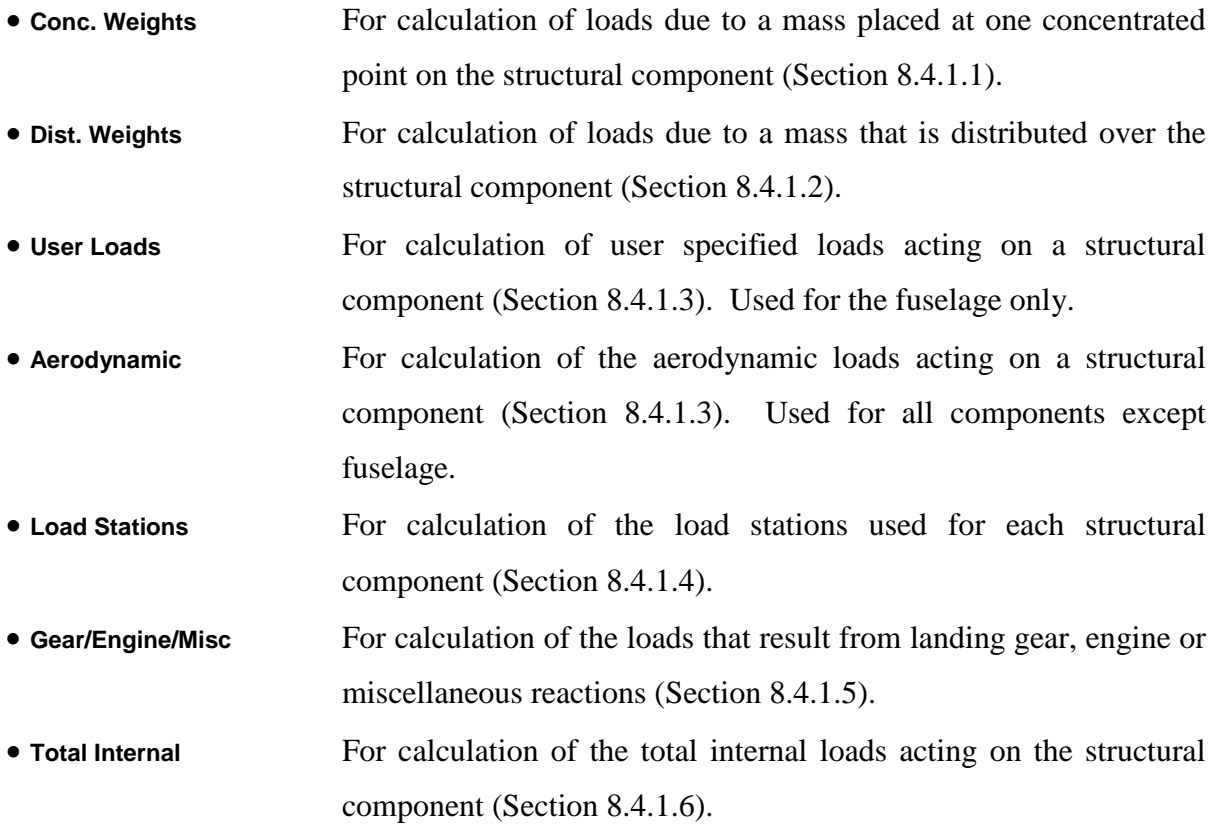

Different concentrated, distributed, user, aerodynamic, landing gear, engine or miscellaneous loads can be defined for each of the structural components.

## <span id="page-202-1"></span>**8.4.1.1 Concentrated Weights**

The Concentrated Weights module is used to define the weight and location of masses acting at concentrated positions on a structural component. When **Conc. Weights** is selected the following options will appear:

#### [8.4.1.1.1](#page-203-0) **Add Component**

[8.4.1.1.2](#page-203-1) **Select Compon.** [8.4.1.1.3](#page-203-2) **Copy Table** [8.4.1.1.4](#page-203-3) **Conc. Weights**

## <span id="page-203-0"></span>**8.4.1.1.1 Add Concentrated Weight Component**

This option is used to define weight components other than those found in the weight and balance tables of the **Weight** module (see Part II, Section [1\)](#page-81-0). The number of new objects is chosen, and then the name, weight and center of gravity positions can be entered for each mass.

## <span id="page-203-1"></span>**8.4.1.1.2 Select Concentrated Weight Component**

This option is used to select components to be used as a concentrated weight to act on the structural component. The dialog box contains all of the weight items used in the weight and balance tables of the **Weight** module (see Part II, Section [1\)](#page-81-0). Components that are defined using the **Add Component** option (Section [8.4.1.1.1\)](#page-203-0) can be found in the **User Defined** category. The user can select objects by using the mouse button and then dragging down until all desired objects are highlighted. When the **>> Add** button is pressed the objects will be added to the Current Selection list. To remove objects from the list repeat the same procedure using the Current Selection list and then clicking the **Remove <<** button.

## <span id="page-203-2"></span>**8.4.1.1.3 Copy Concentrated Weight Table**

This option is used to copy a concentrated weight table from another flight condition. A list of all of the flight conditions will be displayed. By choosing one of the flight conditions, all of the items in the Current Selection list from that flight condition will replace all of those in the current flight condition.

## <span id="page-203-3"></span>**8.4.1.1.4 Concentrated Weights**

This option is used to show a list of the selected concentrated weights and the corresponding center of gravity locations. If the weight and center of gravity data have not already been entered into the **Center of Gravity** module in **Weight** (Section [1\)](#page-81-0) then they should be entered here. This data will be used to calculate the internal loads due to concentrated weights in the **Total Internal** loads module.

#### <span id="page-204-0"></span>**8.4.1.2 Distributed Weights**

The Distributed Weights module is used to define the location and weight of masses that are distributed over the structural component. The following options will be available when **Dist. Weights** is selected:

- [8.4.1.2.1](#page-204-1) **Add Component**
- [8.4.1.2.2](#page-204-2) **Select Compon.**
- [8.4.1.2.3](#page-204-3) **Copy Table**
- [8.4.1.2.4](#page-205-1) **Dist. Weights**

## <span id="page-204-1"></span>**8.4.1.2.1 Add Distributed Weight Component**

This option is used to define weight components other than those found in the weight and balance tables of the **Weight** module (see Part II, Section [1\)](#page-81-0). The number of new objects is chosen, and then the name, weight and center of gravity positions can be entered for each mass.

## <span id="page-204-2"></span>**8.4.1.2.2 Select Distributed Weight Component**

This option is used to select components to be used as a distributed weight to act on the structural component. The dialog box contains all of the weight items used in the weight and balance tables of the **Weight** module (see Part II, Section [1\)](#page-81-0). Components that are defined using the **Add Component** option (Section [8.4.1.1.1\)](#page-203-0) can be found in the **User Defined** category. The user can select objects by using the mouse button and then dragging down until all desired objects are highlighted. When the **>> Add** button is pressed the objects will be added to the Current Selection list. To remove objects from the list repeat the same procedure using the Current Selection list and then clicking the **Remove <<** button.

## <span id="page-204-3"></span>**8.4.1.2.3 Copy Distributed Weight Table**

This option is used to copy a distributed weight table from another flight condition. A list of all of the flight conditions will be displayed. By choosing one of the flight conditions all of the items in the Current Selection list from that flight condition will replace all of those in the current flight condition.

## <span id="page-205-1"></span>**8.4.1.2.4 Distributed Weights**

This option is provided to calculate and display the distributed weights from masses chosen in the **Select Compon.** option. There are two choices in this section:

- $\bullet$   $W, S_{cg}$  If the distributed weights have been defined in the **Weight** module (Section [1\)](#page-81-0), those definitions will appear in the distributed weights table and the program will distribute the weight over the entire structural component to result in the specified center of gravity. If this method is used the program will ignore the beginning and ending locations and weights per unit length.
- $\bullet$   $W/L$ ,  $S_1$ ,  $S_2$  If the beginning and ending locations and weights per unit length are defined, the program assumes that the weight per unit length varies linearly from the beginning location to the end location.

Fuselage distributed weights are assumed to be located along the centerline. When the **Calculate** button is selected, the program will check the input of the distributed weight. The program checks whether the distributed weight input is defined completely and logically. If there are any errors, the program will display a message indicating what the error is. The program will check both **Dist. Weights** options. The distributed weights table is flight condition dependent, and will be reset for each new flight condition. The internal loads generated by each of the distributed weights selected can be calculated in the **Total Internal** loads module using the data contained in the distributed weights table.

## <span id="page-205-0"></span>**8.4.1.3 User/Aerodynamic Loads**

Any aerodynamic, control surface, flap, or user defined loads acting on structural components can be defined in the **Aerodynamic** module for the wing, horizontal tail, canard or vertical tail. For the fuselage, user defined loads can be defined in the **User Loads** module. The following options are available when selected:

- **Steady State** (Aerodynamic only) The steady state aerodynamic loads acting on each lifting surface are defined separately as lift, drag, and pitching moment. They can be defined in the **Lift** module, **Drag** module, and the **Moment** module (Part II, Section [2.5\)](#page-115-0).
- **Control/Flap Defl.** (Aerodynamic only) Control surface and flap deflection loads can be defined as changes in the surface coefficients or as dimensional forces and moments. The **Coefficients** module is used to define the change in coefficients of the surface created by the control surface deflection. It is also used to calculate dimensional loads from the coefficients. The **Forces** module and **Moments** module can be used to directly define the dimensional loads created by a control surface deflection.
- **Concentrated** The **Concentrated** module can be used to define any loads acting on the fuselage or lifting surfaces as pure concentrated forces or moments. These forces and moments may be defined in terms of changes in the coefficients of the surface in the **Concentrated Coefficients** (Aerodynamic only). Forces may be defined in the **Concentrated Forces** module. Moments may be defined in the **Concentrated Moments** module.
- **Distributed** The **Distributed** module can be used to define any loads acting on the fuselage or lifting surfaces as pure distributed forces or moments. These forces and moments may be defined in terms of changes in the coefficients of the surface in the **Distributed Coefficients** (Aerodynamic only). Forces may be defined in the **Distributed Forces** module. Moments may be defined in the **Distributed Moments** module.

#### <span id="page-206-0"></span>**8.4.1.4 Load Stations**

Before the **Total Internal** loads module may be accessed, the load stations of the structural component must be defined. The internal loads will be calculated at each of the load stations in the **Total Internal** module. The load stations module simply divides the span of the surface (or length of the fuselage) into equal segments. The location of each load station is displayed in the load station table. All load stations are defined in the weight and balance axis system. For horizontal surfaces, the load station locations are defined in the Y direction to represent spanwise locations. Vertical tail load stations are defined in the Z direction to represent spanwise locations. Fuselage load stations are defined along the length of the fuselage in the X direction. The number of load stations may be selected in the input parameter list, with a maximum of 21 load stations. The location of each load station may be changed in the load station table, with the exception of the first. The location of the first load station must be zero, and the location of the last load station may not be larger than the span of the surface (or length of the fuselage). All other loads stations must be in sequential order.

#### <span id="page-207-0"></span>**8.4.1.5 Gear/Engine/Misc**

The **Gear/Engine/Misc** module can be used to define any landing gear reactions, engine thrust forces, or miscellaneous loads not defined elsewhere. These reactions can be specified outside of the structural component. These are similar to the **Concentrated Forces** and **Concentrated Moments** defined in the **User Loads** and **Aerodynamic Loads** modules. The structural component onto which each **Gear/Engine/Misc** load acts must be chosen. The locations of these loads are defined by coordinates in the weight and balance axis system. This module is flight condition dependent and will be reset for each flight condition.

## <span id="page-207-1"></span>**8.4.1.6 Total Internal**

The **Total Internal** loads module calculates all forces and moments acting on the structural component at each of the load stations defined in the **Load Stations** module. All external loads selected to act on the structural component must be defined in the **Conc. Weights**, **Dist. Weights**, **Aerodynamic**, **User Loads** or **Gear/Engine/Misc** loads modules. **Total Internal** loads must have already been calculated for all surfaces for which surface reactions have been selected. The internal loads are calculated in the Libove Coordinate System. Horizontal surfaces are split into right and left halves. The **Total Internal** loads table is flight condition dependent, and will be reset for each new flight condition.

## <span id="page-208-0"></span>**8.4.2 Load Factors**

The accelerations acting on the aircraft structure are found by solving the airplane equations of motion. The kinematic and force equations in the airplane stability axis system are solved for the airplane linear accelerations, angular rates, and angular accelerations in the body fixed axis system. By solving the angular rate and angular acceleration equations first, the force equations can then be solved for the linear accelerations. This module must be completed before **Total Internal** loads can be calculated for any structural component.

# **9 Structures Module**

## **9.1 General Description**

The purpose of this module is to estimate the size and weight of the structural components. This is done using material properties and the results of the calculation of the **Total Internal** loads for the component (see Section [8.4.1.6\)](#page-207-1). Use of the **Structures** module will be described in the following sections.

## **9.2 Structures Main Menu**

After selecting the Structures module, the user can select from the two options displayed:

- **User Materials –** In this module, material properties that are not listed in the Available Materials table may be added and have their characteristics defined. These materials will be added to the User Defined category of the Available Materials table.
- **Class I -**In this module the weight and size of a structural component can be estimated. This module is explained in Section [9.2.1.](#page-209-0)

## <span id="page-209-0"></span>**9.2.1 Class I Structures**

This module is used to calculate the size and weight of a structural component to withstand the loads calculated in the **Loads** module based on the characteristics of the materials used. Before these calculations can be done the component must be defined in the Airplane Configuration dialog box, the **Total Internal** loads must be calculated and the structure of the lifting surfaces must be defined.

The structure for the fuselage does not need to be defined and the structure for a lifting surface is defined in the Structure dialog box, which has the following options:

- Single-Spar Semimonocoque
- Two-Spar Semimonocoque
- Two-Spar Drag Truss

- Single-Spar Circular
- Single-Spar Box

When a structural component is selected, the following options will become available:

- **Comp. Materials** To select the materials used for different parts of the component. The Component Material Properties must be defined before **Weight Estimate** can be performed. When the Material Name column is selected for a section of a component, the Available Materials table dialog is displayed.
- **Section Properties** To calculate the effective width and height of the structure at each load station by entering spar and surface locations. The effective width and height are calculated differently for the different types of structures. For the fuselage, the structure type must be defined at each load station.
- **Weight Estimate** To size the component structure to the loads calculated in the **Loads** module (Section [8\)](#page-200-1). The **Class I** method calculates an effective width and effective height of the structure at each load station and sizes the structural materials to withstand the loads.

# **10 Cost Analysis Module**

## **10.1 General Description**

The purpose of this module is to estimate various costs of airplane design programs. The estimation methods are presented in such a manner that they can be applied to civil and military airplanes of all types. The various cost definitions and cost estimation methods used for this module are as discussed in Sections 1 through 7 of Reference [9.](#page-217-3) Use of the **Cost** module options will be described in the following sections.

## **10.2 Cost Main Window**

After invoking the **Cost** button, seven options are displayed:

- **AMPR Weight** For estimation of the Aeronautical Manufacturers Planning Report (AMPR) weight, which is defined on page 25 of Reference [9.](#page-217-3) This weight parameter is needed for estimation of the various costs in an airplane program. The options provided in this module are discussed in Section [10.3.](#page-212-0)
- **R.D.T.E. Cost** For estimation of the research, development, test and evaluation cost. The options provided in this module are discussed in Section [10.4.](#page-212-1)
- **Acquisition Cost** For estimation of the manufacturing and acquisition costs. The difference between these costs is the profit made by the manufacturer. The options provided in this module are discussed in Section [10.5.](#page-213-0)
- **Operating Cost** (military) For estimation of the military airplane operating costs. The options provided in this module are discussed in Section [10.6.](#page-213-1)
- **Operating Cost** (civil) For estimation of the civil airplane operating costs. The options provided in this module are discussed in Section [10.7.](#page-213-2)
- Life Cycle Cost For estimation of the life cycle cost of an airplane program. The life cycle cost is defined as the sum of R.D.T.E. cost, acquisition cost, operating cost and disposal cost. The options provided in this module are discussed in Section [10.8.](#page-215-0)
- **Prototype Cost** For estimation of the cost of development, manufacturing and flight-testing of the prototypes. This module is to be used only for those airplane programs that are not intended for eventual production. The options provided in this module are discussed in Section [10.9.](#page-216-0)
- **Price Data** For estimation of the engine price, propeller price and airplane price as well as a rapid method for estimating prices of future designs. The options provided in this module are discussed in Section [10.10.](#page-216-1)

# <span id="page-212-0"></span>**10.3 AMPR Weight**

After invoking the **AMPR Weight** button, the user is presented with two options:

• **Detailed** Application of this method requires a detailed knowledge of the airplane component weights. • **Alternate** In case detailed data of the airplane component weights is lacking, this module estimates the AMPR weight for a given take-off weight.

# <span id="page-212-1"></span>**10.4 R.D.T.E. Cost**

Selecting the **R.D.T.E. Cost** button will display the following five options:

- **Engr. & Design** For estimation of the airframe engineering and design cost.
- **Dev. Sup. & Test** For estimation of the development support and testing cost.
- **Test Airplanes** For estimation of the flight-test airplanes cost.
- **Test Operations** For estimation of the flight-test operation cost.

• **Total Cost** For estimation of the total R.D.T.E. cost, the test and simulation facilities cost, the R.D.T.E. profit, and the cost to finance the R.T.D.E. phases.

# <span id="page-213-0"></span>**10.5 Acquisition Cost**

After invoking the **Acquisition Cost** button, a menu is displayed with the following four options:

- **Engr. & Design** For estimation of the airframe engineering and design cost.
- **Prog. Production** For estimation of the airplane program production cost.
- **Test Operations** For estimation of program production flight-test operations cost.
- **Total Cost** For estimation of the total acquisition cost, the cost to finance the manufacturing phase, and the profit.

## <span id="page-213-1"></span>**10.6 Operating Cost for Military Airplanes**

Before selecting the **Operating Cost** button, the user must specify the airplane civil/military designation. For military aircraft, a menu is displayed for estimating the operating cost of military airplanes in peacetime. The menu shows the following options:

- **Fuel, Oil, & Lub**. For estimation of the program cost of fuel, oil and lubricants.
- **Dir. Personnel** For estimation of the program cost of direct personnel.
- **Consum. Mat.** For estimation of the program cost of consumable materials.
- **Total Operating** For estimation of the total program operating cost.

# <span id="page-213-2"></span>**10.7 Operating Cost for Civil Airplanes**

Before selecting the **Operating Cost** button, the user must specify the airplane civil/military designation. For civil aircraft, a menu is displayed for estimating the operating cost of commercial airplanes. The menu has the following options:

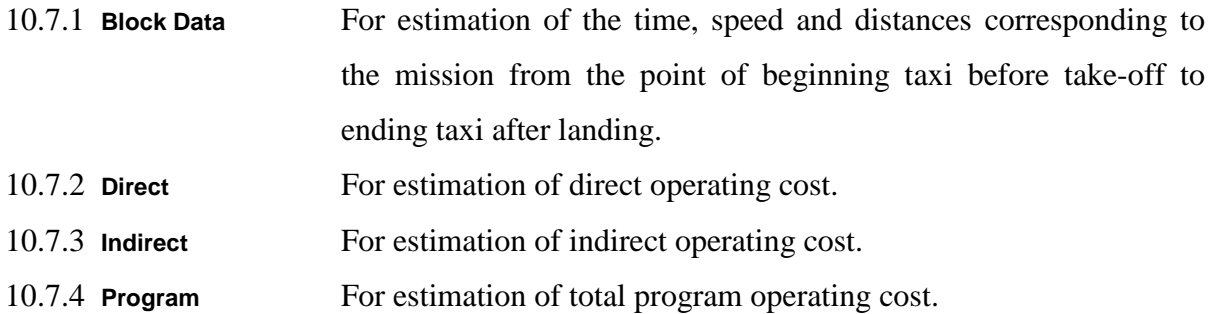

## <span id="page-214-0"></span>**10.7.1 Block Data**

All the parameters needed for operating cost estimation can be calculated in the **Block Data** input/output window. After invoking the **Block Data** switch, two options are displayed:

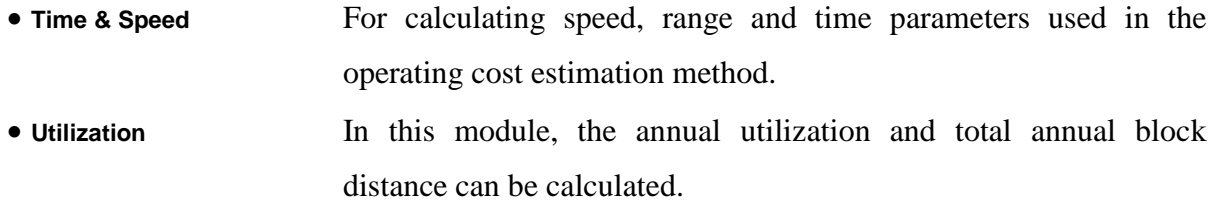

## <span id="page-214-1"></span>**10.7.2 Direct Operating Cost**

In the **Direct Operating** module, the user can estimate the direct operating cost, DOC, in US\$/nm incurred while operating commercial airplanes. After selecting the **Direct Operating** button, five options are displayed:

• **Flying** Select this option for estimation of the direct operating cost of flying. After invoking the **Flying** button, a menu appears with the following options: o **Crew** For estimating crew operating cost. o **Fuel & Oil** For estimating fuel and oil cost. o **Insurance** For estimating insurance cost. o **Total** For estimating the total flying cost. • **Maintenance** Select this option for estimation of the direct operating cost of maintenance.

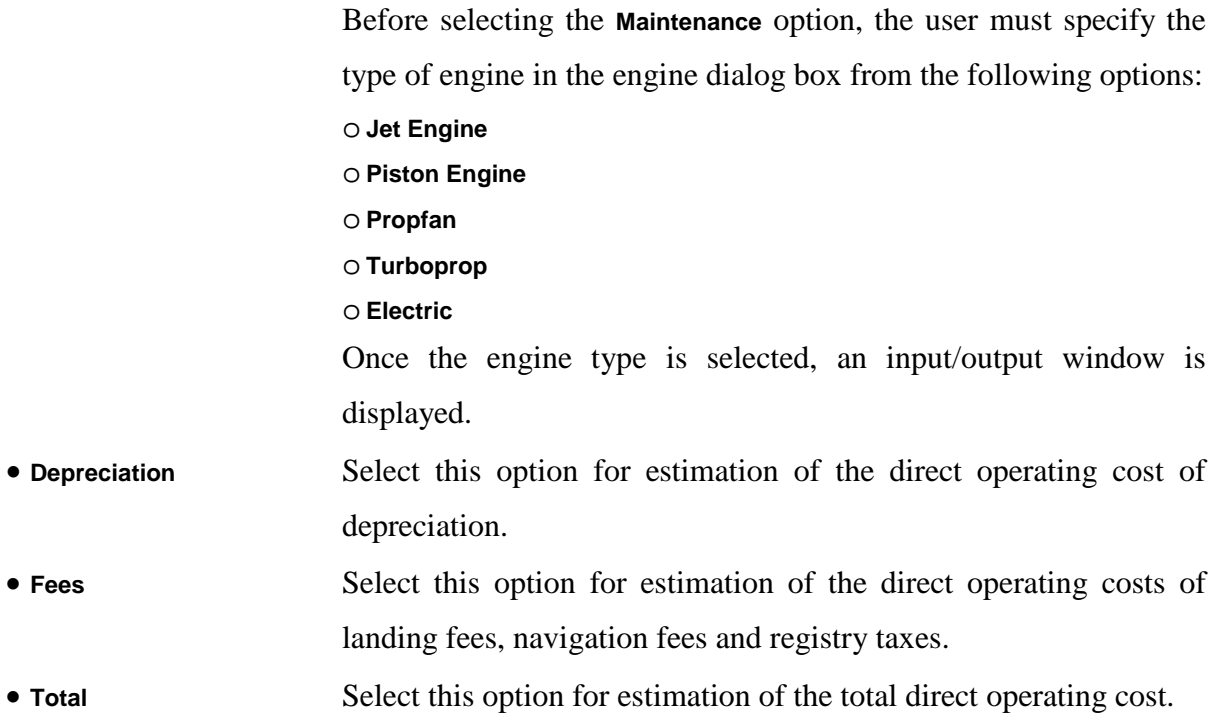

## <span id="page-215-1"></span>**10.7.3 Indirect Operating Cost**

In this module the indirect operating cost can be estimated. After invoking the **Indirect** operating cost, two options are displayed:

• **Detailed** The indirect operating cost is a summation of the individual components. • **Alternate** Because the airplane designer has very little influence over this cost category, the indirect operating cost is expressed as a fraction of the direct operating cost. For this method the user need only define the fraction parameter and the direct operating cost.

## <span id="page-215-2"></span>**10.7.4 Total Program Operating Cost**

After invoking the Total Program option, the total program operating cost can be estimated.

# <span id="page-215-0"></span>**10.8 Life Cycle Cost**

The assumption is made that the R.T.D.E., program acquisition and program operating costs are estimated before entering this menu, therefore the only input parameter needed to estimate the
life cycle cost is the program disposal cost. Program disposal cost is entered as a fraction of life cycle cost. It is also possible in this window to redefine the other **Life Cycle Cost** components.

## **10.9 Prototype Cost**

The function of this option is to estimate the cost of development, manufacturing and flighttesting of prototype airplanes. This module is to be used only for those airplane programs that are not aimed at eventual mass production. Estimation of the prototype cost should be applied only to prototype programs where 1-4 airplanes are constructed. If more than 4 prototypes are to be constructed, the **R.D.T.E. Cost** option should be used for calculation of the prototype cost.

## **10.10 Price Data**

After the selection of the **Price Data** option, a menu is displayed with the following options:

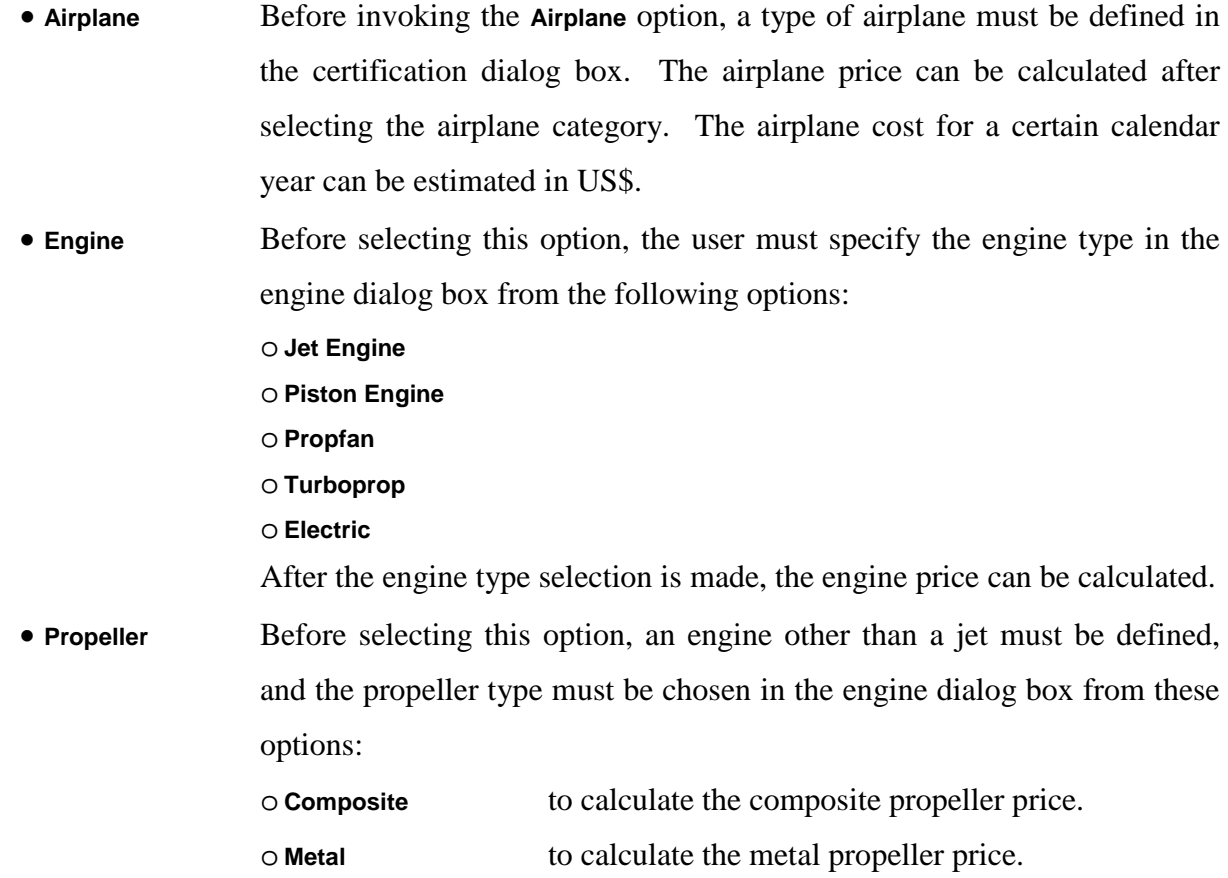

## **REFERENCES**

- 1. Roskam, J.; *Airplane Design Part I: Preliminary Sizing of Airplanes*. DARcorporation, Lawrence, Kansas, 2005.
- 2. Roskam, J.; Airplane Design Part II: Preliminary Configuration Design and Integration of the Propulsion System. DARcorporation, Lawrence, Kansas, 2004.
- 3. Roskam, J.; *Airplane Design Part III: Layout Design of Cockpit, Fuselage, Wing and Empennage: Cutaways and Inboard Profiles*. DARcorporation, Lawrence, Kansas, 2002.
- 4. Roskam, J.; *Airplane Design Part IV: Layout Design of Landing Gear and Systems*. DARcorporation, Lawrence, Kansas, 2004.
- 5. Roskam, J.; *Airplane Design Part V: Component Weight Estimation*. DARcorporation, Lawrence, Kansas, 2003.
- 6. Raymer, D.; *Aircraft Design: A Conceptual Approach 4th Edition.* American Institute of Aeronautics and Astronautics, Inc., Reston, Virginia, 2006
- 7. Roskam, J.; *Airplane Design Part VI: Preliminary Calculation of Aerodynamic, Thrust and Power Characteristics*. DARcorporation, Lawrence, Kansas, 2004.
- 8. Roskam, J.; *Airplane Design Part VII: Determination of Stability, Control and Performance Characteristics: FAR and Military Requirements*. DARcorporation, Lawrence, Kansas, 2006.
- 9. Roskam, J.; *Airplane Design Part VIII: Airplane Cost Estimation: Design, Development, Manufacturing and Operating*. DARcorporation, Lawrence, Kansas, 2006.
- 10. Lan, C. E., Roskam, J.; *Airplane Aerodynamics and Performance*. DARcorporation, Lawrence, Kansas, 2003.
- 11. Roskam, J.; *Airplane Flight Dynamics and Automatic Flight Controls: Part I*. DARcorporation, Lawrence, Kansas, 2003.
- 12. Roskam, J.; *Airplane Flight Dynamics and Automatic Flight Controls: Part II*. DARcorporation, Lawrence, Kansas, 2003.

## NOTE:

References 1 through 5 and 7 through 12 are published by: DARcorporation, 1440 Wakarusa Drive, Suite 500, Lawrence, Kansas 66049, USA, Phone (785) 832-0434, [www.darcorp.com.](http://www.darcorp.com/)

- 13. Lofts, M., Thomas, H.; *Analysis of Wind Tunnel Data on Horn Balance*. RAE report Aero. 1994, 1944.
- 14. Thomas, H.; Comments on *"Wind Tunnel Investigation of Rounded Horns and of Guards on a Horizontal Tail Surface"*. RAE technical note Aero. 1641, 1945.
- 15. Hildebrand, F. B.; *A Least-Square Procedure for the Solution of the Lifting Line Integral Equation*. NACA technical note 925, 1944.
- 16. Crandall, S. M., Swanson, R. S.; *Lifting-Surface-Theory Aspect-Ratio Corrections to the Lift and Hinge-Moment Parameters for Full Span Elevators on Horizontal Tail Surfaces*. NACA Technical Note 1175, 1947.
- 17. MIL-A-8861 (ASG); *Military Specifications, Airplane Strength and Rigidity, Flight Loads*. May 1960.
- 18. DARcorporation; *AeroPack User's Manual*. DARcorporation, Lawrence, Kansas, August 2006.